# ahaha **CISCO**

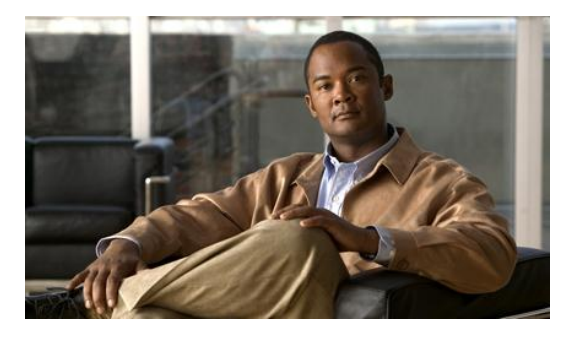

# **Serviceability Best Practices Guide for Cisco Unified ICM/Unified CCE & Unified CCH**

## **Release 9.0**

**Last Updated:** August 30, 2012

#### **Corporate Headquarters**

Cisco Systems, Inc. 170 West Tasman Drive San Jose, CA 95134-1706 USA [http://www.cisco.com](http://www.cisco.com/) Tel: 408 526-4000 800 553-NETS (6387) Fax: 408 526-4100

THE SPECIFICATIONS AND INFORMATION REGARDING THE PRODUCTS IN THIS MANUAL ARE SUBJECT TO CHANGE WITHOUT NOTICE. ALL STATEMENTS, INFORMATION, AND RECOMMENDATIONS IN THIS MANUAL ARE BELIEVED TO BE ACCURATE BUT ARE PRESENTED WITHOUT WARRANTY OF ANY KIND, EXPRESS OR IMPLIED. USERS MUST TAKE FULL RESPONSIBILITY FOR THEIR APPLICATION OF ANY PRODUCTS.

THE SOFTWARE LICENSE AND LIMITED WARRANTY FOR THE ACCOMPANYING PRODUCT ARE SET FORTH IN THE INFORMATION PACKET THAT SHIPPED WITH THE PRODUCT AND ARE INCORPORATED HEREIN BY THIS REFERENCE. IF YOU ARE UNABLE TO LOCATE THE SOFTWARE LICENSE OR LIMITED WARRANTY, CONTACT YOUR CISCO REPRESENTATIVE FOR A COPY.

The Cisco implementation of TCP header compression is an adaptation of a program developed by the University of California, Berkeley (UCB) as part of UCB's public domain version of the UNIX operating system. All rights reserved. Copyright © 1981, Regents of the University of California.

NOTWITHSTANDING ANY OTHER WARRANTY HEREIN, ALL DOCUMENT FILES AND SOFTWARE OF THESE SUPPLIERS ARE PROVIDED "AS IS" WITH ALL FAULTS. CISCO AND THE ABOVE-NAMED SUPPLIERS DISCLAIM ALL WARRANTIES, EXPRESSED OR IMPLIED, INCLUDING, WITHOUT LIMITATION, THOSE OF MERCHANTABILITY, FITNESS FOR A PARTICULAR PURPOSE AND NONINFRINGEMENT OR ARISING FROM A COURSE OF DEALING, USAGE, OR TRADE PRACTICE.

IN NO EVENT SHALL CISCO OR ITS SUPPLIERS BE LIABLE FOR ANY INDIRECT, SPECIAL, CONSEQUENTIAL, OR INCIDENTAL DAMAGES, INCLUDING, WITHOUT LIMITATION, LOST PROFITS OR LOSS OR DAMAGE TO DATA ARISING OUT OF THE USE OR INABILITY TO USE THIS MANUAL, EVEN IF CISCO OR ITS SUPPLIERS HAVE BEEN ADVISED OF THE POSSIBILITY OF SUCH DAMAGES.

CCDE, CCENT, CCSI, Cisco Eos, Cisco HealthPresence, Cisco IronPort, the Cisco logo, Cisco Lumin, Cisco Nexus, Cisco Nurse Connect, Cisco StackPower, Cisco StadiumVision, Cisco TelePresence, Cisco Unified Computing System, Cisco WebEx, DCE, Flip Channels, Flip for Good, Flip Mino, Flip Video, Flip Video (Design), Flipshare (Design), Flip Ultra, and Welcome to the Human Network are trademarks; Changing the Way We Work, Live, Play, and Learn, Cisco Store, and Flip Gift Card are service marks; and Access Registrar, Aironet, AsyncOS, Bringing the Meeting To You, Catalyst, CCDA, CCDP, CCIE, CCIP, CCNA, CCNP, CCSP, CCVP, Cisco, the Cisco Certified Internetwork Expert logo, Cisco IOS, Cisco Press, Cisco Systems, Cisco Systems Capital, the Cisco Systems logo, Cisco Unity, Collaboration Without Limitation, EtherFast, EtherSwitch, Event Center, Fast Step, Follow Me Browsing, FormShare, GigaDrive, HomeLink, Internet Quotient, IOS, iPhone, iQuick Study, IronPort, the IronPort logo, LightStream, Linksys, MediaTone, MeetingPlace, MeetingPlace Chime Sound, MGX, Networkers, Networking Academy, Network Registrar, PCNow, PIX, PowerPanels, ProConnect, ScriptShare, SenderBase, SMARTnet, Spectrum Expert, StackWise, The Fastest Way to Increase Your Internet Quotient, TransPath, WebEx, and the WebEx logo are registered trademarks of Cisco Systems, Inc. and/or its affiliates in the United States and certain other countries.

All other trademarks mentioned in this document or website are the property of their respective owners. The use of the word partner does not imply a partnership relationship between Cisco and any other company. (1110R)

THE INFORMATION IN THIS MANUAL ARE SUBJECT TO CHANGE WITHOUT NOTICE. ALL STATEMENTS, INFORMATION, AND RECOMMENDATIONS IN THIS MANUAL ARE BELIEVED TO BE ACCURATE BUT ARE PRESENTED WITHOUT WARRANTY OF ANY KIND, EXPRESS OR IMPLIED. USERS MUST TAKE FULL RESPONSIBILITY FOR THEIR APPLICATION OF ANY PRODUCTS.

IN NO EVENT SHALL CISCO OR ITS SUPPLIERS BE LIABLE FOR ANY INDIRECT, SPECIAL, CONSEQUENTIAL, OR INCIDENTAL DAMAGES, INCLUDING, WITHOUT LIMITATION, LOST PROFITS OR LOSS OR DAMAGE TO DATA ARISING OUT OF THE USE OR INABILITY TO USE THIS MANUAL, EVEN IF CISCO OR ITS SUPPLIERS HAVE BEEN ADVISED OF THE POSSIBILITY OF SUCH DAMAGES.

*Serviceability Best Practices Guide for Cisco Unified ICM/Unified CCE & Unified CCH for Release 8.5(1)*

Copyright © 2005-2012, Cisco Systems, Inc.

All rights reserved

# **Table of Contents**

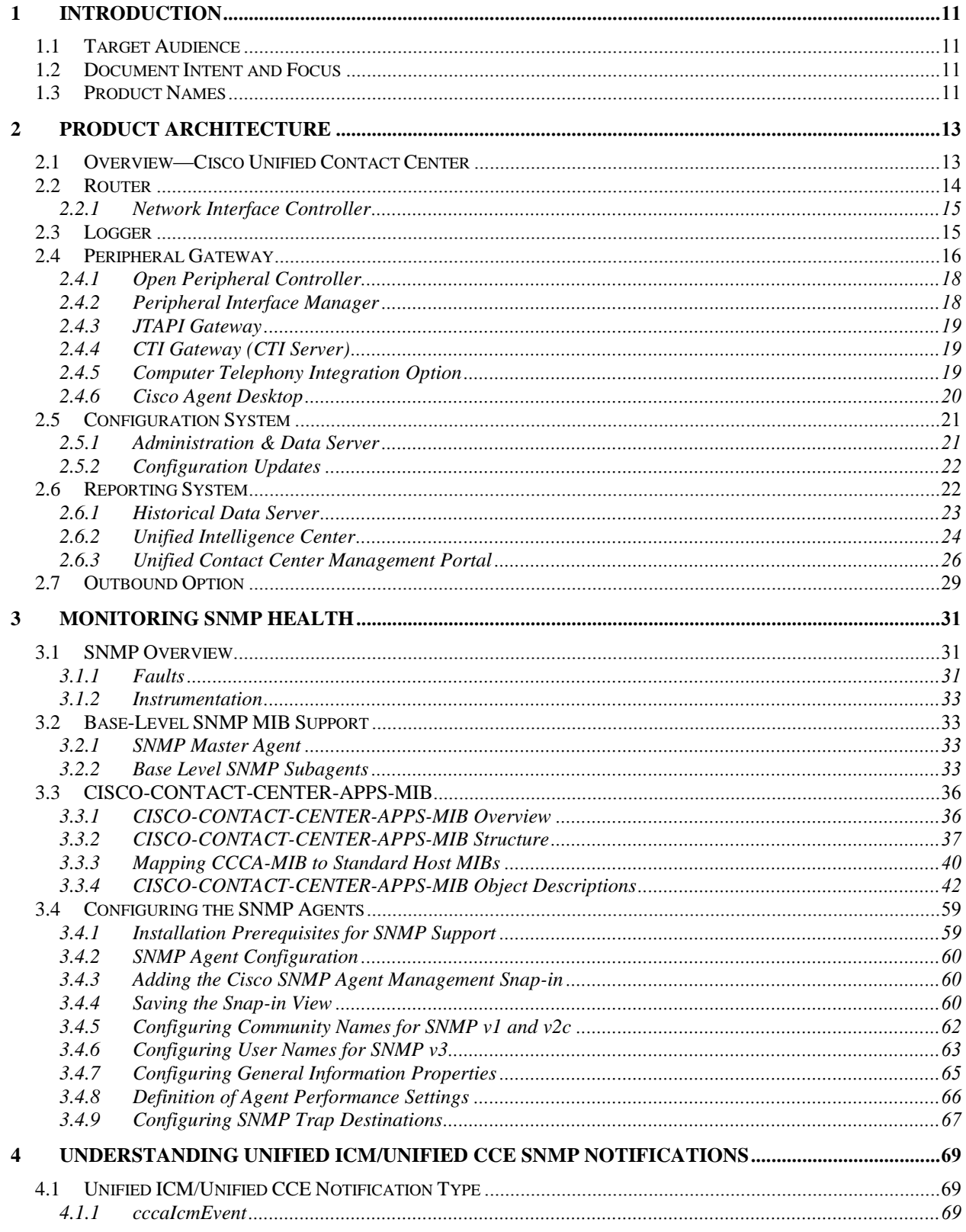

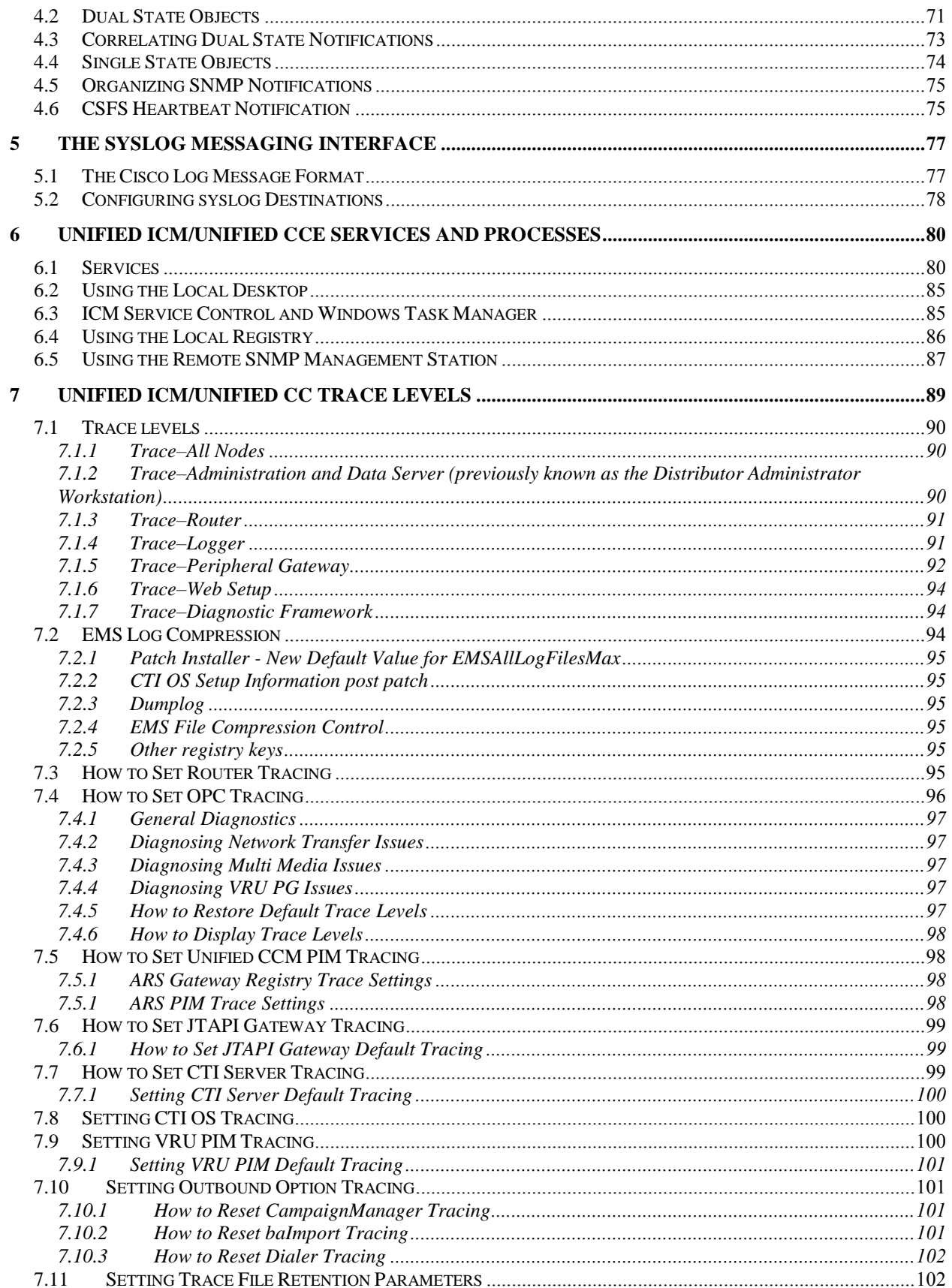

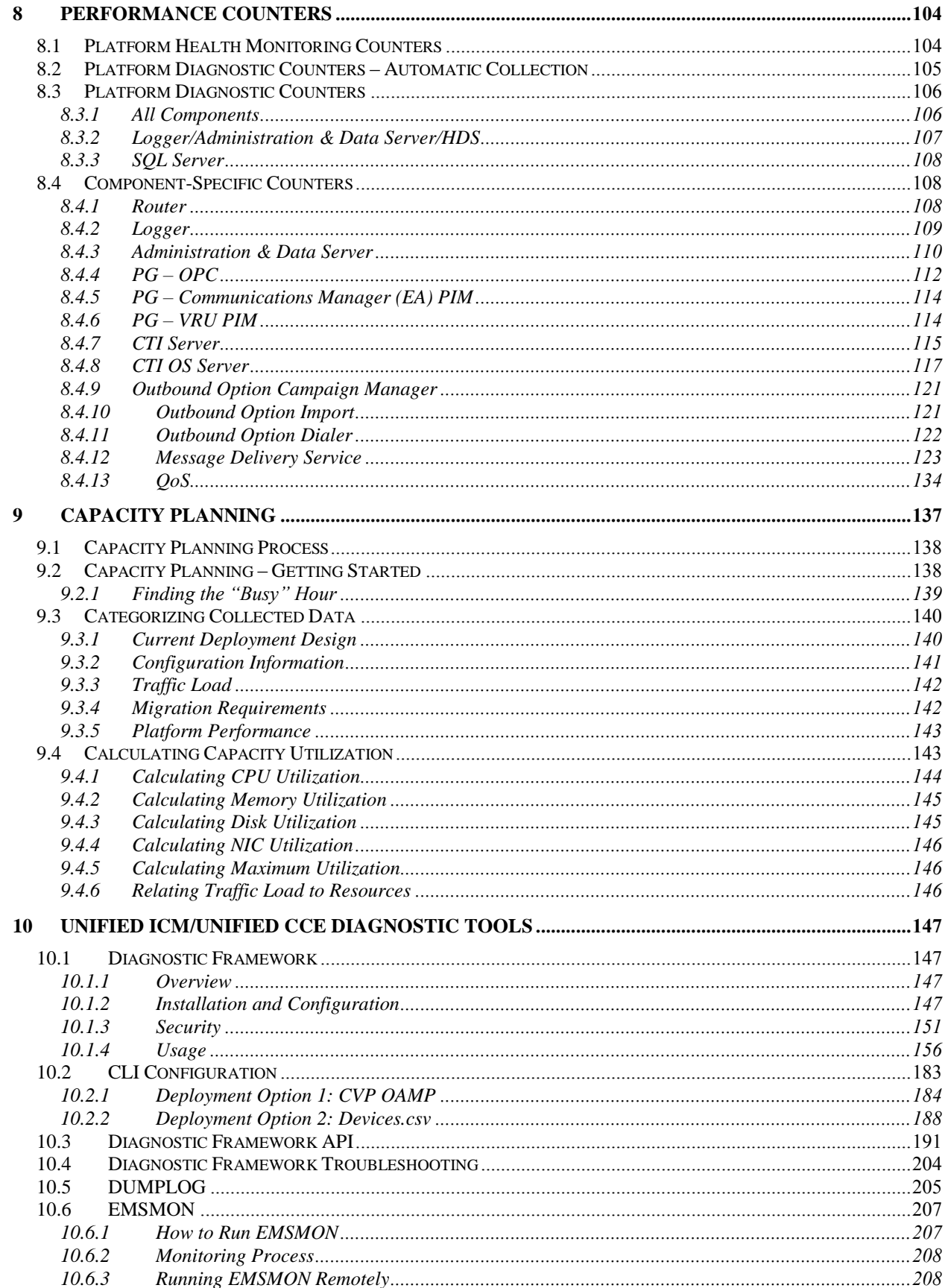

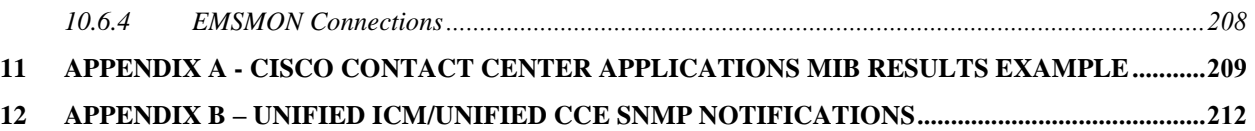

# **List of Tables**

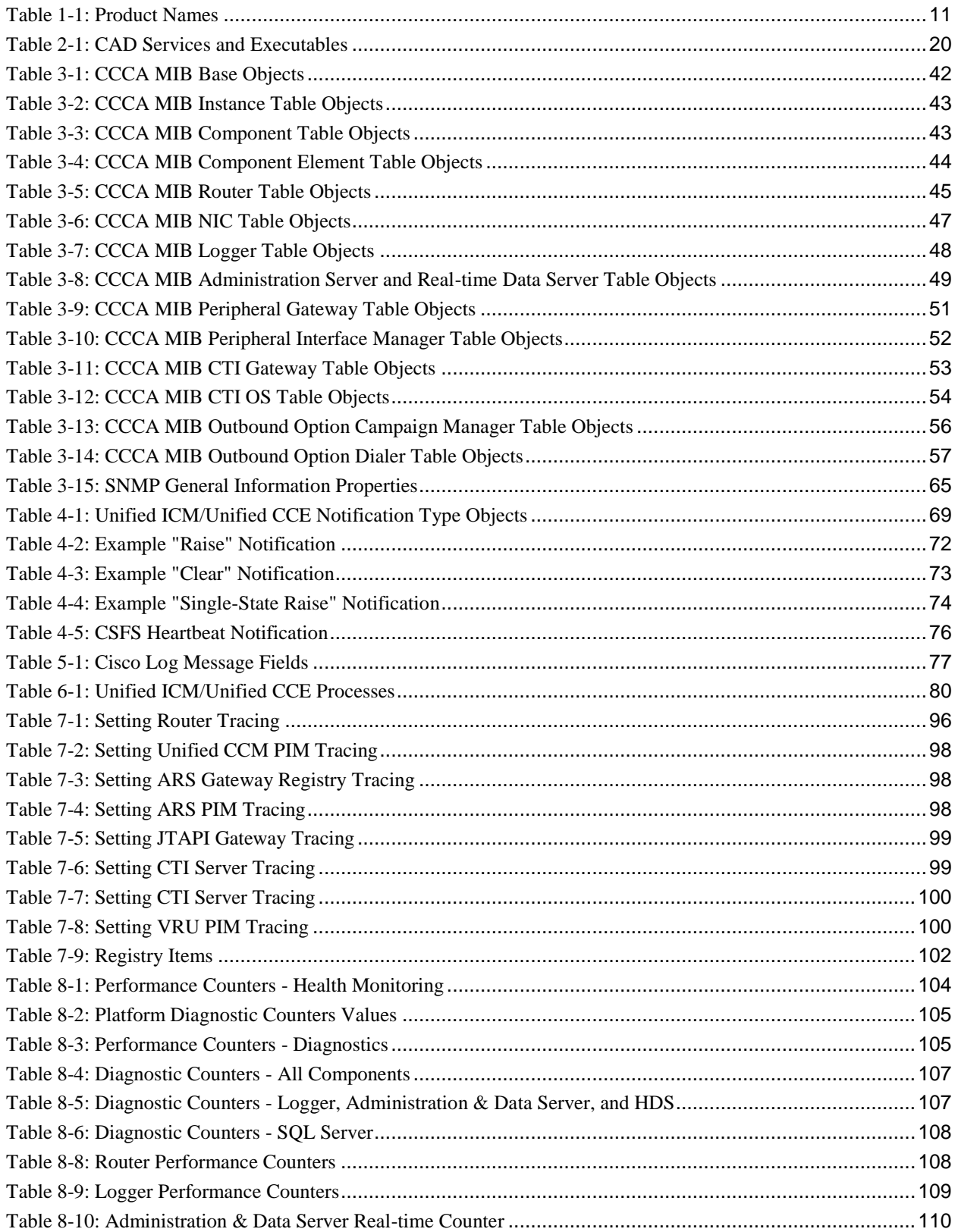

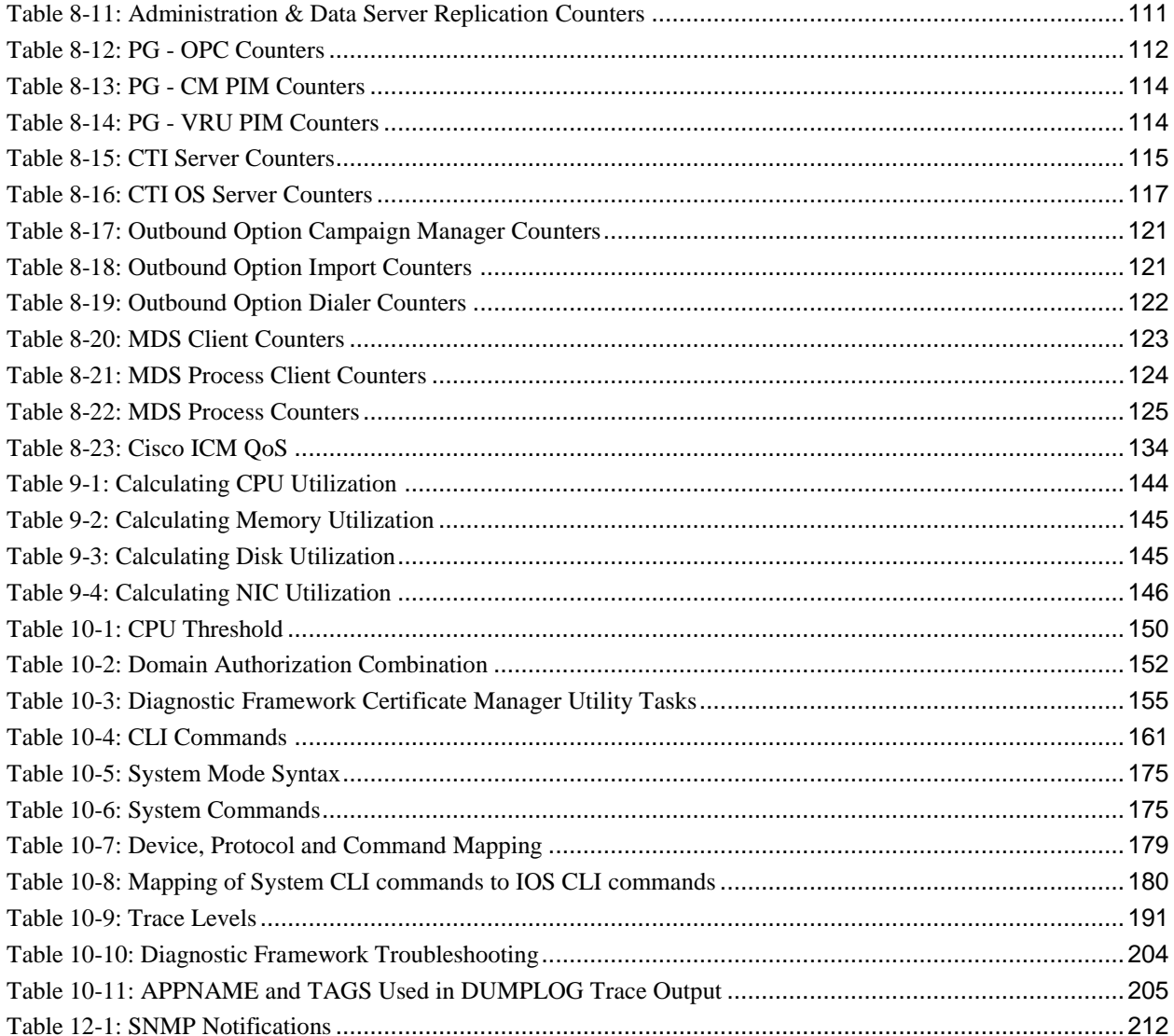

# **List of Figures**

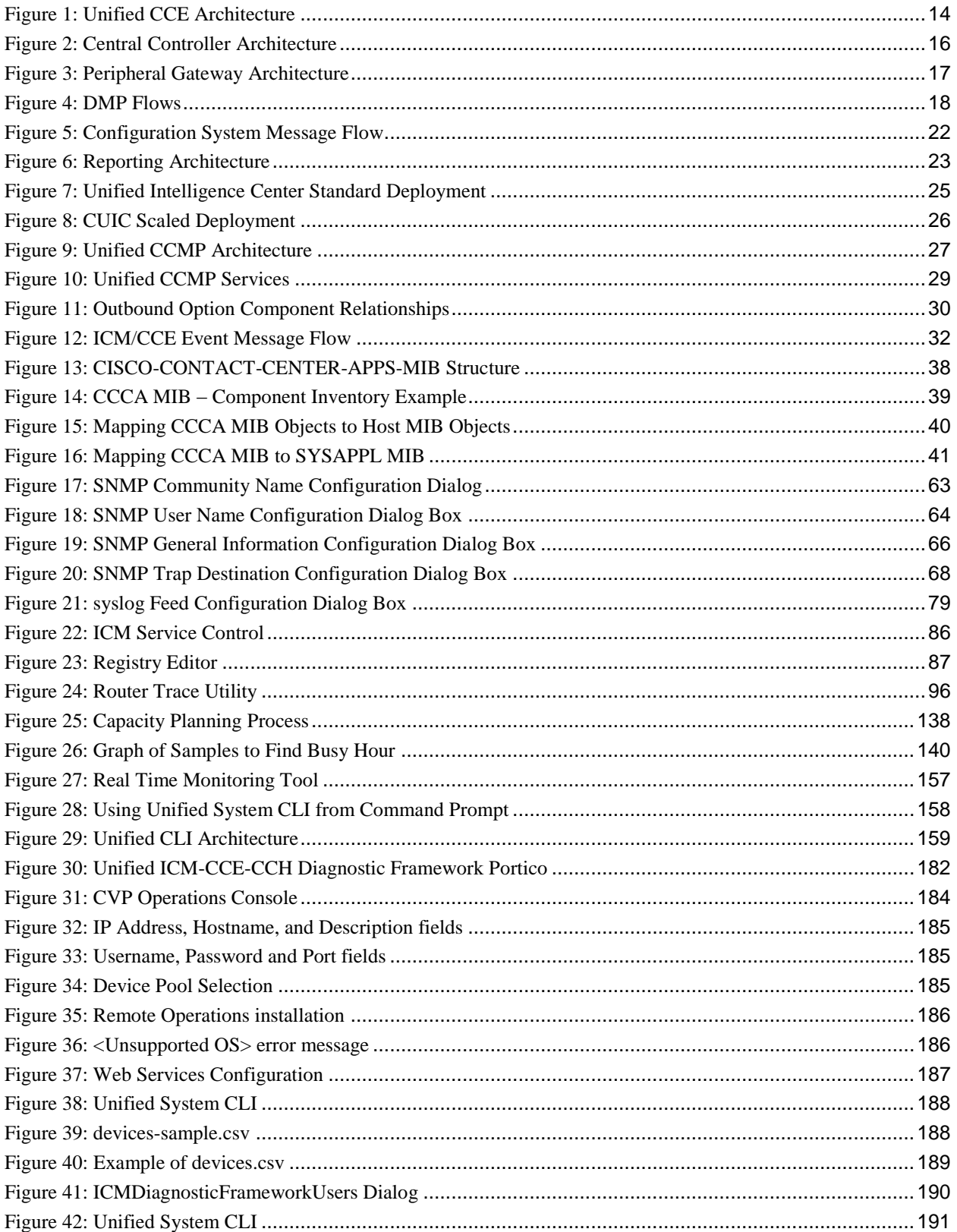

# <span id="page-10-0"></span>**1 Introduction**

The Serviceability Best Practices Guide is intended to provide information to effectively monitor and manage Cisco Unified Contact Center Enterprise (Unified CCE), Cisco Unified Contact Center Hosted (Unified CCH), Cisco Unified Intelligent Contact Management Enterprise (Unified ICME) and Cisco Unified Intelligent Management Hosted (Unified ICMH).

# <span id="page-10-1"></span>**1.1 Target Audience**

The target audience for this document is system administrators who monitor and manage Unified CCE/Unified CCH and Unified ICME/Unified ICMH.

## <span id="page-10-2"></span>**1.2 Document Intent and Focus**

The intent of this document is to provide the reader (presumably one who does not necessarily possess extensive, detailed knowledge of the use of the Unified ICM or Unified CCE) with sufficient information to understand the product from a management perspective, and to describe in detail the capabilities of the management interfaces and features. The hope is that the reader can then formulate a management and monitoring strategy or easily integrate the management of the Unified ICM/Unified CCE into an existing network management infrastructure.

The focus of this document is the Unified CCE. The vast majority of the content and serviceability features are supported by (and the vast majority of the content applies to) Unified ICME management as well. Situations where certain content is specific only to one product or the other, is noted.

# <span id="page-10-3"></span>**1.3 Product Names**

Some of the product names and other terminology have changed over time. Some of the supporting documentation was not updated to reflect the new names. In some cases, user interfaces and splash screens must be modified to reflect current release product names.

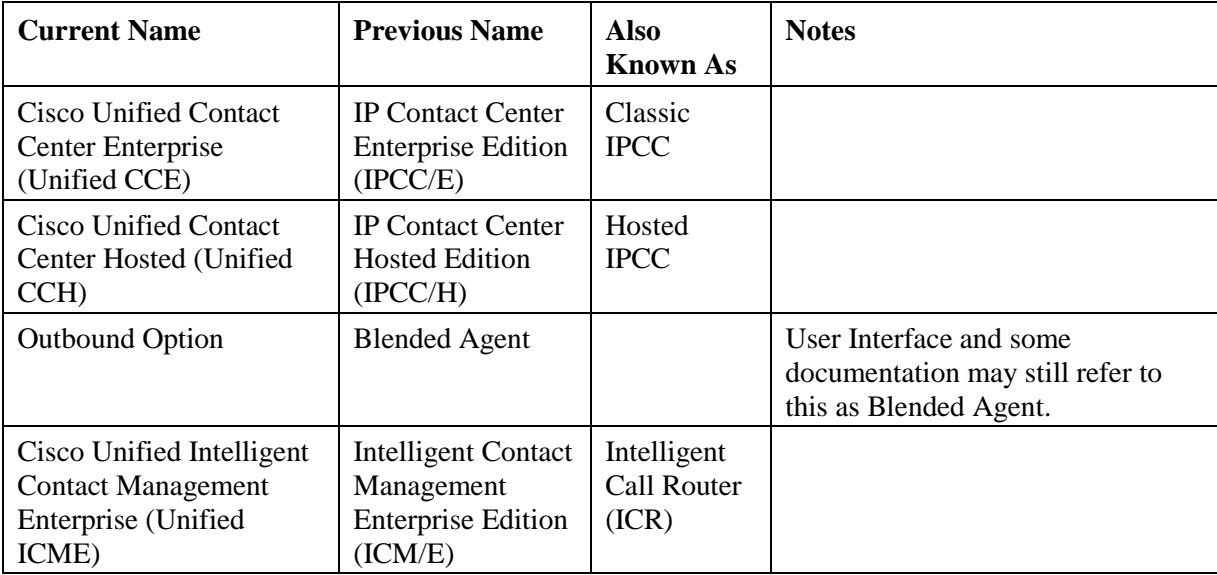

<span id="page-10-4"></span>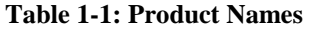

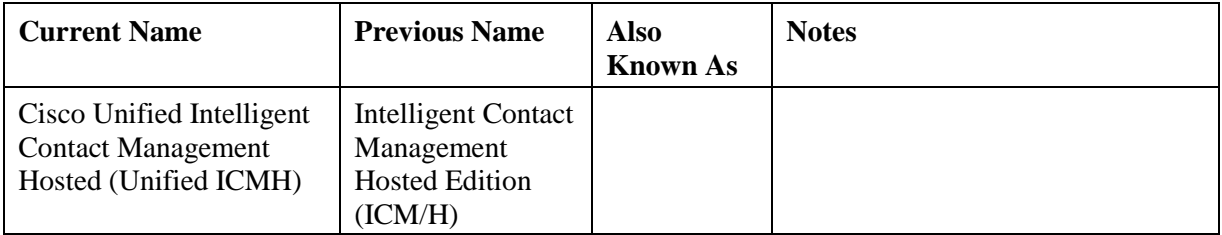

# <span id="page-12-0"></span>**2 Product Architecture**

The following section provides an overview of the Cisco Unified Contact Center (Unified CC) Architecture.

# <span id="page-12-1"></span>**2.1 Overview—Cisco Unified Contact Center**

The Unified CCE delivers intelligent contact routing, call treatment, network-to-desktop computer telephony integration (CTI), and multichannel contact management over an IP infrastructure. It combines multi-channel automatic call distributor (ACD) functionality with IP telephony in a unified solution, enabling customers to rapidly deploy a distributed contact center infrastructure.

Unified Contact Center provides the following services:

- Segmentation of customers and monitoring of resource availability
- Delivery of each contact to the most appropriate resource anywhere in the enterprise
- Comprehensive customer profiles using contact-related data, such as dialed number and calling line ID
- Routing to the most appropriate resource to meet customer needs based on real-time conditions (such as agent skills, availability, and queue lengths) continuously gathered from various contact center components

The Unified Contact Center enables customers to smoothly integrate inbound and outbound voice applications with Internet applications such as real-time chat, web collaboration, and email. This integration enables a single agent to support multiple interactions simultaneously regardless of which communications channel the customer chooses.

The Unified Contact Center is a distributed solution with no single-server implementation, but rather, the Unified CCE employs multiple servers each with multiple software components. Deployment options are extremely flexible with performance, capacity, and network topology driving the deployment design.

The Unified Contact Center was derived from the Unified ICME with the primary difference being that the Unified Contact Center integrates only with the Cisco Unified Communications Manager (Unified CM) IP PBX. All other major components of the Unified Contact Center solution are the same as a Unified ICM solution.

The Unified ICM platform was originally designed to route calls between various nodes in the TDM telephone network. It is designed with an emphasis on reliability and flexibility. All processing in these components is message based. The processing of each message is determined entirely by the content of the message, and the current state of the process. The messages are delivered to these components using the Unified ICM Message Delivery Service (MDS). MDS ensures that both processes are fed the exact same set of messages in the same order.

One of the most important concepts to understand about the Unified Contact Center is its redundancy strategy. The components that contain centralized state are run in duplex, in that two of these components work in lockstep to ensure redundancy and immediate recovery from a (single point of failure) fault.

From a device standpoint, a typical Unified CCE deployment looks as follows:

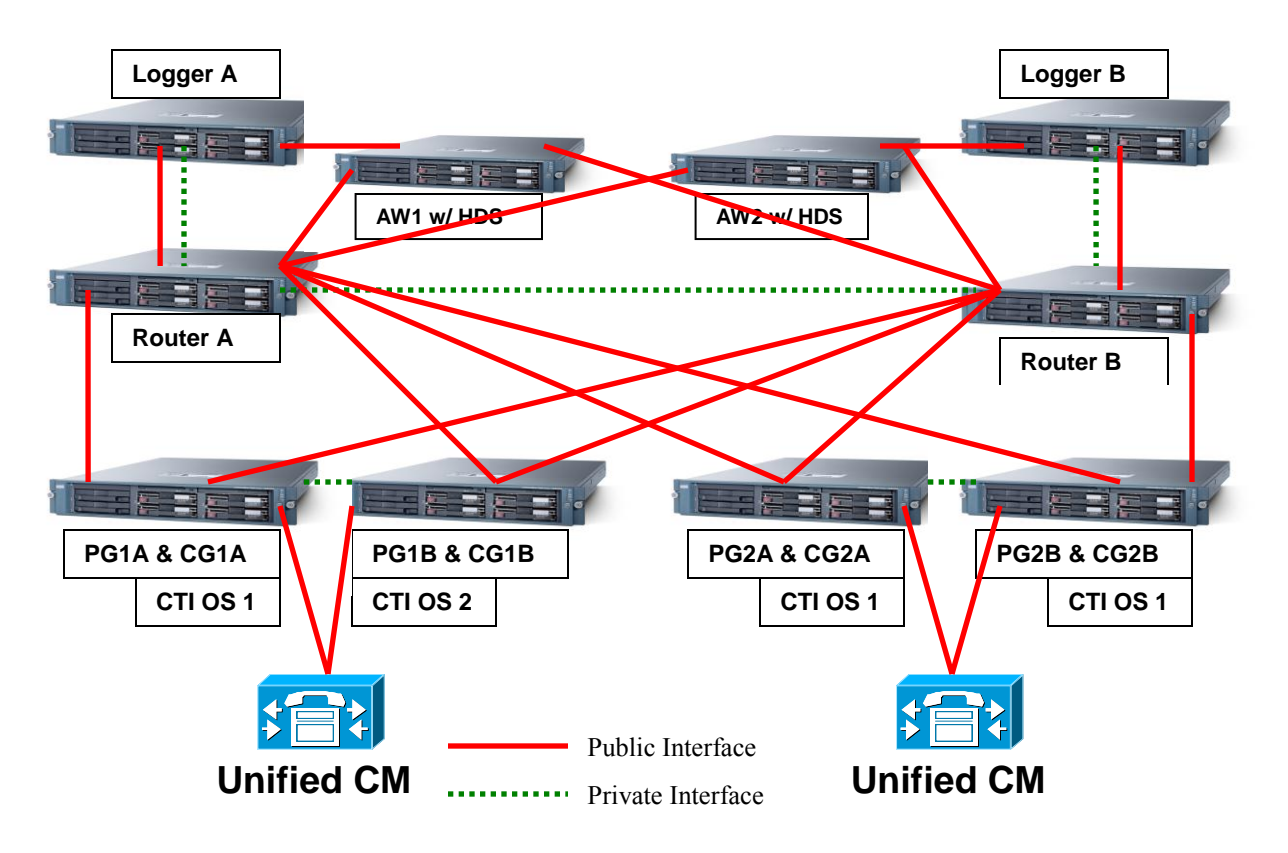

**Figure 1: Unified CCE Architecture**

<span id="page-13-1"></span>There are four major components of a Unified CCE deployment: the Router, the Logger, the Peripheral Gateway (PG) and the Administration & Data Server. The basic function of each is as follows:

- 1. Router: Make the routing decisions select a peripheral or agent to receive an inbound contact (voice call, email, chat and so on).
- 2. Logger: Store (and replicate) all configuration, real-time and historical data.
- 3. Peripheral Gateway: Act as a gateway to a peripheral device an IP PBX or an Interactive Voice Response (IVR) unit – as well as a CTI gateway linking agent desktops.
- 4. Administration Workstation: A server implementation that provides a copy of configuration data (from the Logger), an interface for real-time data, and a platform for the historical data server (HDS). The Administration & Data Server also offers an interface for administrators to alter configuration and routing scripts (Script Editor, Internet Script Editor).

## <span id="page-13-0"></span>**2.2 Router**

The Router is the brain of the Unified CCE. The Unified CCE can run user-defined scripts to make decisions on what happens with calls, and can determine how to get a call from one place to another. The Router communicates with several other components, including the Logger, the PGs, and the Administration & Data Servers (ADSs).

The Router receives notification from routing clients (PGs) that a call is in need of some form of routing. It then executes a user-defined script to determine what to tell the routing client to do with the call.

In addition, the Router receives status events and reporting events from PGs. The Router uses these messages to update its current representation of the agents and resources in the system, which is used by the scripts to determine where to send calls. It also sends these messages to the Logger for storage and some of the messages to the Admin Workstations for real-time reporting.

Routers, Loggers and PGs are fault tolerant, having two instances of each component so that a failure of one provides for *bump-less* continuation of function through the remaining half of a duplex pair. Routers are *duplex* entities, which means that two separate, distributed instances (identified as Side A and Side B) use the MDS to keep in lockstep with the other side, ensuring that any outage of one side guarantees that the system continues operating without failures or impairments—the opposite side assuming sole responsibility for making routing decisions. All data as well as call control messaging is shared between sides to ensure that both sides have the same data by which to make (the same) routing decisions. Both Router sides are concurrently in service.

## <span id="page-14-0"></span>**2.2.1 Network Interface Controller**

Unified ICME/Unified ICMH only

Like a PG, a Network Interface Controller (NIC) is a type of routing client. However, a NIC is more limited than a PG. A NIC is used to interact with a telephony network, usually the TDM. A NIC is typically coresident with the Router and used for Unified ICM deployments.

# <span id="page-14-1"></span>**2.3 Logger**

The Unified CCE uses the Logger to store historical data and configuration data about the call center. The Logger is the place where historical data is first stored, and from which it is later distributed. The Logger receives messages from the Router. These messages include detail messages about the calls as well as summary messages that the PGs compute and send through the Router. Examples of these are half-hour summaries (how many calls were received during a given period).

The Logger uses a synchronization process that is a little different than the Router. The messages coming to the Logger are sent only from the corresponding Router. Side A Router sends messages only to the Side A Logger. Side B Router sends messages only to the Side B Logger. Because the Routers are running in lockstep, it is guaranteed that while messages are flowing they are the same messages; however, recovery happens directly from Logger to Logger, using bulk database copy algorithms for efficiency.

The Loggers also distribute historical data to HDS and configuration and real-time data to the Administration & Data Servers through MDS. Loggers are duplex as well and are tightly coupled with their respective Router. In many deployments, a side of the Router and Logger are collocated on the same physical server; a Router/Logger combination is often referred to as the *Central Controller*.

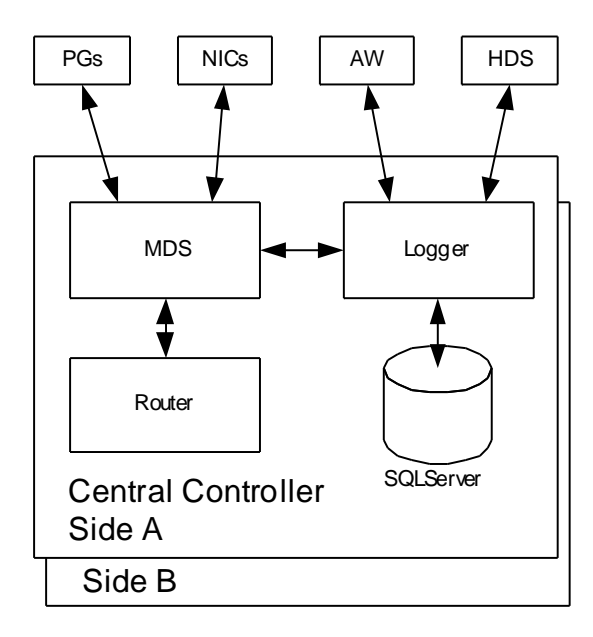

**Figure 2: Central Controller Architecture**

## <span id="page-15-1"></span><span id="page-15-0"></span>**2.4 Peripheral Gateway**

The PG is the component that talks to the telephony devices through their own proprietary CTI interface in a Unified CCE system. These devices can be ACDs, IVR devices or, in cases such as with the Unified CCE, an IP PBX. The PG normalizes whatever protocol the telephony device speaks, and keeps track of the state of agents and calls that are on that device. The PG sends this status to the Router, as well as forwards requests requiring customer logic to the Router.

The PG also exposes a normalized CTI interface to clients. These clients can be traditional CTI clients (wallboards, agent/supervisor desktop clients, and so on), or they can be another instance of Unified CCE, as is the case in a parent/child deployment.

The component of the PG that does the normalization is called a Peripheral Interface Manager (PIM). This component talks to the peripheral and translates whatever proprietary language it speaks into the normalized one that the Open Peripheral Controller (OPC) and the rest of the PG understand.

PGs fall into several groups. The first classification of PG includes those that talk to an ACD or Unified CM that has agents on it. This is the typical case for a PG. It talks a proprietary CTI protocol to the switch, and maintains the state of agents and calls in queue on the device. While all of these PGs report agent state to the Central Controller, they do it in a different way. In the case of a PG talking to an ACD, the PG mirrors the state of the agents on the ACD; it keeps a copy of the master state of the agents tracked by the ACD. In the case of a PG attached to a Unified CM, the Unified CM does not know about agents or agent states, it only knows about phone lines. In this case the PG is the master for the agent state.

The second classification of PG is a VRU or Media Routing (MR) PG. These PGs expose an interface that is client-neutral. In the case of the VRU PG, this interface is tailored to voice calls; in the case of the MR PG, it is more generic task routing that is exposed. These PGs do not maintain agent state, but only maintain the state of calls (or tasks) and expose an interface for the devices to get instructions from the Router.

The third classification of PG is the group PG. There are two types of PGs that talk to groups of peripherals. The first is the Generic PG. This PG allows multiple PIMs of different types to reside inside of the same PG. Each peripheral on this PG behaves completely independently. Currently the Generic PG is supported only for the Unified CCE, where it contains a Communications Manager PIM and a VRU PIM talking to an IP-IVR or Customer Voice Portal (CVP). The second type of group PG is a Unified CCE System PG. This PG, like the generic PG, has one Call Manager PIM and one or more VRU PIMs. The System PG ties these multiple PIMs together. In a traditional Unified CCE, a call that comes into the Communications Manager then gets transferred to the IP-IVR and then back to an agent looks like three separate calls to the Unified CCE. The new PG coordinates these calls and makes that call look like a single call. This is what happens on a traditional TDM ACD, where the ACD also has a queue point.

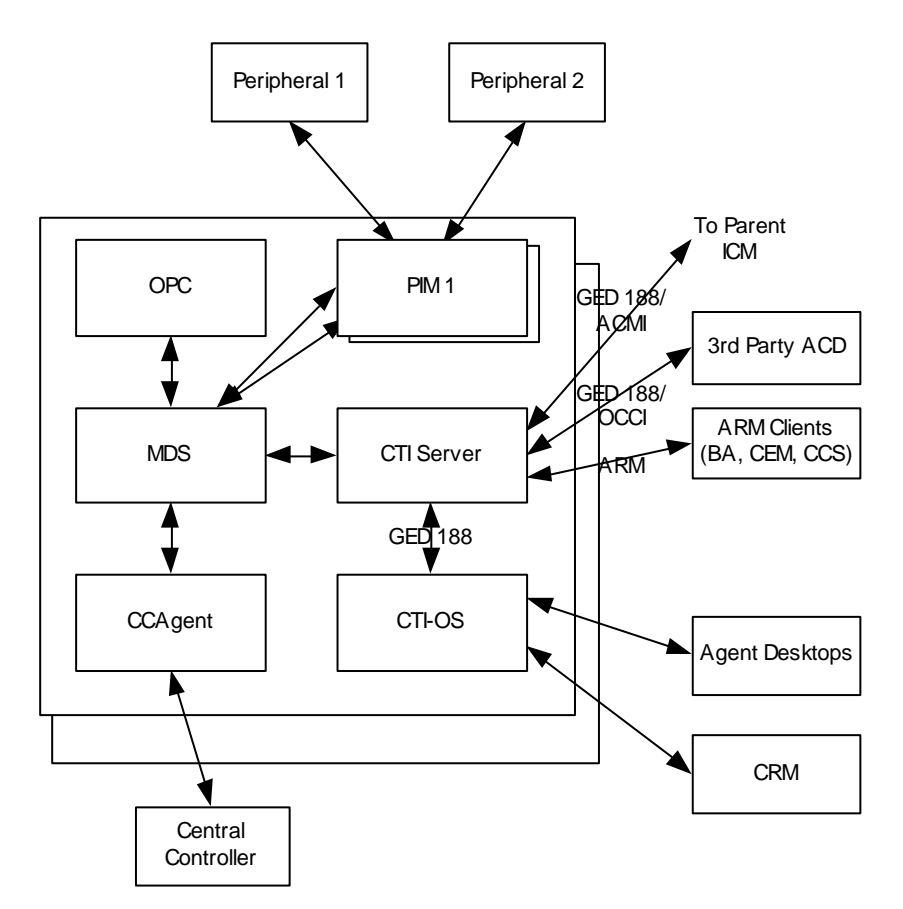

**Figure 3: Peripheral Gateway Architecture**

<span id="page-16-0"></span>The PG is duplexed using the same technology as the Central Controller, MDS. This means that there are two PGs operating at any time. All of the messages to the critical process on the PG (OPC) go through the MDS queue, to keep the two operating in lock-step. However, the PG operates slightly different from the Router – from a fault tolerance standpoint – in that while both sides share the same data, for many PG components, only one side is active. Should a fault occur, the opposite side activates and continues functioning, having the context of the other side without losing calls.

PGs use the Device Management Protocol (DMP) to communicate between themselves and the central controller. The following figure depicts the components involved in this communication and the communication links employed.

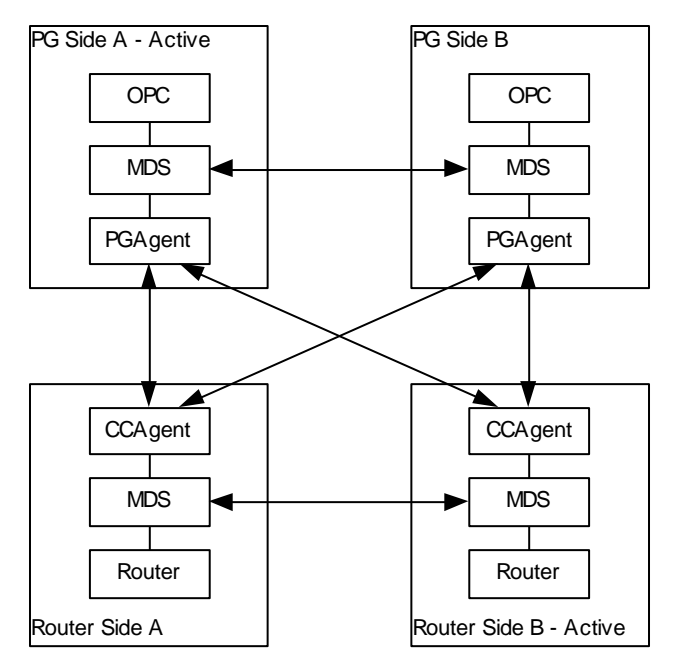

**Figure 4: DMP Flows**

<span id="page-17-2"></span>Coresident with the PG is the CTI Gateway (CG - CTI Server component) and the Cisco Computer Telephony Integration Option (CTI OS).

## <span id="page-17-0"></span>**2.4.1 Open Peripheral Controller**

The Open Peripheral Controller (OPC) computes and maintains the state of agents on the PG, reporting that state to the Router, knowing when a call needs to request instructions from the Router, and performing the CTI operations on the telephony device as necessary. OPC is the critical process on the PG. It is kept in lock-step with its sibling on the other side.

## <span id="page-17-1"></span>**2.4.2 Peripheral Interface Manager**

The Peripheral Interface Manager (PIM) is responsible for the connection to the peripheral (ACD, PBX, IVR). This process is not a lock-step process nor is data shared between the two sides. Instead either the Side A or Side B PIM is active for each peripheral. If one side loses its connection, the other side activates.

## *2.4.2.1 Unified Communications Manager PIM*

Unified CCE/Unified CCH Only

The Communications Manager PIM provides the interface between the Unified CM and the Unified CCE OPC process. This PIM communicates with the Unified CM through the JTAPI Gateway.

## *2.4.2.2 VRU PIM*

The VRU PIM provides an interface to a VRU (or IVR). The communication protocol used between the PIM and the VRU is GED-125.

## *2.4.2.3 Media Routing PIM*

The Media Routing (MR) PIM provides the integration point for multimedia contacts such as emails or collaboration (chat) sessions. It is also a necessary component for integration of the Outbound Option Dialer.

## *2.4.2.4 TDM ACD PIMs*

Unified ICME/Unified ICMH only

The TDM ACD PIMs provide interfaces to various manufacturers' Automatic Call Distributors. The communication protocol between the PIM and the ACD is typically proprietary.

### <span id="page-18-0"></span>**2.4.3 JTAPI Gateway**

Unified CCE/Unified CCH only

The JTAPI Gateway is a process that connects to the Unified CM CTI Manager and provides the link between the peripheral gateway and the Unified CM cluster. The Unified CM CTI Manager communicates CTI messages to and from other nodes in the Unified CM cluster. The JTAPI Gateway provides an added level of translation between the (Java) JTAPI interface and the  $(C_{++})$ Unified Communications Manager PIM.

## <span id="page-18-1"></span>**2.4.4 CTI Gateway (CTI Server)**

The CTI Server is the interface from OPC to CTI clients. It provides an interface (protocol) specified as GED-188. This interface has many variances and message sets. It has been used as a direct CTI connection to agent desktops or third-party desktops. This use has been deprecated.

GED-188 helps to make the details of individual peripherals hidden, but does not fully complete the job. The messages sent from a CTI Server connected to an Aspect PG are different than the messages sent from a CTI Server connected to a Unified CCE PG.

Today the CTI Server connects to several types of clients:

- CTI OS this is the client of choice for agent and supervisor desktops, as well as CRM integration.
- Agent Reporting and Monitoring (ARM) clients this variance of GED-188 allows reporting agent status and receiving information about the status of agents. It is one of the integration points for multi-channel (e-mail and web collaboration) applications as well as for the Outbound Dialing options.
- Parent ICM a single connection is allowed to a CTI Server attached to a Unified CCE System PG. This connection allows the parent ICM to receive status about agents and calls on this PG, as well as to take control of certain incoming calls and route them itself. This variance of GED-188 is known as ACMI.

At any given time, only Side A or Side B CTI Server is active, not both. Clients must connect to one or the other.

## <span id="page-18-2"></span>**2.4.5 Computer Telephony Integration Option**

The Computer Telephony Integration Option (CTI OS) is the connection from the PG to desktop clients and is also used for CRM integration. CTI OS completes the abstraction of peripheral type. The set of messages and commands are the same no matter what type of peripheral you connect the PG to.

CTI OS is also used as the per-agent connection to the Cisco Agent Desktop. CTI OS can connect to both Side A and Side B CTI Servers to provide a reliable connection.

### <span id="page-19-0"></span>**2.4.6 Cisco Agent Desktop**

The Cisco Agent Desktop (CAD) base services consist of a set of services that run as Windows Server services. The base services include:

- Chat Service
- Directory Services
- Enterprise Service
- Browser and IP Phone Agent Service
- LDAP Monitor Service
- Licensing and Resource Manager Service
- Recording and Statistics Service
- Sync Service
- Tomcat Web Service

The Enterprise Service and BIPPA Service interact with the CTI service, typically running on a PG. You can place additional services on the same or separate computer as the base services. These additional services include:

- Voice over IP Monitor Service
- Recording & Playback Service

A set of the base services plus the additional services is a logical contact center, or LCC. The maximum number of agents that can be supported by a single LCC is 2,000 (approximately 15,000 Busy Hour Call Completion [BHCC] with a call volume of 20 calls per agent per hour).

The Cisco Agent Desktop services typically reside coresident on the same server with PG and CTI OS services.

#### **Service Names/Executables**

To check if a service is running, use the following table to match the name shown in the Services window (accessed through the Windows control panel) with a particular executable.

<span id="page-19-1"></span>**Table 2-1: CAD Services and Executables**

| <b>Service Name</b>                          | <b>Executable Name</b>        |  |
|----------------------------------------------|-------------------------------|--|
| Cisco Browser and IP Phone Agent Service     | <b>IPPAS</b> vr.exe           |  |
| Cisco Chat Service                           | FCCServer.exe                 |  |
| Cisco Enterprise Service                     | <b>CTI Storage Server.exe</b> |  |
| <b>Cisco LDAP Monitor Service</b>            | LDAPmonSvr.exe                |  |
| Cisco Licensing and Resource Manager Service | LRMServer.exe                 |  |
| Cisco Recording & Playback Service           | RPServer.exe                  |  |
| Cisco Recording and Statistics Service       | FCRasSyr.exe                  |  |
| Cisco Sync Service                           | DirAccessSynSvr.exe           |  |
| Cisco VoIP Monitor Service                   | FCVoIPMonSvr.exe              |  |

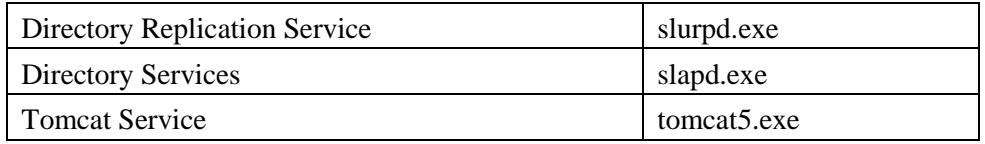

<span id="page-20-0"></span>For more information about administering CAD services, see the *Cisco CAD Service Information Manual*.

# **2.5 Configuration System**

The Unified CCE configuration system is also based around the concept of reliability and scalability. There can be multiple configuration database copies, which are kept in sync using MDS and a synchronization process from the central controller. Each of these can send updates to the Router, but only the Logger configuration database is authoritative.

The configuration system consists of the DBAgent process on the Router, which accepts connections from the Administration & Data Servers, and distributes configuration updates to those Administration & Data Servers. The Administration & Data Servers have a copy of the configuration and expose a GUI for browsing and making changes. The Administration & Data Servers also expose an API (ConAPI) for accessing the configuration information and for making changes.

## <span id="page-20-1"></span>**2.5.1 Administration & Data Server**

The Administration & Data Server is the main interface to the Unified ICM/Unified CCE configuration. On the Administration & Data Server resides a database that contains a copy of the configuration information in the Logger. A Distributor process, which receives updates from the central controller, writes to the database to keep everything in sync. Multiple clients read the configuration from the database and send update messages to the central controller DBAgent process.

The two main clients in the Administration & Data Server are the configuration tools, which are used to provide a GUI to update the configuration, and the Configuration Management Server (CMS) process, which is used to provide the Configuration API (ConAPI).

Processes that connect to ConAPI are the multi-channel components for agent and skill group management and CCMP.

The Administration & Data Server does not have a dependent twin but rather provides fault tolerance in numbers (N+1 model). A typical Unified ICM/Unified CCE deployment often has two or more Administration & Data Servers. Administration & Data Servers connect to each central controller side – a primary and a secondary – so that if a failure occurs on the primary link, the secondary is utilized to recover from the failure and restore connectivity.

Configuration data is supported on multiple Administration & Data Server types:

- Administration Server and Real-time Data Server (AW Distributor) (with no HDS; configuration and real-time data but no historical or call detail data)
- Administration Server, Real-time and Historical Data Server, and Detail Data Server (AW-HDS-DDS), (configuration, real-time, historical and call detail data)
- Administration Server and Real-time and Historical Data Server (AW-HDS) (configuration, real-time and historical data but no call detail data)
- Administration & Data Server configuration (AW-CONFIG, configuration data only)

Configuration changes are *not* supported on the HDS-DDS type (which includes historical and call detail data but excludes real-time data); this type includes only configuration data needed for historical reporting purposes.

## <span id="page-21-0"></span>**2.5.2 Configuration Updates**

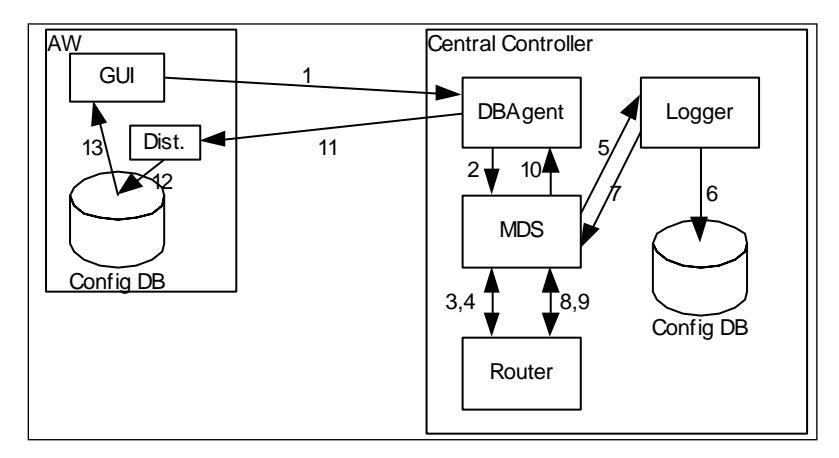

**Figure 5: Configuration System Message Flow**

<span id="page-21-2"></span>Figure 5 illustrates how a configuration update may happen in the Unified CCE:

- In the first step (not shown) an Administration Client reads configuration from the database, and determines that a change is required.
- When this happens, the GUI connects to the DBAgent process on the central controller and sends the update (Step 1).
- DBAgent sends the message to the Router, through MDS (Steps 2, 3).
- The Router validates the configuration message and sends it to the Logger to be executed (Steps 4, 5).
- The Logger updates its configuration (Step 6).
- The Logger sends confirmation of the update to the Router (Steps 7, 8).
- The Router then sends the update to all of its clients (DBAgent, PGs, etc) (Step 9, 10).
- DBAgent sends this message to each of its Administration Server and Real-time Data Servers (Step 11). The Administration Server and Real-time Data Servers update their database (Step 12).
- <span id="page-21-1"></span>• The Configuration GUI detects the change happen (Step 13).

## **2.6 Reporting System**

The reporting system for Unified ICM/Unified CCE is similar to its configuration system; they use the same distribution channel:

 Reporting messages are generated by PGs (this includes both detail messages and summary messages) and then are sent to the Central Controller, which consists of the Router and the Logger.

- The Router feeds real-time data to the Administration Server and Real-time Data Servers.
- The Logger stores historical data and replicates it to the Historical Database.
- Administration Server and Real-time Data Servers write those records into the real-time reporting database. Those Administration Server and Real-time Data Servers that are configured to have Historical Data Servers also write the appropriate records to the historical database. Cisco Unified Intelligence Suite (Unified IS) are web applications that uses Java Servlets to build reports to be viewed from thin (web browser) clients.

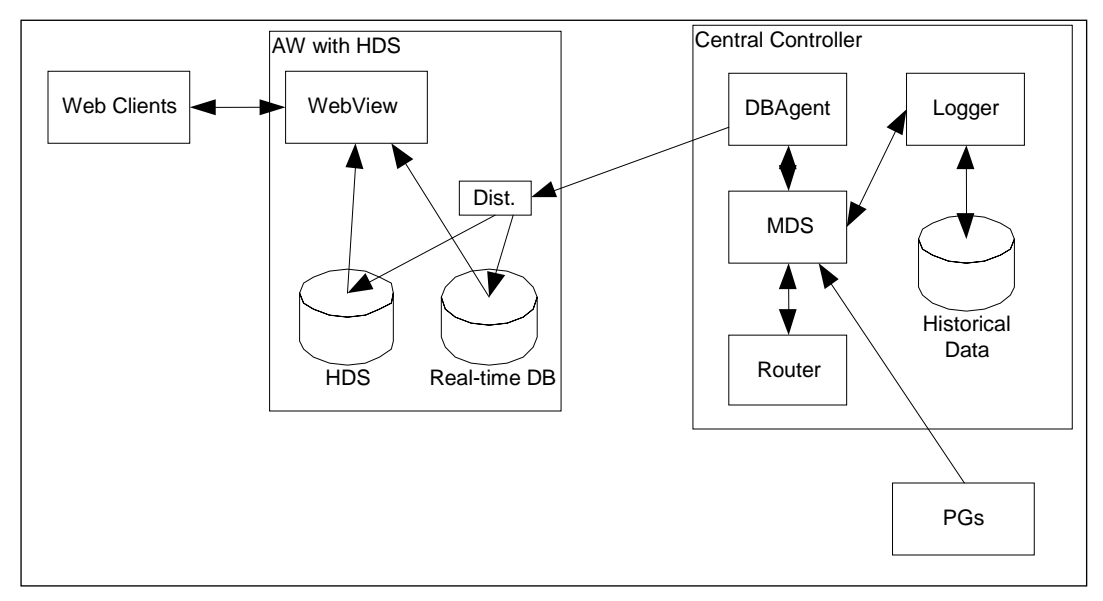

**Figure 6: Reporting Architecture**

<span id="page-22-1"></span>**Note:** In the preceding diagram, the "WebView" component shown may be either the WebView server component (which may be coresident on the AW/HDS or standalone on its own server) or the Unified Intelligence Center component.

## <span id="page-22-0"></span>**2.6.1 Historical Data Server**

The Historical Data Server (HDS) is an option to be installed with an Administration Server and Real-time Data Server. It uses the same distributor technology used to keep the configuration database up to date. The HDS provides a long-term repository for historical data and offloads historical reporting from the Logger. Historical data is replicated from the Logger to one or more HDSs.

There are three types of HDSs:

- 1. **Administration Server, Real-time and Historical Data Server, and Detail Data Server** (**AW-HDS-DDS)**: HDS with call detail data store. This type includes both realtime and configuration data and you can use it to source historical data for the Analysis Call Path tool. This type is intended for small- to medium-sized deployments. There may be a maximum of two AW-HDS-DDS servers per Logger side in small/medium deployments but only one per Logger side in a large deployment (presumably with multiple AW-HDS servers).
- 2. **Administration Server and Real-time and Historical Data Server (AW-HDS):** HDS without a call detail data store (no call detail, call variable, agent state data). This type also includes both real-time and configuration data but you cannot use it to source data

for the Analysis Call Path tool. This type is intended for large deployments. There may be a maximum of three AW-HDS per Logger side.

3. **HDS-DDS:** HDS with call detail data store but no real-time data or configuration data. This type may be used to source historical data for the Analysis Call Path tool. This type is intended for large deployments and for use in conjunction with multiple AW-HDS servers. There may be a maximum of one HDS-DDS per Logger side (presumably with multiple AW-HDS servers).

## <span id="page-23-0"></span>**2.6.2 Unified Intelligence Center**

Unified Intelligence Center is a web-based reporting platform for the Cisco Unified Communications products and is supported by Unified ICME, Unified ICMH, Unified CCE and Unified CCH.

You can install Unified Intelligence Center as a standalone server or in a cluster of a maximum of eight server nodes. There is one mandatory publisher node (called the Controller) and up to seven subscriber nodes (called Members). The Controller node includes a Member, which means a deployment can consist of a Controller only.

Cisco Unified Intelligence Center offers both a web-based reporting application and an administration interface. The reporting application runs on the Members. The administration application runs on the Controller.

Unified Intelligence Center reporting features include multi-user support, customized reports, security, multiple display formats, web accessibility, and Web 2.0-like mashup support to display data from multiple sources on a single dashboard. These features make Unified Intelligence Center a valuable tool in the information technology arsenal of any organization and position it as a drop-in replacement or solution for most reporting requirements.

Cisco Unified Intelligence Center reporting capabilities include:

- Web 2.0 based dashboard mashups
- Powerful grid presentations of reports with sorting and grouping
- Chart and gauge presentations of reports
- Association of multiple report displays with the same report definition
- Custom filters
- Custom thresholds to alert on the data
- Pre-installed stock report templates for Unified CCE data
- Ability to report data from JDBC compatible data sources

Unified Intelligence Center supports the following:

- Multiple users
- Customized dashboards and custom reports
- Report scheduler
- Detailed security levels and LDAP/local database authentication
- Import and export of report XML files
- Export of grid reports to Microsoft Excel
- Multiple languages
- Clustered deployment
- Management support through Simple Network Management Protocol (SNMP), Java Management Extensions (JMX), and Cisco Analysis Manager

## *2.6.2.1 Unified Intelligence Center Standard Deployment Model*

The Unified Intelligence Center deployment with the Unified CCE utilizes the AW-HDS as its data source server. You can connect to multiple AW-HDS databases to handle the load from multiple Unified Intelligence Center reporting nodes. You can use other data sources, such as the CVP Reporting Server, along with the Unified CCE AW-HDS as data source servers. The ACE load balancer, an optional component, provides load balancing for report queries across the multiple reporting nodes and servers as a single point of access to the cluster.

You can use Unified CCE deployments with a distributed AW-HDS as a data source for Unified Intelligence Center reports. However, local area network AW-HDS access ensures better throughput in data extracted and ensures faster response times for reports, especially real-time reports with repeated refresh intervals.

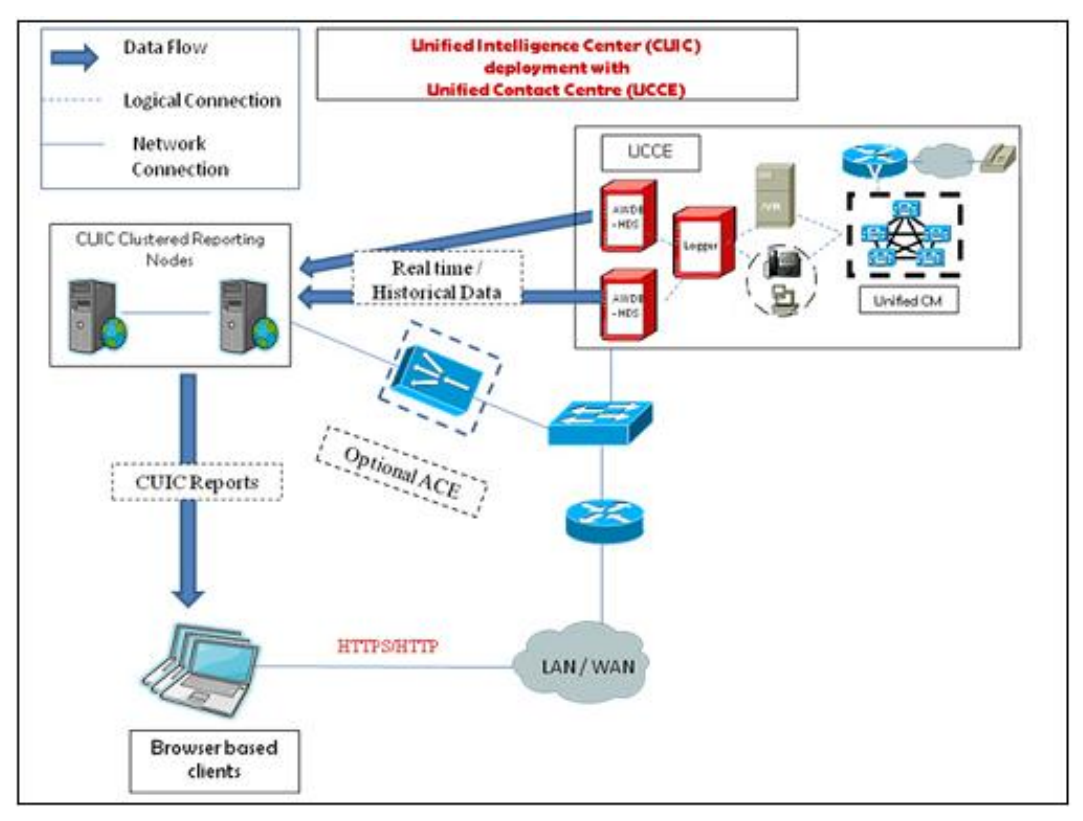

**Figure 7: Unified Intelligence Center Standard Deployment**

## <span id="page-24-0"></span>*2.6.2.2 Unified Intelligence Center Scaled Deployment Model*

You can deploy the Unified Intelligence Center as the reporting solution with Unified CCE deployments that scale over WAN networks. In these deployments, the Unified Intelligence Center is deployed locally with one section/data center of the scaled Unified CCE

deployment and can access the local AW-HDS over the Local Area Network (LAN), as well as the remote AW-HDS, which is deployed along with the remote section of the Unified CCE over the Wide Area Network (WAN).

You can deploy other data sources, such as the Cisco Unified Customer Voice Portal, along with the Unified CCE. Firewall considerations when you deploy over the WAN are applicable to the data source servers and appropriate ports as described in [Cisco Unified](http://www.cisco.com/en/US/products/ps9755/products_implementation_design_guides_list.html)  [Intelligence Center Solution Reference Network Design \(SRND\),](http://www.cisco.com/en/US/products/ps9755/products_implementation_design_guides_list.html) should be opened, depending on the remote database configuration.

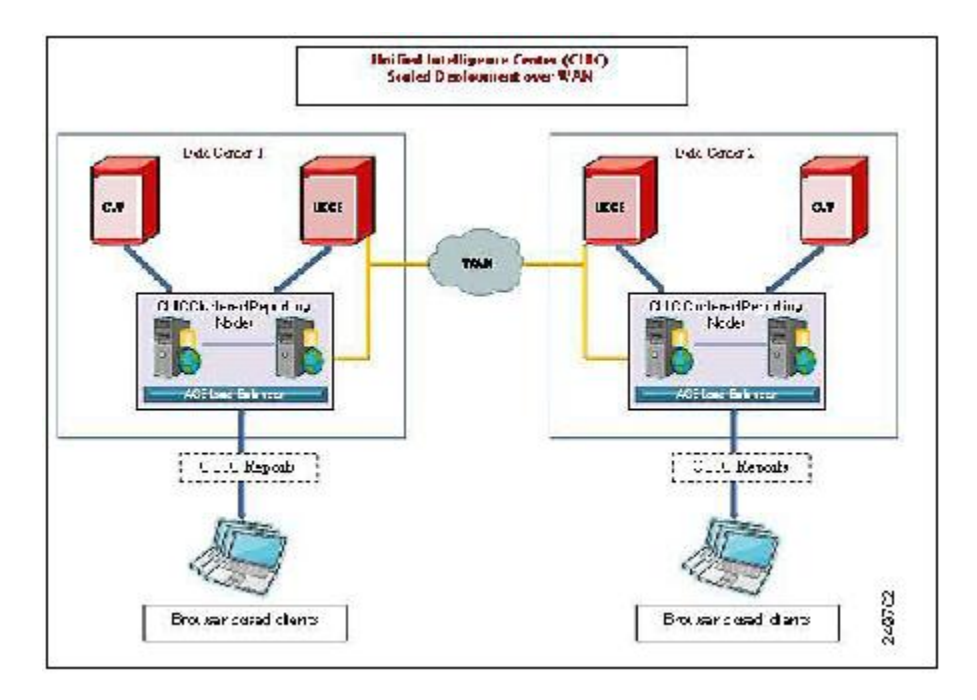

**Figure 8: CUIC Scaled Deployment**

## <span id="page-25-1"></span><span id="page-25-0"></span>**2.6.3 Unified Contact Center Management Portal**

The Unified CCMP is a suite of server components that simplify the operations and procedures for performing basic administrative functions such as managing agents and equipment, and provide a common, web-based user interface within the entire Unified CCE and Unified CCH product set. The Unified CCMP consists of four components:

- The **Database Server** component, which utilizes an application called the **Importer** to import enterprise data from different data sources into a Microsoft SQL Server management information database. The database consists of separate database elements that sit on top of the SQL Server and that provide data to different reporting elements:
	- **RDBMS Database** (known as the *datamart*) holds the imported enterprise data.
	- **Reporting Services Database** imports and processes data from the datamart so that SQL Server Reporting Services can use it to populate reports.
- The **Application Server** component manages security and failover. It manages security by ensuring that users can view only specific folders and folder content as defined by their security sign-in credentials. It verifies that a user is valid and then loads the system configuration that applies to that user. It also manages failover, so if one database server

fails, the application can automatically retrieve the required data via an alternative database server.

- The **Web Server** component provides a user interface to the platform that allows users to work with report data, and perform administrative functions.
- The **Data Import Server** component is an Extract, Transform and Load (ETL) server for data warehouses. The Data Import component imports the data used to build reports. It is designed to handle high volume data (facts) such as call detail records as well as data that is rarely changed (dimensions) such as agents, peripherals, and skill groups

If you install these components on more than one server, you normally install the Data Import and Database components on the Database Server. You usually install the Application and Web components on the Web Application Server.

The Unified CCMP maintains a complete data model of the contact center equipment to which it is connected and periodically synchronized. In addition to configuration information, for example agents or skill groups, the Unified CCMP can optionally record the events logged by the equipment, such as call records for management information and reporting purposes. The Unified CCMP data model and synchronization activity allows for items to be provisioned either through the Unified CCMP Web interface or from the standard equipment specific user interfaces.

The Unified CCMP system architecture is shown below. The top half of the diagram is a traditional three tier application. This includes a presentation layer (an ASP.NET web application), a business logic application server, and a SQL Server database. The lower half of the system architecture is a process orchestration and systems integration layer called the *Data Import Server*.

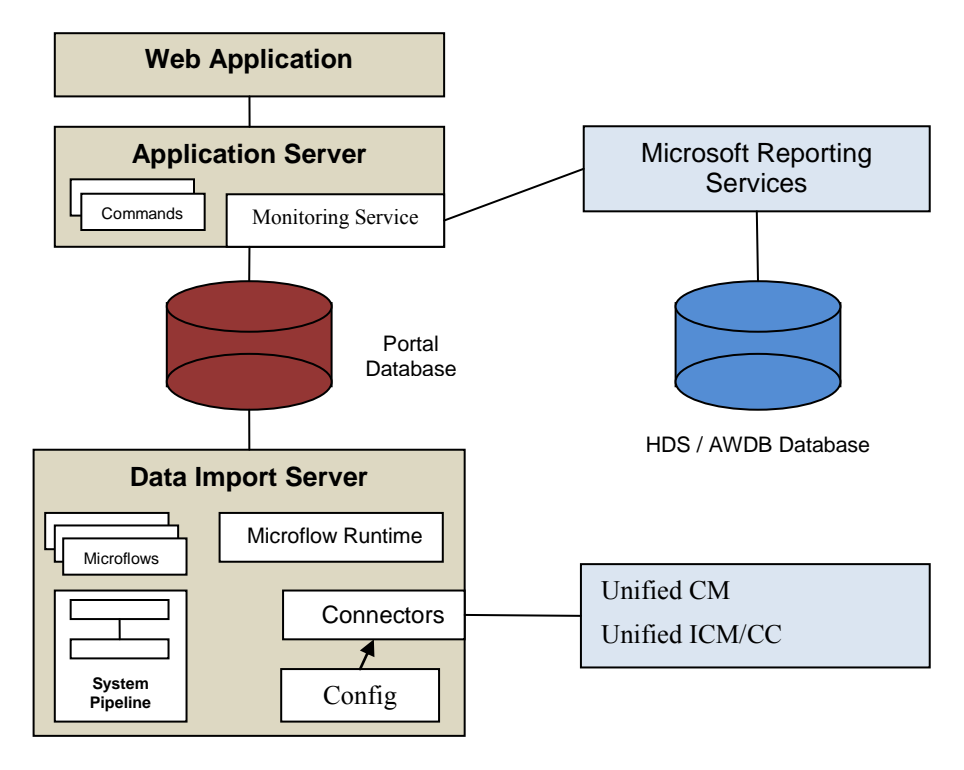

<span id="page-26-0"></span>**Figure 9: Unified CCMP Architecture**

### **Web Application**

The user interface to the Unified CCMP is via a web application you access by a web browser (Microsoft Internet Explorer). You gain access to the Unified CCMP application through a secure sign-in screen. Every user has a unique username. This user is assigned privileges by the system administrator, which defines the system functions the user can access and perform.

The user interface is time-zone aware and connections to it are secured through HTTPS. The web application is hosted on the server by Microsoft Internet Information Services (IIS) and so is suitable for lockdown in secure environments.

## **Application Server**

The Unified CCMP Application Server component provides a secure layer in which all business logic is implemented. The application server component runs in a separate service and is always hosted with the web server component. The application server component also includes caching to improve performance and audits all actions taken by signed-in users.

## **Reporting Services**

The Unified CCMP utilizes Microsoft Reporting Services technology for generating reports. Microsoft Reporting Services is an integral part of SQL Server Enterprise Edition. The Unified CCMP provides a flexible reporting system in which reports are authored in the industry standard Report Definition Language (RDL).

### **Data Import Server**

The Data Import Server component is an Extract, Transform and Load application for the Unified CCMP. The Data Import Server component imports the data used in the Unified CCMP. It is designed to handle high volume data (facts), such as call detail records as well as data which is changed irregularly (resources), such as agents, peripherals and skill groups. The Data Import Server component is also responsible for monitoring changes in the Unified CCMP system and ensuring that those changes are updated onto the Unified ICM/Unified CCE and Unified Communications Manager. The Data Import Server component orchestrates the creation, deletion and update of resources to the Unified ICM/Unified CCE and Unified Communications Manager. The Microflow Runtime is the heart of the Data Import Server component. It orchestrates systems without resorting to low level programming languages. The Microflow Runtime is a general purpose scripting environment and can be applied to a wide range of problems. The term *microflow* describes any modular, reusable and independent unit of business logic. An example microflow might update an agent on the Unified ICM/Unified CCE when changes are made in the Unified Communications Manager web server component.

## **Unified CCMP Services**

Management Portal, Data Import Server:

The Data Import Server is responsible for importing new dimensions and changes to dimensions such as agents, skill groups, call types and dialed numbers from the Unified CCE. The Data Import Server periodically checks whether there are any new dimensions to import or whether there have been any changes made to dimensions that have already been imported. This allows for closed-loop management of changes made to dimensions provisioned by the Unified CCMP.

Management Portal: Provisioning Server:

The Provisioning Server is responsible for sending provisioning requests from the Unified CCMP to the Unified CCE. The requests are move, add, change and delete (MACD) operations for the resource types that the Unified CCMP can manage such as creation of new resources, for example a new agent, or new memberships, such as an Agent to Skill Group membership. These updates are applied via the ConAPI interface.

| <b>Services</b>        |                                             |                     |               |                  |                |
|------------------------|---------------------------------------------|---------------------|---------------|------------------|----------------|
| Action<br>File<br>View | Help                                        |                     |               |                  |                |
| ft<br>丽                | 晹<br>窤<br>I\$                               |                     |               |                  |                |
| Services (Local)       | <b>Name</b>                                 | Description         | <b>Status</b> | Startup Type     | $\overline{1}$ |
|                        | Indexing Service                            | Indexes co          |               | Disabled         |                |
|                        | %MinstallDriver Table Manager               | Provides s          |               | Manual           |                |
|                        | Intersite Messaging                         | Enables me          |               | <b>Disabled</b>  |                |
|                        | % IPSEC Services                            | Provides e Started  |               | Automatic        |                |
|                        | % Kerberos Key Distribution Center          | On domain           |               | <b>Disabled</b>  |                |
|                        | Subset Logging                              | Monitors a          |               | Disabled         |                |
|                        | Sological Disk Manager                      | Detects an Started  |               | Automatic        |                |
|                        | Logical Disk Manager Administrative Service | Configures          |               | Manual           |                |
|                        | Management Portal: Data Import Server       | Data Impor Started  |               | <b>Automatic</b> |                |
|                        | Management Portal: Provisioning Server      | Provisionin Started |               | Automatic        |                |
|                        | <b>RAMessage Queuing</b>                    | Provides a  Started |               | Automatic        |                |
|                        | Messenger                                   | Transmits           |               | <b>Disabled</b>  |                |
|                        | %Microsoft Search                           | Creates ful Started |               | <b>Automatic</b> |                |
|                        | Microsoft Software Shadow Copy Provider     | Manages s           |               | Manual           |                |
|                        | <b>BOMSSQLSERVER</b>                        |                     | Started       | Automatic        |                |
|                        | %BaNet Logon                                | Maintains a Started |               | Automatic        |                |
|                        | NetMeeting Remote Desktop Sharing           | Enables an          |               | Disabled         |                |
|                        | <b>Sep Notwork Connections</b>              | Managero Started    |               | Marvial          |                |
|                        |                                             |                     |               |                  |                |
|                        | Extended $\lambda$ Standard                 |                     |               |                  |                |
|                        |                                             |                     |               |                  |                |

**Figure 10: Unified CCMP Services**

<span id="page-28-1"></span>The Unified CCMP exposes a rich set of performance (known as *PerfMon*) counters that you can monitor in real time to gauge status, performance and health.

On Windows 2008 R2 systems, a shortcut to **Performance Monitor** is available in the Start Menu > *Cisco Unified CCE Tools* folder. The shortcut launches the 64-bit version of PerfMon so that you can easily monitor the Unified CCE 64-bit process.

# <span id="page-28-0"></span>**2.7 Outbound Option**

The Unified ICM and Unified CCE support outbound campaign dialing through its Outbound Dialing subsystem (also known as Blended Agent or BA). The Outbound Dialing subsystem consists of three major components: the Campaign Manager, the Import Process, and the Dialers.

Outbound campaigns start with the Import process. The customer uses the Import process to import a set of outbound calls into the BA database. This data defines what calls are made and how they are made.

The Campaign Manager is responsible for running the Outbound Dialing campaigns. It reads the campaigns from the BA DB. It then distributes the calls to be made to the Dialers. It takes the results of calls and sends reporting information to the Unified ICM/Unified CCE central controller where it is recorded in the Unified ICM/Unified CCE reporting database.

The Dialers make the calls, performing the two tasks of agent reservation and dialing. The IP Dialer uses the MR PG to reserve an agent to handle the call and it talks to the Unified Communications Manager directly using Skinny Call Control Protocol (SCCP) (Communications Manager phone protocol) to perform the dialing. After everything is connected it uses the Unified Communications Manager to connect the call.

The Outbound Option Dialer maximizes the resources in a contact center by dialing several customers per agent. This component resides on the PG server.

Unified CCE Release 8.0(1) offers the Session Initiation Protocol (SIP) Dialer alongside the SCCP Dialer that has been the sole Dialer offered in previous releases of Outbound Option. In an Outbound Option deployment that uses the SIP Dialer, functions such as dialing, call control, and Call Progress Analysis for Outbound campaigns are handled by the Voice Gateway, and not by the Unified CM. This increases the number of Outbound agents that a deployment can service on a PG, and reduces the number of PGs and Dialers customers need to deploy for larger enterprise systems.

The following diagram provides a high level view of the Outbound Option components and their relationship with other Unified ICM components.

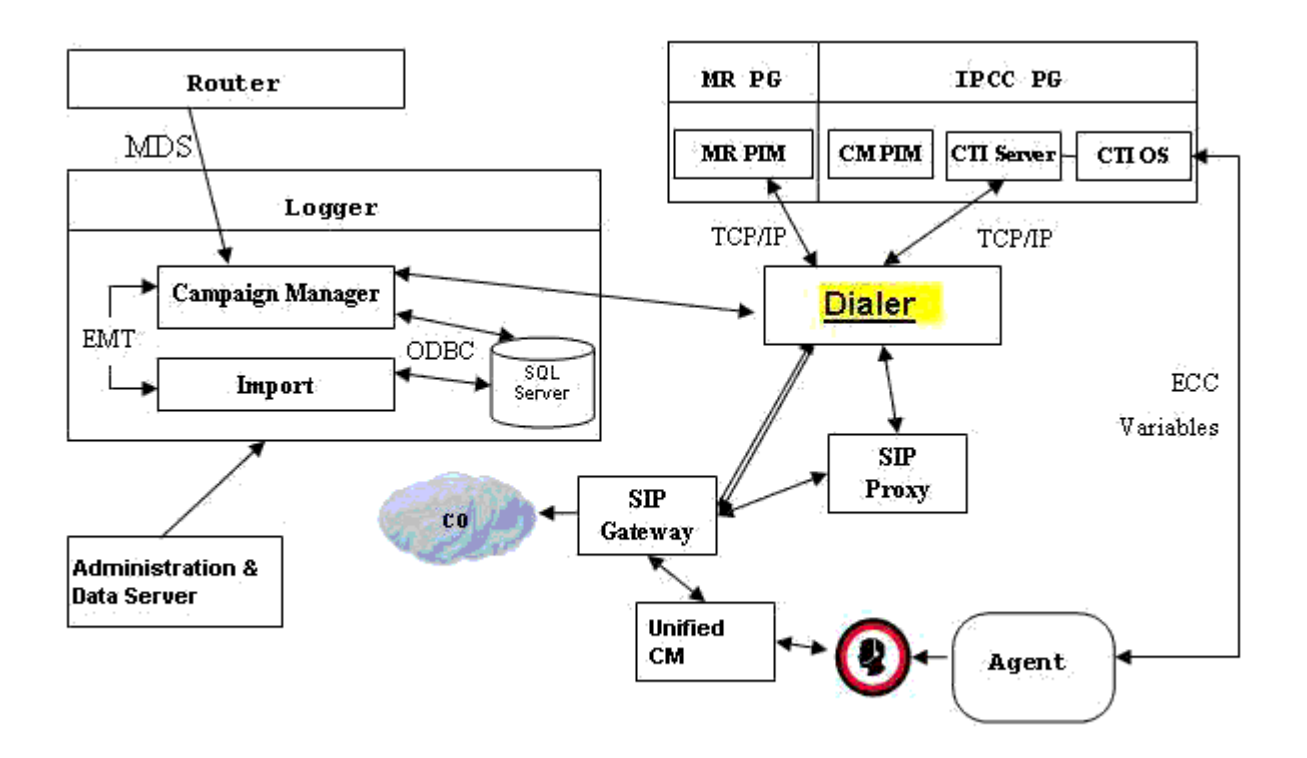

<span id="page-29-0"></span>**Figure 11: Outbound Option Component Relationships**

# <span id="page-30-0"></span>**3 Monitoring SNMP Health**

<span id="page-30-1"></span>The following section provides an overview of SNMP Health Monitoring.

## **3.1 SNMP Overview**

#### <span id="page-30-2"></span>**3.1.1 Faults**

The Unified CCE has an internal, proprietary, event management system (EMS) that provides guaranteed delivery of application faults and status events from distributed nodes to the Logger component. Alarms are delivered (via MDS) to the Logger where they are stored in the database; alarms are subsequently forwarded to configured interfaces for external delivery, for instance, to an SNMP network management station (NMS) via SNMP or syslog or both.

SNMP notifications generated by the contact center application are always generated as SNMP traps from the Logger; only generic traps or traps from other subagents (such as the platform subagents provided by Hewlett Packard or IBM) are generated from Unified CCE nodes other than the Logger.

Events destined to be sent beyond just the local trace logs are stored in the local Windows Event log and then forwarded via MDS to the Logger. The Logger stores all received events in the database and then forwards them to the syslog interface (if configured). A subset of the alarms becomes SNMP notifications – only those deemed to be health-impacting are sent to SNMP notification destinations. Thus, all SNMP notifications are sent to syslog collectors; all syslog events are also stored in the Unified CCE database; every event that becomes a syslog event is stored in the Windows Event log on the server that generated the event and it is also stored in the trace log of the process that generated the event.

The following is the format of Unified CCE SNMP notifications (as defined in CISCO-CONTACT-CENTER-APPS-MIB):

```
cccaIcmEvent NOTIFICATION-TYPE
  OBJECTS {
    cccaEventComponentId,
    cccaEventState,
    cccaEventMessageId,
    cccaEventOriginatingNode,
    cccaEventOriginatingNodeType,
    cccaEventOriginatingProcessName,
    cccaEventOriginatingSide,
    cccaEventDmpId,
    cccaEventSeverity,
    cccaEventTimestamp,
    cccaEventText
}
```
A detailed description of each object in the notification type is found in section [4.1.](#page-68-1)

The following illustration shows the path alarms take from distributed nodes, via the Logger component to an external NMS or alarm collector.

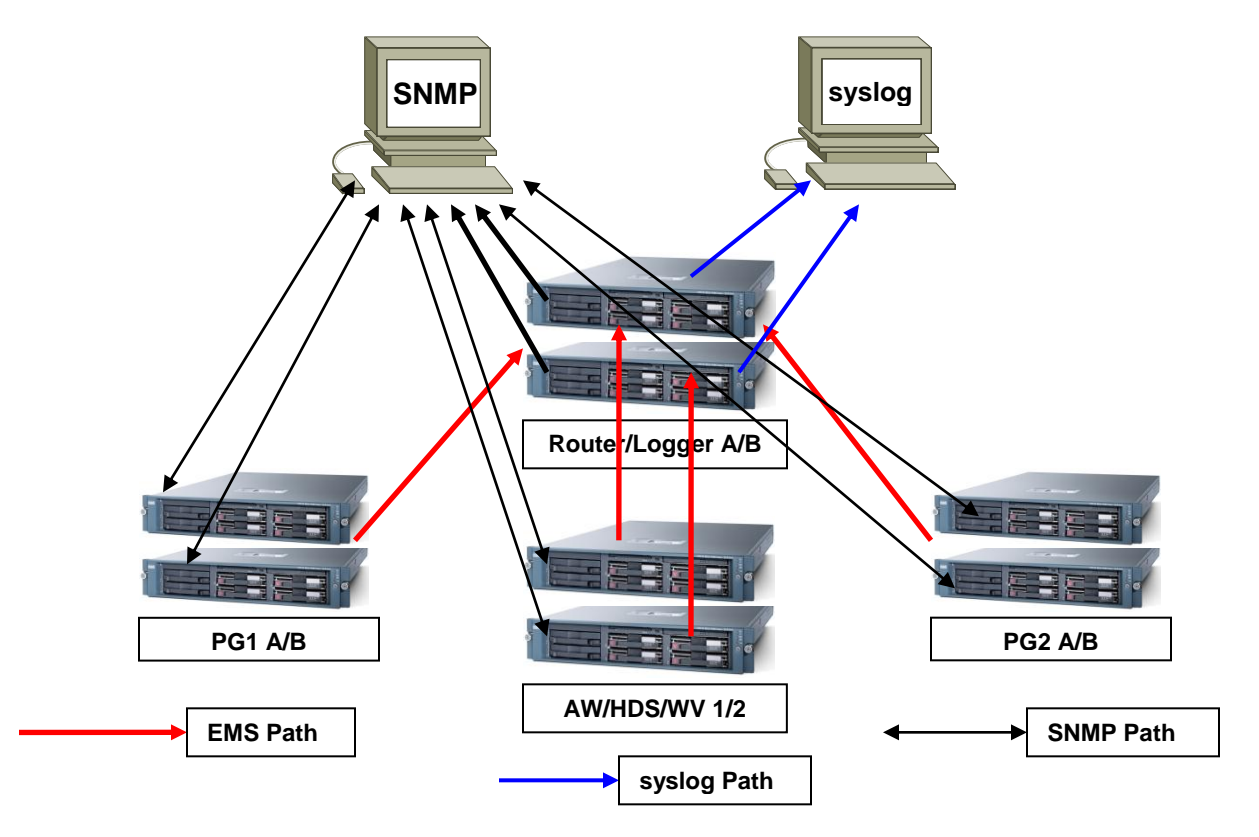

**Figure 12: ICM/CCE Event Message Flow**

<span id="page-31-0"></span>The red lines denote the path that alarms and event messages take within the Unified CCE event management system (EMS). These are one way from component node to the Logger (via the Router). Events are stored in the database and forwarded to the SNMP and syslog interfaces for distribution to configured collectors. Syslog is not supported on any Unified CCE nodes other than the Loggers.

The black lines denote the path of generic, or non-Unified CCE agent, SNMP notifications from device to a configured SNMP management station or stations. These are bidirectional in that SNMP management stations may poll (appropriately configured) devices for instrumentation. (Agents, by default, listen for polls on port 161.) With the Unified CCE, SNMP agent processes execute at a reduced priority, receiving only idle CPU time slices. As such, agent performance is throttled to ensure that a polling device cannot adversely impact the real-time Unified CCE application processes and cause a failure or impairment.

The blue lines denote the path of syslog events. Only the Loggers may generate syslog events. Syslog events are sent only to configured collectors. If no syslog collector is configured, the CW2KFeed process does not run and no syslog events are generated. The syslog feed can be quite verbose with more than 1,000 unique events possible depending on deployment model and optional components installed.

There are over 400 configured SNMP notifications for Unified ICM/Unified CCE.

### <span id="page-32-0"></span>**3.1.2 Instrumentation**

All Unified CCE servers expose instrumentation defined by the following MIBs:

- MIB-II
- CISCO-CONTACT-CENTER-APPS-MIB
- HOST-RESOURCES-MIB
- SYSAPPL-MIB

The servers may (optionally) expose platform MIBs appropriate for the vendor-originated server model; these MIBs and subagents are provided by the server vendor. If the provided subagent is a Microsoft Windows extension agent (designed to integrate with the Windows SNMP service), it seamlessly integrates with the SNMP agent implementation installed by the Unified ICM/Unified CCE.

Tables within the CISCO-CONTACT-CENTER-APPS-MIB are populated depending on which Unified CCE components are installed and configured on the server. If a certain component is not installed, that component-specific table is empty.

## <span id="page-32-1"></span>**3.2 Base-Level SNMP MIB Support**

## <span id="page-32-2"></span>**3.2.1 SNMP Master Agent**

The Unified CCE uses the SNMP Research International EMANATE SNMP agent infrastructure. The agent infrastructure employs typical master/subagent architecture; the master agent supports industry-standard MIB-II instrumentation. Subagents service polls for instrumentation from the MIBs listed herein. There is also a native subagent adapter process that integrates Microsoft Windows extension agents, which operate using the native Windows master/subagent interface. Thus, existing extension agents (such as the HP/IBM platform MIB subagents noted above) are seamlessly integrated into the infrastructure.

The SNMP master agent support SNMP v1, v2c, and v3. For SNMP v3, the master agent supports both authentication and privacy, offering MD5 and SHA-1 for authentication and 3DES, AES-192, and AES-256 for privacy.

The master agent listens for polls on port 161 (gets/sets) and by default, sends traps to the network management station on port 162. You can configure either port other than the wellknown ports via the Unified CCE Microsoft Management Console (MMC) snap-in configuration tool.

## <span id="page-32-3"></span>**3.2.2 Base Level SNMP Subagents**

The SNMP subagents are processes that provide access to the application instrumentation within the server. The subagents do not interact with the management station directly. Each subagent responds to the get and set requests forwarded to them by the SNMP master agent.

## *3.2.2.1 Platform MIB Support*

A platform MIB/subagent is provided by the hardware vendor – in case of the Cisco Media Convergence Server (MCS) platform, IBM. This subagent provides instrumentation for lowlevel attributes of the specific hardware:

- IBM-SYSTEM-AGENT-MIB
- IBM-SYSTEM-ASSETID-MIB
- IBM-SYSTEM-HEALTH-MIB
- **· IBM-SYSTEM-LMSENSOR-MIB**
- **IBM-SYSTEM-MEMORY-MIB**
- IBM-SYSTEM-MIB
- **IBM-SYSTEM-NETWORK-MIB**
- IBM-SYSTEM-POWER-MIB
- **IBM-SYSTEM-PROCESSOR-MIB**
- IBM-SYSTEM-RAID-MIB
- IBM-SYSTEM-TRAP-MIB

## *3.2.2.2 Host Resources MIB Subagent*

The Host Resources MIB is an implementation of RFC-2790. The Host Resources MIB is a standard MIB which provides attributes common to all hosts, including but not limited to Windows- and Linux-based servers. Thus, the attributes defined are independent of the operating system, network services, or software applications. The instrumentation is focused on host memory, processors, storage devices, run-time system data, and software running on the host.

The Unified CCE Host Resources MIB subagent supports the following MIB objects/tables:

- hrSystem group
- hrMemorySize object
- hrStorage table
- hrDevice table
- hrProcessor table
- hrNetwork table
- hrDiskStorage table
- hrFS table
- hrSWRun table
- hrSWRunPerf table
- hrSWInstalledLastChange object
- hrSWInstalledLastUpdateTime object
- hrSWInstalled table

The Host Resources MIB SNMP Agent is a complete implementation of the Host Resources MIB, proposed standard RFC-1514. The Host Resources MIB is also compliant with Host Resources MIB, draft standard RFC-2790. The agent provides SNMP access to useful host information, such as the storage resources, process table, device information, and the installed software base.

Each cccaComponentElmtEntry in the cccaComponentElmtTable in the Cisco Contact Center Applications MIB corresponds to a Unified ICM/Unified CCE managed process. The cccaComponentElmtName field contains the process executable name without the .exe extension. The cccaComponentElmtRunID field contains the process ID, which you can use as an index to the Host Resources MIB to obtain current values from the hrSWRunTable and hrSWRunPerfTable tables. The following example shows the relationship forcccaComponentElmtRunID.0.1.5 = 5384 using the results in Appendix A and a subset of the results provided by the Host Resources MIB SNMP agent on the same system:

```
cccaComponentElmtName.0.1.5 = router
```
**cccaComponentElmtRunID.0.1.5 = 4040 cccaComponentElmtStatus.0.1.5 = active(5)**

**hrSWRunIndex.4040 = 4040 hrSWRunName.4040 = router.exe hrSWRunPath.4040 = C:/icm/bin/router.exe hrSWRunType.4040 = application(4) hrSWRunStatus.4040 = notRunnable (3) hrSWRunPerfCPU.4040 = 20 hrSWRunPerfMem.4040 = 6428**

**Note:** The implementation approach for standardized MIBs, such as the Host Resources MIB, can vary from vendor to vendor, subject to interpretation. For example, the hrSWRunStatusobject value (notRunnable) shown in the preceding example is subjective; notRunnable implies that the process is not allocated CPU cycles at the precise moment that the MIB was polled. However, any row in the hrSWRunTable indicates a process was loaded and assigned a process ID regardless of whether it is receiving CPU cycles at the moment this object value is polled. Later changes to the SNMP subagent are aligned with this assumption: any process loaded is considered running even it is not allocated CPU cycles.

#### *3.2.2.3 Cisco Discovery Protocol (CDP) MIB Subagent*

The CDP is a Cisco-proprietary network protocol used (for our purposes) to broadcast device discovery information to routers or switches in the network. Cisco Unified Operations Manager can use this device discovery data to build a network topology and to identify devices within that topology. This means that a network administrator can click the device icon for a product node and quickly identify it.

Installation of the CDP driver and CDP subagent is optional on the Unified ICM/Unified CCE because installation on Cisco MCS servers is not guaranteed (that is to say, Unified ICM is supported on non-MCS hardware).

**Note:** The CDP driver may cause low-level system halts (blue screens for example) if installed on servers with an unsupported NIC chipset. This is the reason that the CDP driver and subagent is optionally installed for Unified ICM/Unified CCE.

#### *3.2.2.4 MIB2*

The MIB2 is defined in RFC-1213. It contains objects such as interfaces, IP, ICMP.

This MIB is fully supported on Unified CCE deployments.

#### *3.2.2.5 SYSAPPL MIB Subagent*

The System-Level Managed Objects for Applications MIB (also known as SYSAPPL MIB) is an implementation of RFC-2287. The information allows for the description of applications as collections of executables and files installed and executing on a host computer. The MIB enumerates applications installed and provides application run status, associated processes and locations of executables and files on the disk.

The Unified CCE SYSAPPL-MIB subagent supports the following SYSAPPL-MIB objects/tables:

- sysApplInstallPkg table
- sysApplInstallElmt table
- sysApplElmtRun table
- sysApplPastRunMaxRows scalar
- sysApplPastRunTableRemItems scalar
- sysApplPastRunTblTimeLimit scalar
- sysApplElemPastRunMaxRows scalar
- sysApplElemPastRunTableRemItems scalar
- sysApplElemPastRunTblTimeLimit scalar
- sysApplAgentPollInterval scalar
- sysApplMap table sysApplMapInstallPkgIndex

The SYSAPPL-MIB is a good way to capture a software inventory – applications installed on the server. For more information, see the sysApplInstallPkgTable.

The SYSAPPL MIB supports configuration, fault detection, performance monitoring, and control of application software. It contains tables that define an application as a series of processes and services. This includes objects for applications installed on the system, elements and processes that comprise an application, and currently running and previously run applications.

## <span id="page-35-0"></span>**3.3 CISCO-CONTACT-CENTER-APPS-MIB**

The Cisco Contact Center Applications MIB contains tables of objects for the following Unified ICM/Unified CC components:

- Router (and NICs for Unified ICM)
- Logger
- Peripheral Gateways (PGs) (and PIMs)
- Administration Server and Real-time Data Server (AWs and HDSs)
- CTI Gateways (CGs)
- CTI Object Servers (CTI OS)
- Outbound Option Campaign Manager
- Outbound Option Dialers

The Cisco Contact Center Applications MIB SNMP subagent provides access to component inventory, component status, performance metrics, and links to IETF standard host-based MIBs. Appendix A, section [0](#page-207-3) provides an example of the data provided by a Unified ICM/Unified CC installation.

## <span id="page-35-1"></span>**3.3.1 CISCO-CONTACT-CENTER-APPS-MIB Overview**

The CISCO-CONTACT-CENTER-APPS-MIB is implemented on all major components of the Unified CCE solution. That is, the Router, Logger, Peripheral Gateway and the AW/HDS.

**Note:** In prior versions, the CTI Gateway and the CTI Object Server components were supported installed on separate servers; however, are now only supported co-located on the Peripheral Gateway.

The SNMP agent infrastructure is installed on all of these component servers with a subagent that serves CISCO-CONTACT-CENTER-APPS-MIB instrumentation for that server. The MIB defines a number of tables of instrumentation – one set for discovery and basic health monitoring and an additional set of tables of component-specific instrumentation. Each common component of a Unified CCE deployment has a table of objects – the Router (with a sub-table of NICs), the Logger, the Administration Server and Real-time Data Server (AW), the PG (with a sub-table of PIMs), and the CG and CTI OS as well as Outbound Option components, Campaign Managers on the Logger and the Dialer on the PG. The component-specific tables are only populated if that component is installed on the server.
## **3.3.2 CISCO-CONTACT-CENTER-APPS-MIB Structure**

At the base, tables in the CISCO-CONTACT-CENTER-APPS-MIB are indexed by the Unified CCE instance (the instance name is a unique textual identifier that relates components that are part of the same Unified CCE system); most are secondarily indexed by the Component index. In a hosted deployment, there may be up to 25 instances of a particular component installed on a single server (such as a router – one for each customer instance in a service provider solution). This is why the Unified CCE instance is the primary index  $-$  it is the only way to distinguish one router from another. However, in a typical Unified CCE deployment, there is only a single instance.

Thus, to inventory a particular server, the NMS should query the Instance table first; then query the Component table to assign components to an instance. Lastly, query the Component Elmt table for the processes associated with each component.

Using the Instance and Component indexes, the NMS can then drill down further using it to query the component-specific instrumentation for each component installed.

The component-specific table of instrumentation provides (where possible) links to dependent components that are distributed within the solution (for example, which Router a peripheral gateway communicates with or which Logger is the primary for a particular Administration Server and Real-time Data Server).

The CISCO-CONTACT-CENTER-APPS-MIB is structured as follows:

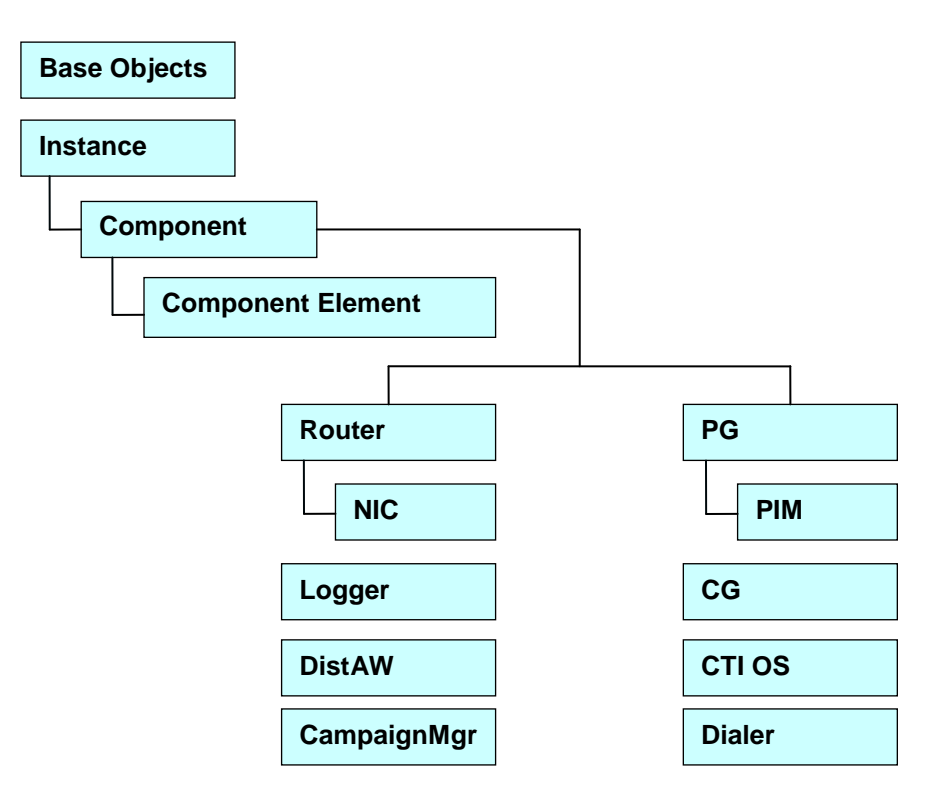

**Figure 13: CISCO-CONTACT-CENTER-APPS-MIB Structure**

The Instance table is indexed by the instance number – a value ranging from 1 to 25.

The Component table is indexed by Instance, and Component number that is arbitrarily assigned by the agent; the value of the Component number could change from one run period to another.

The Component Element table is indexed by Instance, Component number, and Component Element number, which is arbitrarily assigned by the agent; the value of the Component Element number could change from one run period to another.

Each component-specific table of instrumentation is indexed by Component number.

From an inventory standpoint (a network management station taking inventory of the server itself), the Network Management Station (NMS) first polls the Instance table. Typically, for the Unified CCE, there is only one instance. From that, the NMS polls all components that are part of this instance. Now the NMS knows what is installed on this server and can see what is running. For example, this is a Unified CCE central controller and the NMS wants to know what the inbound call rate is. With the Component entry for the Router, using the Component index of that entry, the NMS then polls the cccaRouterCallsPerSec object within the Router table (indexed by Instance number and Component index).

Additional inventory can be accomplished by drilling a little deeper. For example, assume the NMS wants to list what PIMs are installed on PG4A. Again, poll the Instance table to get the instance number. Using that, get all components for that instance. Find PG4A and using the component index for PG4A, get the PG table objects for PG4A. Then get the PIM table for PG4A that returns a list of PIMs installed.

The following figure illustrates content for the application components installed:

| <b>Instance</b>                                                                  | $\leftarrow$ Unified CCE instances – 1 for enterprise – one row per instance. |  |                          |             |                                               |               |  |
|----------------------------------------------------------------------------------|-------------------------------------------------------------------------------|--|--------------------------|-------------|-----------------------------------------------|---------------|--|
| <b>Component</b><br>$\leftarrow$ Unified CCE components – one row per component. |                                                                               |  |                          |             |                                               |               |  |
|                                                                                  | <b>Type</b>                                                                   |  |                          | <b>Name</b> | <b>Status</b>                                 |               |  |
|                                                                                  | logger                                                                        |  | LoggerA                  | started     |                                               |               |  |
|                                                                                  | router                                                                        |  | RouterA                  | started     |                                               |               |  |
|                                                                                  |                                                                               |  | <b>Component Element</b> |             | $\leftarrow$ Processes – one row per process. |               |  |
|                                                                                  |                                                                               |  | <b>Name</b>              |             | <b>RunID</b>                                  | <b>Status</b> |  |
|                                                                                  |                                                                               |  | router.exe               | 942         | active                                        |               |  |
|                                                                                  |                                                                               |  | rtsvr.exe                | 944         | active                                        |               |  |
|                                                                                  |                                                                               |  | mdsproc.exe              | 945         | active                                        |               |  |

**Figure 14: CCCA MIB – Component Inventory Example**

Typically, for a Unified CCE deployment, a single instance is configured. In this case, all installed/configured components are a part of that same instance.

The Component table comprises a list of installed Unified CCE components (for example, Router and Logger).

The Component Element table is a list of installed processes that should be running.

Real-time status of each component may be monitored by polling the cccaComponentTable. The status of a Unified CCE component is derived by analyzing the collective status of each component element (the processes) as best it can.

The Component Element table lists all Unified CCE processes that should be executing, and exposes the (operating system) process identifier and the current status of the process.

**Note:** The information in Figure 16 is an example, only; there can be many more processes listed in the Component Element table.

## **3.3.3 Mapping CCCA-MIB to Standard Host MIBs**

The Component Element table also provides a row-by-row mapping of Unified CCE processes to corresponding rows of instrumentation in the HOST-RESOURCES-MIB and SYSAPPL-MIB. The direct mapping is accomplished using the RunID object. Thus, rather than duplicate instrumentation already provided by the HOST-RESOURCES-MIB and SYSAPPL-MIB, these standard MIBs augment the application MIB with important process-related information.

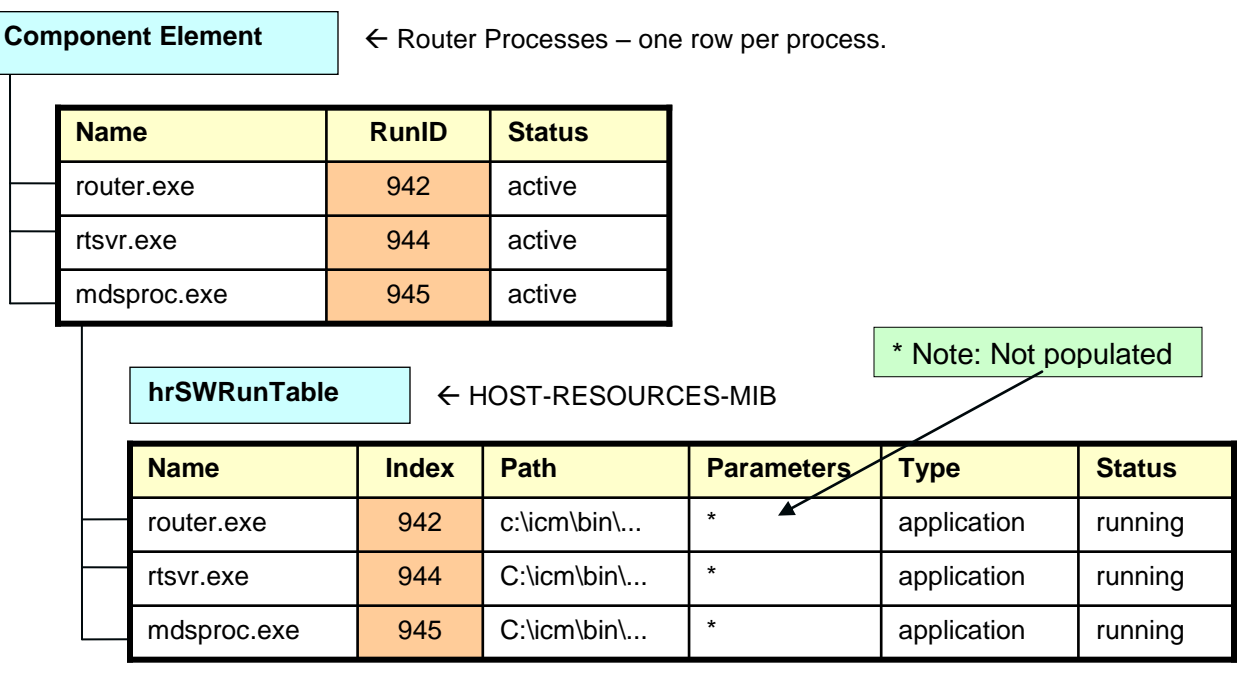

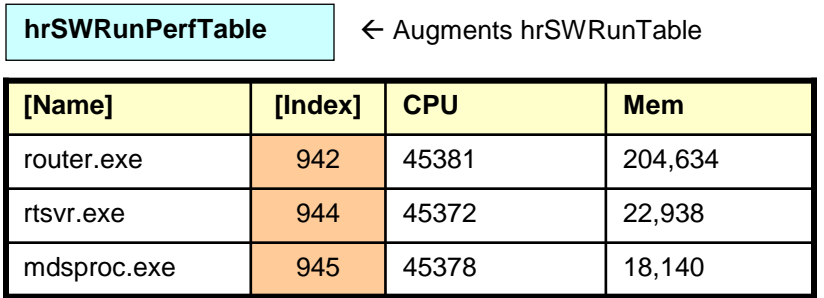

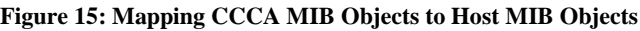

Using the cccaComponentElmtRunID object, a monitoring application can use this value as an index into the HOST-RESOURCES-MIB hrSWRunTable as well as the hrSWRunPerfTable (which augments it). From this, the monitoring application can acquire CPU and memory usage metrics for each process of the Unified CCE. The application could also poll the remaining rows of the hrSWRunTable/hrSWRunPerfTable for processes that are consuming excessive CPU cycles and/or system memory.

You must note that there is some level of interpretation open to an implementer of a HOST-RESOURCES-MIB subagent. The implementer may decide that some columns of the table cannot be implemented or simply are not necessary. There are no strict rules. That some objects within these tables do not have values is not necessarily indicative of a failed implementation.

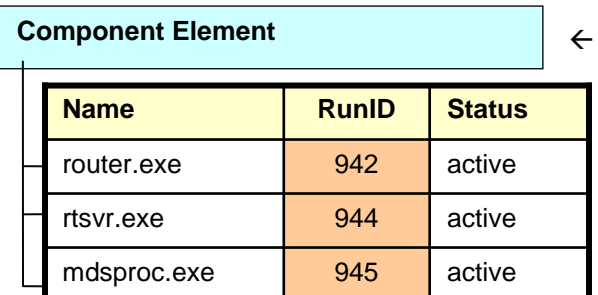

Router Processes – one row per process.

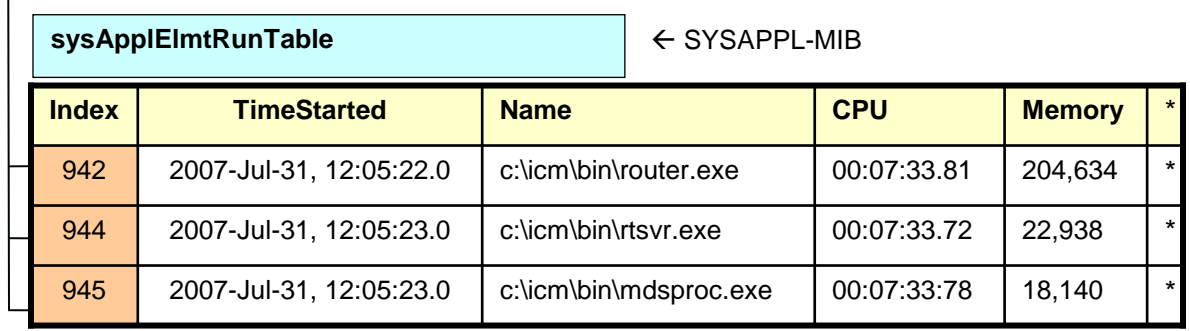

\* Note: Not all entries in this table are implemented. Those shown are typically populated.

#### **Figure 16: Mapping CCCA MIB to SYSAPPL MIB**

If a monitoring application prefers to acquire CPU and/or memory metrics on a per-process basis, the cccaComponentElmtRunID value may also be used as an index into the SYSAPPL-MIB sysApplElmtRunTable.

The component-specific and subcomponent-specific tables include a separate table of instrumentation for each possible Unified CCE component. The list of tables includes:

- Router Table (cccaRouterTable)
	- NIC Table (cccaNicTable) because nearly always installed on the Router, this is considered a subcomponent of the Router
- Logger Table (cccaLoggerTable)
- Distributor Admin Workstation Table (cccaDistAwTable)
- Peripheral Gateway Table (cccaPgTable)
	- Peripheral Interface Manager Table (cccaPimTable) because always installed on the PG, this is a subcomponent of the PG
- CTI Gateway Table (cccaCgTable)
- **CTI Object Server Table (cccaCtiOsTable)**
- Outbound Option Campaign Manager (cccaCampaignMgrTable)
- Outbound Option Dialer (cccaDialerTable)

A single notification object is defined in the MIB, which is used to describe the format and content of all notifications generated by Unified ICM and Unified Contact Center. For more information about the notification type object, see section [4.1](#page-68-0) for more details about the notification type object.

## **3.3.4 CISCO-CONTACT-CENTER-APPS-MIB Object Descriptions**

The following section provides a more detailed description of each object in the CISCO-CONTACT-CENTER-APPS-MIB (CCCA MIB):

| <b>Object Name</b>        | <b>Description</b>                                                                                                    |
|---------------------------|----------------------------------------------------------------------------------------------------|
| cccaName                  | The fully-qualified domain name of the enterprise contact<br>center application server.                                                                                                    |
| cccaDescription           | A textual description of the enterprise contact center<br>application installed on this server. This is typically the full<br>name of the application.                                                                                                    |
| cccaVersion               | Identifies the version number of the enterprise contact center<br>application software installed on this server.                                                                                                    |
| cccaTimeZoneName          | The name of the time zone where the enterprise contact center<br>application server is physically located.                                                                                                    |
| cccaTimeZoneOffsetHours   | The number of hours that the local time, in the time zone<br>where the enterprise contact center application server is<br>physically located, differs from Greenwich Mean Time<br>$(GMT)$ .                                                                                                    |
| cccaTimeZoneOffsetMinutes | The number of minutes that the local time, in the time zone<br>where the enterprise contact center application server is<br>physically located, differs from Greenwich Mean Time<br>(GMT). This object is combined with the<br>cccaTimeZoneOffsetHours object to represent the local time<br>zone total offset from GMT.                                                                                                    |
| cccaSupportToolsURL       | The URL for the enterprise contact center application Support<br>Tools application server. The Support Tools application server<br>is an optional component of the solution and offers a<br>centralized server for diagnostic and troubleshooting tools.<br>This application server resides on a Administration Server and<br>Real-time Data Server host. This object offers a navigation<br>point from the management station (assuming a web interface)<br>can quickly access the Support Tools application server. |
| cccaWebSetupURL           | The web setup URL object holds the URL for the enterprise<br>contact center application setup web service. The setup web<br>service is a component of every Unified ICM and Unified<br>CCE/Unified CCH server and allows for an administrator to<br>configure parameters of the contact center application as it<br>relates to the installation of the product itself (not to be<br>confused with provisioning).                                                                                                    |
| cccaNotificationsEnabled  | The notifications enabled object allows a management station<br>to (temporarily) disable, during run time, all outgoing contact                                                                                                    |

**Table 3-1: CCCA MIB Base Objects**

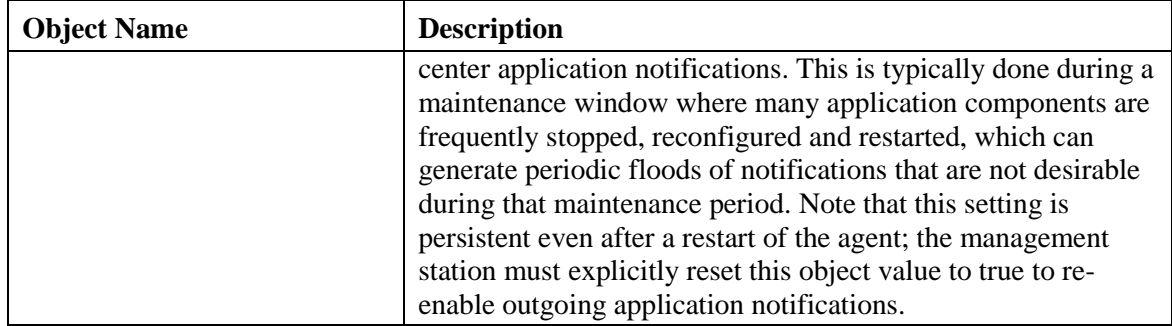

#### **Table 3-2: CCCA MIB Instance Table Objects**

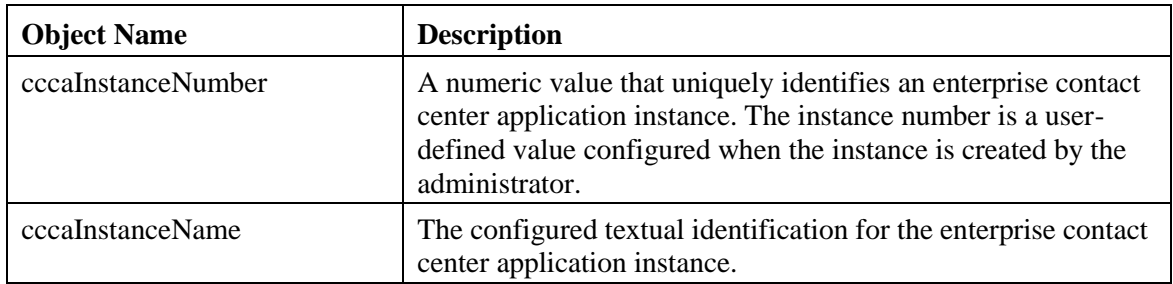

The instance table is a list of enterprise contact center application instances. Each instance represents a contact center application solution. A solution includes a collection of interconnected functional components (for example, a Router, a Logger and a PG), each of which perform a specific, necessary function of the contact center application.

| <b>Object Name</b>  | <b>Description</b>                                                                                                    |
|---------------------|----------------------------------------------------------------------------------------------------|
| cccaComponentIndex  | A numeric value that uniquely identifies an entry in the<br>component table. This value is arbitrarily assigned by the<br>SNMP subagent.                                                                                                    |
| cccaComponentType   | Identifies the type of enterprise contact center application<br>functional component.<br>router(1), $Logger(2)$ , dist $AW(3)$ , pg(4), cg(5), ctios(6)                                                                                                    |
| cccaComponentName   | A user-intuitive textual name for the enterprise contact center<br>application functional component. Typically, this name is<br>constructed using the component type text, the letter that<br>indicates which side this component represents of a fault<br>tolerant duplex pair and potentially a configured numeric<br>identifier assigned to the component. For example, a Router<br>component might be RouterB; a peripheral gateway might be<br>PG3A. Often, this name is used elsewhere (in contact center<br>application tools) to identify this functional component. |
| cccaComponentStatus | The last known status of the enterprise contact center<br>application functional component.<br>Unknown (1): The status of the functional component cannot                                                                                                    |

**Table 3-3: CCCA MIB Component Table Objects**

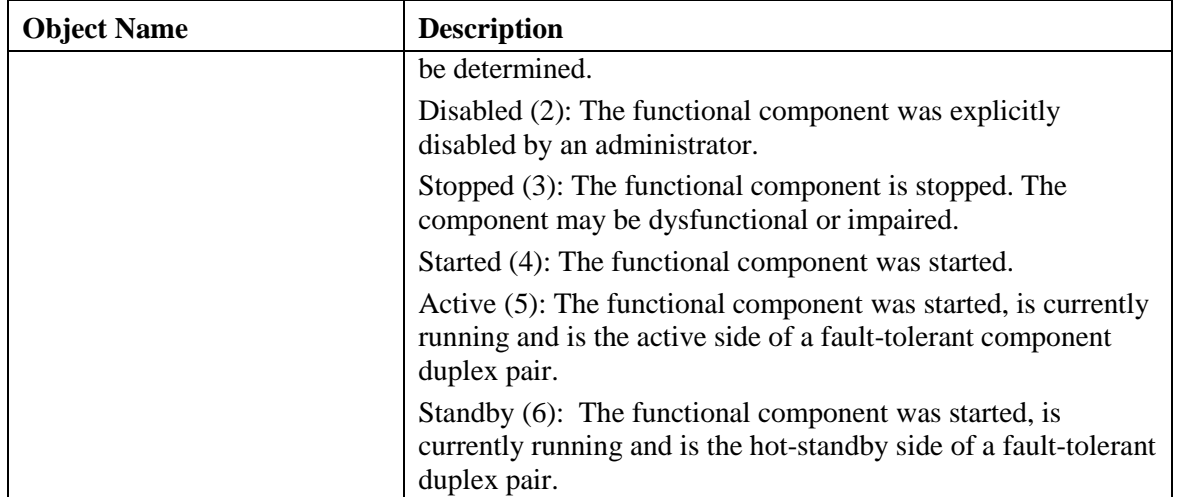

The component table is a list of enterprise contact center application functional components. A Unified CCE solution includes a collection of interconnected functional components (for example, a Router, a Logger and a Peripheral Gateway), each of which perform a specific, necessary function of the contact center application. This table enumerates and lists all contact center application functional components installed and configured on this server.

A single server is permitted to have multiple functional components of a different type, but also multiple components of the same type.

This table has an expansion relationship with the instance table; one or many entries in this table relate to a single entry in the instance table.

| <b>Object Name</b>     | <b>Description</b>                                                                                                    |
|------------------------|----------------------------------------------------------------------------------------------------|
| cccaComponentElmtIndex | A unique numeric identifier for a system process or service<br>that is a necessary element of an enterprise contact center<br>application functional component. This value is arbitrarily<br>assigned by the SNMP subagent.                                                                                                    |
| cccaComponentElmtName  | The textual name of the component element, as known by the<br>contact center application. The component element is an<br>operating system process, which is a necessary element of the<br>enterprise contact center application functional component.<br>Most often, this name is the host executable file name,<br>without the file extension.                                                                                                    |
| cccaComponentElmtRunID | The operating system process ID for the process or service<br>that is an element of this enterprise contact center application<br>functional component. The component element run ID maps<br>directly to the hrSWRunIndex value of hrSWRunTable and<br>hrSWRunPerfTable (which augments hrSWRunTable) of the<br>HOST-RESOURCES-MIB and the sysApplE1mtRunIndex<br>value of sysApplElmtRunTable of the SYSAPPL-MIB. This<br>object value provides the mechanism for a one-to-one<br>relationship between an entry in the referenced tables of these |

**Table 3-4: CCCA MIB Component Element Table Objects**

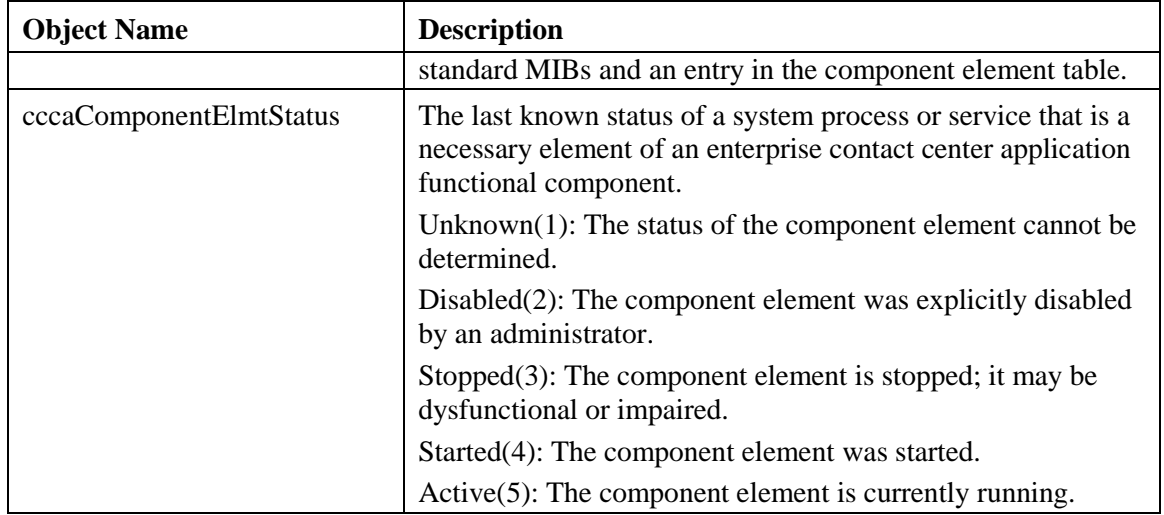

The component element table provides a list of component (operating system) services or processes that are elements of an enterprise contact center application functional component. Each entry identifies a single process that is a necessary element of the functional component.

This table also provides a one-to-one mapping of entries to a corresponding entry in IETF standard host and application MIB tables. The HOST-RESOURCES and SYSAPPL MIBs expose tables that provide additional instrumentation for software and applications and for the processes that make up that software or those applications. The HOST-RESOURCES-MIB entries in hrSWRunTable and hrSWRunPerfTable and the SYSAPPL-MIB entries in sysApplElmtRunTable have a one-to-one relationship to entries in the component element table. The entries in these standard MIB tables are solely or partially indexed by the operating system process identifier (ID). The process ID is an integer value that uniquely identifies a single process that is currently running on the host. Entries in the component element table maintain its process ID; this value is used to relate the entry to a corresponding entry in the referenced tables of HOST-RESOURCES-MIB and SYSAPPL-MIB.

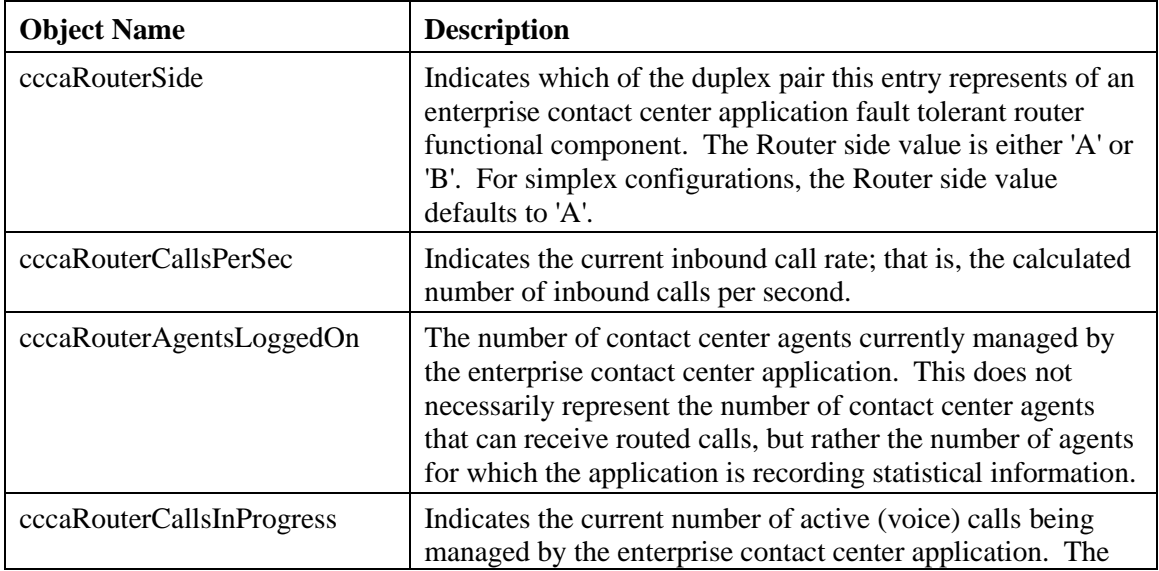

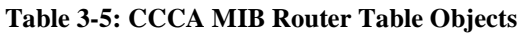

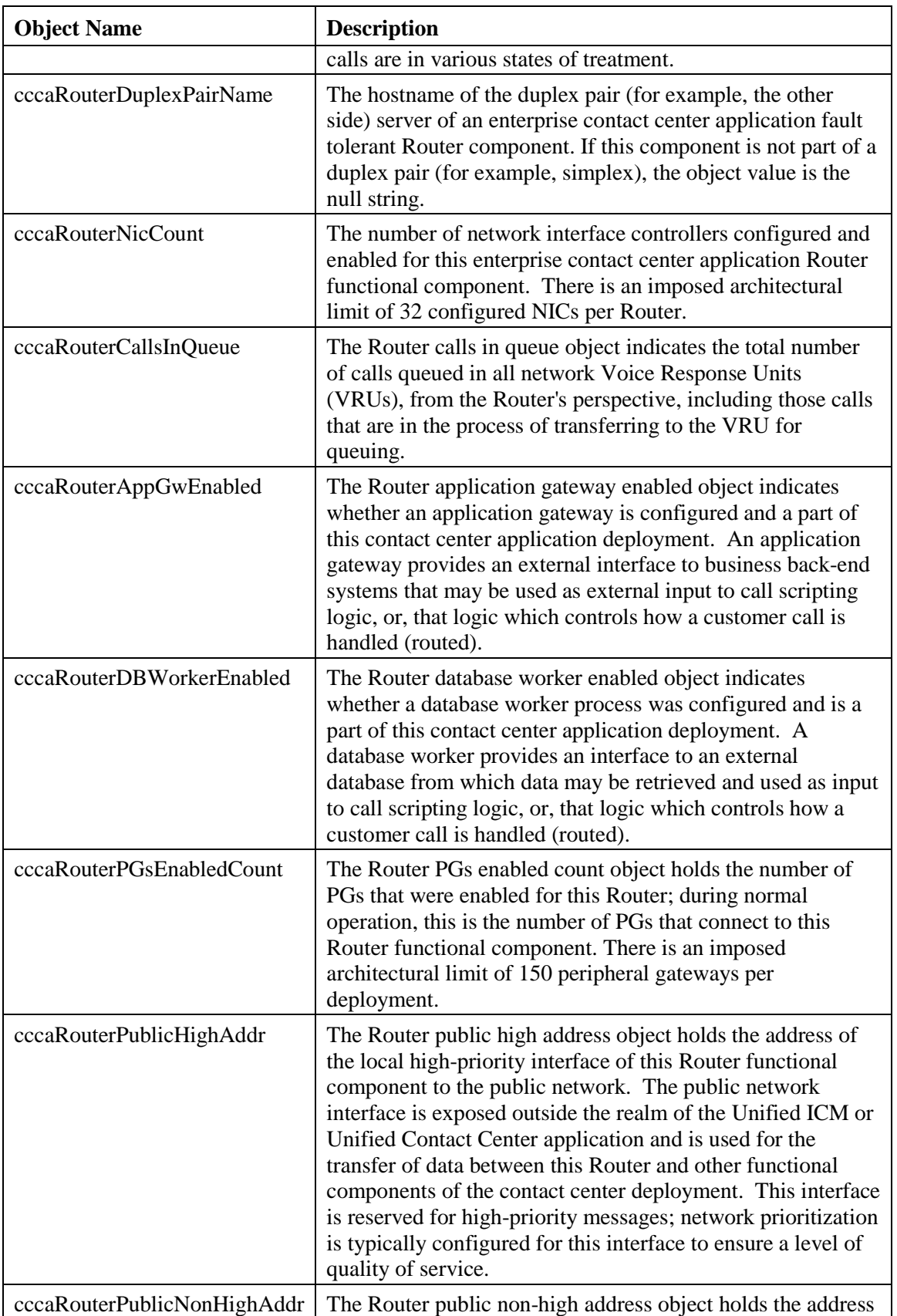

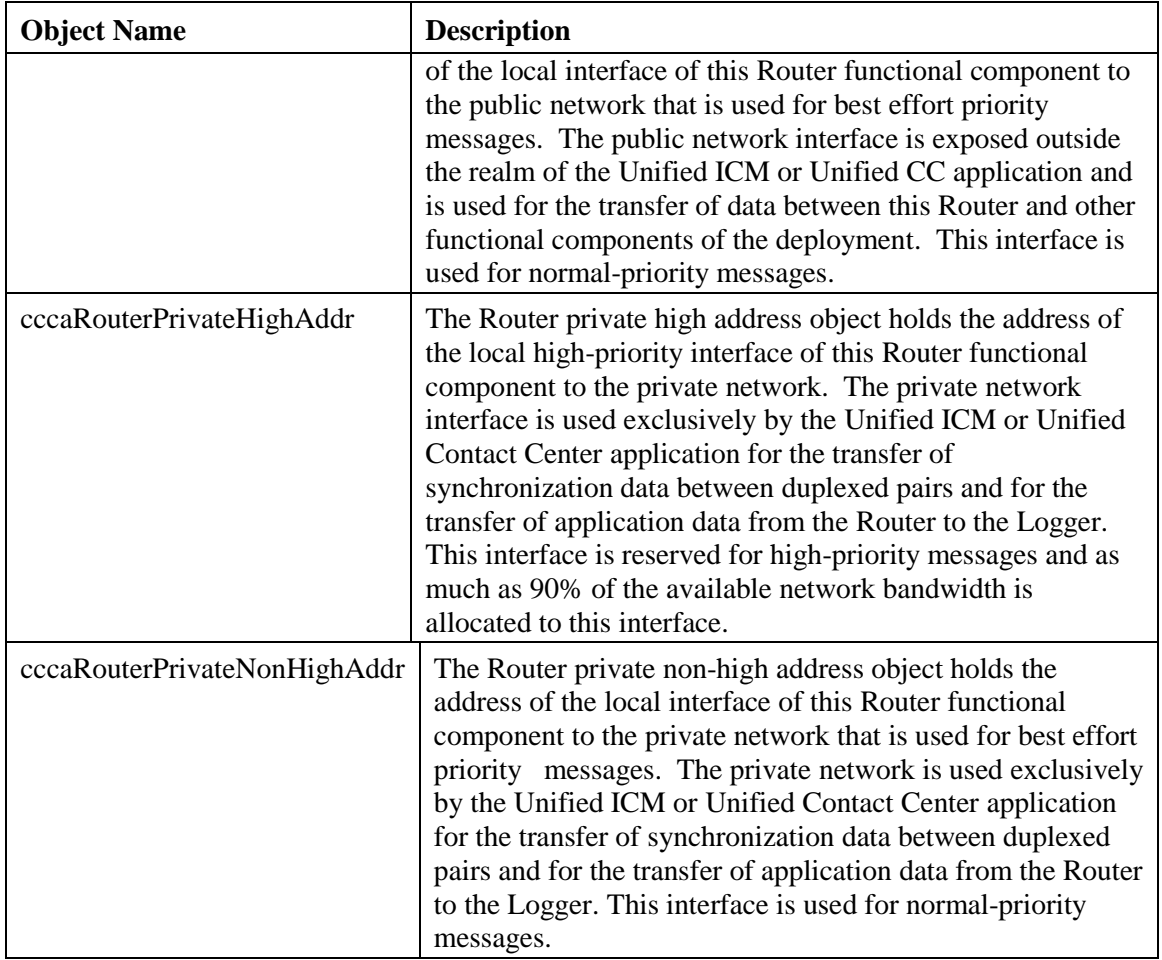

The Router table lists each enterprise contact center application Router component configured on this server. Each entry in the table defines a separate Router functional component; a single server is permitted to have multiple Router components for Unified ICMH or Unified CCH deployments but only has one Router for Unified CCE or Unified ICME deployments.

The Router table has a sparse dependent relationship with the component table. The instance number acts as the primary index for the Router table to properly relate a Router component entry to the appropriate instance entry. The component index acts as the secondary index, relating the entry to the corresponding entry in the component table.

| <b>Object Name</b> | <b>Description</b>                                                                                                    |
|--------------------|----------------------------------------------------------------------------------------------------|
| cccaNicIndex       | A value that uniquely identifies an entry in the network<br>interface controller table. The value of this object is<br>arbitrarily assigned by the SNMP subagent. |
| cccaNicType        | Indicates to which telephony network this NIC functional<br>component provides an interface.                                                                      |
| cccaNicStatus      | The last known status of the enterprise contact center<br>application network interface controller functional<br>component.                                       |

**Table 3-6: CCCA MIB NIC Table Objects**

The NIC table lists the enterprise contact center application network interface controllers enabled on this Router functional component.

The NIC table has an expansion dependent relationship with the Router table. There may be one or more NIC entries associated with a single Router entry. The instance index acts as the primary index and the component index a secondary index. This indexing method ensures that NIC entries are properly related to its parent Router and to the appropriate instance. The SNMP agent arbitrarily assigns the NIC index when each NIC table entry is created.

| <b>Object Name</b>        | <b>Description</b>                                                                                                    |
|---------------------------|----------------------------------------------------------------------------------------------------|
| cccaLoggerSide            | Which of the duplex pair this entry represents, of an<br>enterprise contact center application fault tolerant Logger<br>functional component. The Logger side value is either 'A' or<br>'B'. For simplex configurations, the Logger side value<br>defaults to 'A'.                                                                                                    |
| cccaLoggerType            | Which type of enterprise contact center application Logger, is<br>installed on this server. The Logger type varies based on the<br>configuration of the contact center solution.                                                                                                    |
| cccaLoggerRouterSideAName | The hostname of the side 'A' Router that this enterprise<br>contact center application Logger functional component is<br>associated. The Logger component must be connected to a<br>Router that is part of the same instance.                                                                                                    |
| cccaLoggerRouterSideBName | The hostname of the side 'B' Router that this enterprise<br>contact center application Logger functional component is<br>associated. The Logger component must be connected to a<br>Router that is part of the same instance.                                                                                                    |
| cccaLoggerDuplexPairName  | The hostname of the duplex pair (for example, the other side)<br>server of an enterprise contact center application fault<br>tolerant Logger component. If this component is not part of a<br>duplex pair (for example, simplex), the object value is the<br>null string.                                                                                                    |
|                           | The Logger connects to its duplex pair via a private' interface<br>- a closed subnet that guarantees a quality of service level<br>that does not impact the performance of the contact center<br>application. This private subnet is not accessible by the<br>management station.                                                                                                    |
| cccaLoggerHDSReplication  | Indicates whether the Logger component replicates data to a<br>Administration Server, Real-time and Historical Data Server,<br>and Detail Data Server. If true, the Logger feeds historical<br>data at regular intervals to the HDS for long-term storage. In<br>this configuration, administrator reports are generated by<br>accessing data from the HDS rather than the Logger in order<br>to remove the performance impact of reporting on the<br>Logger. |
| cccaLoggerAvgDBWriteTime  | The Logger average database write time expresses the<br>average amount of time, in 100 nanosecond units, required to<br>write data to a table in the central controller database. This                                                                                                    |

**Table 3-7: CCCA MIB Logger Table Objects**

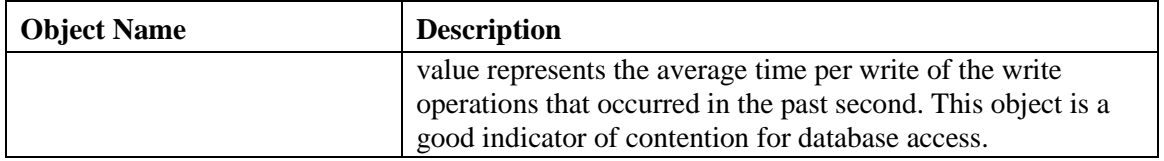

The Logger table lists the enterprise contact center application Logger functional components installed and enabled on this server.

The Logger table has a sparse dependent relationship with the component table. The instance number acts as the primary index for the Logger table to properly relate a Logger component entry to the appropriate instance entry. The component index acts as the secondary index, relating the entry to the corresponding entry in the component table.

#### **Table 3-8: CCCA MIB Administration Server and Real-time Data Server Table Objects**

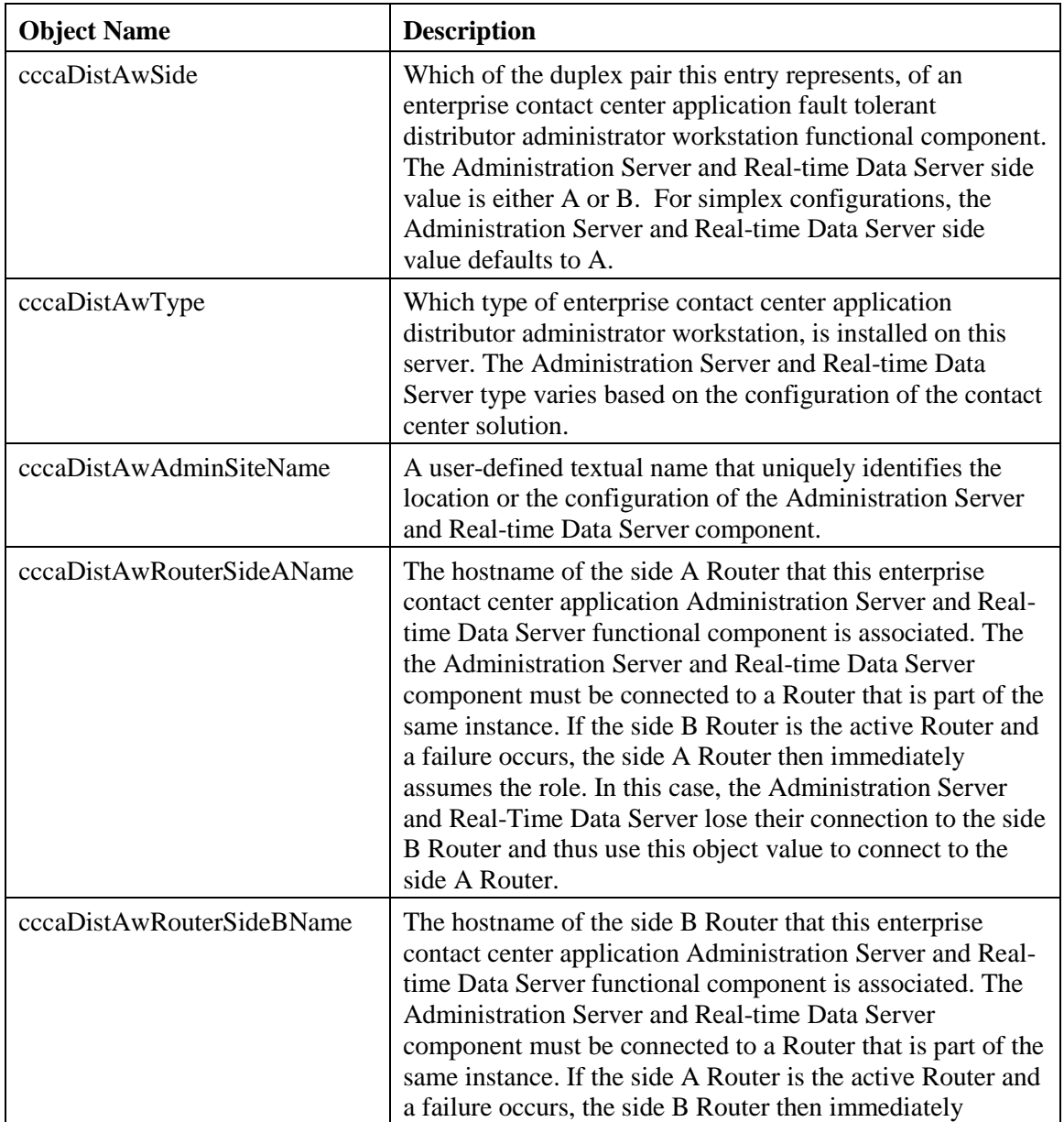

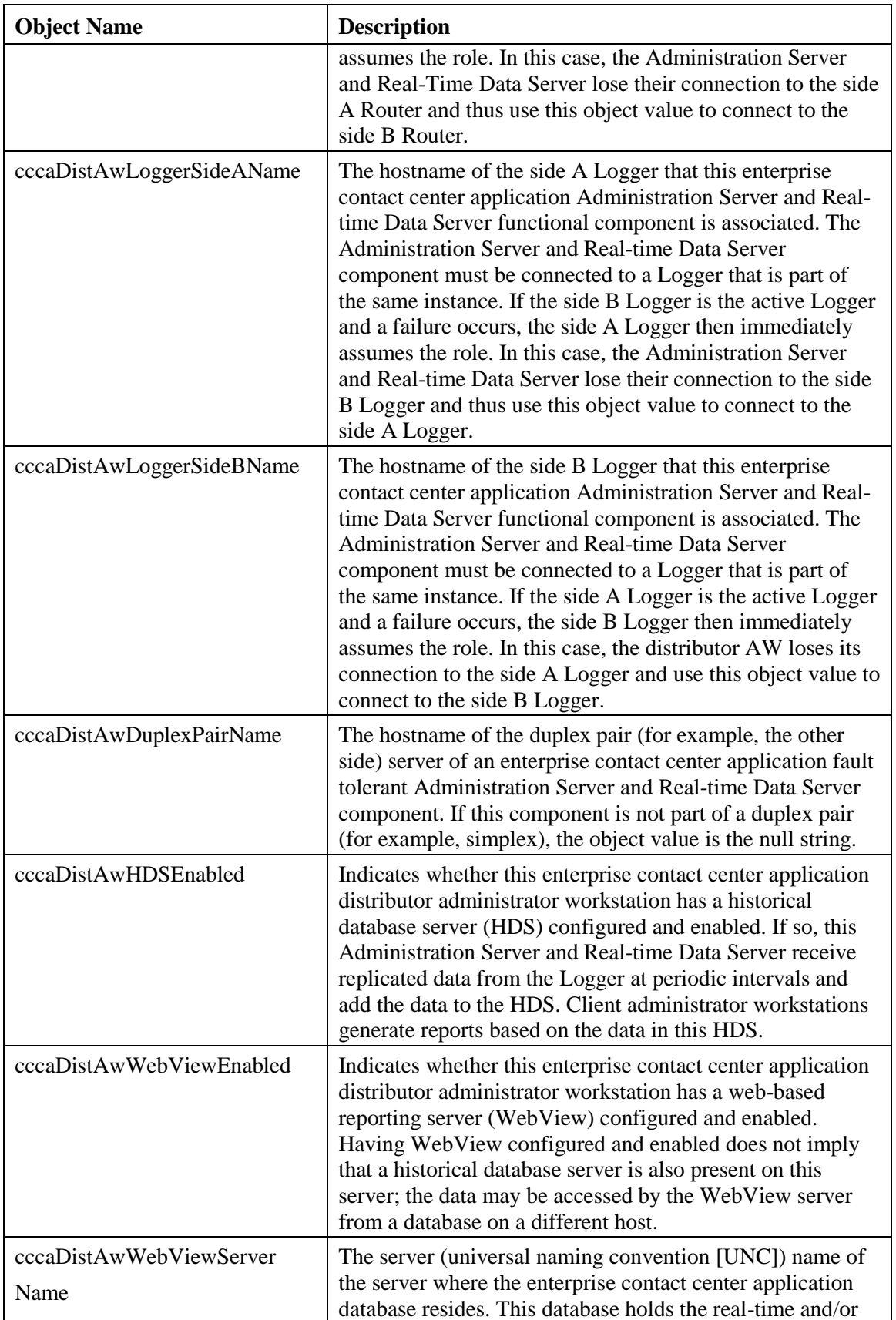

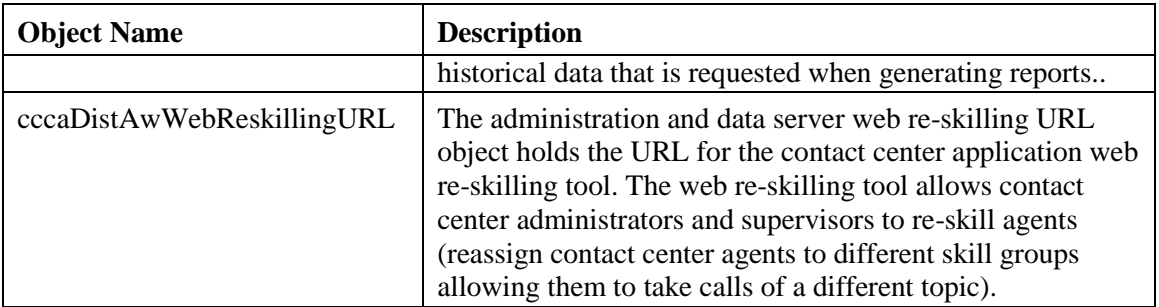

The Administration Server and Real-time Data Server table lists the enterprise contact center application Administration Server and Real-time Data Server functional components installed and enabled on this server.

The Administration Server and Real-time Data Server table has a sparse dependent relationship with the component table. The instance number acts as the primary or the Administration Server and Real-time Data Server table to properly relate an Administration Server and Real-Time Data Server component entry to the appropriate instance entry. The component index acts as the secondary index, relating the entry to the corresponding entry in the component table.

| <b>Object Name</b>    | <b>Description</b>                                                                                                    |
|-----------------------|----------------------------------------------------------------------------------------------------|
| cccaPgNumber          | A user-defined numeric identifier for this enterprise contact<br>center application peripheral gateway. The value is limited<br>by the contact center application to a value between 1 and 80;<br>80 is the maximum number of peripheral gateways supported<br>by the architecture.                                                                                                    |
| cccaPgSide            | Which of the duplex pair this entry represents of an enterprise<br>contact center application fault tolerant peripheral gateway<br>functional component. The PG side value is either 'A' or 'B'.<br>For simplex configurations, the PG side value defaults to 'A'.                                                                                                    |
| cccaPgRouterSideAName | The hostname of the side A Router that this enterprise contact<br>center application peripheral gateway functional component<br>is associated. The peripheral gateway component must be<br>connected to a Router that is part of the same instance. If the<br>side B Router is the active Router and a failure occurs, the<br>side A Router then immediately assumes the role. In this<br>case, the peripheral gateway loses its connection to the side B<br>Router and thus use this object value to connect to the side A<br>Router. |
| cccaPgRouterSideBName | The hostname of the side B Router that this enterprise contact<br>center application peripheral gateway functional component<br>is associated. The peripheral gateway component must be<br>connected to a Router that is part of the same instance. If the<br>side A Router is the active Router and a failure occurs, the<br>side B Router then immediately assumes the role. In this<br>case, the peripheral gateway loses its connection to the side A<br>Router and thus use this object value to connect to the side B            |

**Table 3-9: CCCA MIB Peripheral Gateway Table Objects**

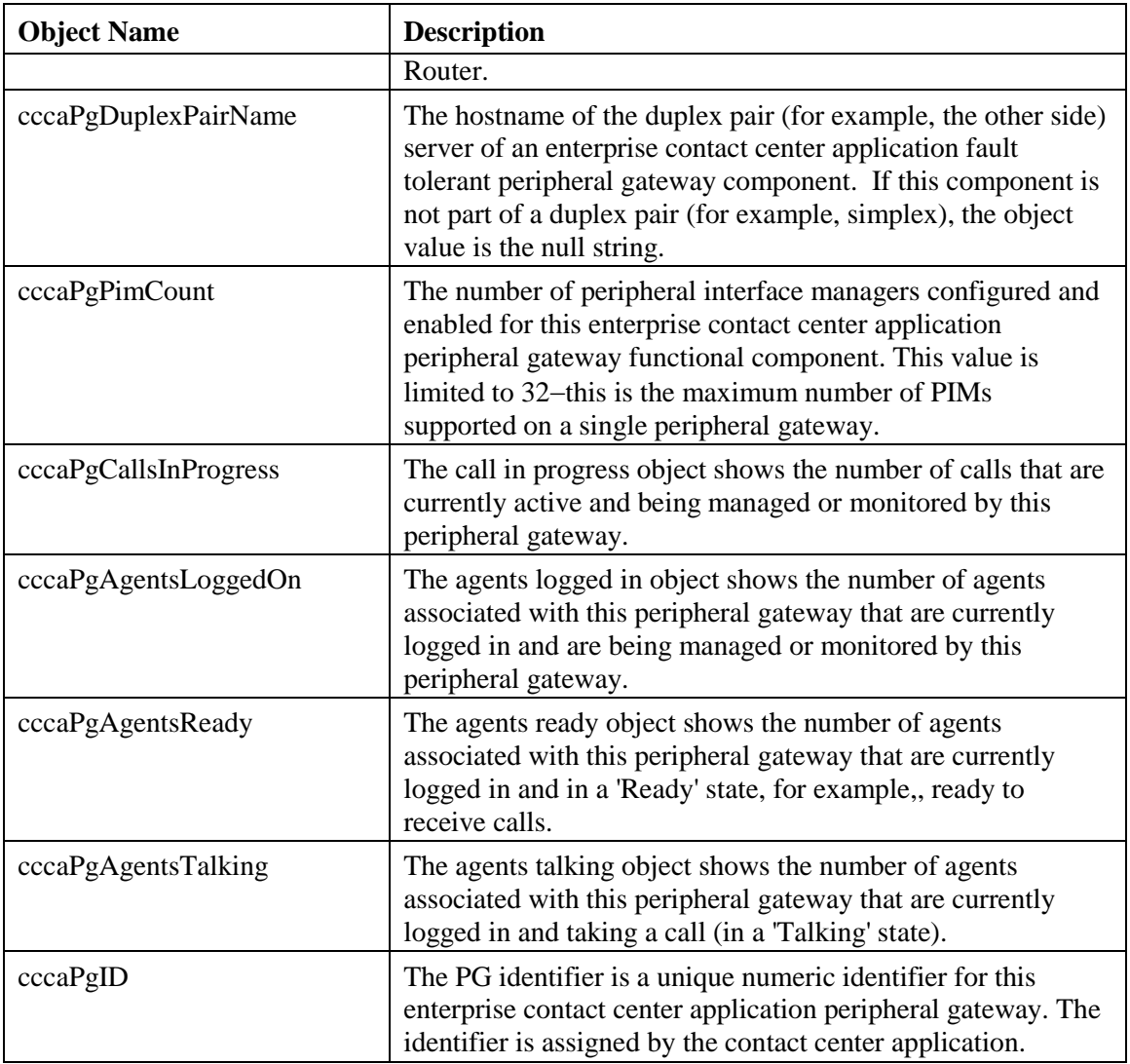

The PG table lists the enterprise contact center application PG functional components installed and enabled on this server.

The PG table has a sparse dependent relationship with the component table. The instance number acts as the primary index for the PG table to properly relate a PG component entry to the appropriate instance entry. The component index acts as the secondary index, relating the entry to the corresponding entry in the component table.

| <b>Object Name</b>    | <b>Description</b>                                                                                                    |
|-----------------------|----------------------------------------------------------------------------------------------------|
| cccaPimNumber         | The numeric identifier for this enterprise contact center<br>application PIM. This object value is a user-defined numeric<br>value and is limited to a maximum of 32 because this is the<br>maximum number of PIMs supported on a single peripheral<br>gateway. |
| cccaPimPeripheralName | The user-defined textual name of the enterprise contact center<br>application PIM. This name uniquely identifies the PIM.                                                                                                    |

**Table 3-10: CCCA MIB Peripheral Interface Manager Table Objects**

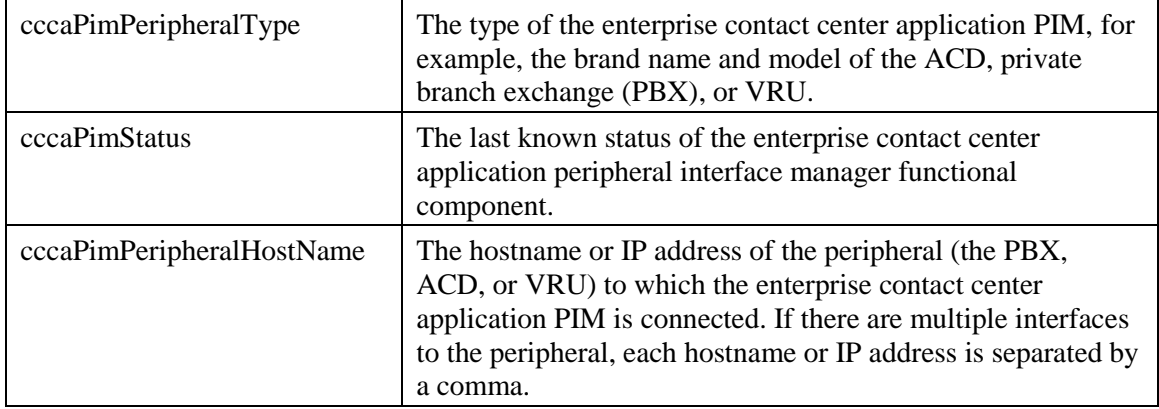

The PIM table lists the enterprise contact center application PIM configured and enabled on this Peripheral Gateway functional component.

The PIM table depends on both the instance table and the PG table; the instance index acts as the primary index and the PG index a secondary index. This indexing method ensures that PIM entries are properly related to its parent PG and to the appropriate instance.

The PIM table has an expansion dependent relationship with the PG table. There may be one or more PIM entries associated with a single PG entry. The instance index acts as the primary index and the component index a secondary index. This indexing method ensures that PIM entries are properly related to its parent PG and to the appropriate instance. The SNMP agent assigns the PIM number, based upon the configuration, when each PIM table entry is created.

| <b>Object Name</b> | <b>Description</b>                                                                                                    |
|--------------------|----------------------------------------------------------------------------------------------------|
| cccaCgNumber       | A numeric identifier for this enterprise contact center<br>application CTI Gateway. This is a user-defined numeric<br>value and may not be identical to the table index. The value<br>is limited by the contact center application to a value between<br>1 and 80 as this is the maximum number of CTI gateways<br>supported by the architecture.                                                                                                    |
| cccaCgSide         | Which of the duplex pair this entry represents of an enterprise<br>contact center application fault tolerant CTI gateway<br>functional component. The CG side value is either 'A' or 'B'.<br>For simplex configurations, the CG side value defaults to 'A'.                                                                                                    |
| cccaCgPgSideAName  | The hostname of the side 'A' PG that this enterprise contact<br>center application CTI gateway (CG) functional component<br>is associated. The CG component must be connected to a PG<br>that is part of the same instance. If the side 'B' PG is the<br>active PG and a failure occurs, the side 'A' PG then<br>immediately assumes the role. In this case, the CG loses its<br>connection to the side 'B' PG and thus use this object value<br>to connect to the side 'A' PG. |
| cccaCgPgSideBName  | The hostname of the side 'B' peripheral gateway (PG) that<br>this enterprise contact center application CTI gateway (CG)<br>functional component is associated. The CG component must<br>be connected to a PG that is part of the same instance. If the                                                                                                    |

**Table 3-11: CCCA MIB CTI Gateway Table Objects**

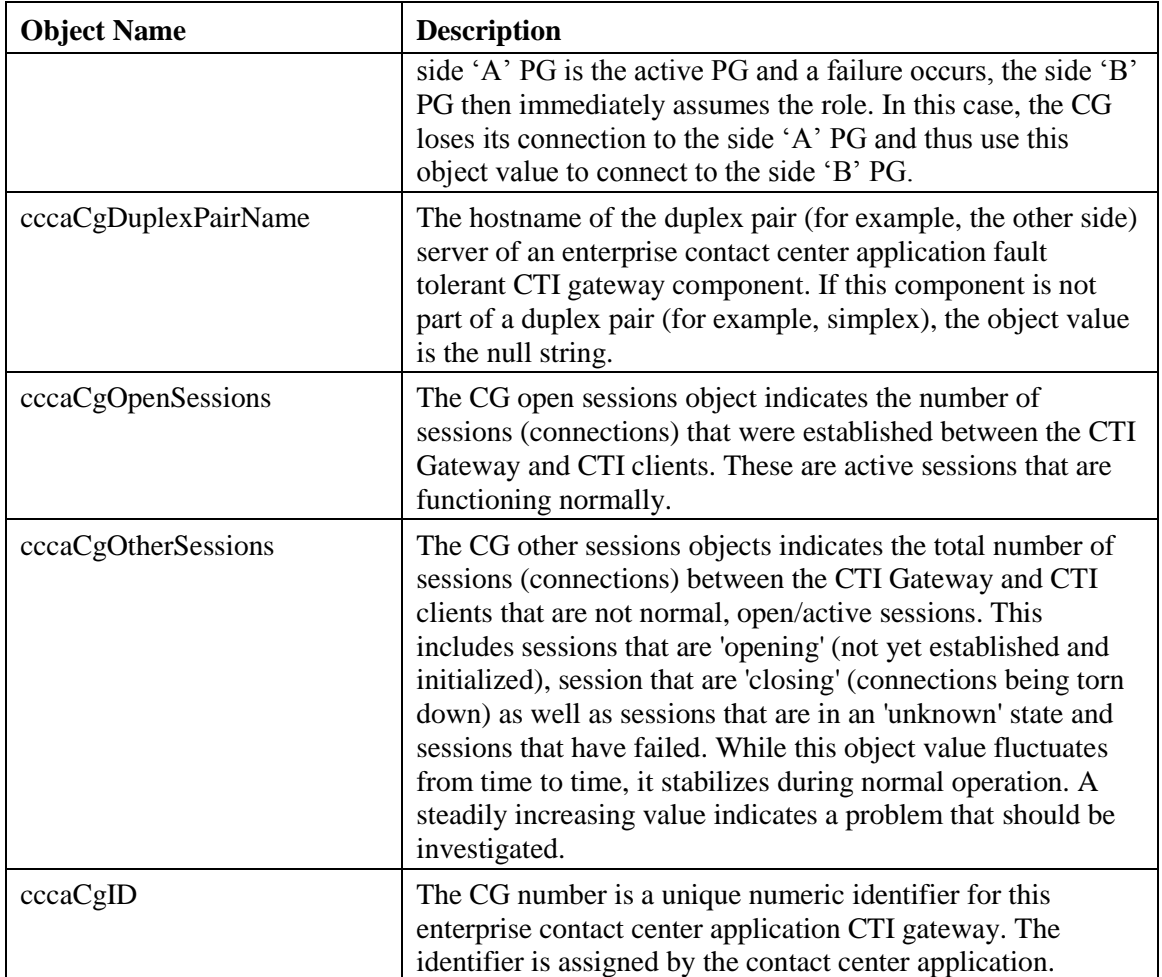

The CG table lists the enterprise contact center application computer telephony integration (CTI) gateway functional components installed and enabled on this server.

The CTI gateway table has a sparse dependent relationship with the component table. The instance number acts as the primary index for the CTI gateway table in order to properly relate a CTI gateway component entry to the appropriate instance entry. The component index acts as the secondary index, relating the entry to the corresponding entry in the component table.

| <b>Object Name</b>      | <b>Description</b>                                                                                                    |
|-------------------------|----------------------------------------------------------------------------------------------------|
| cccaCtiOsServerName     | The user-defined textual name assigned to this enterprise<br>contact center application CTI OS component to uniquely<br>identify it.                                                                              |
| cccaCtiOsPeripheralName | The unique identifier for the peripheral that the enterprise<br>contact center application CTI OS component is associated.<br>This association links the CTI desktop clients with a<br>particular peripheral PBX. |
| cccaCtiOsPeripheralType | The peripheral type that the enterprise contact center<br>application CTI OS is associated. This also then identifies<br>the peripheral PBX type that the CTI desktop clients are                                 |

**Table 3-12: CCCA MIB CTI OS Table Objects**

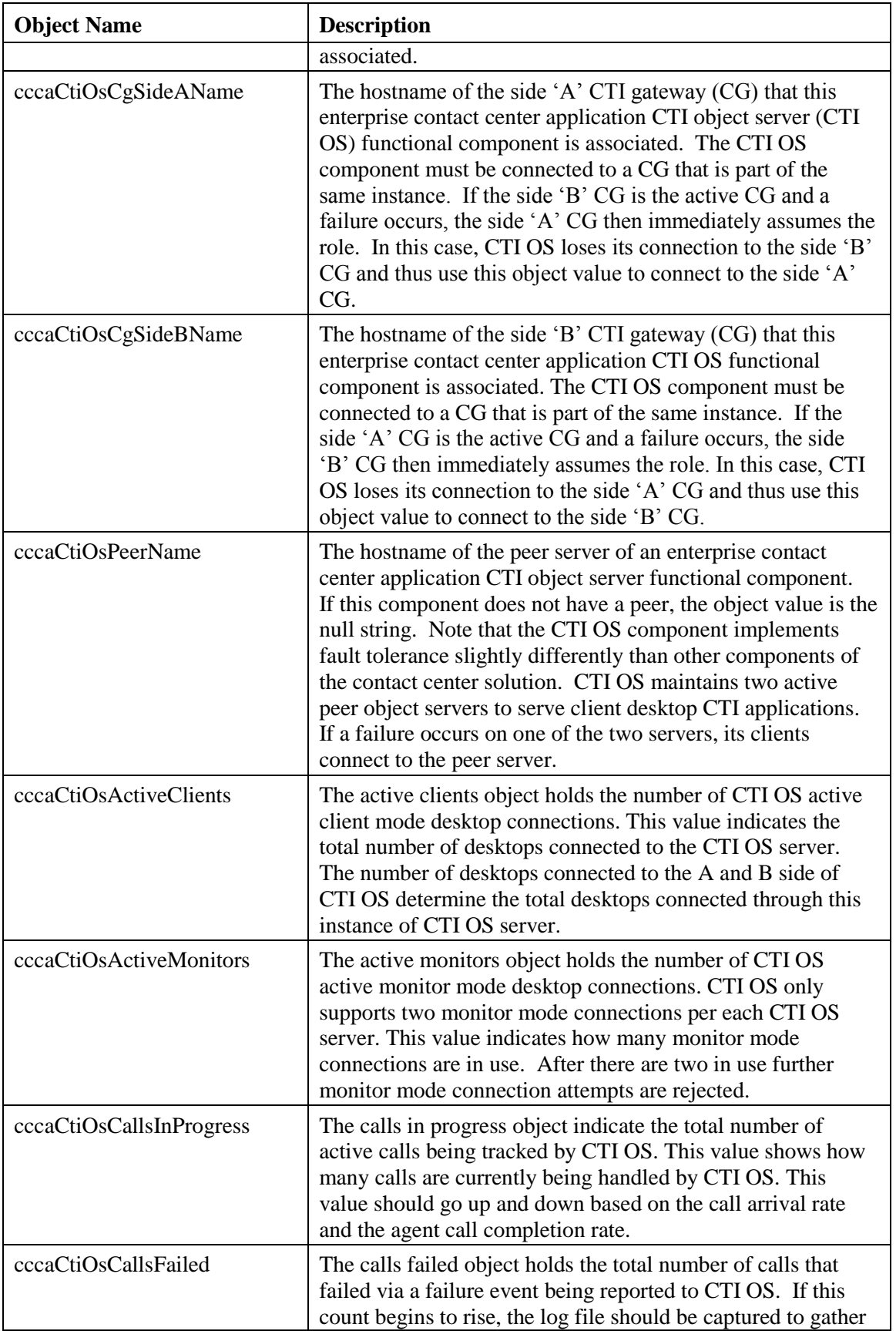

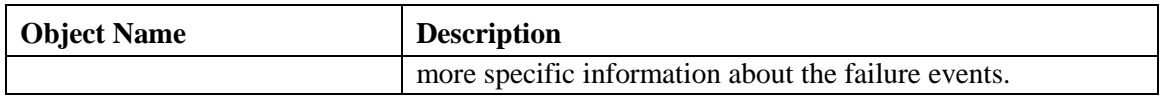

The CTI OS table lists the enterprise contact center application computer telephony integration object server (CTI OS) functional components installed and enabled on this server.

The CTI OS table has a sparse dependent relationship with the component table. The instance number acts as the primary index for the CTI OS table to properly relate a CTI OS component entry to the appropriate instance entry. The component index acts as the secondary index, relating the entry to the corresponding entry in the component table.

| <b>Object Name</b>           | <b>Description</b>                                                                                                    |
|------------------------------|----------------------------------------------------------------------------------------------------|
| cccaCampaignMgrDbUtilization | The campaign manager and Import processes share a<br>private database on the Side A Logger. The campaign<br>manager database utilization object shows what<br>percentage of allocated space in the database is currently<br>utilized. An administrator should start paying attention<br>when this value exceeds 80 percent.                                                                                                    |
| cccaCampaignMgrQueueDepth    | The campaign manager is a multithreaded process. One<br>main dispatch thread is involved in most processing.<br>The queue depth object indicates how many messages<br>are queued to this internal dispatch thread. By default,<br>the campaign manager deliberately restarts when this<br>value exceeds 10,000 messages in queue as a self-<br>defense mechanism; the administrator must then<br>investigate the reason for this performance bottleneck. |
| cccaCampaignMgrAvgQueueTime  | The campaign manager is a multithreaded process;<br>however, there is one main dispatch thread that is<br>involved in most message processing. The average<br>queue time object shows the average amount of time a<br>message spends in the main dispatch thread queue<br>awaiting processing (in milliseconds).                                                                                                    |
| cccaCampaignMgrActiveDialers | The campaign manager process feeds several Dialer<br>components which manage the dialing of customers for<br>outbound campaigns. The active Dialers counter<br>indicates how many Dialers are currently registered to<br>this campaign manager.                                                                                                    |

**Table 3-13: CCCA MIB Outbound Option Campaign Manager Table Objects**

The Campaign Manager table lists the enterprise contact center application Outbound Option Campaign Manager functional components installed and enabled on this server. In virtually all single-instance enterprise deployments, the Campaign Manager is coresident with the Side A Logger.

The Campaign Manager table has a sparse dependent relationship with the component table. The instance number acts as the primary index for the Campaign Manager table to properly relate a Campaign Manager component entry to the appropriate instance entry.

The component index acts as the secondary index, relating the entry to the corresponding entry in the component table.

The SNMP agent constructs the Campaign Manager table at startup. Because you can only configure Campaign Manager components while the enterprise contact center application is stopped, Campaign Manager table entries cannot be added to or deleted from the table either by the agent or the management station when the application is running. The agent updates the values of Campaign Manager entry objects as their values change when the application is running. All objects in this table are read-only to the management station.

Each Campaign Manager entry represents an enterprise contact center application Campaign Manager server functional component configured on the server. The Campaign Manager component, which resides on the Unified ICM/Unified CCE Logger (side A), is responsible for:

- Managing when a campaign runs
- Maintaining system and Dialer configurations
- Making decisions about which contact records to retrieve from a campaign based on configurable query rules and then delivering those contact records to Dialers
- Distributing configuration data to the import process and all available Dialers in the system
- Collecting real-time and historical data and sending it to the Router for subsequent storage and distribution
- Managing the Do Not Call list, ensuring no numbers on it are sent to the Dialers

The objects in each campaign manager entry provide configuration, performance, and component status information.

| <b>Object Name</b>          | <b>Description</b>                                                                                                    |
|-----------------------------|----------------------------------------------------------------------------------------------------|
| cccaDialerCampaignMgrName   | The Dialer campaign manager name object holds the<br>hostname or IP address of the Outbound Option Campaign<br>Manager to which this Dialer is associated. The Dialer<br>connects to the campaign manager to exchange data<br>related to an Outbound Dialing campaign.                                                                                |
| cccaDialerCampaignMgrStatus | The Dialer campaign manager status indicates the current<br>connection status between this Dialer and the Outbound<br>Option Campaign Manager component, which is<br>coresident with the Logger (side A).                                                                                                    |
| cccaDialerCtiServerAName    | The Dialer CTI server A name object holds the hostname<br>or IP address of the contact center application CTI Server<br>side A functional component, which this Dialer depends.<br>The Dialer connects to the CTI Server to monitor skill<br>group statistics (to choose an agent) and executes call<br>control after an available agent is selected. |
| cccaDialerCtiServerBName    | The Dialer CTI server B name object holds the hostname<br>or IP address of the contact center application CTI Server<br>side B functional component, which this Dialer depends.<br>The Dialer connects to the CTI Server to monitor skill<br>group statistics (to choose an agent) and executes call<br>control after an available agent is selected. |
| cccaDialerCtiServerStatus   | The Dialer CTI server status indicates the current<br>connection status between this Dialer and the active CTI<br>server component.                                                                                                    |

**Table 3-14: CCCA MIB Outbound Option Dialer Table Objects**

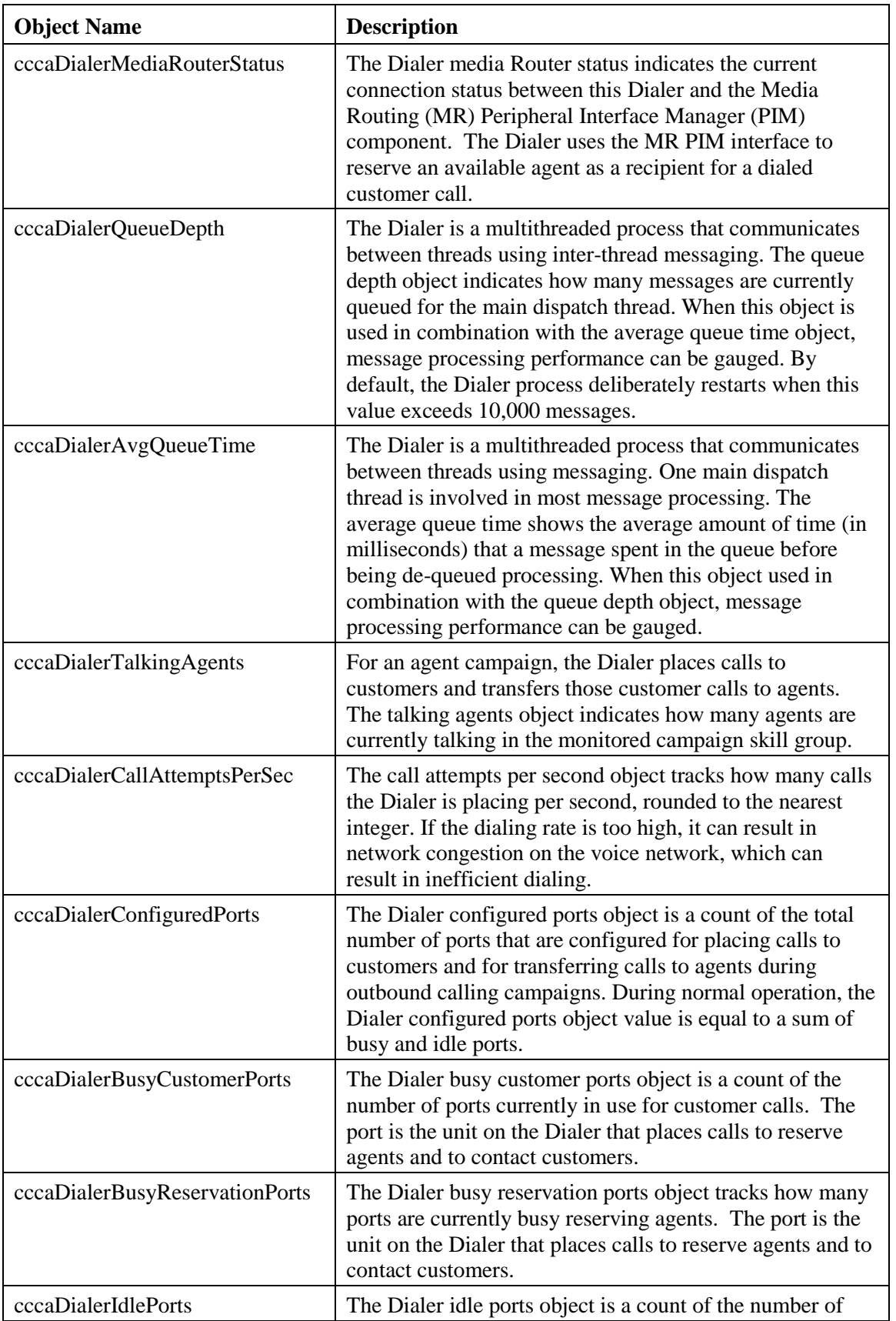

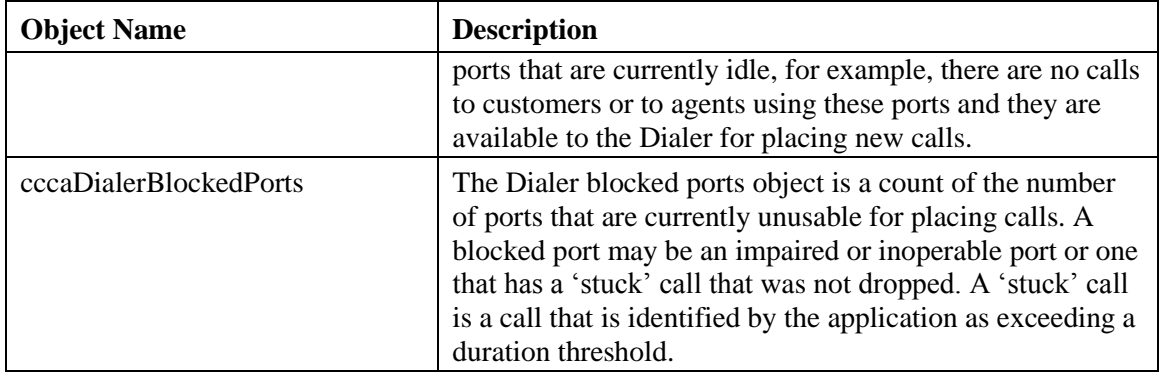

The Dialer table lists each enterprise contact center application Outbound Option Dialer component configured on this server. Each entry in the table defines a separate Dialer functional component.

The Dialer table has a sparse dependent relationship with the component table. The instance number acts as the primary index for the Dialer table to properly relate a Dialer component entry to the appropriate instance entry. The component index acts as the secondary index, relating the entry to the corresponding entry in the component table.

The SNMP agent constructs the Dialer table at startup. Because you can only configure a Dialer while the enterprise contact center application is stopped, Dialer table entries cannot be added to or deleted from the table either by the agent or the management station when the application is running. The agent updates Dialer entry objects as their values change when the application is running. All objects in this table are read-only to the management station.

Each Dialer entry represents an enterprise contact center application Outbound Option Dialer functional component configured on the server. The Dialer component maximizes the resources in a contact center by dialing several customers per agent. The Dialer component resides on the peripheral gateway (PG) server, where it does the following:

- Dials customers
- Reserves agents
- Performs call classification
- Calculates agent availability
- Keeps Outbound Dialing at a level where the abandon rate is below the maximum allowed abandon rate

The objects in the Dialer entry provide information about dependent components, performance metrics, and port usage.

# **3.4 Configuring the SNMP Agents**

## **3.4.1 Installation Prerequisites for SNMP Support**

Unified ICM/Unified CCE SNMP support is automatically installed during the course of normal setup. No extra steps must be taken *during* setup for SNMP support to be enabled. However, you must install Microsoft Windows SNMP optional components on the Unified ICM/Unified CCE servers for any SNMP agents to function.

**Note:** Install the appropriate Microsoft Windows SNMP components before you install any Unified ICM/Unified CCE components that require SNMP monitoring. Instructions for installing the Microsoft Windows SNMP component are below.

You require the Microsoft SNMP components are required for Cisco SNMP support. However, the Microsoft Windows SNMP service is disabled as part of the Unified ICM setup and is replaced by the Cisco Contact Center SNMP Management service to process SNMP requests in its place. The Cisco Contact Center SNMP Management service provides for more sophisticated SNMP capabilities than the standard Microsoft SNMP Service.

## **3.4.2 SNMP Agent Configuration**

While all SNMP components are installed and enabled by default, the device is not manageable via an NMS until you properly configure the solution. You configure the Cisco Contact Center SNMP solution using a Microsoft Management Console (MMC) snap-in. There are many functions of a Windows-based server that are configured using an MMC snap-in so the interface is familiar.

## **3.4.3 Adding the Cisco SNMP Agent Management Snap-in**

To configure the Cisco SNMP agents, you must first add the Cisco SNMP Agent Configuration snap-in to a Microsoft Management Console. You can then change and save SNMP agent settings. To add the snap-in:

- 1. From the Start menu select **Run**.
- 2. In the Start box type in **mmc** and press <Enter>.
- 3. From the Console, select **File > Add/Remove Snap-in** A new window appears.
- 4. From the **Standalone** tab, verify **Console Root** is selected in the **Snap-ins added to:**  field and click **Add**.
- 5. In the Add Snap-in window scroll down and select **Cisco SNMP Agent Management**.
- 6. In the Add Snap-in window click **Add**.
- 7. In the Add Snap-in window click **Close**.
- 8. Click **OK** in the **Add/Remove Snap-in** window.

The **Cisco SNMP Agent Management** snap-in is now loaded in the console.

#### **3.4.4 Saving the Snap-in View**

After you load the Cisco SNMP Agent Management MMC Snap-in, you can save that console view to a file (with an .MSC file extension) that you can launch directly instead of repeatedly adding the Snap-in to a new MMC console view. To do so, select the **Console > Save As** menu; a **Save As** dialog appears.

Select a memorable file name such as **Cisco SNMP Agent Management.msc** (retain the .msc file extension) and save the file to the desired location. The **Administrative Tools** (start) menu is the default location, which makes it conveniently available for later access via the Start menu.

The system administrator must configure the following to grant access to the agents and enable the receipt of SNMP notifications:

SNMP v1/v2c Community Name

OR

SNMP v3 User Names

AND

SNMP Trap Destination(s)

If using SNMP Version 1 or Version 2c, you must configure at least one community on each Unified ICM/Unified CCE server to be managed, OR

If using SNMP Version 3, you must configure at least one user name on each Unified ICM/Unified CCE server to be managed.

To receive SNMP notifications at a network management station, you must configure an SNMP trap destination on each Unified ICM/Unified CCE server. You can also optionally add a syslog destination on a Unified ICM/Unified CCE Logger server. Unified ICM/Unified CCE notifications are only sent from the Unified ICM/Unified CCE Logger; however, to receive standard SNMP notifications (for example, Link Up or Link Down notifications), you must configure a trap destination on all Unified ICM/Unified CCE servers.

**Note:** Some diagnostic tools may use SNMP locally to gather information about the system using one of the community strings configured for Windows SNMP. These community strings are not added to the Contact Center SNMP configuration, which causes SNMP requests from these diagnostic tools to fail. You can add all communities configured for Windows SNMP to the Contact Center SNMP configuration. It is not necessary for the Windows SNMP service to be started or enabled. You can find the Windows SNMP communities in the Security tab by selecting properties for the Windows SNMP service from the list of Windows services.

## **3.4.5 Configuring Community Names for SNMP v1 and v2c**

If you are using SNMP v1 or v2c you must configure a Community Name so that Network Management Stations (NMSs) can access the data provided by your server. These names are left blank during installation for security reasons.

SNMP Community Names are used to authenticate data exchange of SNMP information. An NMS can exchange SNMP information only with servers that use the same Community Name.

To configure the Community Name for SNMP v1 and v2c:

- 1. Expand **Cisco SNMP Agent Management** in the left pane of the MMC snap-in.
- 2. Highlight **Community Names (SNMP v1/v2c)** in the left pane under Cisco SNMP Agent Management Community Name, SNMP Version, and Restricted Access columns appear in the right pane.
- 3. Right-click the white space in the right pane and choose **Properties.** A dialog box appears.
- 4. Click **Add new Community**.
- 5. In the dialog box, under **Community Information**, provide a community name.
- 6. Select the **SNMP Version** by selecting the radio box for SNMP v1 or SNMP V2c.
- 7. Optionally, enter one or more IP addresses in the IP Address entry field (containing "dots") and click **Insert** to enable the access solely for this community from the NMS with the IP Address provided.
- 8. Click **Save**.

The community name appears in the Configured Communities section at the top of the dialog box.

**Note:** You can remove the community name by highlighting the name in the Configured Communities section and clicking Remove Community.

Changes become effective when you click **OK**.

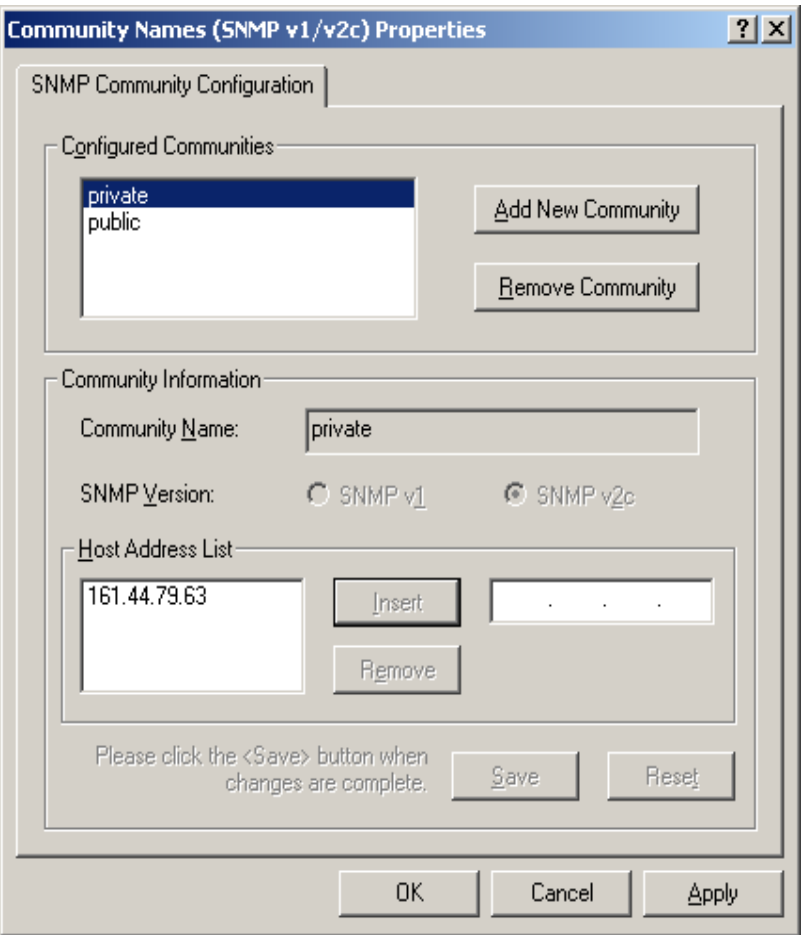

**Figure 17: SNMP Community Name Configuration Dialog**

#### **3.4.6 Configuring User Names for SNMP v3**

If you are using SNMP v3 you must configure a User Name so that Network Management Stations (NMSs) can access the data provided by your server. By default, these names are left blank for security reasons.

To configure a User Name for SNMP v3:

- 1. Expand **Cisco SNMP Agent Management** in the left pane of the MMC snap-in.
- 2. Highlight **User Names (SNMP v3)** in the left pane under Cisco SNMP Agent Management. User Name, Authentication, Privacy, and Restricted Access columns appear in the right pane.
- 3. Right-click the white space in the right pane and choose **Properties.** A dialog box appears.
- 4. Click **Add User**.
- 5. In the **User Configuration** text box enter a user name.
- 6. If you wish to use SNMP v3 authentication, check **Required?** under Authentication and choose an authentication protocol; then enter and confirm a password.

**Note:** This setting encrypts the password information as it is sent over the network. You must use these settings on your NMS to access SNMP data from this server.

7. If you wish to use SNMP v3 privacy, check **Required?** under Privacy and choose an encryption type; then enter and confirm a password.

**Note:** This setting encrypts all SNMP information as it is sent over the network. If privacy is configured, authentication is required, but you can configure authentication without configuring privacy. You must use these settings on your NMS to access SNMP data from this server.

- 8. Optionally, enter one or more IP addresses in the IP Address entry field (containing dots) and click **Insert** to enable access solely from the NMS with the IP Address provided.
- 9. Click **Save**

The new User Name appears in the **Configured Users** section at the top of the dialog box.

**Note:** You can remove the User Name by highlighting the name in the Configured Users section and clicking Remove User.

Changes become effective when you click **OK**.

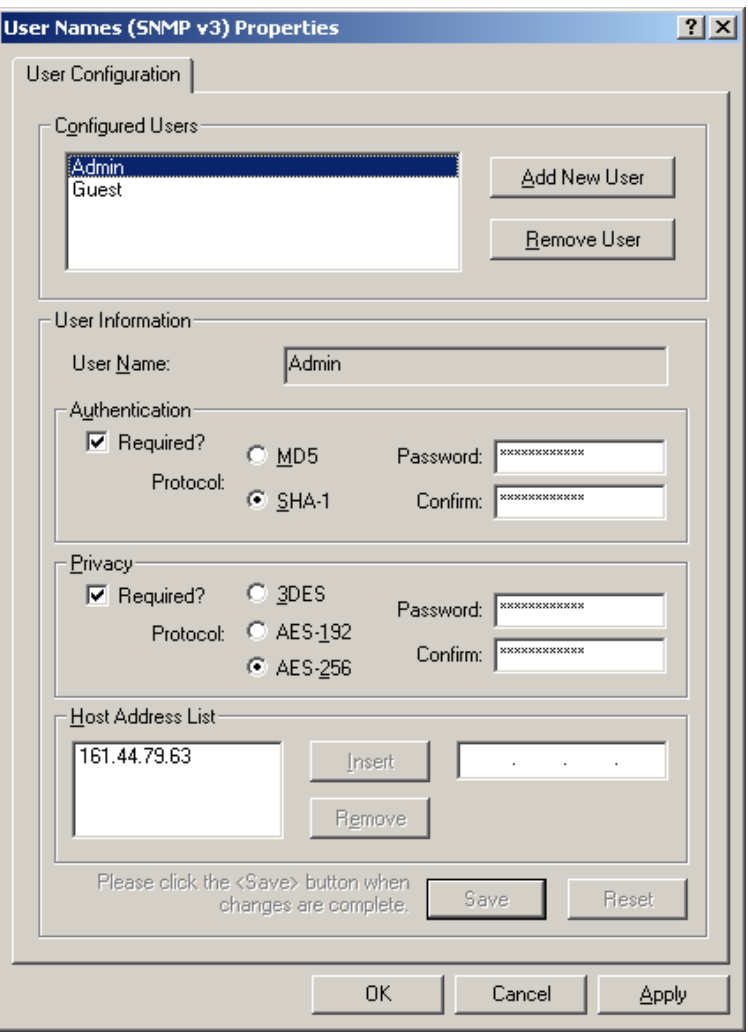

**Figure 18: SNMP User Name Configuration Dialog Box**

## **3.4.7 Configuring General Information Properties**

You can configure general information properties for Cisco SNMP within the Cisco SNMP Agent Management Snap-in. To configure general information properties:

- 1. Highlight **General Information** in the left pane under Cisco SNMP Agent Management. Attribute, Value, and Description columns appear in the right pane.
- 2. Right-click the white space in the right pane and choose **Properties**. A dialog box appears.
- 3. You can change the following properties in the **SNMP System Information** section of the General Information Properties dialog box.

| <b>Property</b>                       | <b>Description</b>                                                                                                    |
|---------------------------------------|----------------------------------------------------------------------------------------------------|
| <b>System Name</b>                    | The fully qualified domain name of the system. If empty, this<br>automatically fills.                                                                                                    |
| <b>System Location</b>                | The physical location of the server itself, for example, <b>Building 5,</b><br><b>Floor 3, Room 310.</b>                                                                                                    |
| <b>System Contact</b>                 | The name, email address and/or telephone number of the system<br>administrator or point of contact that should be notified to help resolve<br>a problem with the server.                                                                  |
| <b>System Description</b>             | A brief description of this server, to include the primary application<br>running on the server.                                                                                                    |
| <b>SNMP Port Number</b>               | The port number to be used to access/poll the device. The default port<br>for SNMP polling is UDP 161; if you NMS uses a different port, enter<br>the desired port number here.                                                           |
| Enable Authentication<br><b>Traps</b> | Check if you wish to enable Authentication Traps. When an NMS<br>attempts to poll this device with inappropriate authentication<br>credentials (for example, wrong community name), the device<br>generates a failed authentication trap. |

**Table 3-15: SNMP General Information Properties**

The notifications are explained in **<INSTALL\_DRIVE>/icm/snmp/CCA-Notifications.txt**.

You can change the Windows Execution Priority of the Cisco SNMP agents in the **Agent Performance** section under **Execution Priority**. The default is *Below Normal*. You can further lower it by setting it to *Low*. Keep the settings at the default levels unless you are seeing a significant performance impact.

You can also further modify SNMP Agent Performance by changing the number of *Concurrent Requests*, *Subagent Wait Time* (in seconds), and *Subagents*. The default values are **5**, **25**, and **25** respectively. Keep the settings at the default levels unless you are seeing a significant performance impact.

#### **3.4.8 Definition of Agent Performance Settings**

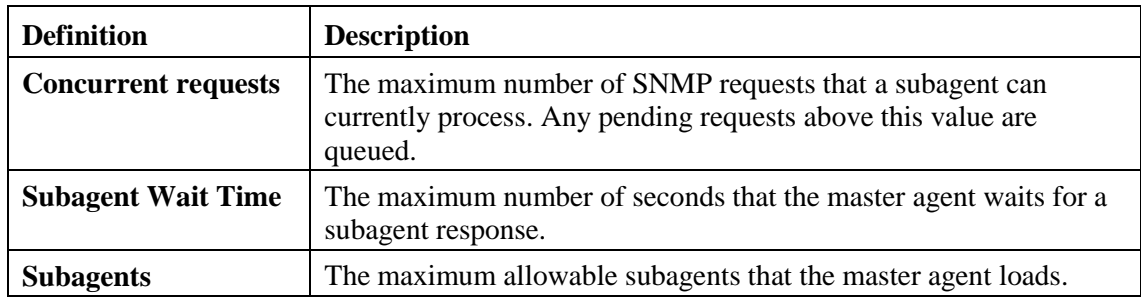

You can change the amount of information written to the SNMP logs by choosing Verbose (most information), Normal (Default), or Terse (least information). Change this value only under direction from Cisco Technical Assistance (TAC).

**Note:** You can retrieve logs using the Analysis Manager.

Click **OK** to save any changes you have made.

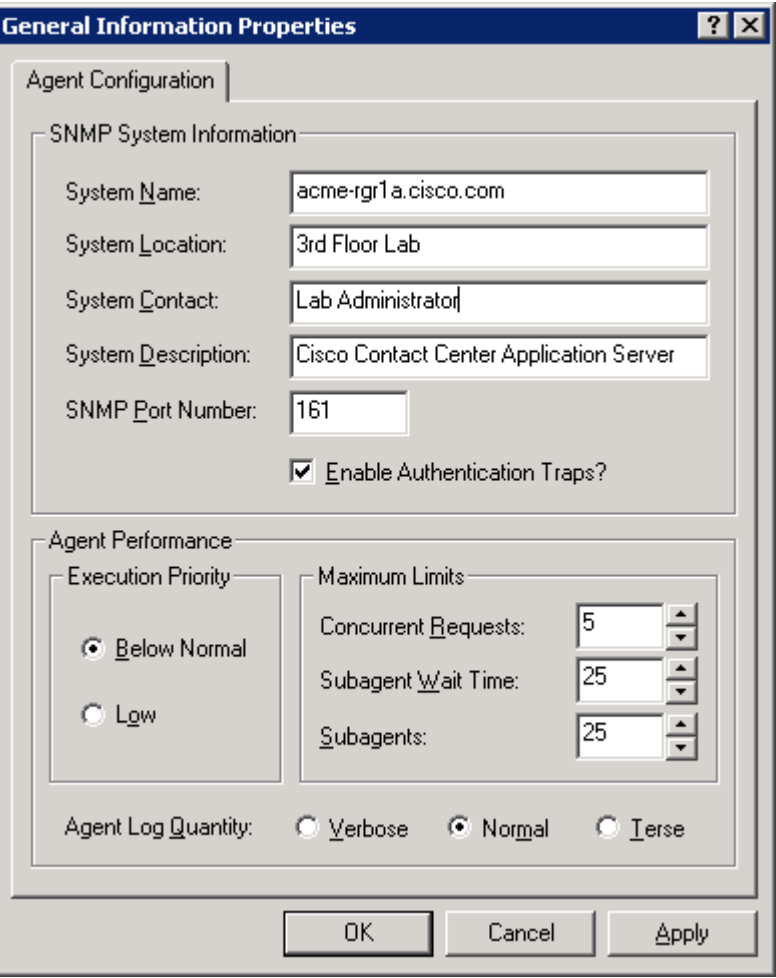

**Figure 19: SNMP General Information Configuration Dialog Box**

## **3.4.9 Configuring SNMP Trap Destinations**

You can configure SNMP Trap Destinations for SNMP v1, SNMP v2c, and SNMP v3. A trap is a notification used by the SNMP agent to inform the NMS of a certain event. To configure the trap destinations:

- 1. Expand **Cisco SNMP Agent Management** in the left pane of the MMC snap-in.
- 2. Highlight **Trap Destinations** in the left pane under Cisco SNMP Agent Management. Trap Entity Name and SNMP Version columns appear in the right pane.
- 3. Right-click the white space in the right pane and choose **Properties.** A dialog box appears.
- 4. Click **Add Trap Entity.**
- 5. Under **Trap Entity Information** select the SNMP version radio box for the version of SNMP used by your NMS.
- 6. Provide a name for the trap entity in the **Trap Entity Name** field.
- 7. Select the SNMP Version Number.
- 8. Select the User Name/Community Name that you want to associate with this trap. This list is auto-populated with existing users/community names that have been configured.
- 9. Enter one or more IP addresses in the IP Address entry field (containing "dots") and click **Insert** to define the destinations for the traps.
- 10. Click **Save** to save the new trap destination.

The Trap Entity Name appears in the **Trap Entities** section at the top of the dialog box.

**Note:** You can remove the Trap Entity by highlighting the name in the **Trap Entities** section and clicking **Remove Trap Entity**.

Changes become effective when you click **OK**.

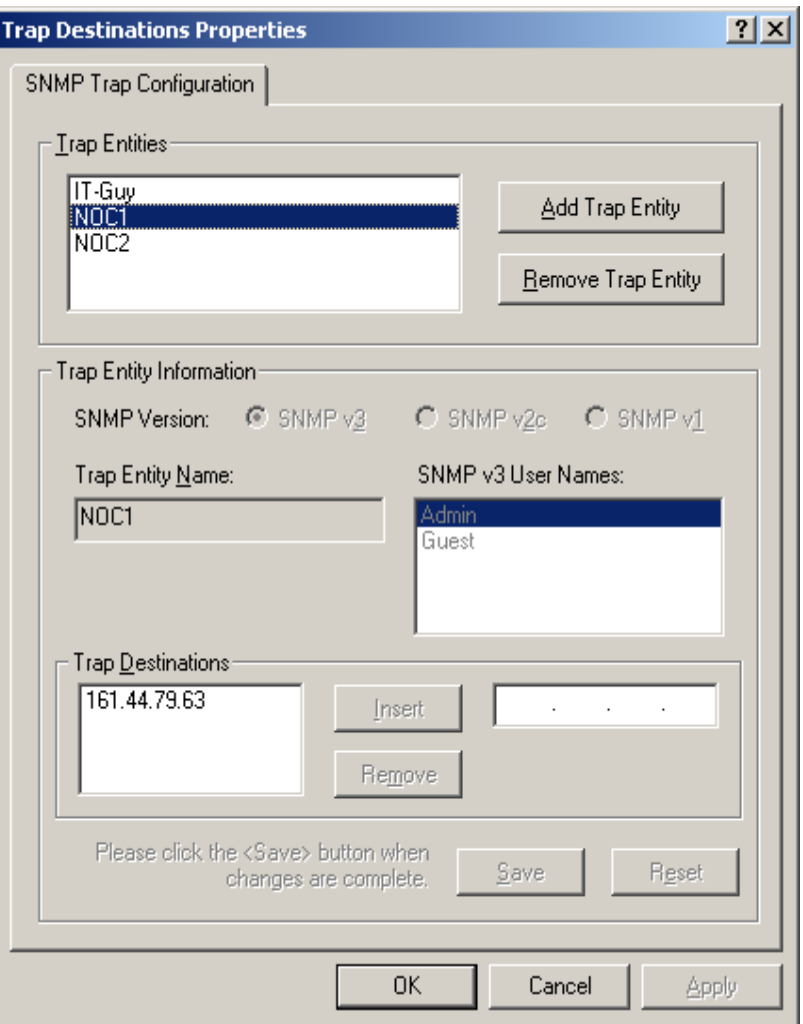

**Figure 20: SNMP Trap Destination Configuration Dialog Box**

# **4 Understanding Unified ICM/Unified CCE SNMP Notifications**

Most Unified ICM/Unified CCE SNMP notifications are "stateful" events; each event correlates to a managed object. An object is defined as having dual state or single state.

# <span id="page-68-0"></span>**4.1 Unified ICM/Unified CCE Notification Type**

## **4.1.1 cccaIcmEvent**

An ICM event is a notification that is sent by a functional component of the Cisco Unified Intelligent Contact Management (Unified ICM) and the Cisco Unified Contact Center Enterprise (Unified CCE), and Cisco Unified Contact Center Hosted (Unified CCH) contact center applications.

The following table details the objects which comprise the notification type:

| <b>Object Name</b>       | <b>Description</b>                                                                                                    |
|--------------------------|----------------------------------------------------------------------------------------------------|
| cccaEventComponentId     | A unique identifier used to correlate multiple notifications<br>generated by a single enterprise contact center application<br>functional component or subcomponent. A functional<br>component constructs its unique identifier based upon<br>configured parameters; all notifications by that component<br>include this event component ID.                                                                        |
| cccaEventState           | The state (not to be confused with severity) of the notification<br>and potentially the current state of the functional component<br>that generated the notification. The possible states are:<br>'clear' (0): The clear state indicates that the condition that                                                                                                    |
|                          | generated a previous raise notification is resolved.<br>'applicationError' (2): The application error state alerts the<br>recipient that an error exists in the enterprise contact center<br>application but that the error does not affect the operational<br>status of the functional component.                                                                                                    |
|                          | 'raise' (4): A raise state identifies a notification received<br>because of a health-impacting condition, such as a process<br>failure. A subsequent clear state notification follows when the<br>error condition is resolved.                                                                                                    |
|                          | 'singleStateRaise' (9): The single state raise state indicates that<br>a health-impacting error occurred and that a subsequent clear<br>state notification is not forthcoming. An example of a single<br>state raise condition is an application configuration error that<br>requires the system to be stopped and the problem resolved by<br>an administrator before the affected component functions<br>properly. |
| cccaEventMessageId       | The unique notification message identifier (value) that was<br>assigned by the enterprise contact center application. This<br>identifier is unique for each different notification but consistent<br>for each instance of the same notification.                                                                                                    |
| cccaEventOriginatingNode | The application-defined name of the enterprise contact center                                                                                                    |

**Table 4-1: Unified ICM/Unified CCE Notification Type Objects**

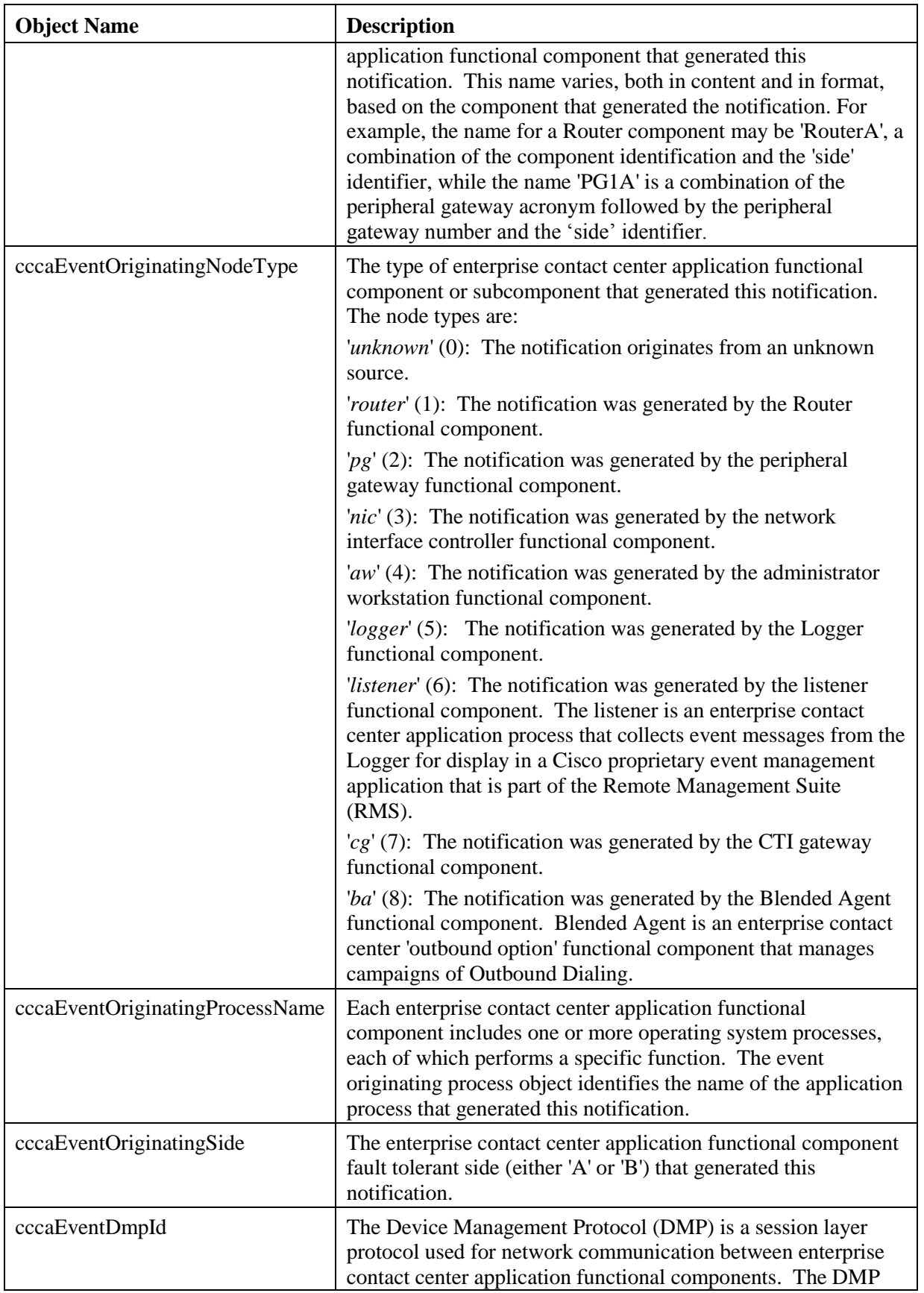

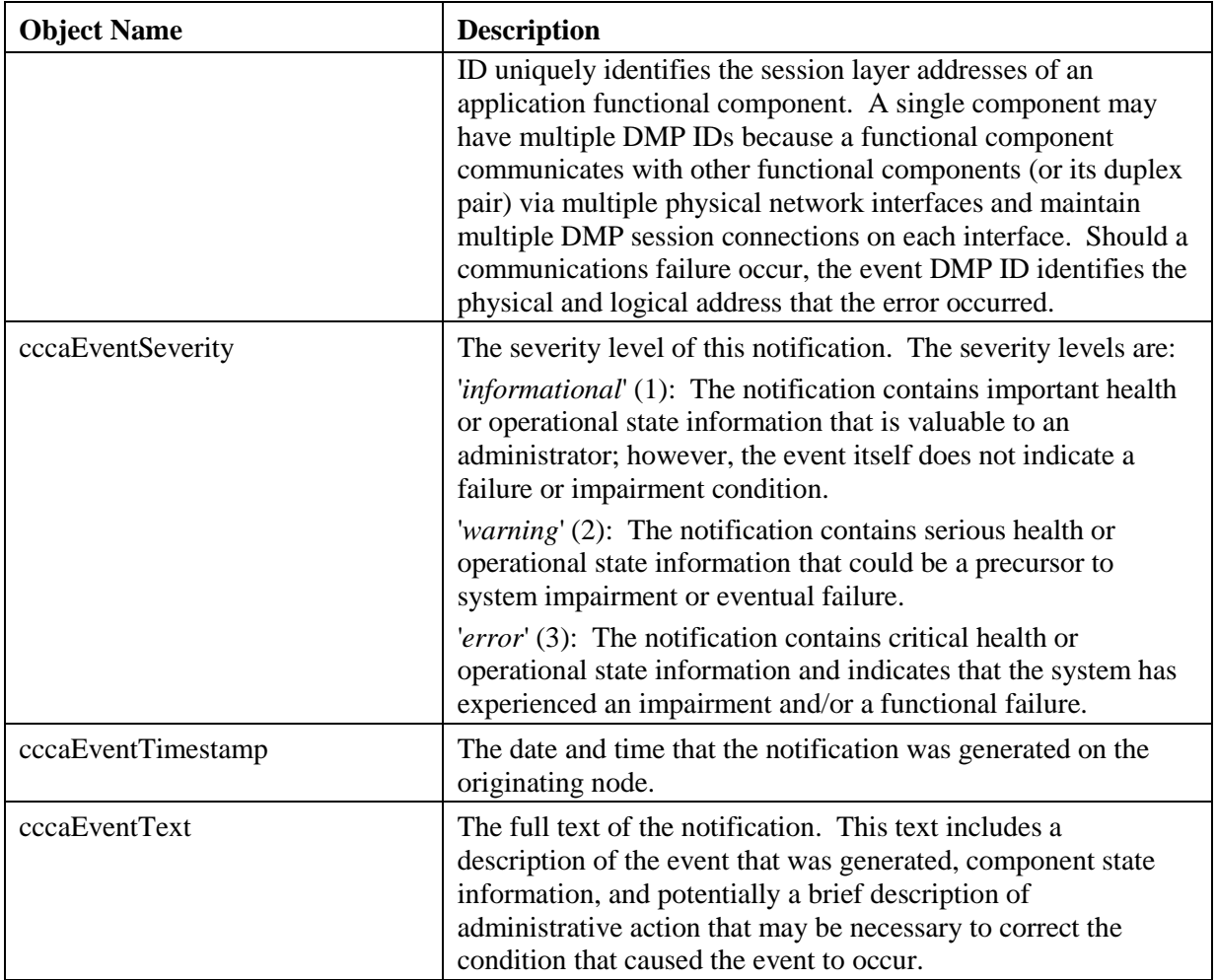

# **4.2 Dual State Objects**

Most objects are defined as dual state; they have either a *raise* or *clear* state. The raise state indicates that there is a problem or fault associated with the object. The clear state indicates the object is operating normally.

A dual state Unified ICM/Unified CCE SNMP notification contains a raise(4) or clear(0) value in the cccaEventState field. In some cases, multiple raise notifications can correlate to the same object. For example, an object can go offline for a variety of reasons: process termination, network failure, software fault, and so on. The SNMP notification cccaEventComponentId field specifies a unique identifier that you can use to correlate common raise and clear notifications to a single managed object.

The following example shows a pair of raise and clear notifications with the same cccaEventComponentId.

**Note:** The first notification has a raise state; the notification that follows has a clear state.

```
snmpTrapOID.0 = cccaIcmEvent
cccaEventComponentId = 4_1_CC-RGR1A_ICM\acme\RouterA
cccaEventState = raise(4
cccaEventMessageId = 2701295877
cccaEventOriginatingNode = CC-RGR1A\acme
cccaEventOriginatingNodeType = router(1)
```

```
cccaEventOriginatingProcessName = nm
cccaEventOriginatingSide = sideA(1)
cccaEventDmpId = 0
cccaEventSeverity = warning(2)
cccaEventTimestamp = 2006-03-31,14:19:42.0
cccaEventText = The operator/administrator has shutdown the ICM software on ICM\acme\RouterA
snmpTrapOID.0 = cccaIcmEvent
cccaEventComponentId = 4_1_CC-RGR1A_ICM\acme\RouterA
cccaEventState = clear(0)
cccaEventMessageId = 1627554051
cccaEventOriginatingNode = CC-RGR1A\acme
cccaEventOriginatingNodeType = router(1
cccaEventOriginatingProcessName = nm
cccaEventOriginatingSide = sideA(1)
cccaEventDmpId = 0cccaEventSeverity = informational(1)
cccaEventTimestamp = 2006-03-31,13:54:12.0
cccaEventText = ICM\acme\RouterA Node Manager started. Last shutdown was by operator request.
```
The CCCA-Notifications.txt file is installed in the icm\snmp directory as part of Unified ICM/Unified CCE installation. It contains the complete set of SNMP notifications, which you can use to identify grouped events. The Correlation ID is the data used to generate the cccaEventComponentId, which is determined at run time. The following entries correspond to the SNMP notifications in the preceding example.

| <b>Field</b>                         | <b>Value / Description</b>                                                                                                    |
|--------------------------------------|----------------------------------------------------------------------------------------------------|
| <b>NOTIFICATION</b>                  | 1028105                                                                                                    |
| cccaEventMessageId                   | 2701295877 (0xA1028105)                                                                                                    |
| <b>DESCRIPTION</b>                   | Node Manager on the ICM node has been given the command to stop<br>ICM services. This occurs when an operator/administrator stops ICM<br>services using ICM Service Control, 'nmstop', 'netstop', Control Panel<br>Services, or shuts down the node. |
| cccaEventState                       | Raise                                                                                                    |
| <b>SUBSTITUTION</b><br><b>STRING</b> | The operator/administrator has shut down the ICM software on %1.                                                                                                    |
| <b>ACTION</b>                        | Contact the operator/administrator to determine the reason for the<br>shutdown.                                                                                                    |
| cccaEventComponentId                 | {cccaEventOriginatingNode %1}                                                                                                    |
| CorrelationId                        | { CLASS NM INITIALIZING cccaEventOrginatingNode %1 }                                                                                                    |

**Table 4-2: Example "Raise" Notification**
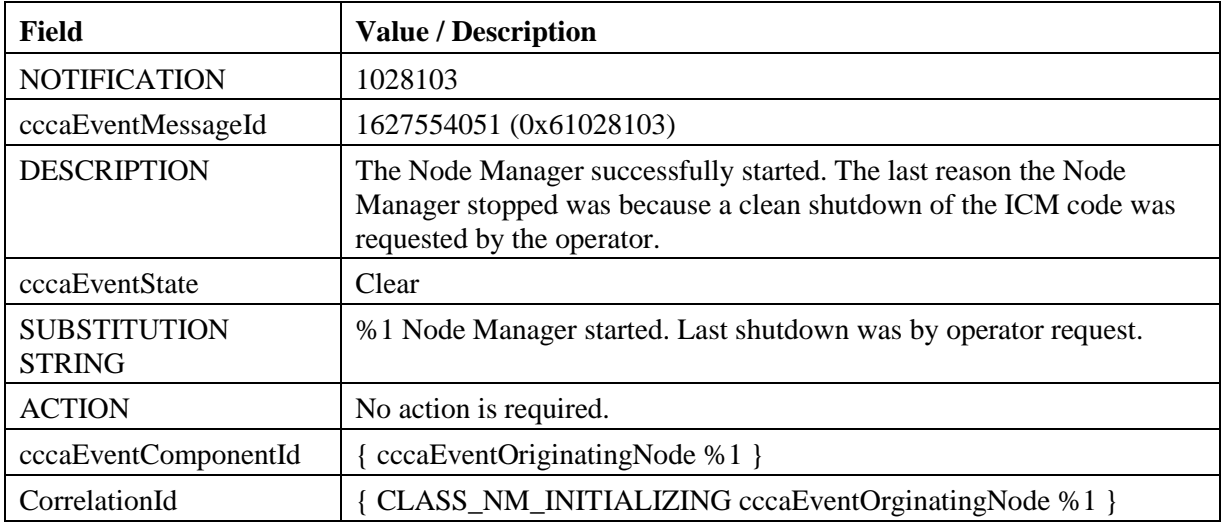

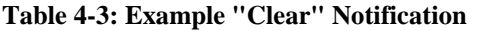

## **4.3 Correlating Dual State Notifications**

The cccaEventComponentId is the primary means of matching a clear event to a raise event. When a clear event is received, all pending raise events with the same alarm class and with a matching cccaEventComponentId should be cleared.

### **"Raise" Event:**

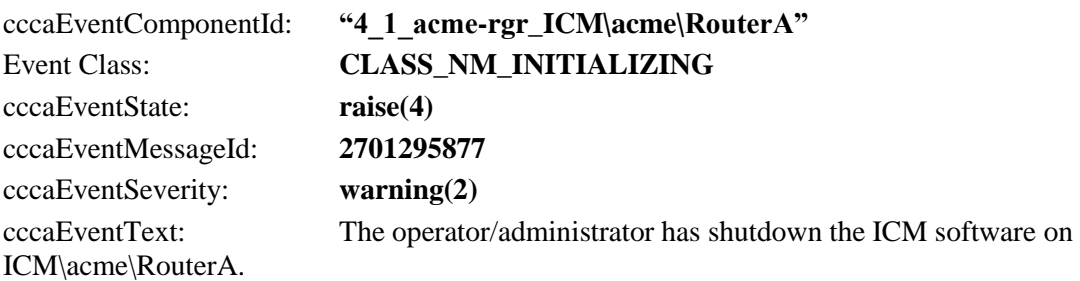

### **"Clear" Event**

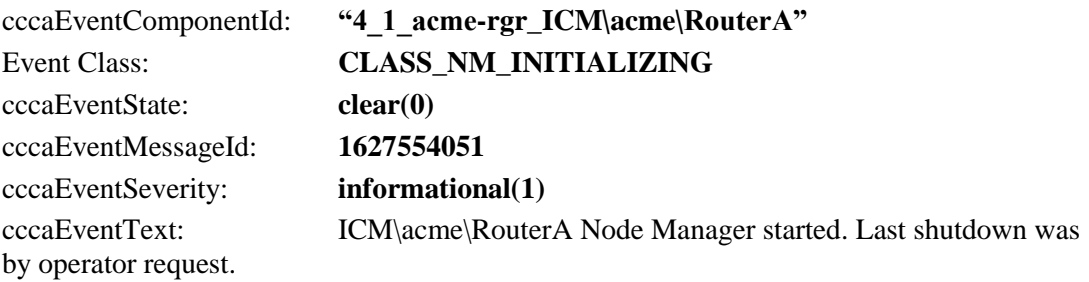

- $\checkmark$  Upon receipt of "Raise" event, categorize by severity
- Upon receipt of "Clear" event, match to "Raise" using 'cccaEventComponentId'

In the above example notifications, a simple string comparison of "" can suffice in matching the clear to the raise. cccaEventComponentId has the event class built into this value and the rest of

the string was crafted to be sufficiently unique to ensure that the appropriate raises are cleared by the clear notification. (Remember: Multiple raise notifications can be cleared by a single clear notification.)

#### Sample logic:

If  $(cccaEventState == "clear")$ 

set ID = cccaEventComponentId;

for (all "raise" events where cccaEventComponentId == ID)

Acknowledge();

There is no one-to-one mapping of alarms by event message ID.

**Note**: SNMP Notifications do not have a unique OID assigned to each alarm. The static assignment of an OID to a notification requires that that notification be explicitly documented (in Cisco customer-facing documents) and maintained following an established deprecation schedule. With so many Cisco devices in service, maintaining such a list is impossible. The event definition method in the CISCO-CONTACT-CENTER-APPS-MIB is consistent with the Cisco Unified Communications Manager (CISCO-CCM-MIB) and Cisco Unified Contact Center Express (CISCO-VOICE-APPS-MIB) product MIBs.

## **4.4 Single State Objects**

A single state object has only a *raise* state. Because there is no corresponding clear event, the administrator must manually clear the object. Single state objects are typically used when a corresponding clear event cannot be tracked, for example the database is corrupt. Single state Unified ICM/Unified CCE SNMP notifications contain raise (9) value in the cccaEventState field.

The following example shows a value of Single-state Raise in the cccaEventState field to identify a single state object.

| <b>Field</b>                         | <b>Value / Description</b>                                                                                                    |
|--------------------------------------|----------------------------------------------------------------------------------------------------|
| <b>NOTIFICATION</b>                  | 105023C                                                                                                    |
| cccaEventMessageId                   | 3775201852 (0xE105023C)                                                                                                    |
| <b>DESCRIPTION</b>                   | The Router has detected that it is no longer synchronized with its<br>partner. One result of this is that the Router might be routing some calls<br>incorrectly.                                                                                                    |
| cccaEventState                       | <b>Single-state Raise</b>                                                                                                    |
| <b>SUBSTITUTION</b><br><b>STRING</b> | The Router has detected that it is no longer synchronized with its<br>partner.                                                                                                    |
| <b>ACTION</b>                        | Recommended action: Stop the Router on both sides. After both sides<br>are completely stopped, restart both Routers.                                                                                                    |
|                                      | Alternate Action: Restart the Router on one side. After doing this, the<br>Routers might still route some calls incorrectly, but they will be in sync.<br>Other actions: Collect all rtr, mds, ccag process logs from both Routers<br>from the entire day. Collect all sync*.sod files (where * is some<br>number) that exist in the icm\ <instance>\ra directory of Router A and in<br/>the icm\<instance>\rb directory of Router B. Contact the Support<br/>Center.</instance></instance> |

**Table 4-4: Example "Single-State Raise" Notification**

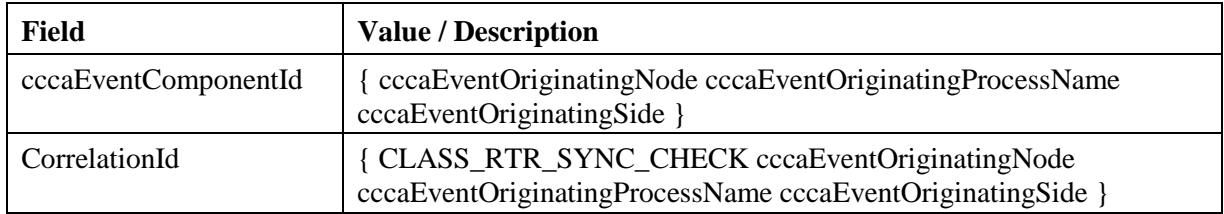

# **4.5 Organizing SNMP Notifications**

Using the contents of the following Unified ICM/Unified CCE SNMP notification fields, an SNMP Monitoring tool can group Unified ICM/Unified CCE SNMP notifications in an organized, hierarchical manner.

```
cccaEventOriginatingNode = CC-RGR1A\acme
cccaEventOriginatingNodeType = router(1)
cccaEventOriginatingSide = sideA(1)
```
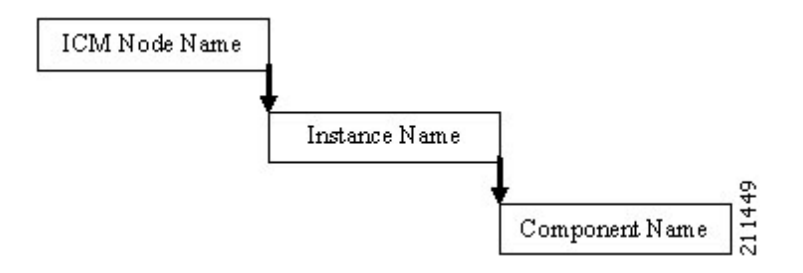

where:

*Unified ICM/CCE Node Name* = left side of cccaEventOriginatingNode

*Instance Name* = right side of cccaEventOriginatingNode

*Component Name* = cccaEventOriginatingNodeType + cccaEventOriginatingSide letter

For example:

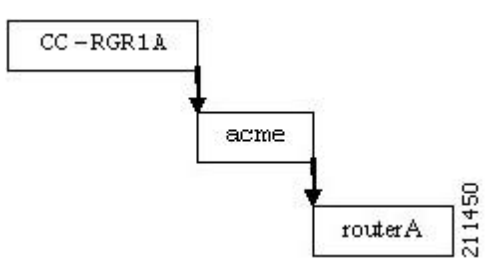

Within this node, raise and clear events with the same **cccaEventComponentId** can be grouped as a single object.

## **4.6 CSFS Heartbeat Notification**

The Customer Support Forwarding Service (CSFS) heartbeat notification should be monitored specifically as it is a critical SNMP notification.

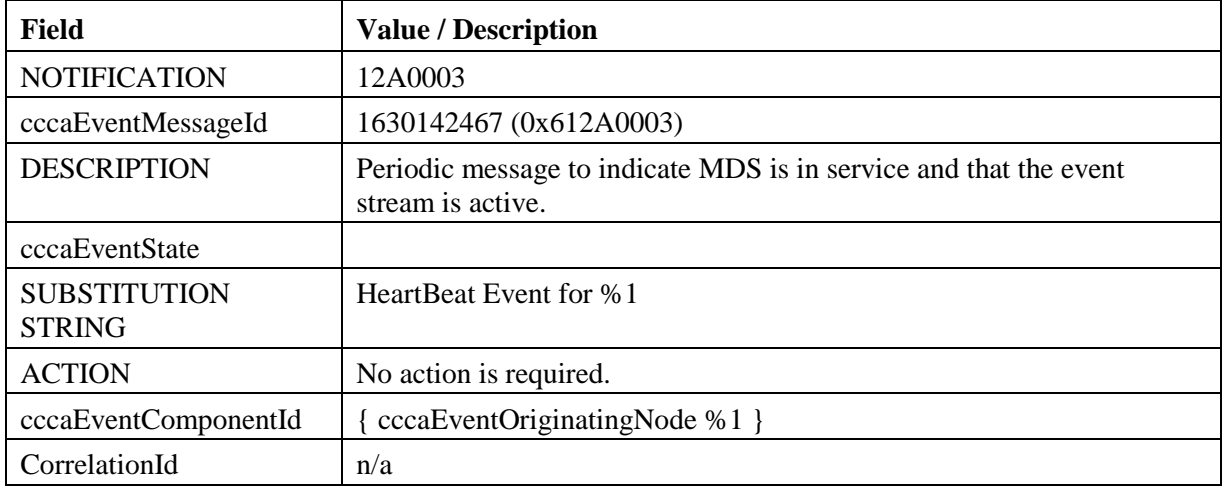

### **Table 4-5: CSFS Heartbeat Notification**

**Note:** The CCCA-Notifications.txt file defines the decimal value of cccaEventMessageId for this event incorrectly as 19529731.

The heartbeat notification is sent periodically by the Logger CSFS process to indicate a healthy connection exists between the Router and the Logger, and that the Logger SNMP notification feed is active. The heartbeat interval is set to 720 minutes (12 hours) by default. The reason the interval is set this high is to accommodate using a modem to communicate notifications.

You can modify the interval via the Windows Registry value: **heartbeatIntervalMinutes**, in:

**HKLM\SOFTWARE\Cisco Systems, Inc.\ICM\<instance>\Logger<A or B>\CSFS\CurrentVersion**

The interval can be as much as one minute longer than the configured interval, so the logic that reacts to these events should employ a certain "deadband" – in other words, allow for at least 60 seconds beyond the scheduled interval before assuming the worst.

**IMPORTANT:** Monitoring this heartbeat notification provides an additional measure of safety; if the communication infrastructure that sends notifications were to fail, one might assume that the system is operating normally when in fact, it is not. If this heartbeat event ceases to arrive at the management station, this indicates that that communication infrastructure is impaired and immediately attention is necessary.

# **5 The syslog Messaging Interface**

All versions (since Release 4.6(2)) of Unified ICM/Unified CCE have provided a syslog (The BSD syslog Protocol, RFC-3164) event feed; this feed was originally designed for the CiscoWorks family of network management products. As a result, the Logger process that provides the syslog feed is named CW2KFeed (CiscoWorks 2000 Feed); however, it is an RFC-3164 compliance event feed.

The syslog feed provides a more verbose set of notifications than the SNMP notifications – there are many more events sent via syslog than SNMP and the content matches that which is stored in the Unified ICM/Unified CCE database and the Windows Event Log.

You configure the syslog feed using the Microsoft Management Console snap-in – the same MMC snapin you used to configure the SNMP agents. For more information about configuring the syslog feed, see the following.

The syslog event feed changed with Release 7.2(1) of Unified ICM/Unified CCE to format all events in Cisco Log message format. The Cisco Log message format provides the following key benefits:

- Precisely documented message format for wide interoperability
- Compatible with IOS message format
- Precise message source identification with host, IP address, application, process, and so on
- Message ordering with sequence numbers and timestamp with millisecond precision
- Support for tagging of messages for correlation or external filtering
- Support for internationalization of host, tags, and message text

## **5.1 The Cisco Log Message Format**

The Cisco Log message format is:

**<PRI>SEQNUM: HOST: MONTH DAY YEAR HOUR:MINUTES:SECONDS.MILLISECONDS TIMEZONE: %APPNAME-SEVERITY-MSGID: %TAGS: MESSAGE**

An example of a CiscoLog formatted syslog event follows. An entry displays on a single line.

**<134>25: host-w3k: Feb 13 2007 18:23:21.408 +0000: %ICM\_Router\_CallRouter-6-10500FF: [comp=Router-A][pname=rtr][iid=ipcc1][mid=10500FF][sev=info]: Side A rtr process is OK.**

The following table describes the Cisco Log message fields:

| <b>Field</b>  | <b>Description</b>                                                                                                    |
|---------------|----------------------------------------------------------------------------------------------------|
| PRI           | Encodes syslog message severity and syslog facility. Messages are generally<br>sent to a single syslog facility (that is, RFC-3164 facilities local0 through<br>local7). For more information, see RFC-3164.                                 |
| <b>SEQNUM</b> | Number used to order messages in the time sequence order when multiple<br>messages occur with the same time stamp by the same process. Sequence<br>number begins at zero for the first message fired by a process since the last<br>startup. |
| <b>HOST</b>   | Fully qualified domain name (FQDN), hostname, or IP address of the<br>originating system.                                                                                                    |
| <b>MONTH</b>  | Current month represented in MMM format (for example, "Jan" for January)                                                                                                    |

**Table 5-1: Cisco Log Message Fields**

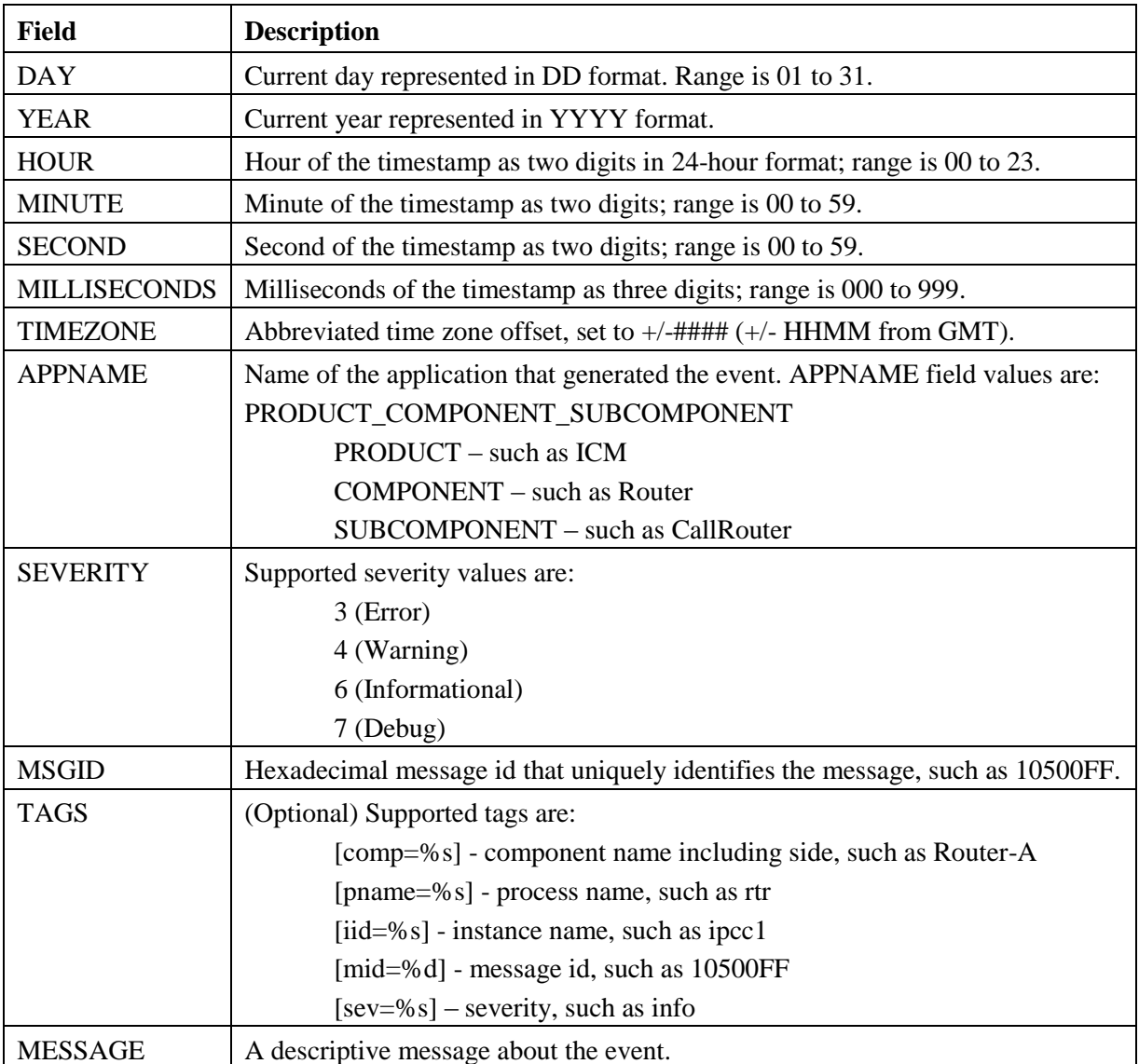

# **5.2 Configuring syslog Destinations**

You can configure syslog destinations using the Cisco SNMP Agent Management Snap-in. The syslog feed is available only on the Unified ICM/Unified CCE Logger Node.

To configure syslog destinations:

- 1. Expand **Cisco SNMP Agent Management** in the left pane of the MMC snap-in.
- 2. Highlight **Syslog Destinations** in the left pane under Cisco SNMP Agent Management. ICM Instance Name, Feed Enabled, Collector Address, Port, and Ping Disabled columns appear in the right pane.
- 3. Right-click the white space in the right pane and choose **Properties**. A dialog box appears.
- 4. Select a Unified ICM/Unified CCE Instance from the list box.
- 5. Check the **Enable Feed?** check box.
- 6. Enter an IP Address or Host Name in the **Collector Address** field.
- 7. Optionally, enter the collector port number on which the syslog collector is listening in the **Collector Port** field. The default port is 514.
- 8. Optionally, check the **Disable Ping Tests?** check box.
- 9. Click **Save**

Changes become effective when you click **OK**.

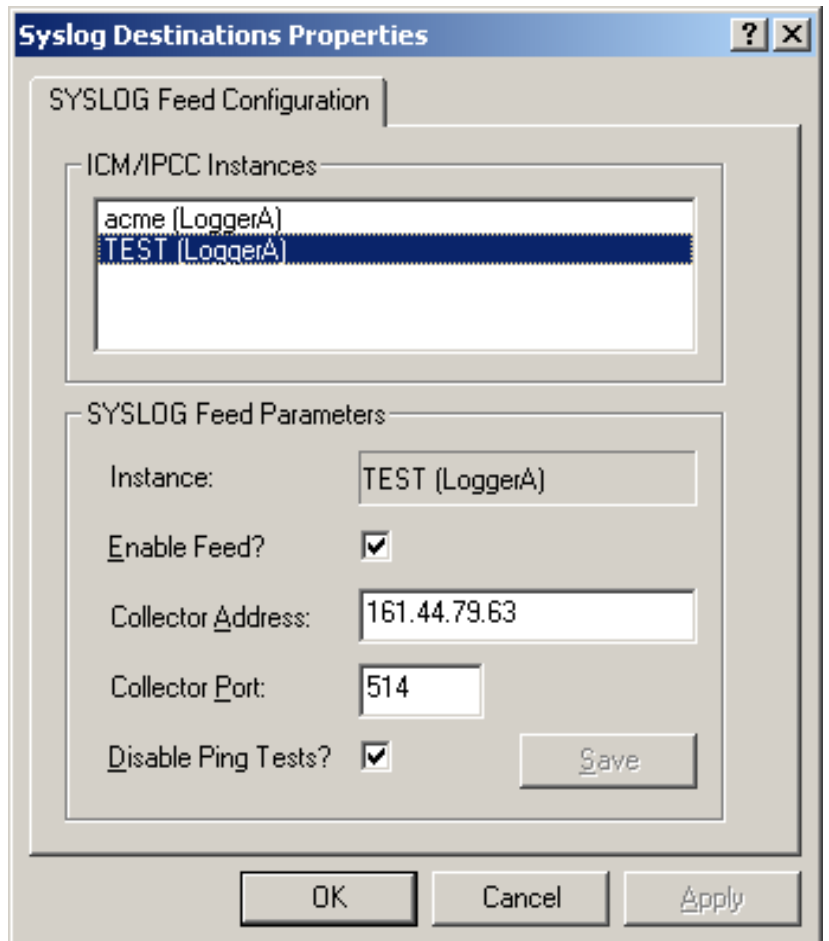

**Figure 21: syslog Feed Configuration Dialog Box**

**IMPORTANT:** You must cycle the Logger service to start the flow of events from the syslog feed. The Node Manager picks up the configuration parameters from the registry and passes them to the CW2KFEED process when it invokes it. Changing the syslog parameters and killing the CW2KFEED process cannot suffice because the Node Manager restarts it with the parameters it previously read from the registry. A service recycle is required.

# **6 Unified ICM/Unified CCE Services and Processes**

Each Unified ICM/Unified CCE component consists of one or more processes, which are enabled and managed by Node Manager. Each component has a separate Node Manager that is installed as a Windows service. All Node Manager services have the same process name, *nodeman.exe*.

## **6.1 Services**

The following table lists the processes running on a particular server. Note that in the Description column, the criticality of a process is denoted within brackets []. The key definitions are as follows:

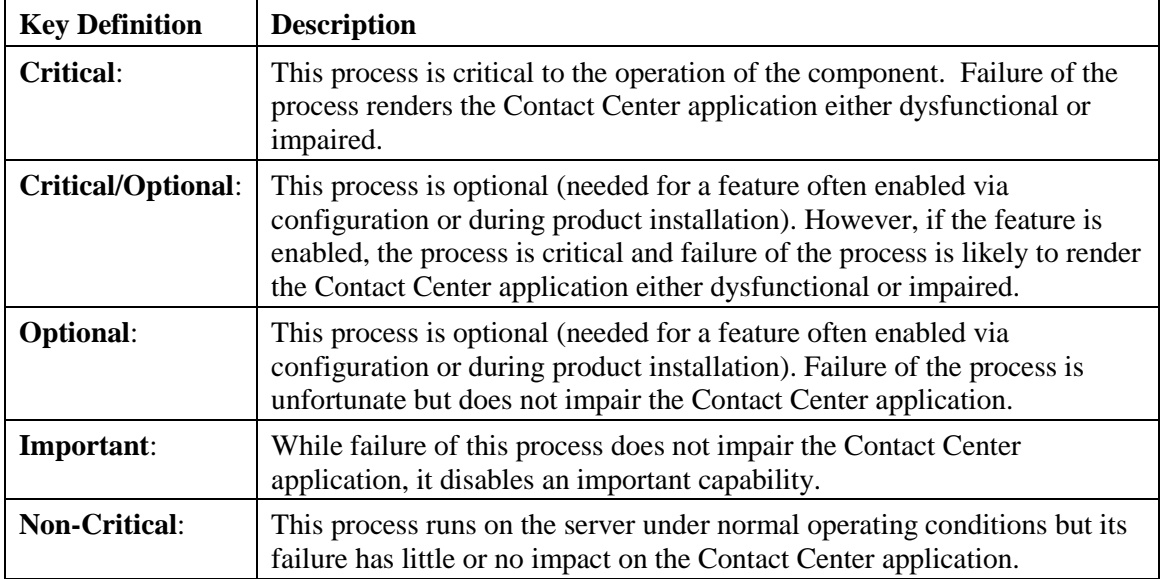

An asterisk preceding the process name denotes that this process appears in the SNMP CISCO-CONTACT-CENTER-APPS-MIB cccaComponentElmtTable.

**Table 6-1: Unified ICM/Unified CCE Processes**

| <b>Component</b>               | <b>Process</b> | <b>Description</b>                                                                                                    |
|--------------------------------|----------------|----------------------------------------------------------------------------------------------------|
| Router                         | * router.exe   | [Critical]: This is the primary Router process.                                                                          |
|                                | * rtsyr.exe    | [Critical]: Provides real-time data feed from the Router to the<br>Administration & Data Server.                         |
|                                | * mdsproc.exe  | [Critical]: Message Delivery Service                                                                                     |
| * ccagent.exe<br>* dbagent.exe |                | [Critical]: Router component that manages communication<br>links between the Router and peripheral gateways.             |
|                                |                | [Critical]: Manages connections and transactions<br>(configuration updates) from configuration tools.                    |
|                                | * testsync.exe | [Non critical] Provides interface for component test tools.                                                              |
|                                | * appgw.exe    | [Optional/Critical]: The process that provides an interface for<br>the Router to communicate with external applications. |
|                                | * dbworker.exe | [Optional/Critical]: The process that provides the interface<br>for the Router to query external databases.              |

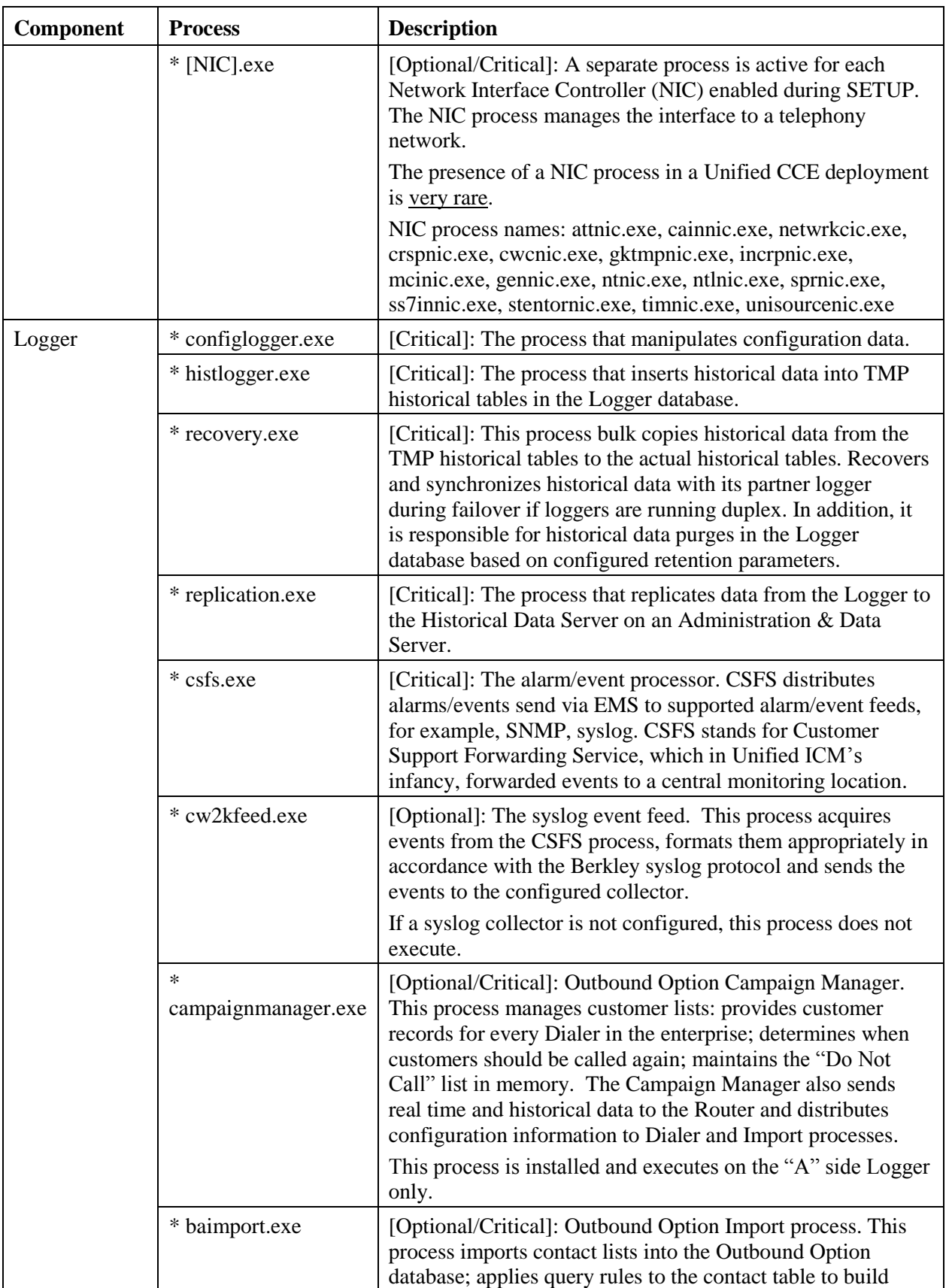

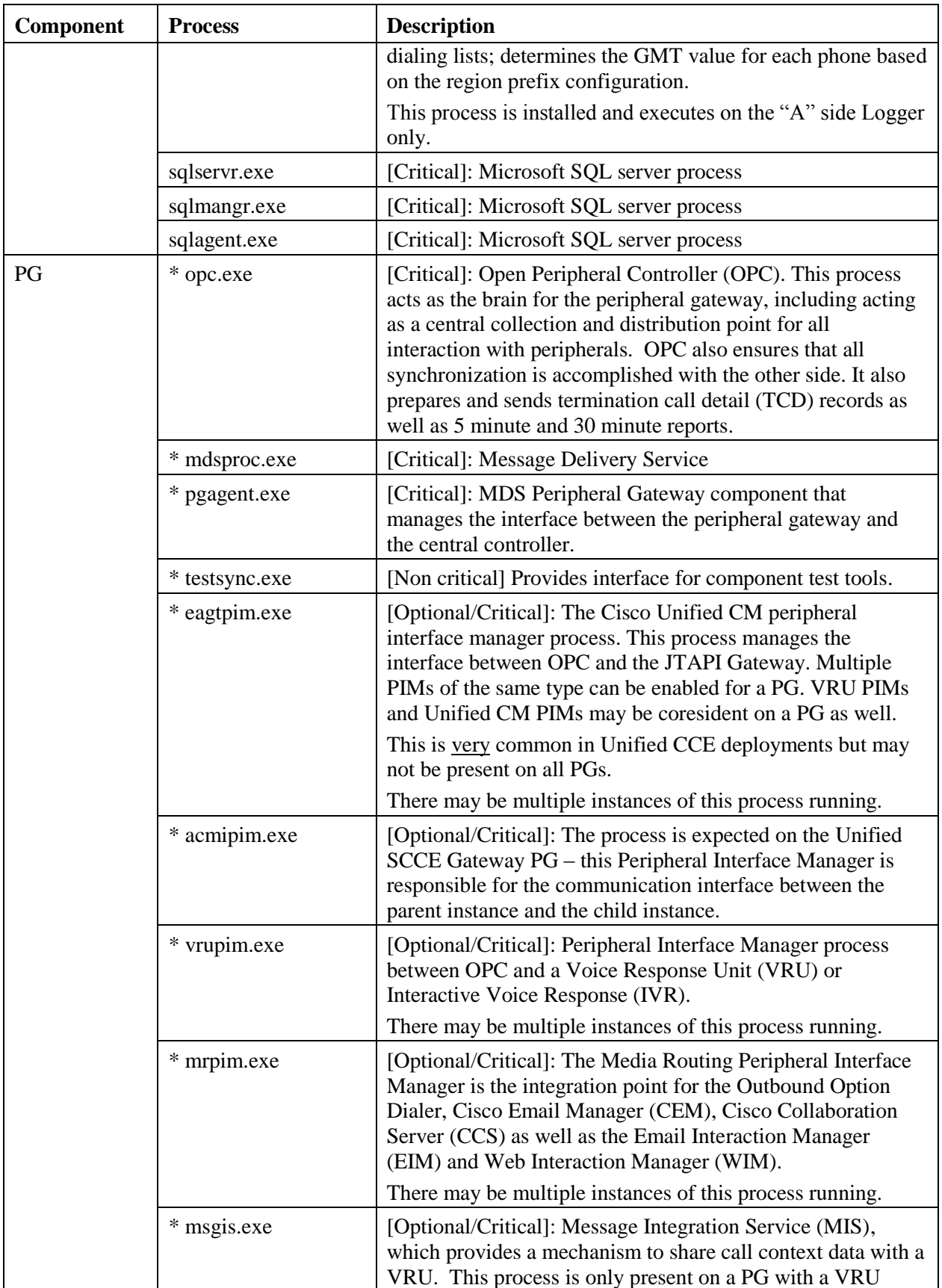

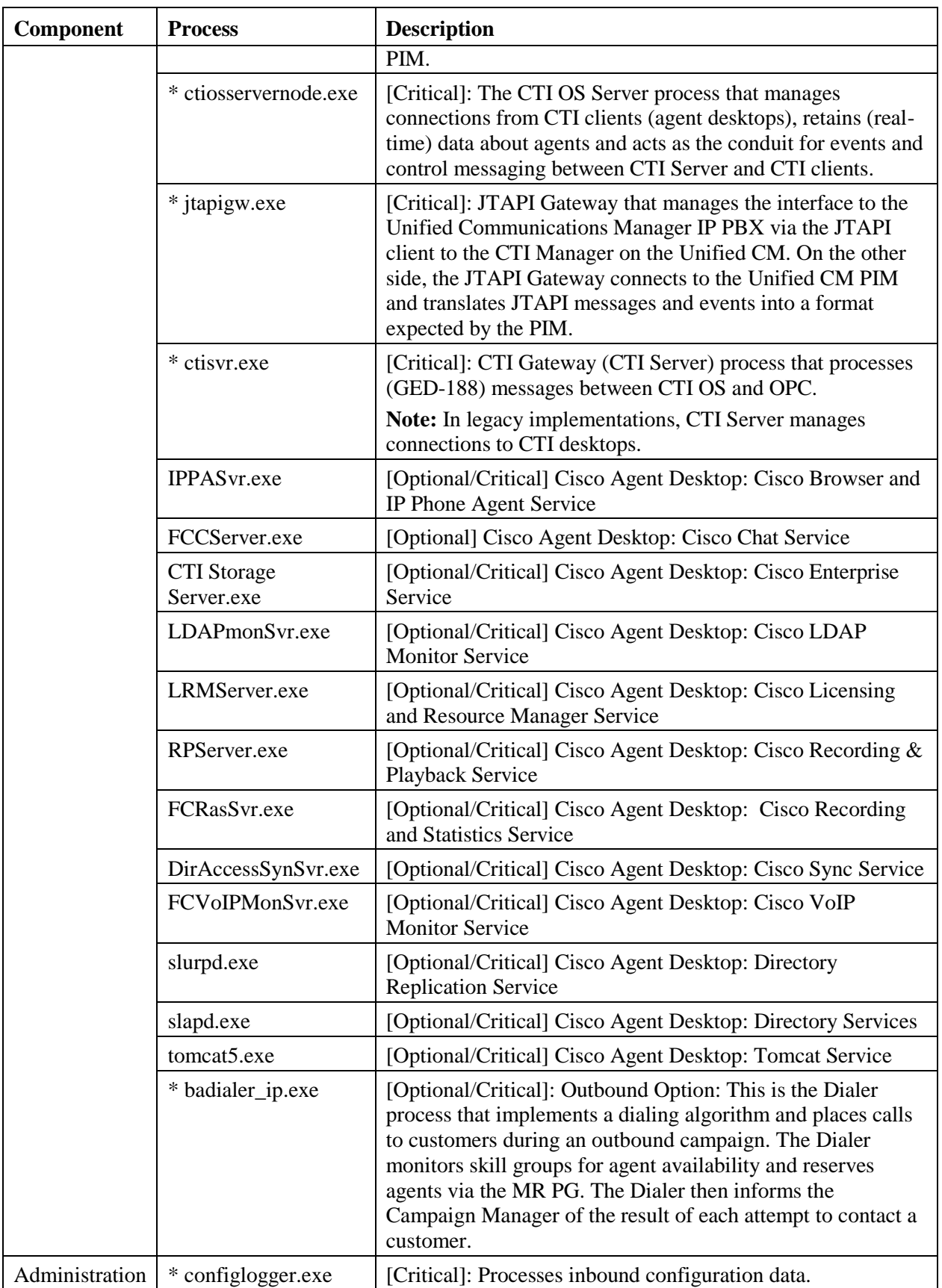

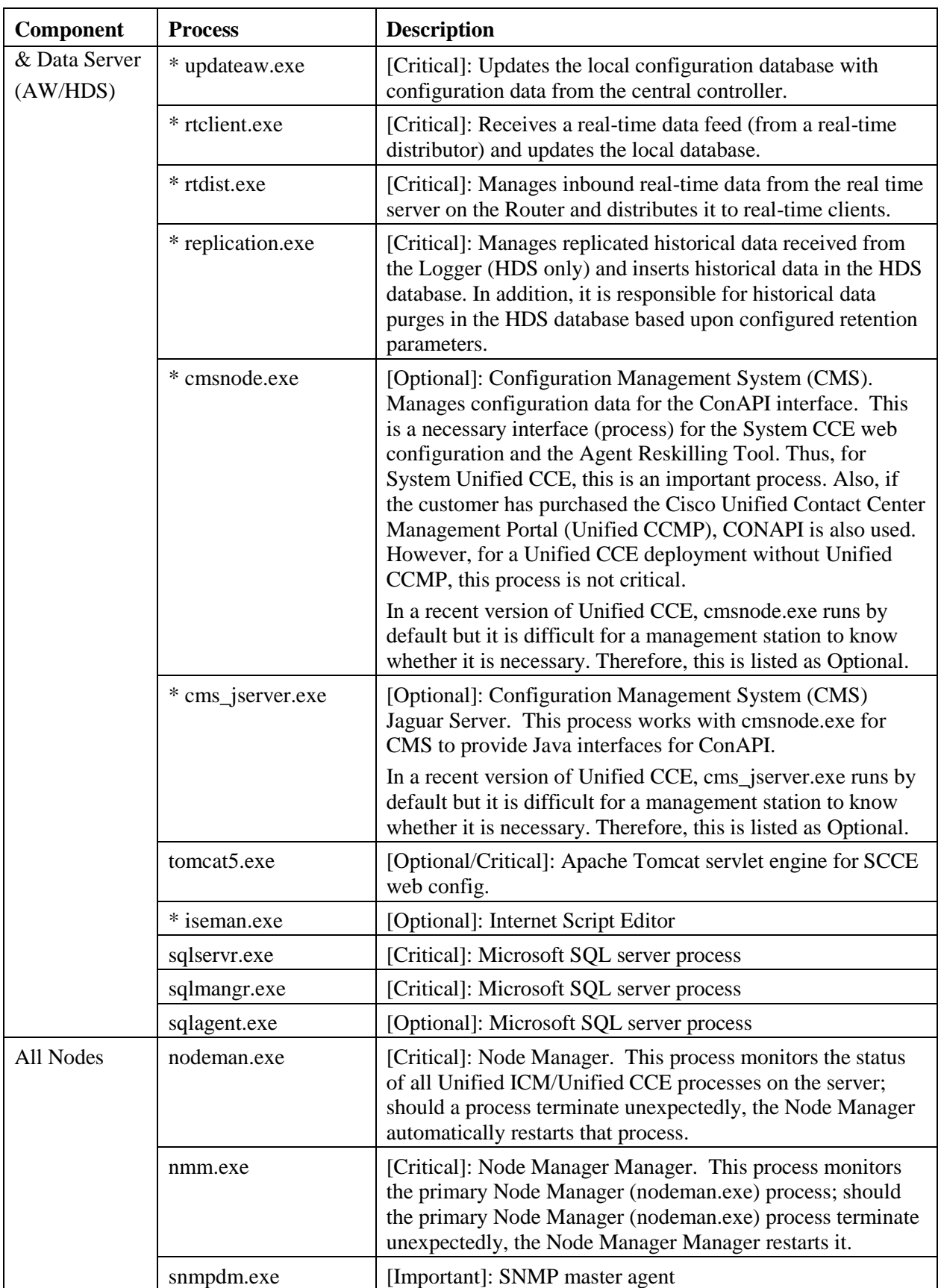

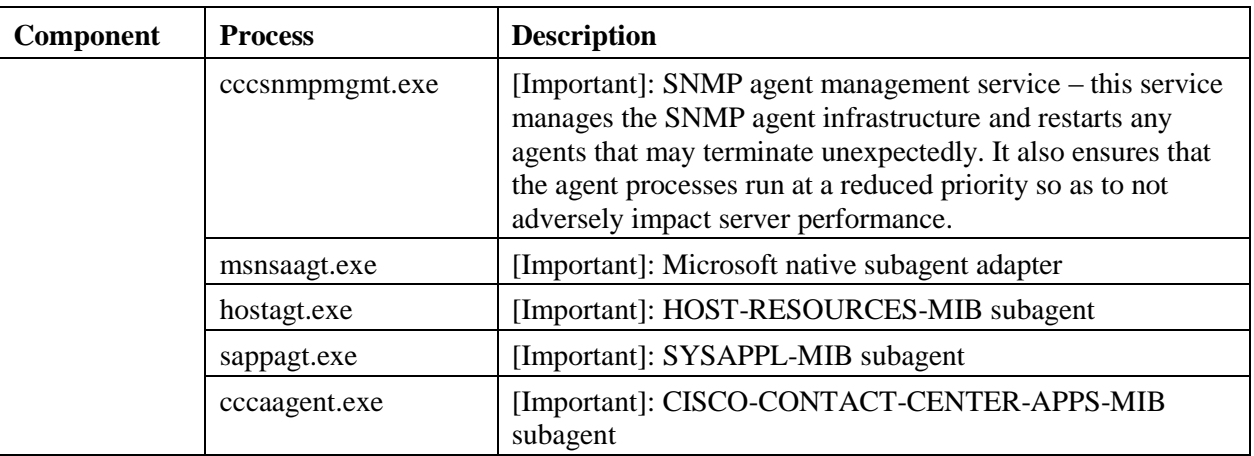

# **6.2 Using the Local Desktop**

Use the Unified ICM Service Control and the local registry to monitor Unified ICM/Unified CCE components and their processes.

# **6.3 ICM Service Control and Windows Task Manager**

The Unified ICM Service Control displays the Node Manager service for each Unified ICM/Unified CCE component as well as its state and startup settings. Each Node Manager service appears in the following format: **Cisco ICM <instance> <component>**. As an example, the Unified ICM Service Control window shown below lists information about the Node Manager services running on the local machine. The Router component Node Manager service is identified as **Cisco ICM acme RouterA**.

| <b>ICM Service Control</b><br>٣                                                                       |                                          | $ \Box$ $\times$                     |
|----------------------------------------------------------------------------------------------------|------------------------------------------|--------------------------------------|
| Computer Name: CCBU-CSA-RGR1A                                                                         | Select                                   | Close                                |
| Services                                                                                              | State                                    | Startup                              |
| Cisco ICM acme Distributor<br>Cisco ICM acme LoggerA<br>Cisco ICM acme PG1A<br>Cisco ICM acme RouterA | Stopped<br>Stopped<br>Stopped<br>Running | Manual<br>Manual<br>Manual<br>Manual |
| Cycle<br>Stop<br>$\Box$ All<br>Start                                                                  | Manual                                   | Help<br><b>Automatic</b>             |

**Figure 22: ICM Service Control**

On Windows 2008, you can no longer view Unified ICM/Unified CCE processes on the Application tab of Windows Task Manager. To view the status of each process, use the Diagnostic Framework Portico. For more information, see section [10.1.4.3](#page-180-0) [Accessing the Diagnostic Framework via the built-in](#page-180-0)  [User Interface](#page-180-0) (Portico).

## **6.4 Using the Local Registry**

The Unified ICM/CCE Windows registry hive contains the set of all installed components and their processes. However, to determine which processes are being managed, you need to traverse the Node Manager registry key for each component.

The following illustration shows the set of processes associated with the Cisco ICM acme RouterA component. The key name for the Router process is rtr; it appears highlighted in the navigation pane of the Registry Editor window.The process name, Router, is contained in the ImageName value; it appears without the .exe file extension. If the ProcDisabled value is set to 0—as is the case for the Router process—the process will be started and managed by the RouterA Node Manager process.

**Note:** The key name is typically not the same as the process name.

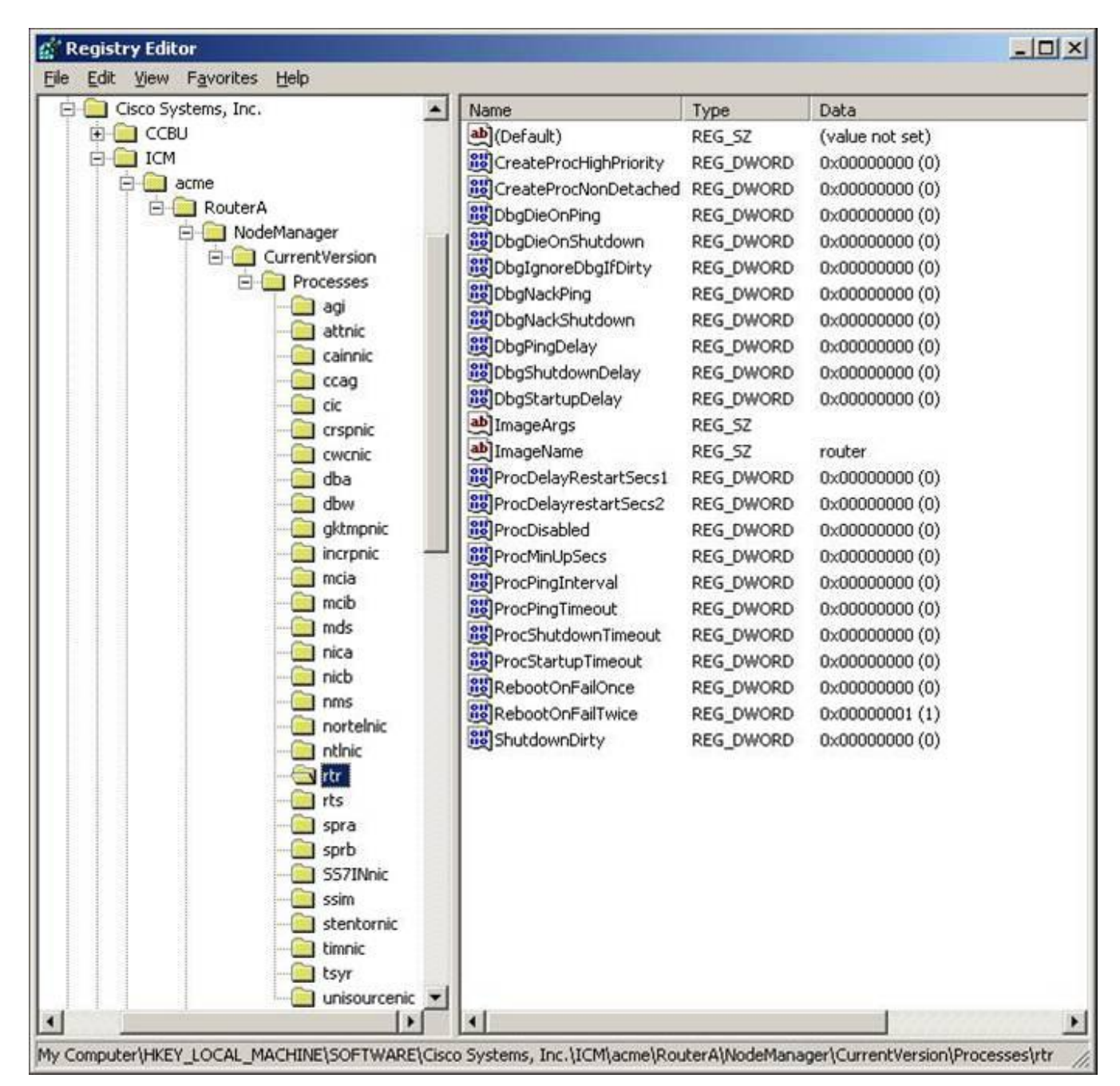

**Figure 23: Registry Editor**

## **6.5 Using the Remote SNMP Management Station**

In addition to the information available using the local desktop tools and registry, the Contact Center SNMP agent returns information about all Unified ICM/Unified CCE-enabled processes regardless of whether they are running. This information is available from the *cccaInstanceTable*, *cccaComponentTable*, and *cccaComponentElmtTable*. The instance number and component index correlate a process to a specific instance and component.

The first example shows the entries for acme-RouterA Router process. The *cccaComponentElmtRunID* value, which is the process ID, is valid if the *cccaComponentElmtStatus*  is active, started, or standby.

**cccaInstanceName.0 = acme cccaComponentType.0.1 = router(1) cccaComponentName.0.1 = RouterA cccaComponentStatus.0.1 = started(4) cccaComponentElmtName.0.1.5 = router cccaComponentElmtRunID.0.1.5 = 4040 cccaComponentElmtStatus.0.1.5 = active(5)**

The next example shows the entries for *acme-LoggerA*, the configlogger process. The *cccaComponentElmtRunID* value, which is the process ID, is valid if the *cccaComponentElmtStatus*  is not stopped (3).

**cccaInstanceName.0 = acme cccaComponentType.0.2 = logger(2) cccaComponentName.0.2 = LoggerA cccaComponentStatus.0.2 = stopped(3) cccaComponentElmtName.0.2.8 = configlogger cccaComponentElmtRunID.0.2.8 = 0 cccaComponentElmtStatus.0.2.5 = stopped(3)**

# **7 Unified ICM/Unified CC Trace Levels**

With serviceability enhancement, Unified ICM and Unified Contact Center application Release 8.0 utility tools provide centralized control for setting up each component trace level. You can also manually modify it from the registry key settings.

Users can either use the tool or manually modify the registry key value.

Unified ICM and Unified Contact Center application components write trace messages to trace log files on the local disk; these traces provide the following details about the operation of the component:

- 1. Error conditions (errors that may impair operation or performance are also reported in the Windows Event Log and sent via the syslog feed or, if sufficiently actionable, as SNMP notifications)
- 2. Debugging messages (to be used by troubleshooting engineers to diagnose problems)
- 3. Periodic performance metrics
- 4. Call state and/or call progress information
- 5. Configuration parameters or errors
- 6. Connectivity information (details about successful and failed connections)

The level of detail that is written to these trace logs can be controlled via numeric settings in the registry or via tools that interact directly with the application component to control tracing. The default settings (upon installation of the component) seek to balance performance with tracing detail with the scale tipped toward maximizing performance. Any increase in tracing levels has a corresponding adverse impact on performance (for example, agent capacity, IVR port capacity, inbound call load capacity) as additional computing resources are then consumed by the resulting disk I/O.

The amount of tracing that is stored on the local disk is controlled by the tracing infrastructure; a sliding (fixed size) window of tracing is maintained whereby the oldest data is deleted to make room for the newest data. You can control the size of this window by carefully editing parameters in the Windows registry. The tracing window size is represented in bytes (disk consumption), not by a time duration.

Routine capacity utilization measurements indicate the amount of computing resources that are available for added diagnostics (for more information, see section [9](#page-136-0) [Capacity Planning](#page-136-0)). If the deployment is already at high utilization, you must take care to understand the impact of enabling additional tracing to ensure that doing so does not adversely impact normal operation.

Before enabling additional tracing, Cisco recommends that you monitor the Health Monitoring Performance Counters while the tracing change is in effect to ensure that the server is not exceeding maximum thresholds. For more information, see section [8.1](#page-103-0) [Platform Health Monitoring](#page-103-0) Counters.

What follows is the recommended trace settings you must configure when you initially engage in diagnosing a problem. TAC may suggest some differences based upon their initial impressions of the problem symptoms. These are proposed for those who wish to take a quick, proactive approach in getting the trace levels up as quickly as possible to gather as much useful information as soon as possible.

Remember that TAC or BU engineers very likely may come back with additional settings based upon their initial log analysis.

Do not set what you believe to be maximum tracing – doing so could cause more problems than you had initially or even mask the problem by significantly changing timing.

# **7.1 Trace levels**

Support personnel who debug the Unified Communication solution need not know the details of trace levels across Unified Communication solution applications. If debugging a problem requires more detailed debug information, three levels of trace setting exist that can map internally to a particular application or application component. The intent is not to revamp existing trace setting values but to map the levels to the relevant and existing trace settings for a particular component. Use the following defined trace levels with th[e Diagnostic Framework Portico](#page-156-0) and the [Unified System CLI tools.](#page-156-0)

The following trace levels are defined for the Unified Communication solution:

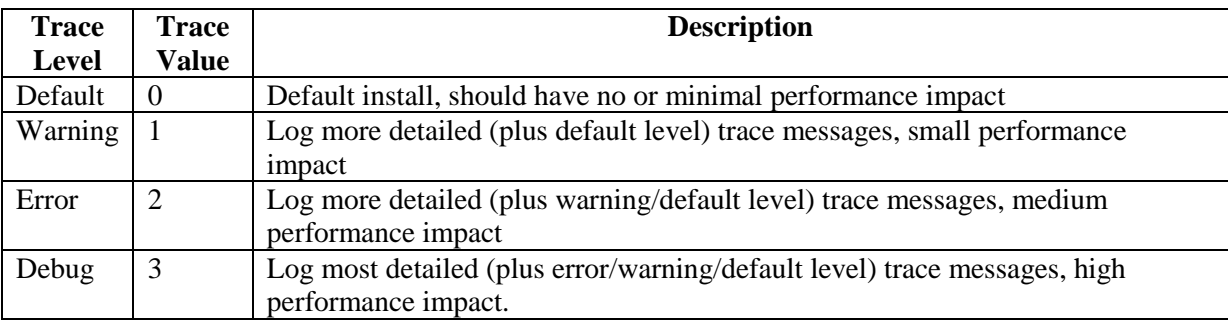

If the trace level does not match any of the defined levels, it displays custom (99).

Most EMSTraceMasks are based on this registry key:

HKLM\SOFTWARE\Cisco Systems,

Inc.\ICM\<Instance>\<Component>\EMS\CurrentVersion\Library\Processes\<process>\EMSTraceM ask

Get/set trace level and collect trace files are supported only for the following processes.

**Note:** If the trace mask is the same for multiple levels, the GetTraceLevel returns the highest level. For example, GetTraceLevel returns Level 3 for Logger/baimport.

| <b>Process</b> | <b>Level</b> 0       | <b>Level 1</b> | Level 2         | Level 3 |
|----------------|----------------------|----------------|-----------------|---------|
|                | (Default -<br>Error) | (Warning)      | (Informational) | (Debug) |
| NΜ             | 0x00                 | 0x0F           | 0x0F            | 0xFF    |
| <b>NMM</b>     | 0x00                 | 0x0F           | 0x0F            | 0xFF    |

**7.1.1 Trace–All Nodes**

The Diagnostic Framework does not support the Administrator Workstation.

### **7.1.2 Trace–Administration and Data Server (previously known as the Distributor Administrator Workstation)**

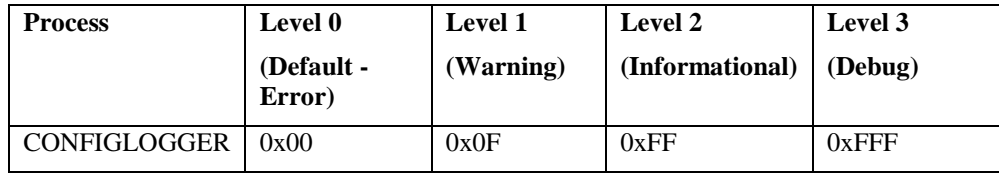

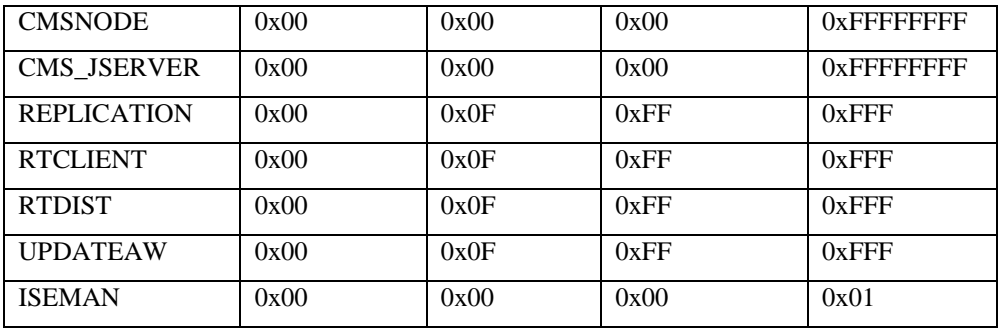

## **7.1.3 Trace–Router**

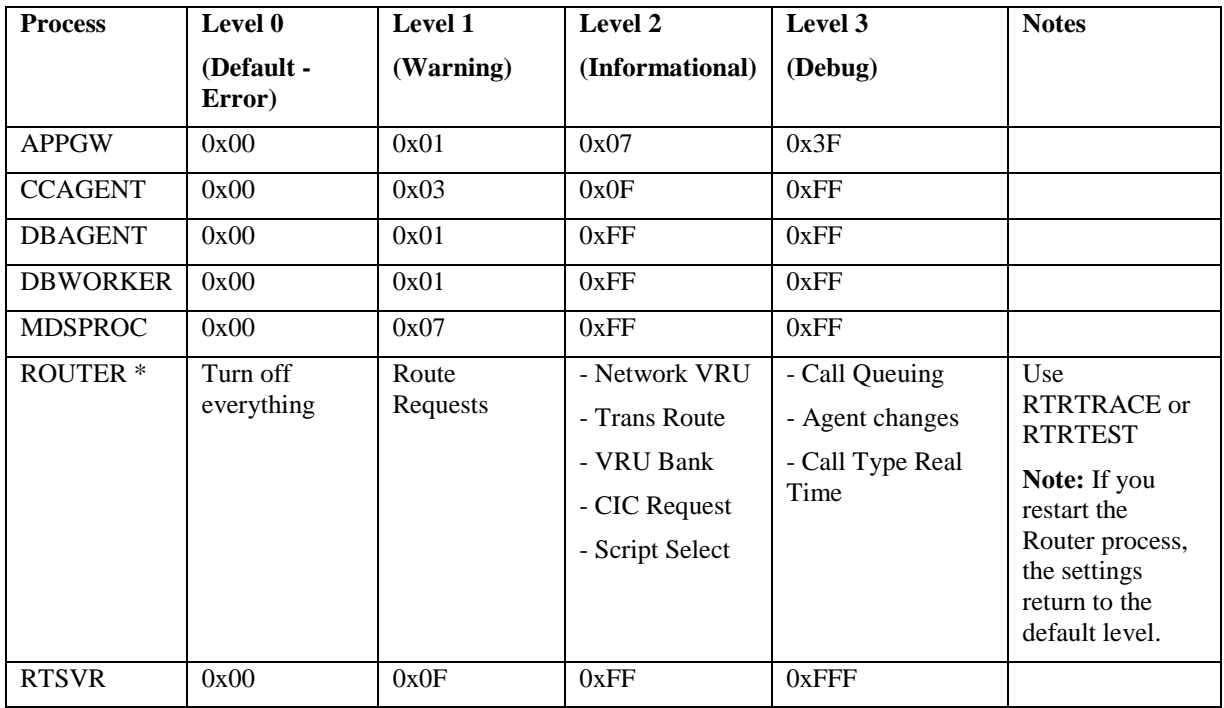

## **7.1.4 Trace–Logger**

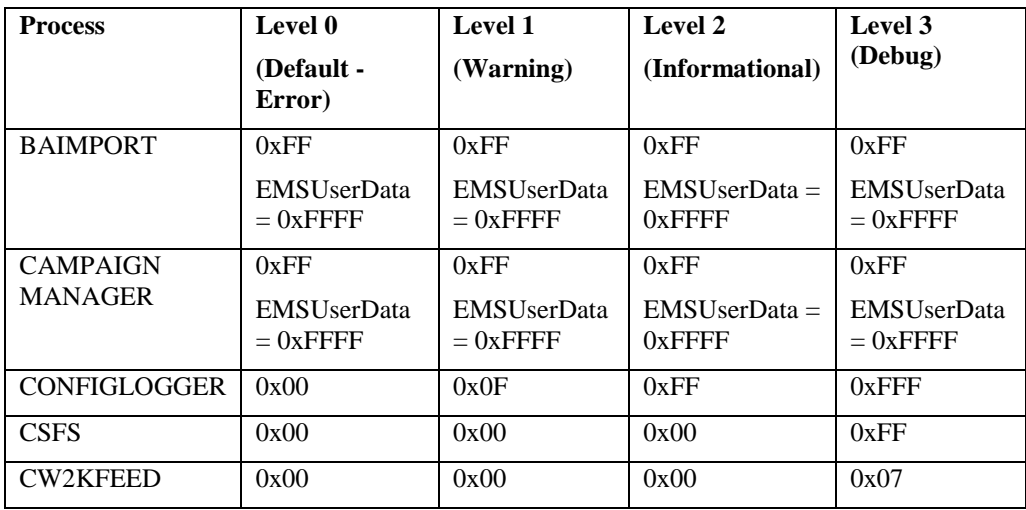

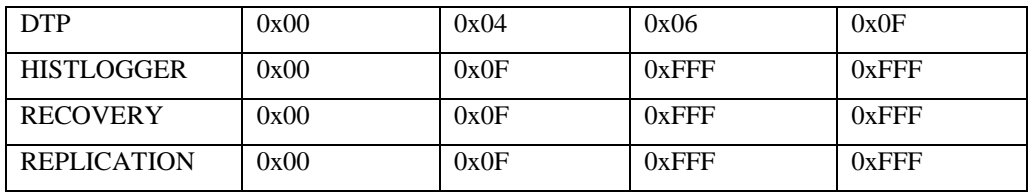

## **7.1.5 Trace–Peripheral Gateway**

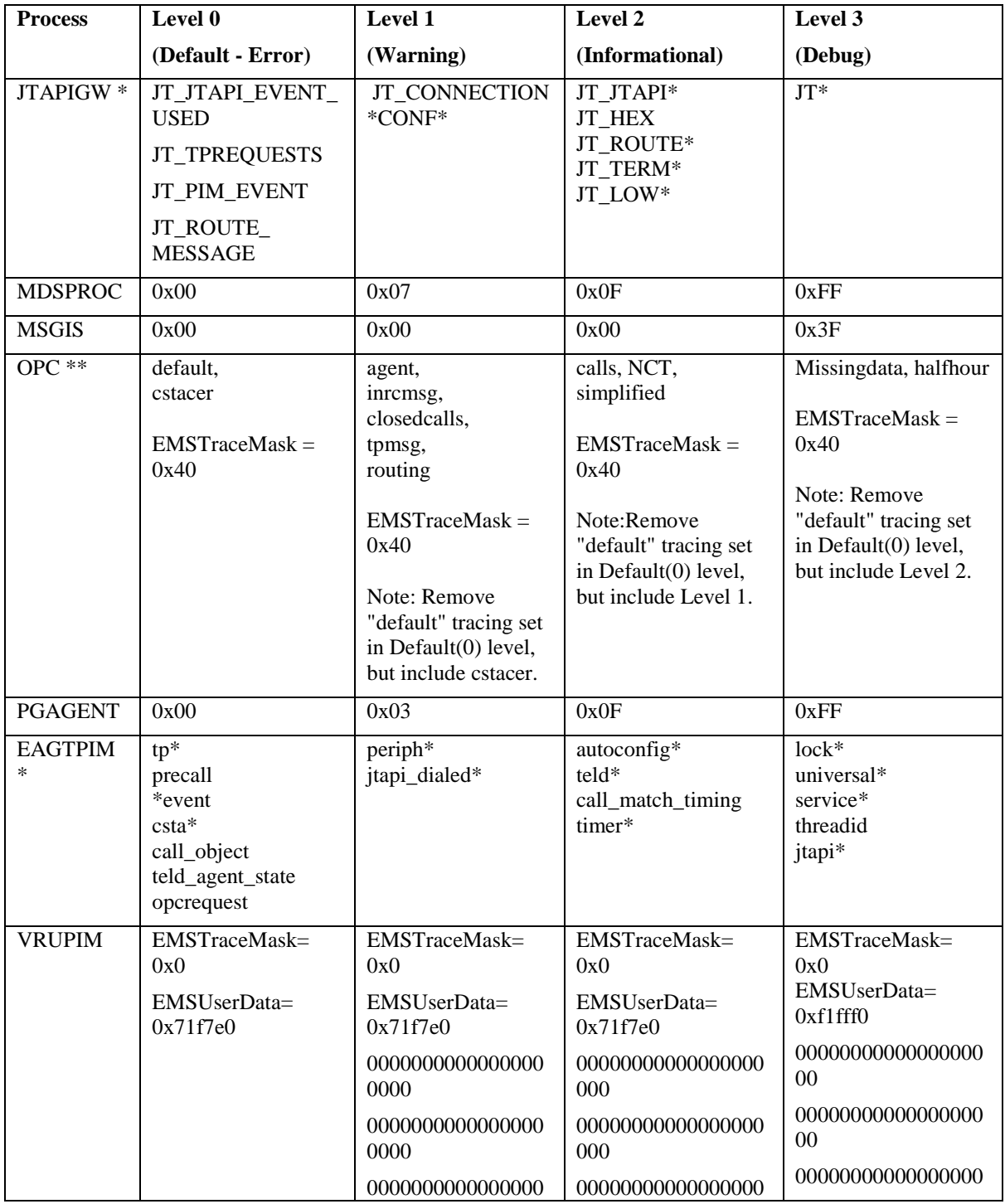

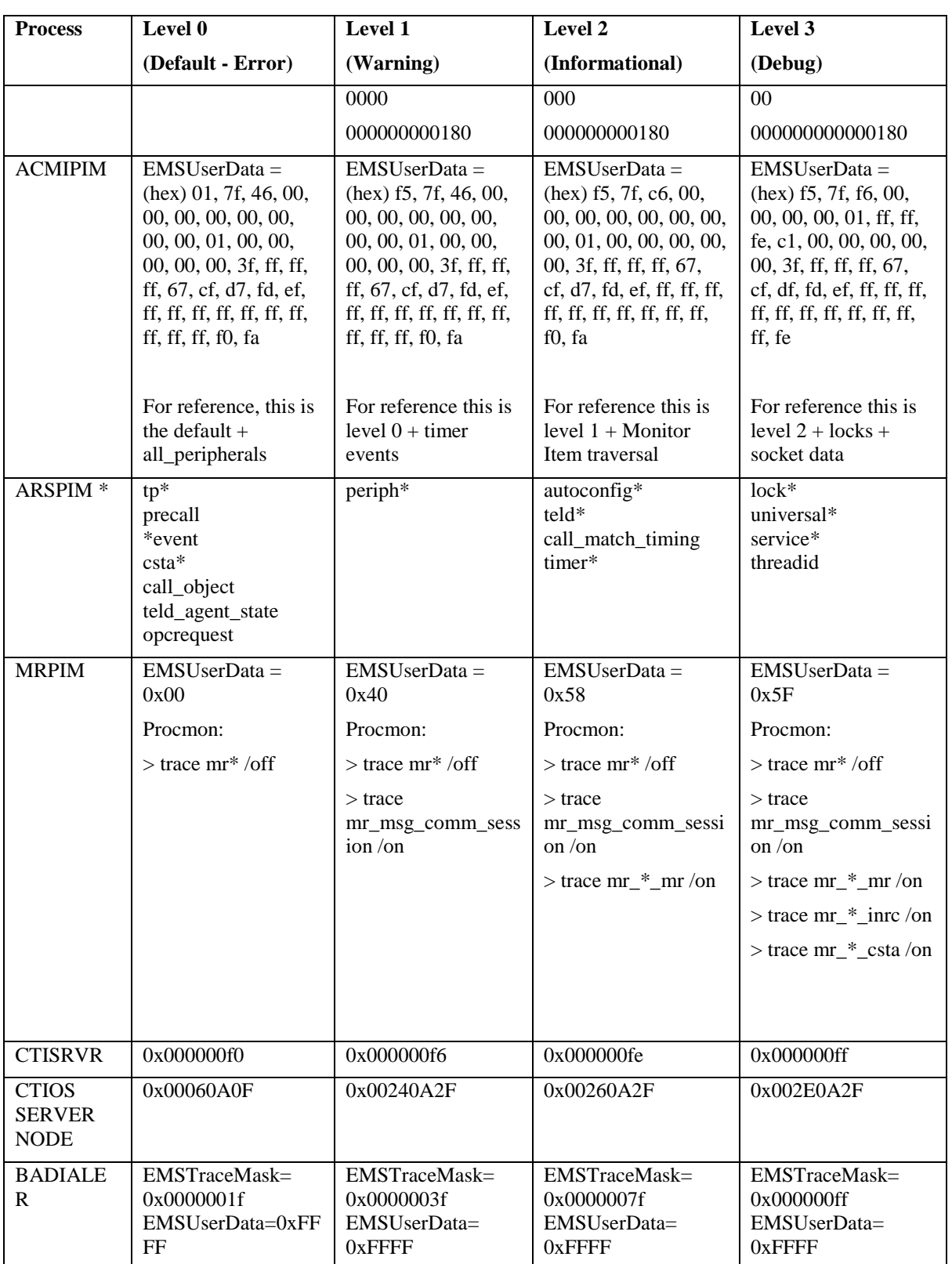

#### **7.1.6 Trace–Web Setup**

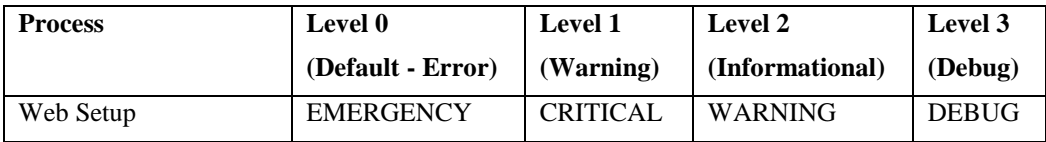

Websetup uses log4j.net for logging. Websetup uses a XML file (log4j.xml) through which you can set the trace levels. The XML file also contains other information you require for logging.

You can find the log4j.xml file here: <InstallDrive>:\icm\tomcat\webapps\setup\WEB-INF\classes\log4j.xml

### **7.1.7 Trace–Diagnostic Framework**

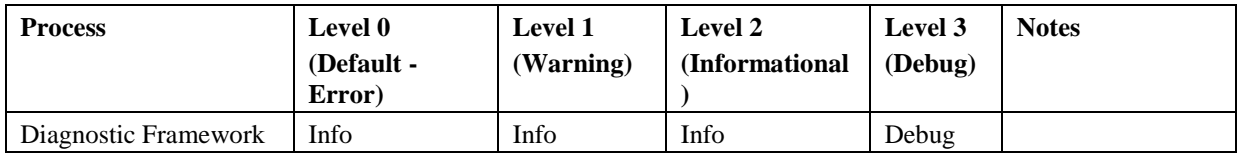

When the Diagnostic Framework receives a request for its own trace level, if the trace level is at Info, Level 2 is returned. When the Diagnostic Framework receives a request to be set for Level 0, Level 1, or Level 2, the trace level is set to Info.

## **7.2 EMS Log Compression**

To collect logs that span a greater period of time, EMS log files from the CTI OS Server and the following PG components are zipped:

- CTI OS Server
- OPC-CCE
- OPC-TDM
- CTISVR
- EAGTPIM
- JTAPIGATEWAY
- VRUPIM

**Note:** These are the only components that currently support EMS log compression.

File compression is activated for the supported PG components when:

- You install one of the following patches:
	- $\circ$  7.5(10)
	- $\circ$  8.0(3)
	- $0 \quad 8.5(1)$
	- $0 \quad 8.5(2)$
- You run PG setup on PGs with the supported PG components.

File compression is activated on the CTI OS Server when:

You install one of the following patches:

- $\circ$  7.5(10)
- $\circ$  8.0(3)
- $\circ$  8.5(1)
- $0 \quad 8.5(2)$
- You run CTI OS Server setup.

**Note:** These are the only components that currently support EMS log compression

### **7.2.1 Patch Installer - New Default Value for EMSAllLogFilesMax**

For the components that support EMS file compression, EMSAllLogFilesMax is set to 2 GB if the install drive has at least 25 GB free disk space. The new value is set when you install the patch is or when run PG or CTI OS Server setup on the supported components. The new default value of this registry key allows up to 2 GB of logs to be maintained (size taken post compression) on the system.

### **7.2.2 CTI OS Setup Information post patch**

When you run the patch installer, EMSAllLogFilesMax is set to 2 GB as mentioned above. When you run the CTI OS Server setup, EMSAllLogFilesMax is unconditionally set to 2 GB.

### **7.2.3 Dumplog**

Dumplog was updated to handle the compressed EMS files and can be used in the normal way. Dumplog looks for gzip.exe in <Install Drive>\icm\bin to unzip compressed EMS files before dumping logs. If you must dump logs from compressed EMS files (with .gz extension) outside of a PG or CTI OS Server, the EMS files can be unzipped before using dumplog.

### **7.2.4 EMS File Compression Control**

To enable or disable compression of EMS log files, the EMSZipCompressionEnabled registry key in \EMS\CurrentVersion\Library\Processes\<process name> is used. Cisco recommends that you do not modify this registry key. This key takes effect only on components that support EMS file compression.

### **7.2.5 Other registry keys**

The following two other registry keys are also available in …\EMS\CurrentVersion\Library\Processes\<node name>

- EMSZipFormat
- EMSZipExtension

**Note:** *Do not* modify these registry keys.

## **7.3 How to Set Router Tracing**

To set the Unified ICM/CCE Router, use the Router Trace utility. This is a single-form Windows GUI utility that is loaded on the Unified ICM/Unified CCE server. To launch the utility, connect to the server through a remote desktop (or go to the local console); invoke RTRTRACE from ICM\BIN:

#### **C:> \icm\bin\rtrtrace**

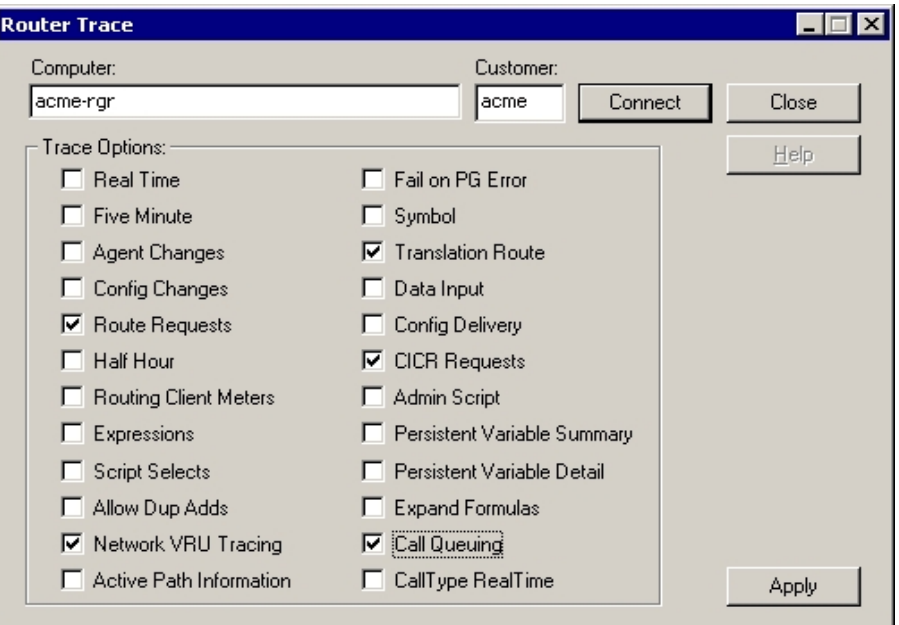

**Figure 24: Router Trace Utility**

When a call routing failure occurs, the basic traces should at the minimum be "Route Requests" and "Translation Route" (if translation routing is used).

Additionally, the other tracing should be enabled depending on the specific problems seen.

```
Table 7-1: Setting Router Tracing
```
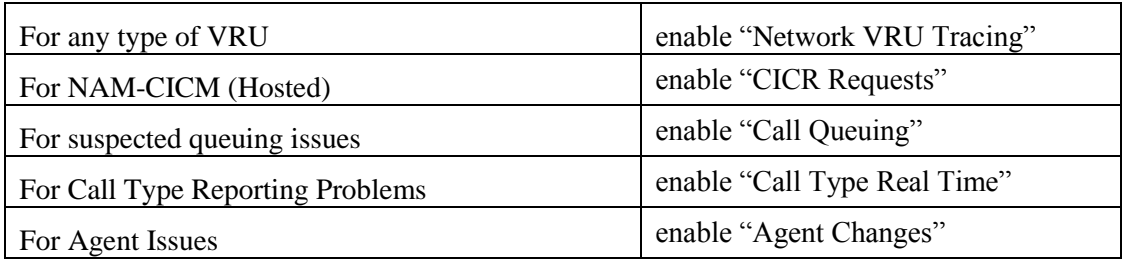

All trace settings using "RTRTRACE" take effect immediately in the Router.

You can observe specific status of call routing, call type, skill group and schedule target variables using the following RTTEST command:

**rttest /cust <instance>**

Also, the RTTEST "watch" command is very useful.

## **7.4 How to Set OPC Tracing**

To set Unified ICM/Unified CCE OPC tracing, use the OPCTEST utility. This is a command-line utility and you require remote desktop or local console access.

Command Syntax (launch):

**C:> opctest /cust <instance> /node <node>**

Where  $\langle$ instance $\rangle$  is the Unified ICM/Unified CCE instance name and  $\langle$  node $\rangle$  is the desired node name (for example, **/cust cust1 /node PG1A**).

After you invoke the instance name, you are presented with an opctest: prompt where you can enter commands according to the syntax expected. To display all commands, enter a "?" at the opctest: prompt. However, OPCTEST is a powerful utility and if you use it incorrectly, it can have a negative effect on a production system in operation. Do not execute a command against a production system unless you are absolutely certain of the impact it can introduce.

Cisco recommends the following commands to alter default trace levels. Cisco recommends that you first understand your current utilization to ensure there is sufficient capacity to accommodate the added tracing.

### **7.4.1 General Diagnostics**

**opctest:debug /on**

### **7.4.2 Diagnosing Network Transfer Issues**

**opctest:debug /on opctest:debug /NCT**

### **7.4.3 Diagnosing Multi Media Issues**

**opctest:debug /on** 

**opctest:debug /task /passthru**

### **7.4.4 Diagnosing VRU PG Issues**

**opctest:debug /on**

**opctest:debug /passthru**

The default is:

**opctest:debug /routing /agent /closedcalls /cstacer /rcmsg /tpmsg /simplified /inrcmsg**

and

### **EMSTracemask = 0x40**

EMSTracemask is reset in the Windows registry.

TAC directs you to alter or add additional tracing based upon the analysis of collected logs.

### **7.4.5 How to Restore Default Trace Levels**

**opctest:debug /on**

This parameter turns on the /default tracing, modifies the EMSTracemask to 0x40, and turns off all other enabled tracing.

### **7.4.6 How to Display Trace Levels**

#### **opctest:debug /showtrace**

This parameter displays current trace levels enabled on the peripheral.

## **7.5 How to Set Unified CCM PIM Tracing**

To reset trace levels with the Unified Communications Manager Peripheral Interface Manager component (for example, "EAGTPIM"), use the ProcMon (process monitoring) utility. This is a command-line utility and you require remote desktop or local console access.

**Table 7-2: Setting Unified CCM PIM Tracing**

| <b>Command Syntax</b><br>(launch) | $C$ :> ProcMon < <i>instance</i> > < <i>node</i> > pim< <i>pim number</i> > |
|-----------------------------------|-----------------------------------------------------------------------------|
| Example                           | C:> ProcMon acme PG1A pim1                                                  |
| Commands                          | $>>$ -debug /on                                                             |

### **7.5.1 ARS Gateway Registry Trace Settings**

**Table 7-3: Setting ARS Gateway Registry Tracing**

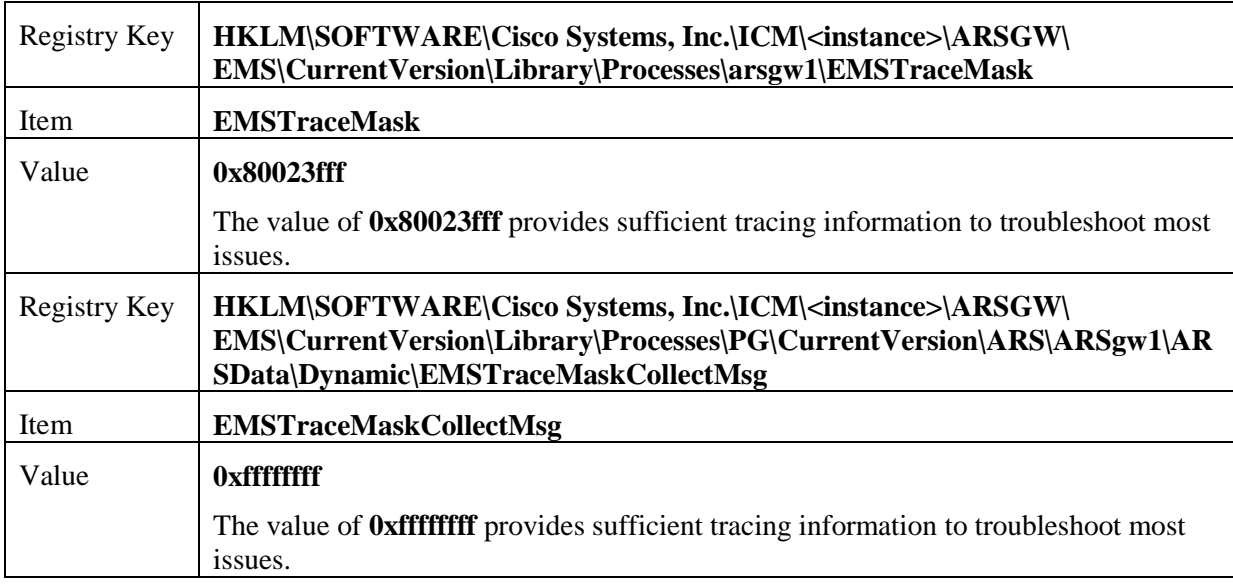

### **7.5.1 ARS PIM Trace Settings**

**Table 7-4: Setting ARS PIM Tracing**

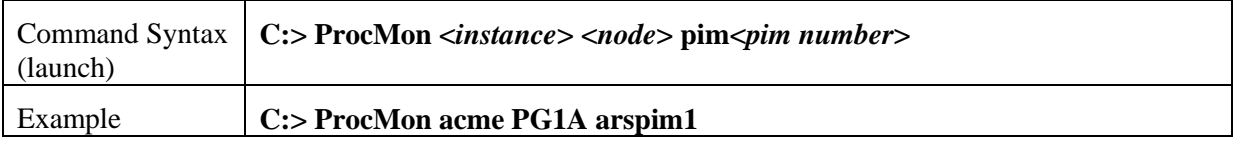

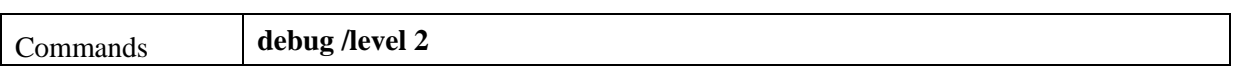

# **7.6 How to Set JTAPI Gateway Tracing**

To reset trace levels for the Unified Contact Center JTAPI (Java Telephony Applications Programming Interface) Gateway component (for example, "JTAPIGW"), use the ProcMon (process monitoring) utility. This is a command-line utility and you require remote desktop or local console access.

#### **Table 7-5: Setting JTAPI Gateway Tracing**

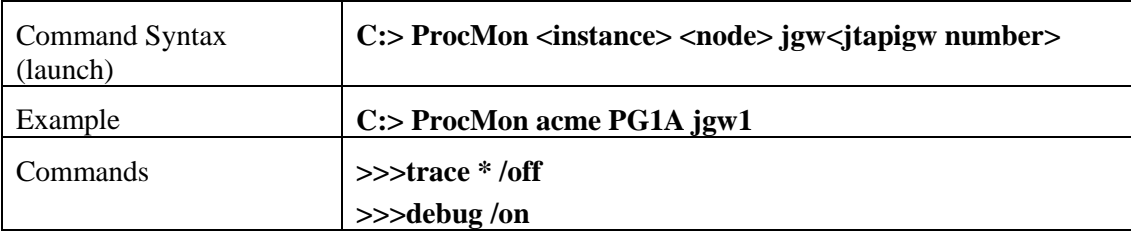

### **7.6.1 How to Set JTAPI Gateway Default Tracing**

The default tracing for JTAPI gateway consists of a set of tracing levels that currently exist.

To enable only the default tracing, enter the following commands in ProcMon:

- **trace \* /off**

**Note**: **debug /on** does not turn off non-default tracing so you need this first.

- **debug /on** This enables only default tracing.

To turn off debug tracing, enter the following command in ProcMon:

- **debug /off** This turns off only default tracing. All other tracing is not affected.

## **7.7 How to Set CTI Server Tracing**

To reset trace levels with the Unified ICM/Unified CCE CTI Server (for example, CTI Gateway or CG), use the Microsoft Registry Editor (regedit) to modify the trace mask saved in the Windows registry.

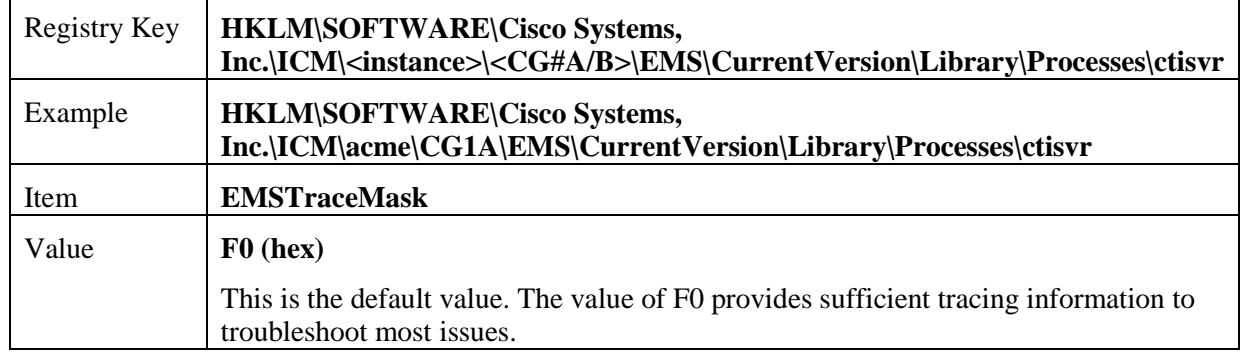

### **Table 7-6: Setting CTI Server Tracing**

### **7.7.1 Setting CTI Server Default Tracing**

The default tracing level for CTI Server is EMSTraceMask = 0xF0. Do not enable any other tracing at the default trace level. EMSUserData should be NULL.

### **ProcMon debug commands:**

**debug /on** sets the EMSTraceMask to the default value of 0xF0 and NULL out EMSUserData. No other command is needed to set default tracing.

**debug /off** sets EMSTraceMask to 0x00 and NULL out EMSUserData.

# **7.8 Setting CTI OS Tracing**

Resetting trace levels with the Unified ICM/Unified CCE Cisco Computer Telephony Integration Option (CTI OS) is accomplished by altering the trace mask saved in the Windows registry. Use the Windows REGEDIT utility to change this numeric value.

**Table 7-7: Setting CTI Server Tracing**

| <b>HKLM\SOFTWARE\Cisco Systems,</b><br>Inc.\ICM\ <instance>\CTIOS\EMS\CurrentVersion\Library\Processes\ctios</instance>                                                                                     |  |
|----------------------------------------------------------------------------------------------------|--|
| HKLM\SOFTWARE\Cisco Systems,<br>Inc.\ICM\acme\CTIOS\EMS\CurrentVersion\Library\Processes\ctios                                                                                                    |  |
| <b>EMSTraceMask</b>                                                                                                    |  |
| 60A0F (hex)(recommended troubleshooting trace value)                                                                                                    |  |
| Increasing the trace levels (other than the Default 0x00060A0F) impacts the CTI OS<br>Server performance. You must revert High Tracemask to the default trace levels<br>after collecting the required logs. |  |
| Level $0: 0x00060A0F$<br>Level 1: $0x00240A2F$                                                                                                    |  |
| Level 2: $0x00260A2F$<br>Level 3: $0x002E0A2F$                                                                                                    |  |
|                                                                                                    |  |

## **7.9 Setting VRU PIM Tracing**

Resetting trace levels with the Unified ICM/Unified CCE VRU Peripheral Interface Manager (PIM) is accomplishing by altering the trace mask and user data values saved in the Windows registry. Use the Windows REGEDIT utility to change these numeric values.

### **Table 7-8: Setting VRU PIM Tracing**

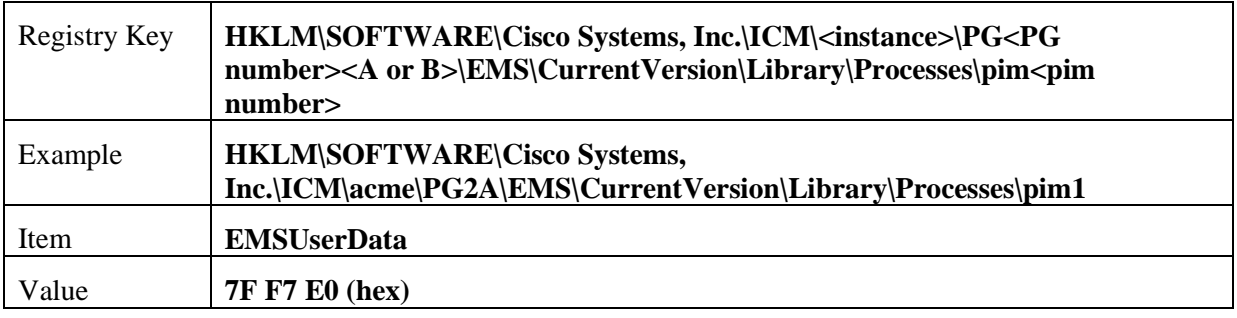

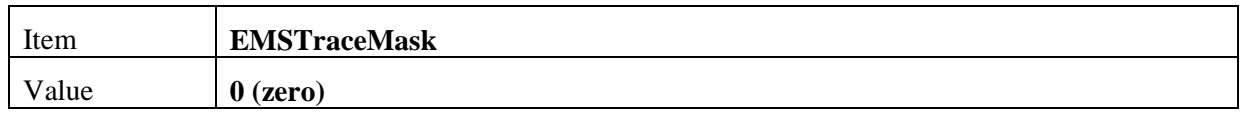

When you collect the trace logs, collect both VRU PIM trace logs and the VRU trace capture file. To obtain VRU trace capture files, run the VRUTRACE tool in the following directory:

\icm\<*inst*>\<pg><pg number><a or b>\vrucap

For example: **\icm\acme\pg2a\vrucap**

### **7.9.1 Setting VRU PIM Default Tracing**

The default tracing for VRU PIM consists of a set of tracing levels that currently exist.

### **ProcMon debug commands:**

**debug /off** turns off all tracing

**debug /on** enables default tracing only and turns off any previously enabled tracing

## **7.10 Setting Outbound Option Tracing**

The Release 8.0(1) utility tools provide centralized control to set up each component trace level. Additionally, you can manually modify the registry key values.

### **7.10.1 How to Reset CampaignManager Tracing**

To reset CampaignManager trace levels, use the Microsoft Registry Editor (regedit) to modify the trace mask saved in the Windows registry.

Registry Key:

**HKLM\SOFTWARE\Cisco Systems, Inc.\ICM\<instance>\LoggerA\EMS\CurrentVersion\Library\Processes\CampaignManager**

Example:

**HKLM\SOFTWARE\Cisco Systems, Inc.\ICM\m3pc1\LoggerA\EMS\CurrentVersion\Library\Processes\CampaignManager**

### **7.10.2 How to Reset baImport Tracing**

To reset baImport trace levels, use the Microsoft Registry Editor (regedit) to modify the trace mask saved in the Windows registry.

Registry Key:

**HKLM\SOFTWARE\Cisco Systems, Inc.\ICM\<instance>\LoggerA\EMS\CurrentVersion\Library\Processes\baImport**

Example:

**HKLM\SOFTWARE\Cisco Systems, Inc.\ICM\m3pc1\LoggerA\EMS\CurrentVersion\Library\Processes\baImport**

### **7.10.3 How to Reset Dialer Tracing**

To reset Dialer trace levels, use the Microsoft Registry Editor (regedit) to modify the trace mask saved in the Windows registry.

Registry Key:

**HKLM\SOFTWARE\Cisco Systems, Inc.\ICM\<instance>\Dialer\EMS\CurrentVersion\Library\Processes\baDialer**

Example:

**HKLM\SOFTWARE\Cisco Systems, Inc.\ICM\m3pc1\Dialer\EMS\CurrentVersion\Library\Processes\baDialer**

## **7.11 Setting Trace File Retention Parameters**

You can modify several Windows registry values to adjust the trace log retention parameters, for example, increase the amount of trace data – extend the trace retention window. To modify the trace log parameters, use the Microsoft Registry Editor (regedit).

Unified ICM/Unified CCE Event Management System (EMS) tracing is stored in a binary format in a set of files in a directory on the local drive following a specific structure:

[Drive]:\icm\<instance>\<node>\logfiles

Example:

C:\icm\acme\pg1a\logfiles

Trace log files are in the following format:

Process\_YYMMDD\_HHMMSS.ems

Example:

opc\_090713\_123025.ems

This is an OPC trace log file that was created 13 July, 2009 at 12:30:25.

Under the control of the Event Management System, the following rules apply while traces are written to the trace log files:

- If the size of this file is greater than or equal to the maximum (configured) size that a single EMS trace log file is allowed, the file is closed and a new file is created.
- If the maximum number of trace log files for this process is greater than the maximum (configured) number of trace log files, then the oldest trace log file is deleted.
- If the total combined size of all process trace log files is greater than or equal to the maximum (configured) total size of all process trace log files, then the oldest trace log files are deleted until the total size is less than the configured maximum size.

You can change the following registry item values to increase or decrease the amount of disk space allocated for a single process:

### **Table 7-9: Registry Items**

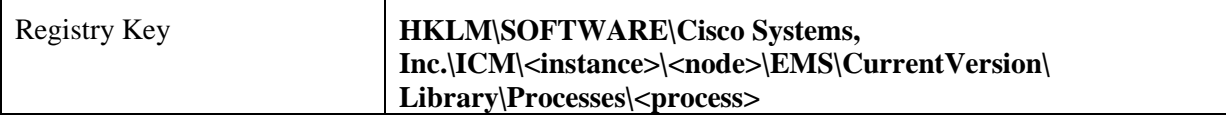

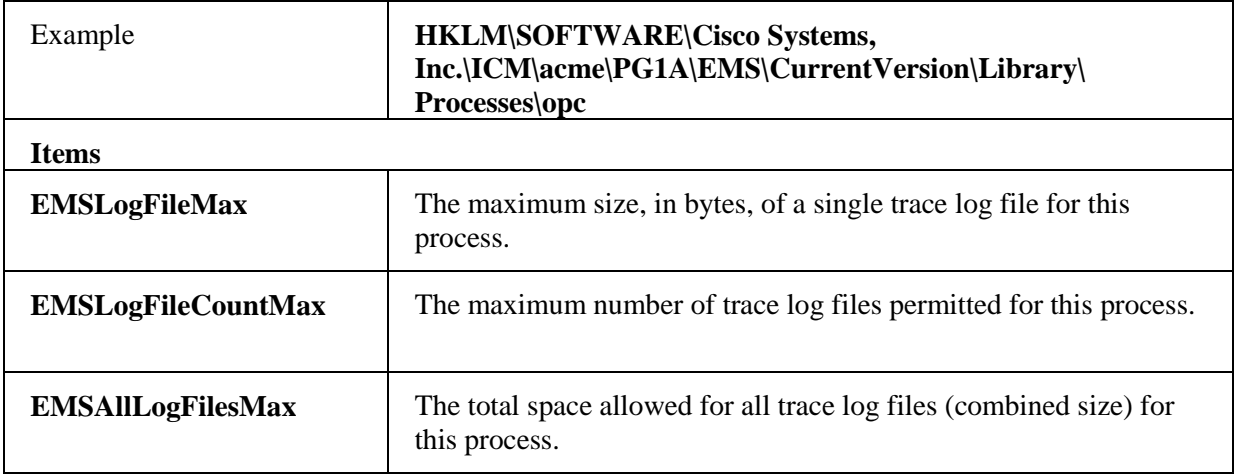

**Note: EMSLogFileMax** multiplied by **EMSLogFileCountMax** may be greater than **EMSAllLogFilesMax** and it often is by default; this is to ensure trace log files created by frequent process restarts (where a number of small trace log files are created) are not lost when the max count is exceeded but very little disk space is used. **EMSAllLogFilesMax** is used to guarantee that under any circumstances, the maximum amount of disk space allocated is never exceeded.

The default values of these items are evaluated with every release of the Unified ICM/Unified CCE to determine the optimal limits based on disk usage of the application and typical disk capacity of servers available at the time of release. In nearly all cases, the default values are increased over time as disk drive sizes increase.

# **8 Performance Counters**

## <span id="page-103-0"></span>**8.1 Platform Health Monitoring Counters**

The following table lists the performance counters that you should watch on a regular basis to determine the health of the contact center application.

| <b>Performance Object</b>                                                                                            | <b>Counter Name</b><br>(Instance)                                                                                                    | <b>Type</b> | <b>Units (Range)</b>                | <b>Threshol</b><br>d<br><b>Green</b> | <b>Threshol</b><br>d<br><b>Yellow</b> | <b>Threshol</b><br>d<br><b>Red</b> |
|----------------------------------------------------------------------------------------------------|----------------------------------------------------------------------------------------------------|-------------|-------------------------------------|--------------------------------------|---------------------------------------|------------------------------------|
| Processor                                                                                                    | % Processor Time<br>$(\text{Total})$                                                                                                    | Int32       | Percentage (0 -<br>100%)            | < 50%                                | $50%$ -<br>60%                        | > 60%<br>(sustained                |
| sample interval.                                                                                                    | Primary indicator of processor activity; displays the average percentage of CPU busy time observed during the                                                                                                    |             |                                     |                                      |                                       |                                    |
| System                                                                                                    | Processor Queue<br>Length                                                                                                    | Int32       | # threads                           | $< 2$ *<br>#CPUs                     |                                       | $>= 2$ *<br>#CPUs<br>(sustained    |
|                                                                                                    | Number of threads in the processor queue waiting to be serviced. Microsoft states that Processor Queue Length<br>is OK up to 10 per CPU. This may be the case for non-real time applications but Unified CC performance is<br>impacted if this queue length is excessive for a sustained period of time. Timeouts are likely if the server<br>becomes CPU bound or a single application (or process) monopolizes the CPU. |             |                                     |                                      |                                       |                                    |
| Memory                                                                                                    | <b>Available Bytes</b>                                                                                                    | Int32       | Percentage (0 -<br>100%)            | $> 30\%$                             | $20%$ -<br>30%                        | < 20%                              |
| of a memory leak.                                                                                                    | Amount of physical memory available to running processes; threshold values are a percentage of physical<br>memory. This is a snap shot-not a running average. Sustained samples below 20% (available) may be indicative                                                                                                    |             |                                     |                                      |                                       |                                    |
| Memory                                                                                                    | Pages / sec                                                                                                    | Int32       | # page faults                       | < 10                                 | $>= 10$                               | >10<br>(sustained                  |
|                                                                                                    | Pages/sec is the rate at which pages are read from or written to disk to resolve hard page faults. Excessive page<br>faults adversely impacts performance – root cause must be investigated.                                                                                                    |             |                                     |                                      |                                       |                                    |
| <b>Physical Disk</b>                                                                                                 | Avg. Disk Queue<br>Length (Total)                                                                                                    | Float       | Average #<br>read/write<br>requests | < 1.5                                |                                       | $>= 1.5$<br>(sustained             |
| Average number of both read and write requests that were queued for the selected disk during the sample<br>interval. |                                                                                                    |             |                                     |                                      |                                       |                                    |
| <b>Physical Disk</b>                                                                                                 | % Disk Time<br>(Total)                                                                                                    | Int32       | Percentage (0 -<br>100%)            | < 60%                                | $60%$ -<br>80%                        | > 80%                              |
| Percentage of elapsed time that the disk drive was busy servicing read or write requests.                            |                                                                                                    |             |                                     |                                      |                                       |                                    |
| Network Interface                                                                                                    | <b>Bytes Total/sec</b>                                                                                                    | Int32       | Percentage (0 -<br>100%)            | < 25%                                | 25% -<br>30%                          | $> 30\%$                           |
| available bandwidth.                                                                                                 | Rate at which bytes are sent and received over each network adapter. Threshold values are a percentage of                                                                                                    |             |                                     |                                      |                                       |                                    |
| Network Interface                                                                                                    | <b>Output Queue</b><br>Length                                                                                                    | Int $32$    | # packets in<br>queue               | $\boldsymbol{0}$                     | $\mathbf{1}$                          | >1<br>(sustained                   |

**Table 8-1: Performance Counters - Health Monitoring**

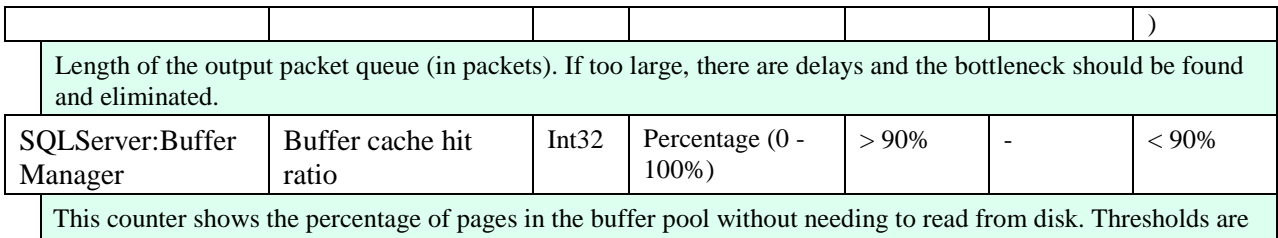

expressed as a percentage of hits; instances in which the requested page was found in the cache.

This counter is typically a good indicator of whether there is sufficient RAM installed in the server.

If you are using SQL Server Standard Edition in a large enterprise or hosted environment and this counter (as well as other performance counters) is not within the recommended range, upgrading SQL Server to Enterprise Edition may be the next step. Upgrading SQL Server to Enterprise Edition requires an upgrade of the operating system to Windows Server 2008 R2 Enterprise Edition.

Threshold values are not monitored by the application itself – alarms are not generated if threshold are exceeded. The responsibility for polling and threshold alarming is extended to the management station.

## **8.2 Platform Diagnostic Counters – Automatic Collection**

The following counters values are sampled and collected automatically (by the Node Manager):

- Counter values are stored in a disk file on the server.
- Counter values are sampled at a "one minute" interval.
- Data files contain a rolling window of counter values older data is discarded in lieu of new data. Data is stored in multiple files (maximum size is 1 MB each) and a maximum of 45 days of data is saved.

**Table 8-2: Platform Diagnostic Counters Values** 

| Data file location     | \icm\log                                               |
|------------------------|--------------------------------------------------------|
| File naming convention | Perf_MACHINENAME_YYYYMMDDHHMMSS.CSV                    |
| Where                  | MACHINENAME is the assigned Windows computer<br>name.  |
|                        | YYYYMMDD is the year, month, day the file was created. |
|                        | HHMMSS is the hour:minute:second the file was created. |

Analysis of these counter values is beneficial when diagnosing a problem with a Unified CCE application component.

#### **Table 8-3: Performance Counters - Diagnostics**

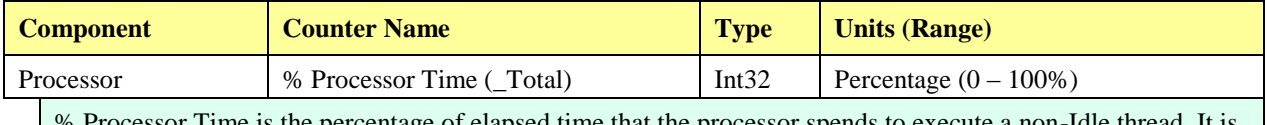

% Processor Time is the percentage of elapsed time that the processor spends to execute a non-Idle thread. It is calculated by measuring the duration of the idle thread is active in the sample interval, and subtracting that time from interval duration. (Each processor has an idle thread that consumes cycles when no other threads are ready to run.) This counter is the primary indicator of processor activity, and displays the average percentage of busy time observed during the sample interval. It is calculated by monitoring the time that the service is inactive and subtracting that value from 100%.

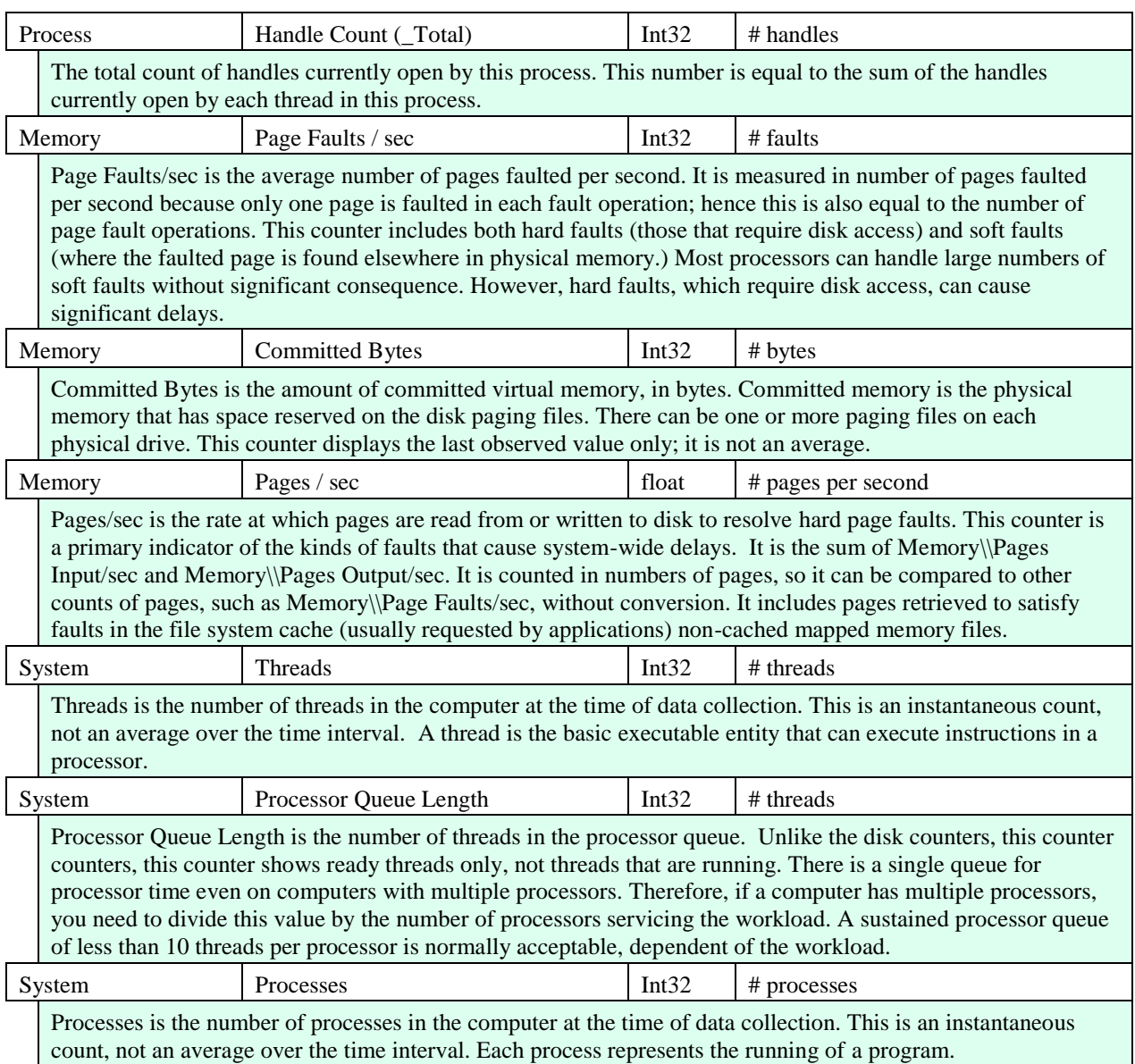

# **8.3 Platform Diagnostic Counters**

### **8.3.1 All Components**

If a problem occurs on a Unified CCE/Unified ICM component, to further diagnose the problem, enable these counters using the Windows PerfMon tool (On windows 2008 R2, Start > Cisco Unified CCE Tools > Performance Monitor). At first, set the interval to 15 seconds and collect a sample large enough before, during, and after the problem. Save the data in .CSV format for simple import into Microsoft Office Excel. Attach the file to the TAC case.

If the data does not provide enough resolution to diagnose root cause, increase the interval to 5 seconds. A sample interval more frequent than 3 seconds should not be attempted.

| <b>Performance Object</b> | <b>Instance</b>                        | <b>Counter Name</b>        |
|---------------------------|----------------------------------------|----------------------------|
| LogicalDisk               | Total                                  | Avg. Disk Queue Length     |
| LogicalDisk               | C:                                     | Avg. Disk Queue Length     |
| LogicalDisk               | <db drive=""></db>                     | Avg. Disk Queue Length     |
| Network Interface         | $\langle$ NIC Name $\rangle$           | Packets Outbound Discarded |
| PhysicalDisk              | Total                                  | Disk Transfers / sec       |
| <b>Process</b>            | Total                                  | Page Faults / sec          |
| Process                   | Total                                  | <b>Virtual Bytes</b>       |
| <b>Process</b>            | Total                                  | <b>Working Set</b>         |
| Processor                 | Total                                  | Interrupts / sec           |
| Process                   | $\langle \text{virus scanner} \rangle$ | % Processor Time           |
| Process                   | $\langle \text{virus scanner} \rangle$ | Page Faults / sec          |
| Process                   | $\langle \text{virus scanner} \rangle$ | <b>Virtual Bytes</b>       |
| Process                   | $\langle \text{virus scanner} \rangle$ | <b>Working Set</b>         |

**Table 8-4: Diagnostic Counters - All Components**

### **8.3.2 Logger/Administration & Data Server/HDS**

These counters are intended for Unified CCE/Unified ICM components that have a SQL Server database installed. SQL Server counters are listed in the next session.

Set the initial sample frequency to 15 seconds. If not sufficient resolution, decrease to a 5 second interval.

| <b>Performance Object</b> | <b>Instance</b>    | <b>Counter Name</b>    |
|---------------------------|--------------------|------------------------|
| Physical Disk             | <db drive=""></db> | % Disk Time            |
| Physical Disk             | <db drive=""></db> | Avg. Disk Queue Length |
| Physical Disk             | <db drive=""></db> | Disk Transfers/sec     |
| <b>Process</b>            | ** See note        | % Processor Time       |
| <b>Process</b>            | ** See note        | Page Faults/sec        |
| <b>Process</b>            | ** See note        | <b>Virtual Bytes</b>   |
| <b>Process</b>            | ** See note        | <b>Working Set</b>     |
| <b>Process</b>            | sqlservr           | % Processor Time       |
| <b>Process</b>            | sqlservr           | Page Faults/sec        |
| <b>Process</b>            | sqlservr           | <b>Virtual Bytes</b>   |
| Process                   | sqlservr           | <b>Working Set</b>     |

**Table 8-5: Diagnostic Counters - Logger, Administration & Data Server, and HDS**

**Note**: Logger Processes: configlogger, histlogger, recovery, replication

AW/HDS Processes: configlogger, recovery, replication, rtclient, rtdist

### **8.3.3 SQL Server**

The listed counters are available on those servers on which a Unified CCE/Unified ICM database is installed.

Set the initial sample frequency to 15 seconds. If not sufficient resolution, decreases to a 5 second interval.

| <b>Performance Object</b>              | <b>Instance</b>                      | <b>Counter Name</b>          |
|----------------------------------------|--------------------------------------|------------------------------|
| SQLServer:Access<br>Methods            |                                      | Full Scans / sec             |
| <b>SQLServer:Buffer Manager</b>        |                                      | Buffer cache hit ratio       |
| <b>SQLServer:Buffer Manager</b>        |                                      | Page reads / sec             |
| <b>SQLServer:Buffer Manager</b>        |                                      | Page writes / sec            |
| <b>SQLServer:Buffer Manager</b>        |                                      | Stolen pages                 |
| SQLServer:Databases                    | Total                                | Transactions / sec           |
| SQLServer:Databases                    | $csco_$ <sub>awdb</sub> <sup>1</sup> | Transactions / sec           |
| SQLServer:Databases                    | $\csc$ <sup>1</sup>                  | Transactions / sec           |
| SQLServer:General<br><b>Statistics</b> |                                      | <b>User Connections</b>      |
| SQLServer:Latches                      |                                      | Average Latch Wait Time (ms) |
| SQLServer:Locks                        | Total                                | Lock Timeouts / sec          |
| SQLServer:Locks                        | Total                                | Number of Deadlocks / sec    |
| <b>SQLServer:Memory</b><br>Manager     |                                      | <b>Memory Grants Pending</b> |

**Table 8-6: Diagnostic Counters - SQL Server**

**<sup>1</sup>** Where "csco" is the Unified ICM/Unified CCE instance name.

## **8.4 Component-Specific Counters**

**Note:** To enable a counter that is disabled by default, you must make a change to the registry.

### **8.4.1 Router**

#### **Table 8-7: Router Performance Counters**

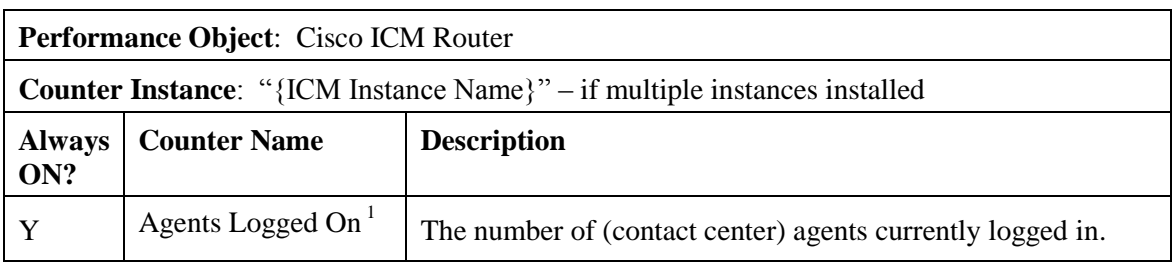
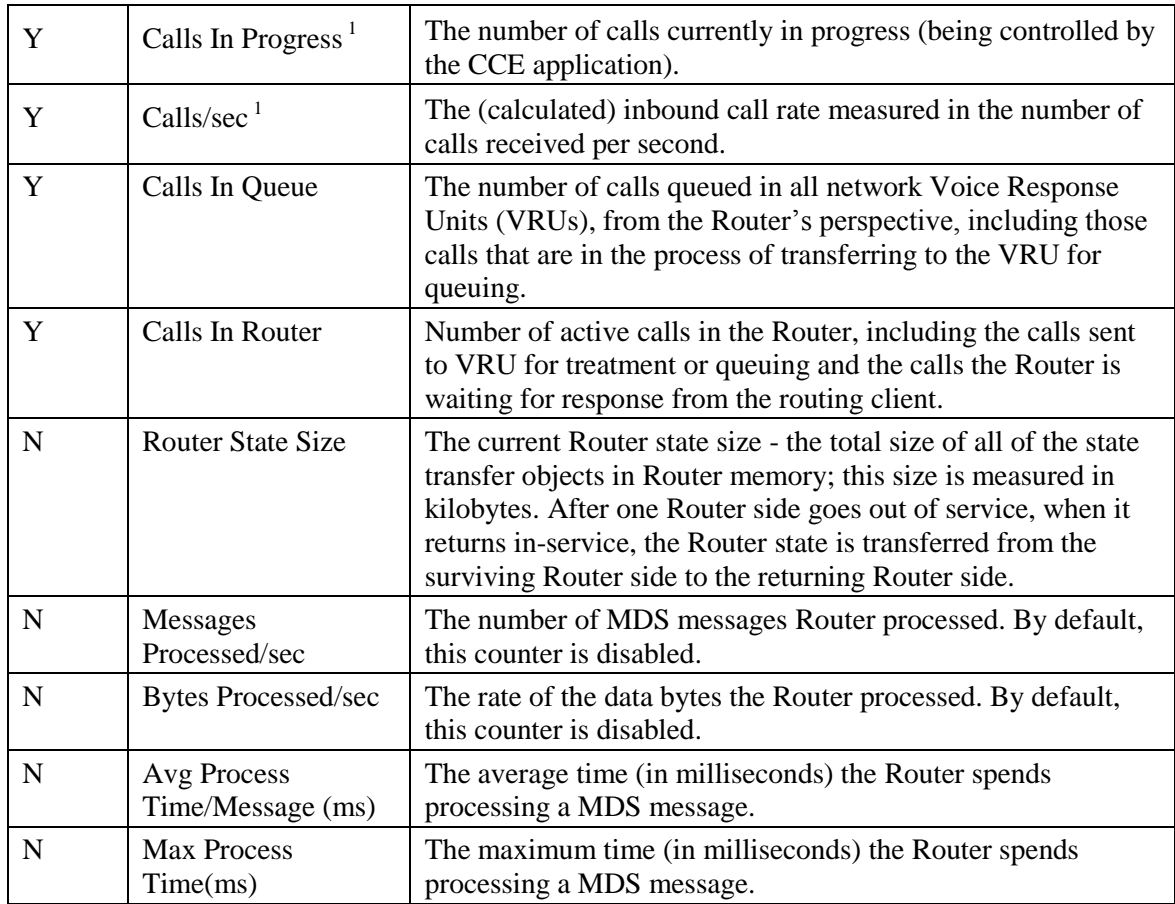

**<sup>1</sup>**These counters are also quite useful for long-term trending to determine whether there are capacity issues now or whether there are in the future. The counter values can be compared to other PerfMon counters (for example, CPU, Memory, Disk, and NIC). Relationships and cause/effect analysis can greatly assist in confirming existing or predicting upcoming capacity/performance problems.

#### **To enable optional counters:**

- Key: HKEY\_LOCAL\_MACHINE\_SOFTWARE\Cisco Systems, Inc.\ICM\<Instance>\ <node>\Router\CurrentVersion\Debug
- Name: PerfmonCounterInterval
- Type: REG\_DWORD
- Default: 0

Enabled: 1

### **8.4.2 Logger**

**Table 8-8: Logger Performance Counters**

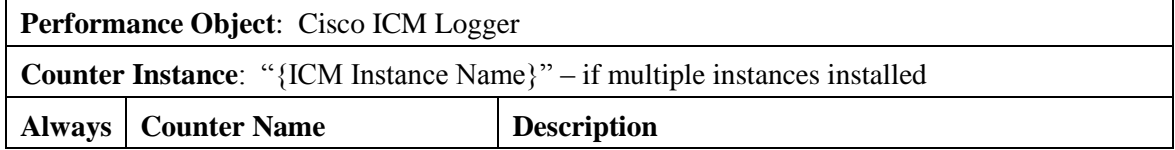

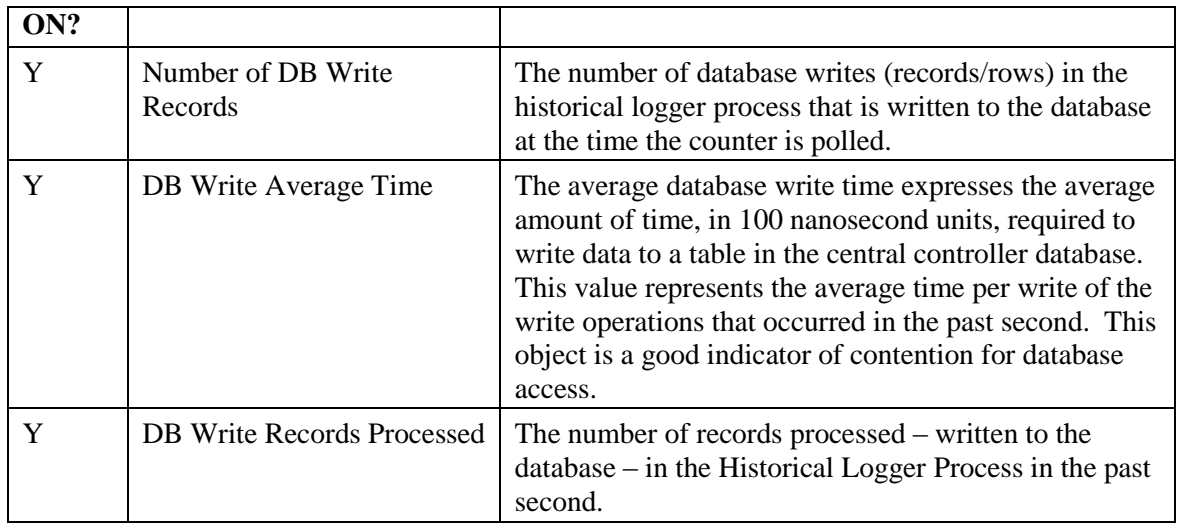

### **8.4.3 Administration & Data Server**

**Table 8-9: Administration & Data Server Real-time Counter**

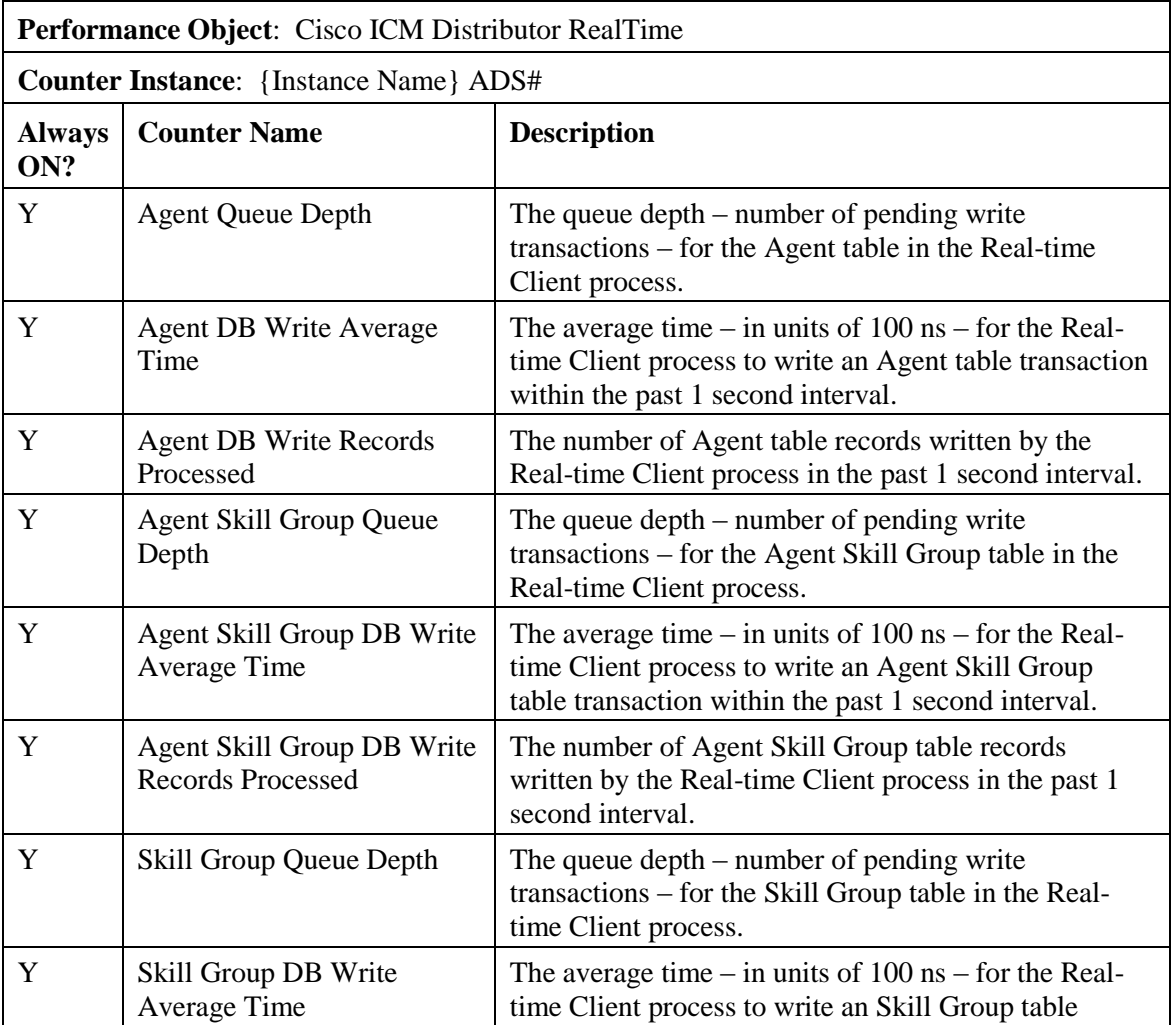

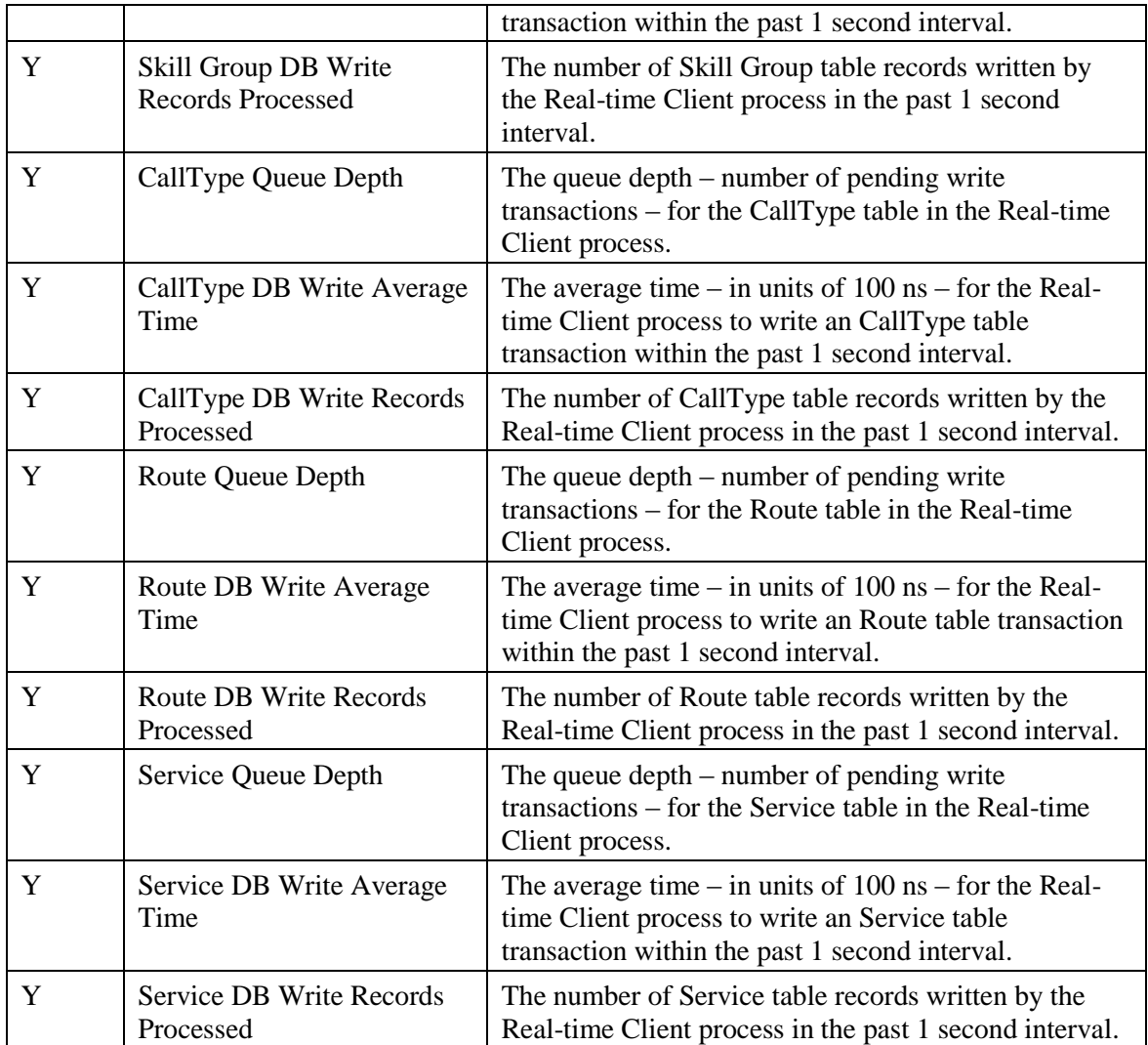

### **Table 8-10: Administration & Data Server Replication Counters**

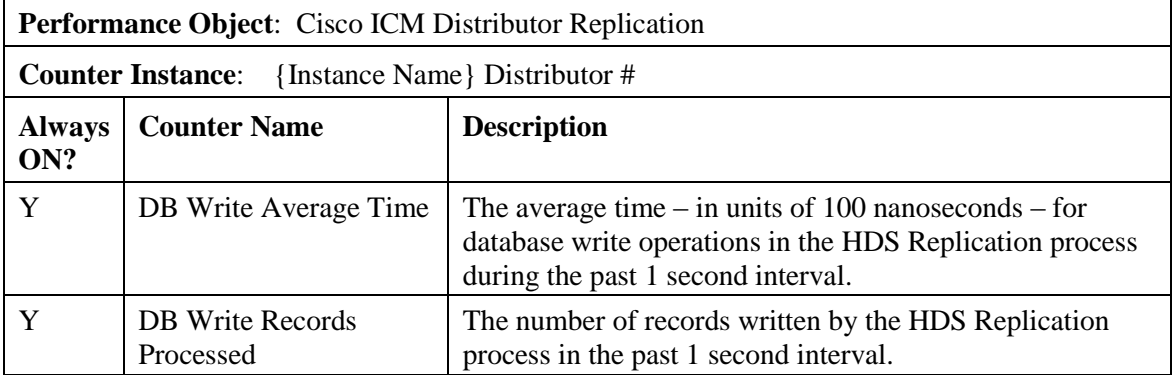

# **8.4.4 PG – OPC**

### **Table 8-11: PG - OPC Counters**

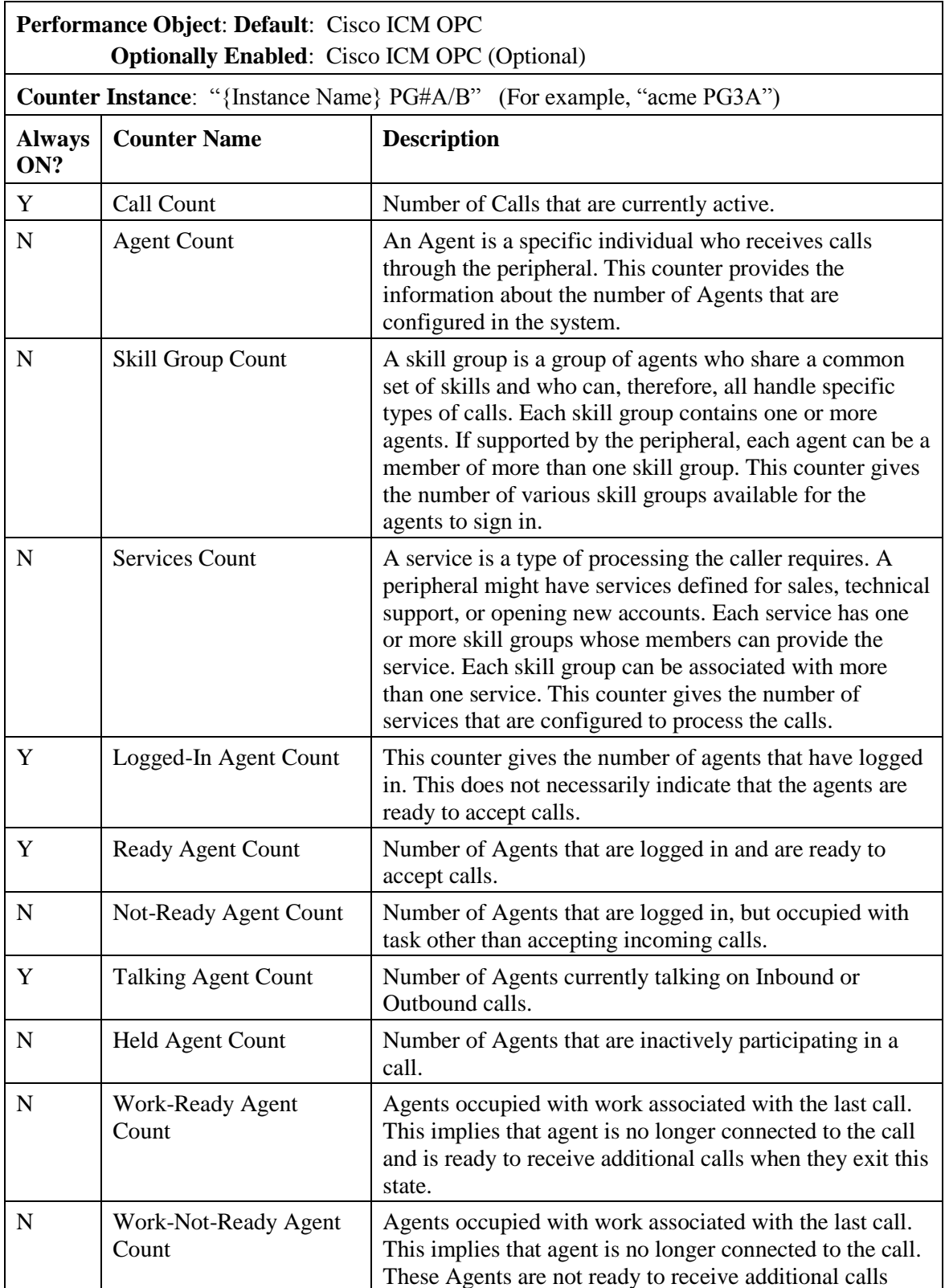

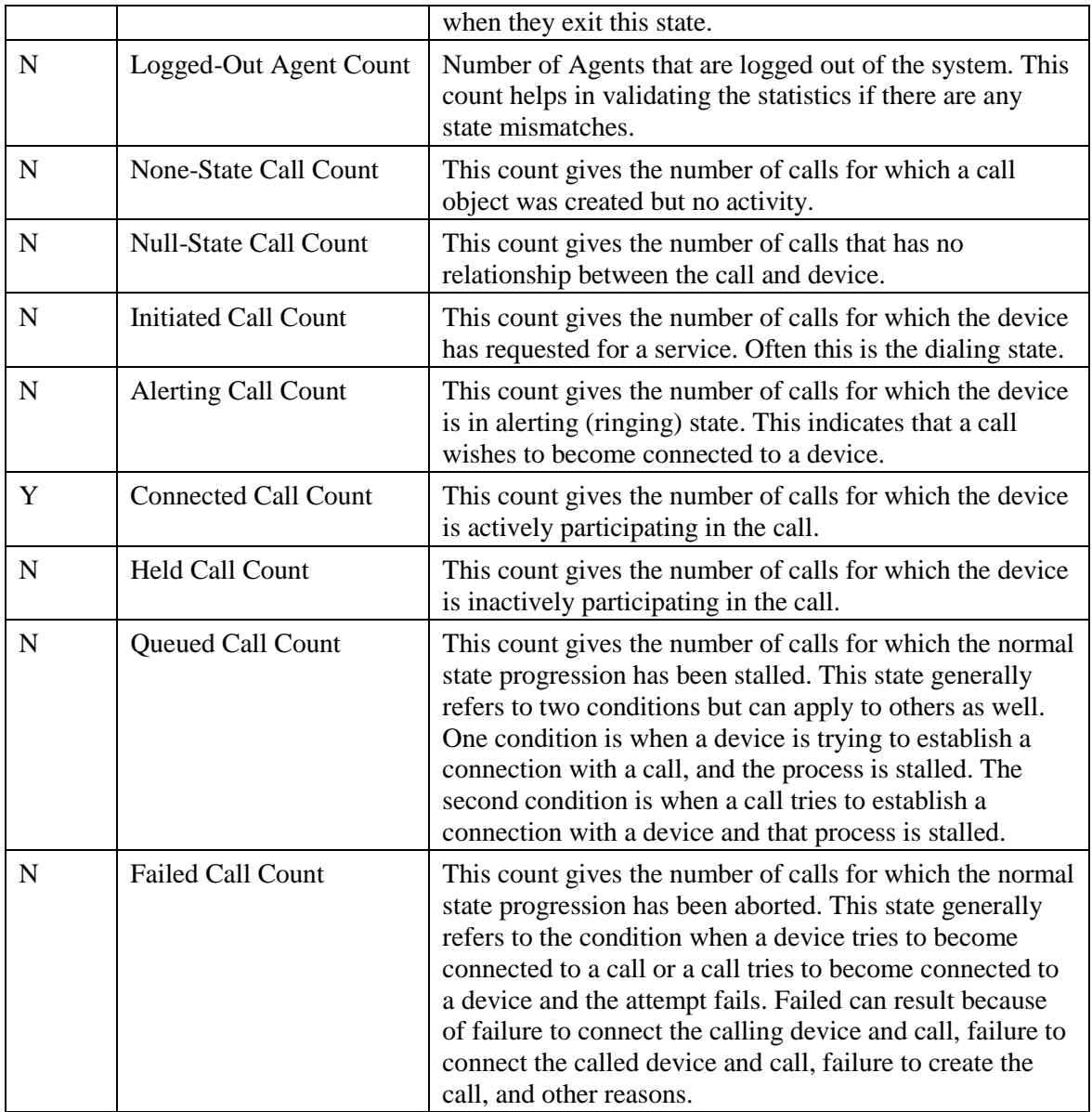

- Key: HKEY\_LOCAL\_MACHINE\_SOFTWARE\Cisco Systems, Inc.\ICM\<Instance>\ <PG##>\PG\CurrentVersion\OPC
- Name: OPCOptionalPerfmonCounters
- Type: REG\_DWORD
- Default: 0

Enabled: 1

### **8.4.5 PG – Communications Manager (EA) PIM**

### **Table 8-12: PG - CM PIM Counters**

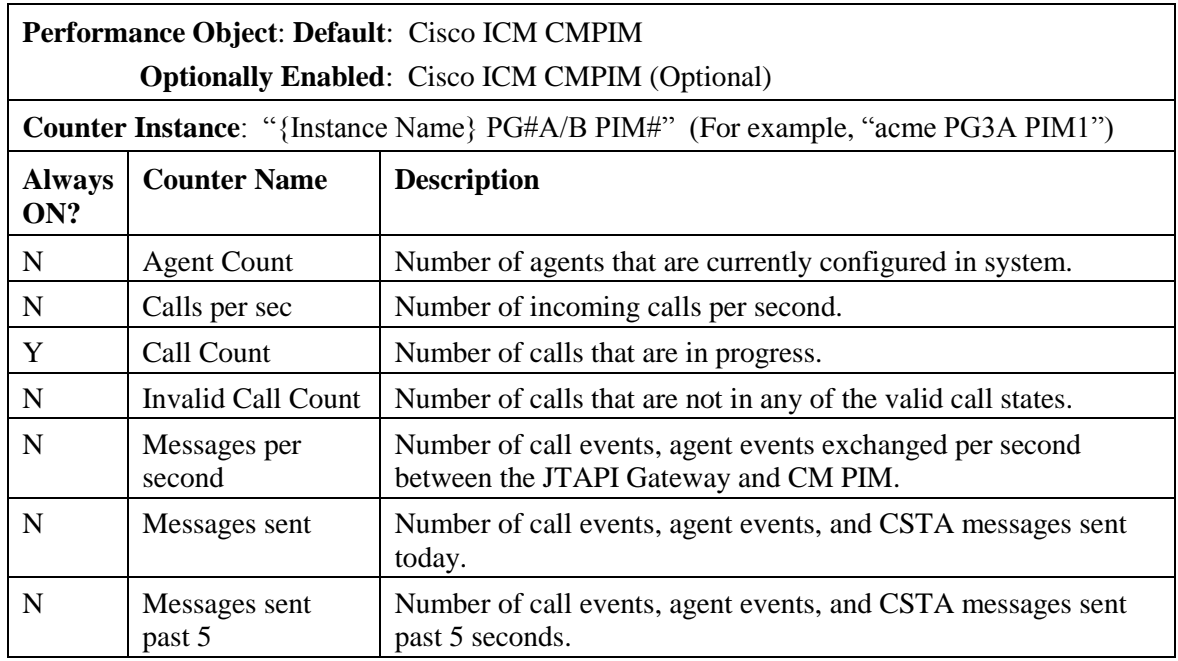

## **To enable optional counters:**

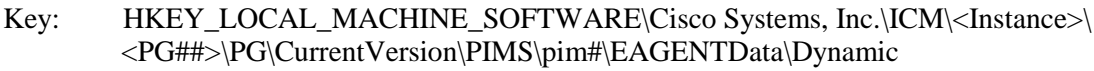

Name: EnableOptionalCounters

Type: REG\_DWORD

Default: 0

Enabled: 1

### **8.4.6 PG – VRU PIM**

#### **Table 8-13: PG - VRU PIM Counters**

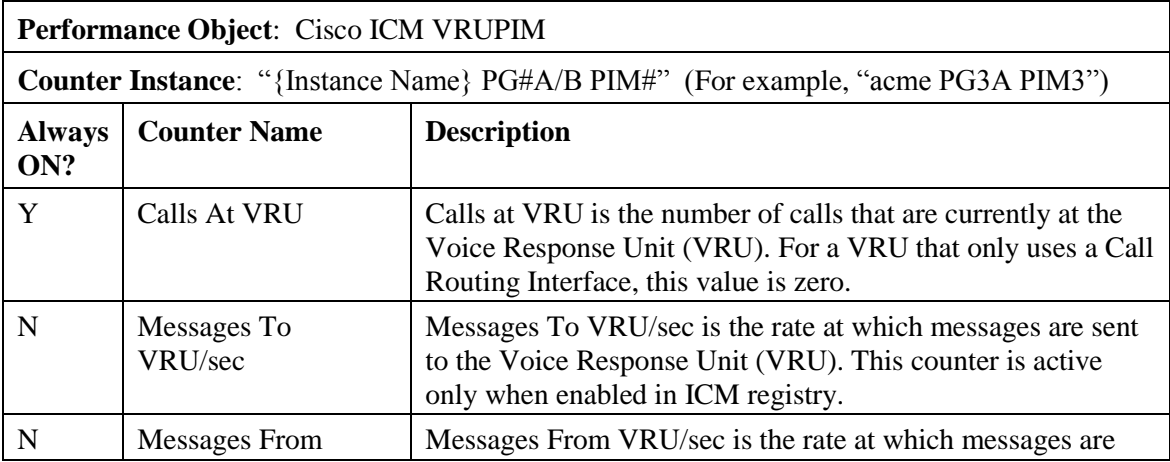

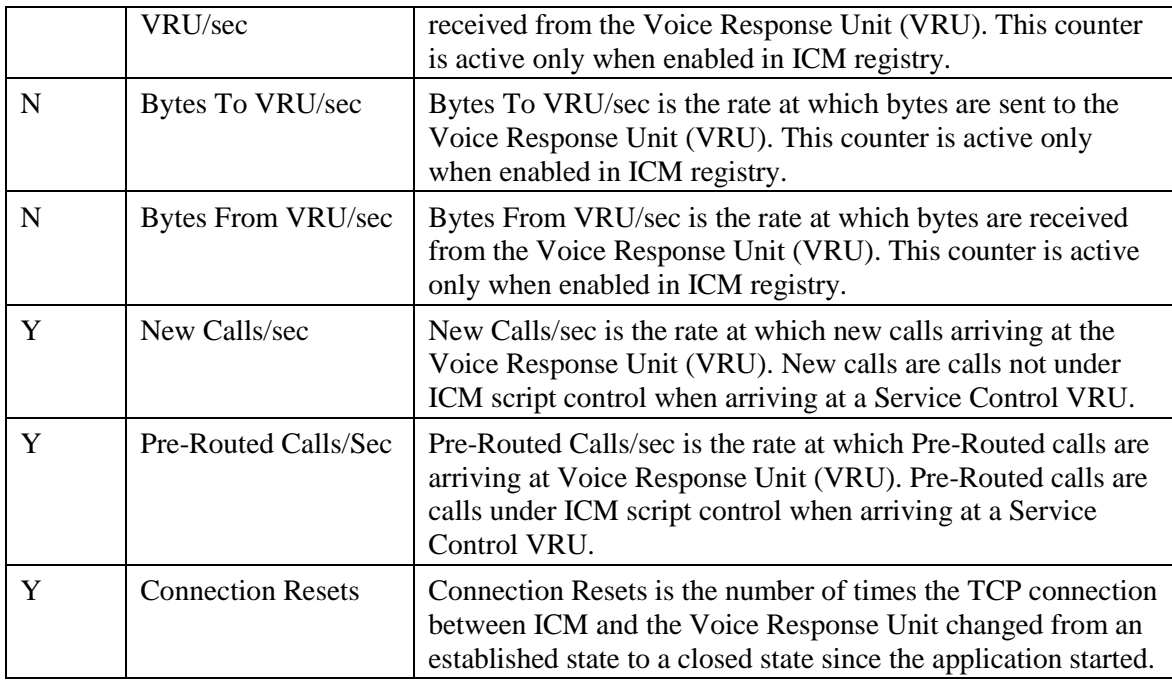

- Key: HKEY\_LOCAL\_MACHINE\_SOFTWARE\Cisco Systems, Inc.\ICM\<Instance>\ <PG##>\PG\CurrentVersion\PIMS\pim#\VRUData\Dynamic
- Name: EnableOptionalPerfmonCounter
- Type: REG\_DWORD
- Default: 0
- Enabled: 1

### **8.4.7 CTI Server**

#### **Table 8-14: CTI Server Counters**

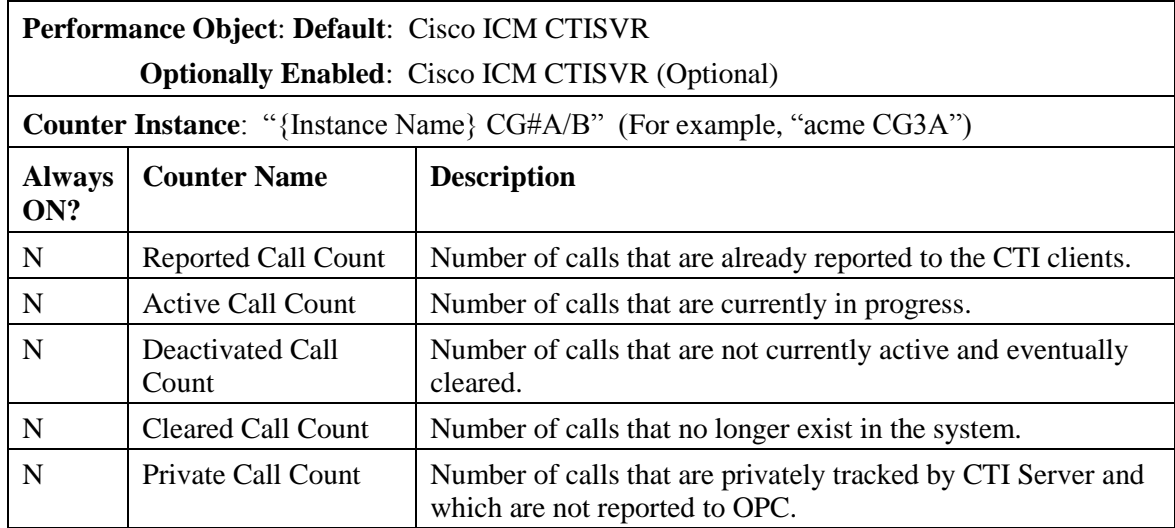

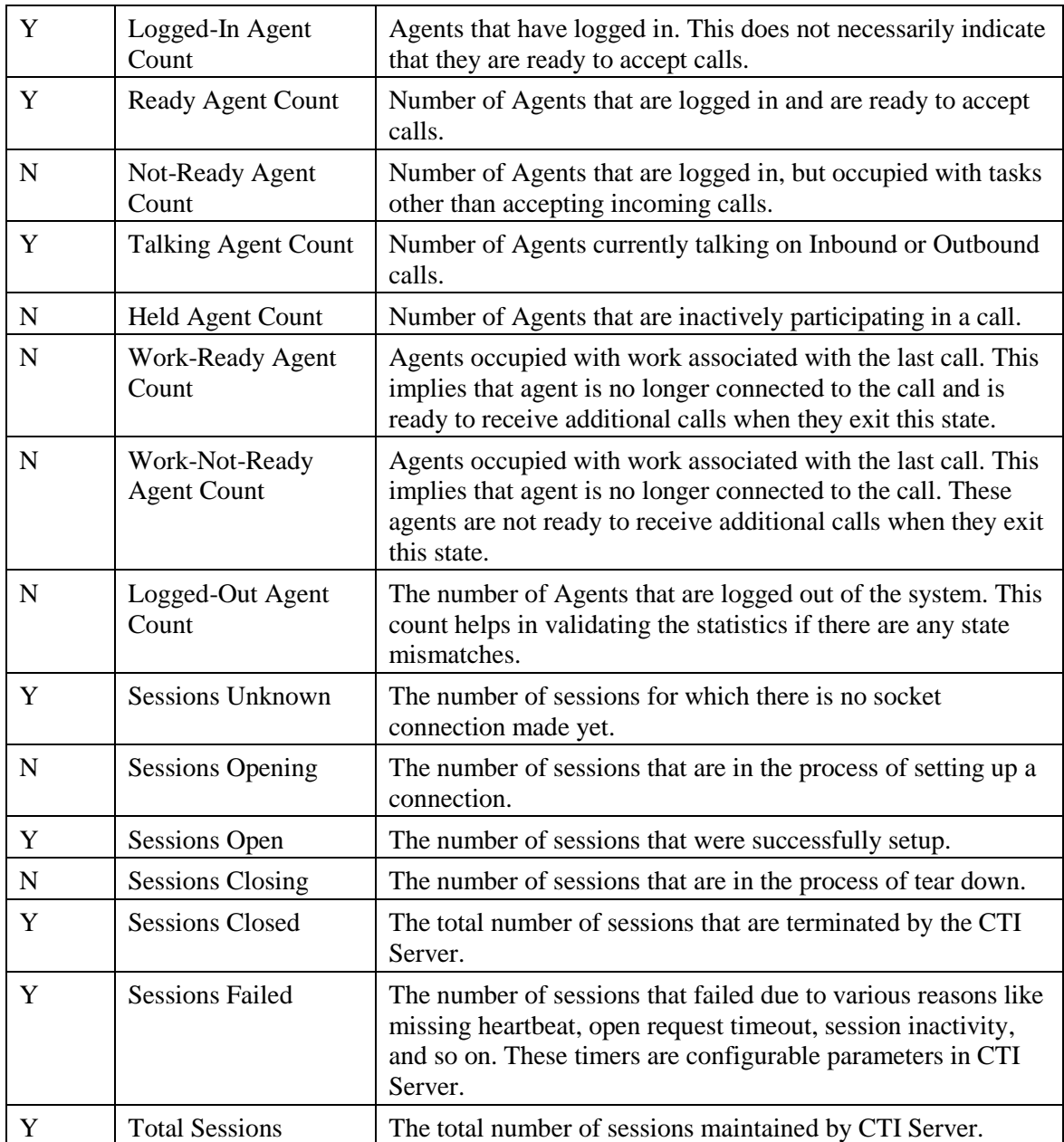

Key: HKEY\_LOCAL\_MACHINE\_SOFTWARE\Cisco Systems, Inc.\ICM\<Instance>\ <CG##>\CG\CurrentVersion\CTIServer\Dynamic

Name: CTISVROptionalCounters

Type: REG\_DWORD

Default: 0

Enabled: 1

# **8.4.8 CTI OS Server**

### **Table 8-15: CTI OS Server Counters**

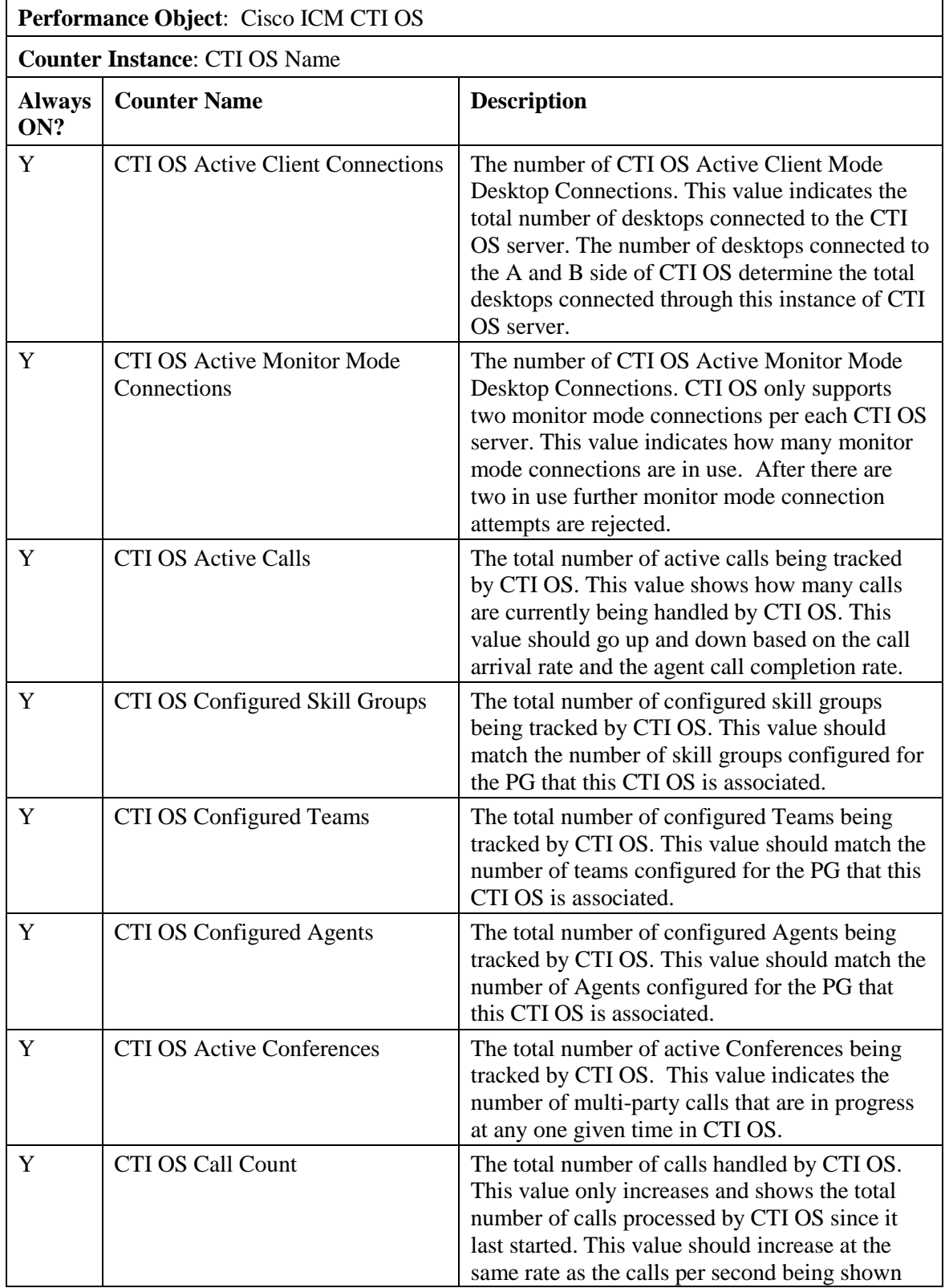

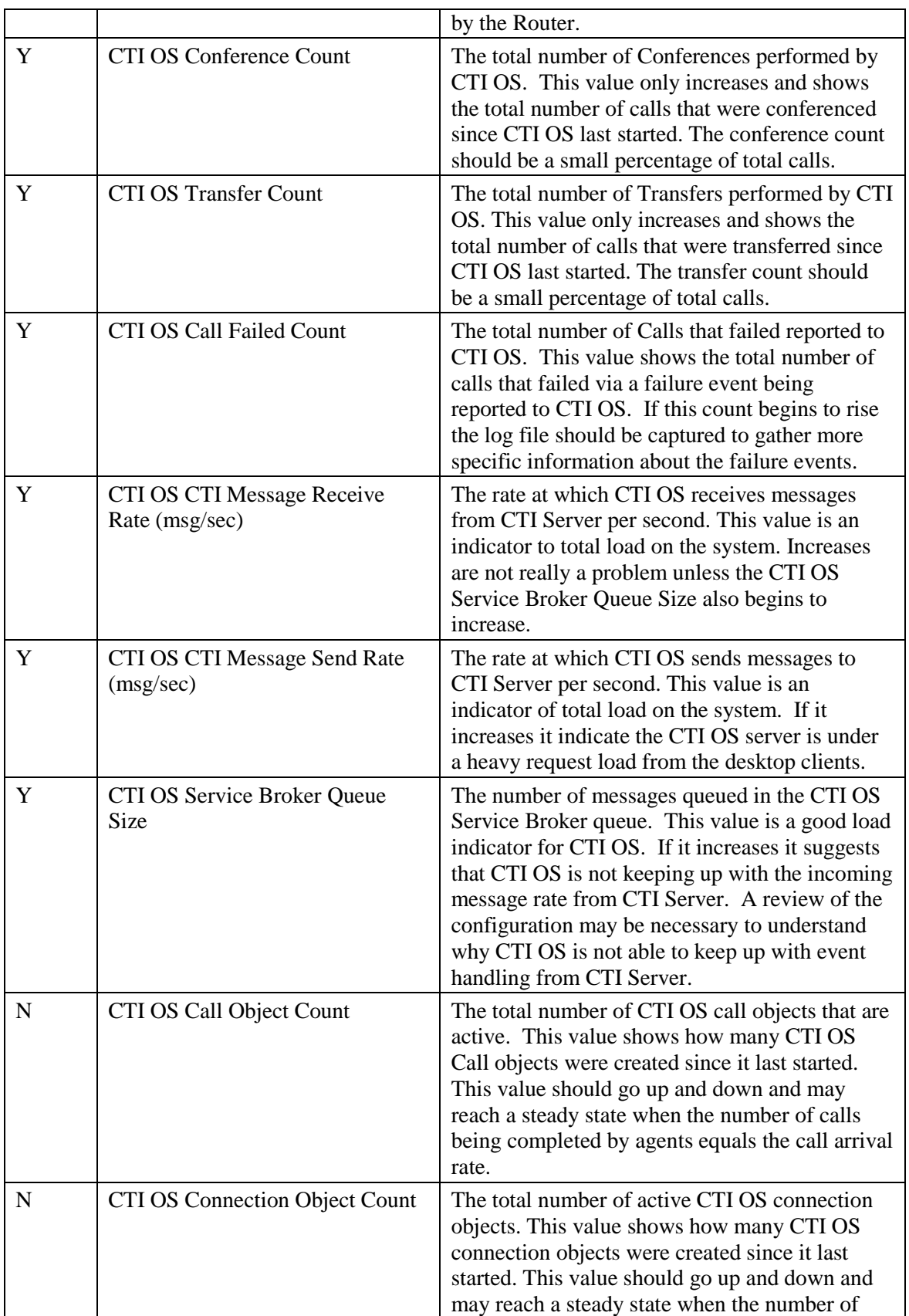

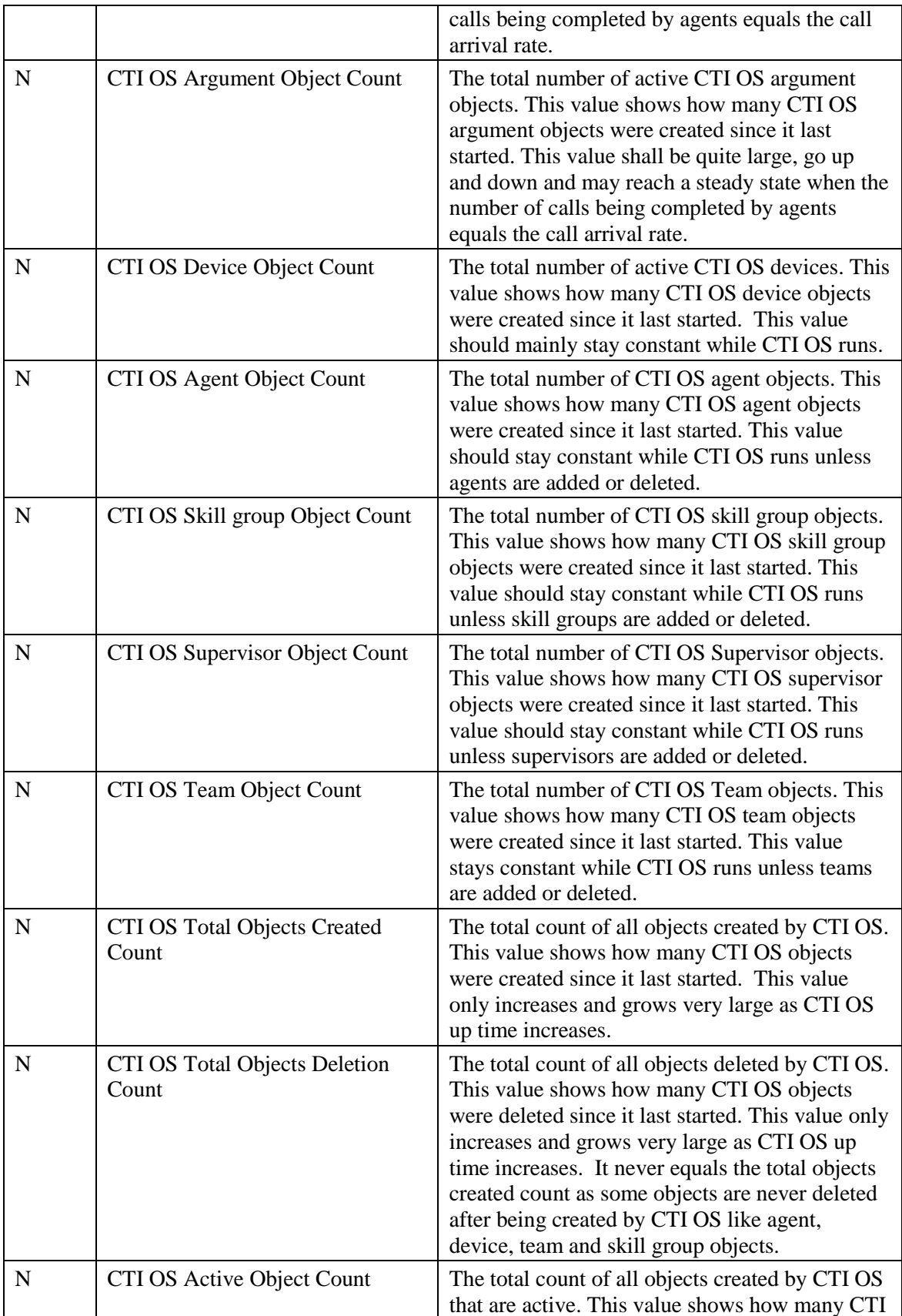

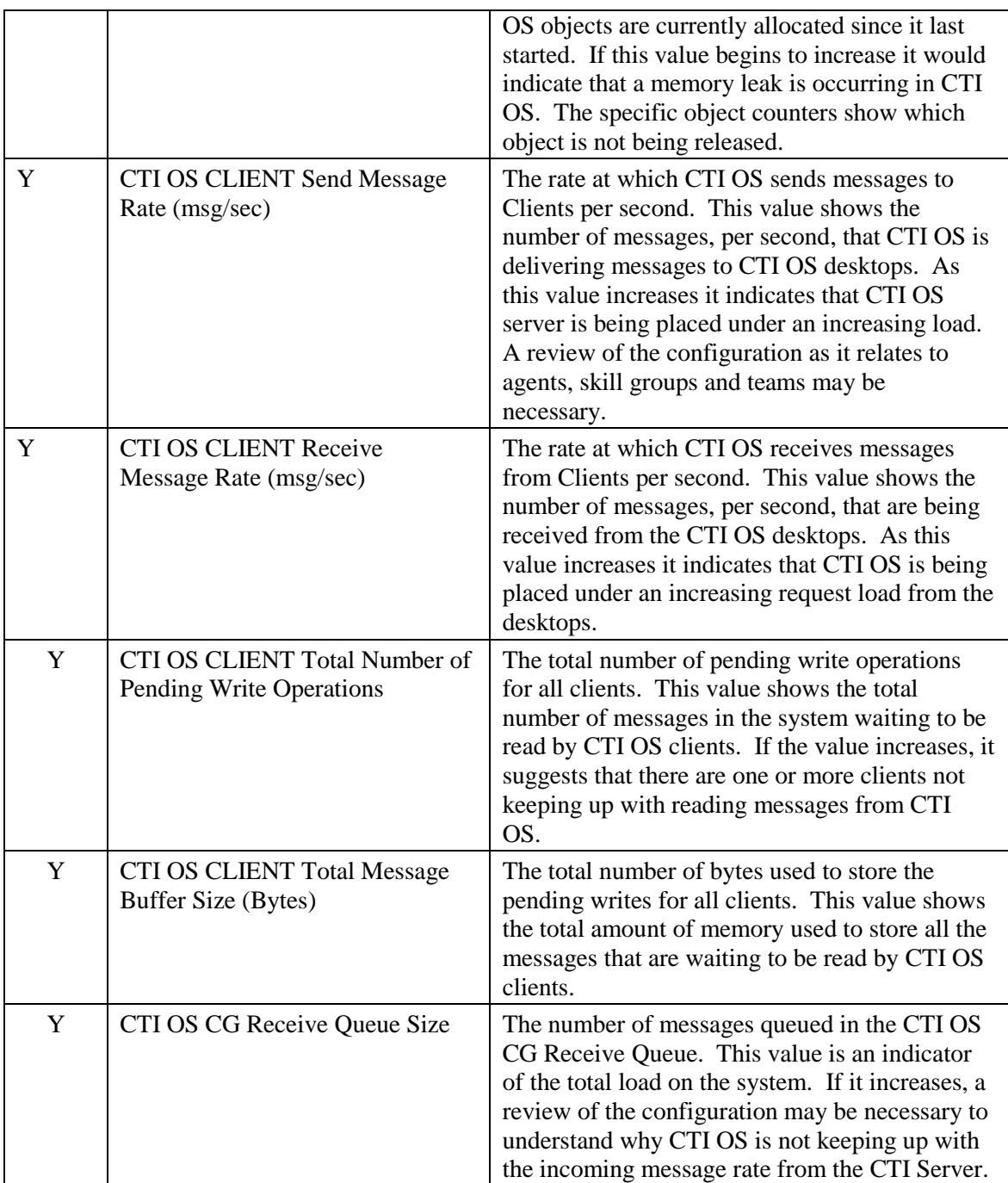

- Key: HKEY\_LOCAL\_MACHINE\_SOFTWARE\Cisco Systems, Inc.\ICM\{instance}\ CTIOS#\EMS\CurrentVersion\Library\Processes\ctios
- Name: EMSTraceMask
- Type: REG\_DWORD
- Enable: 0x200000

### **8.4.9 Outbound Option Campaign Manager**

#### **Table 8-16: Outbound Option Campaign Manager Counters**

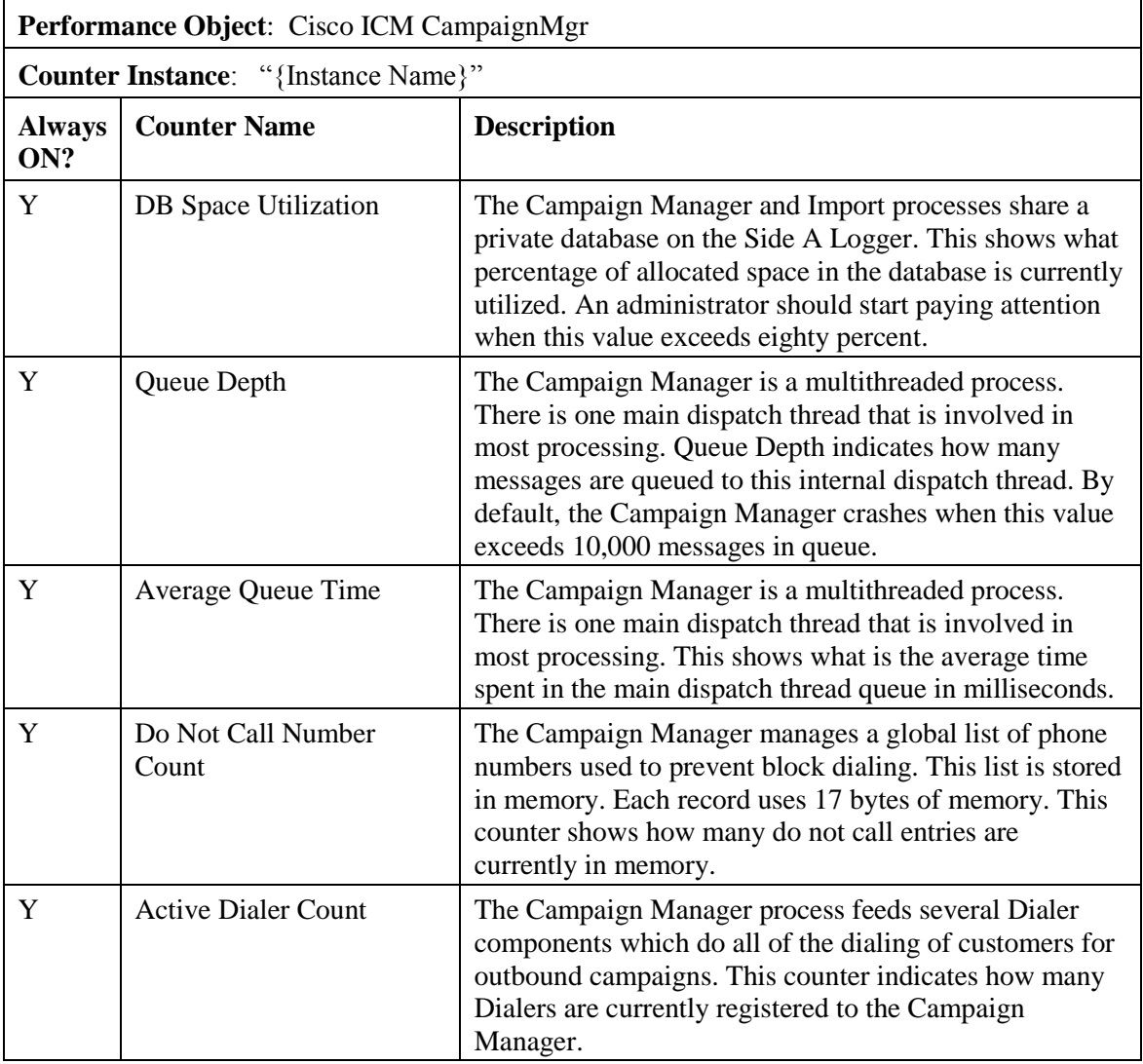

#### **8.4.10 Outbound Option Import**

**Table 8-17: Outbound Option Import Counters**

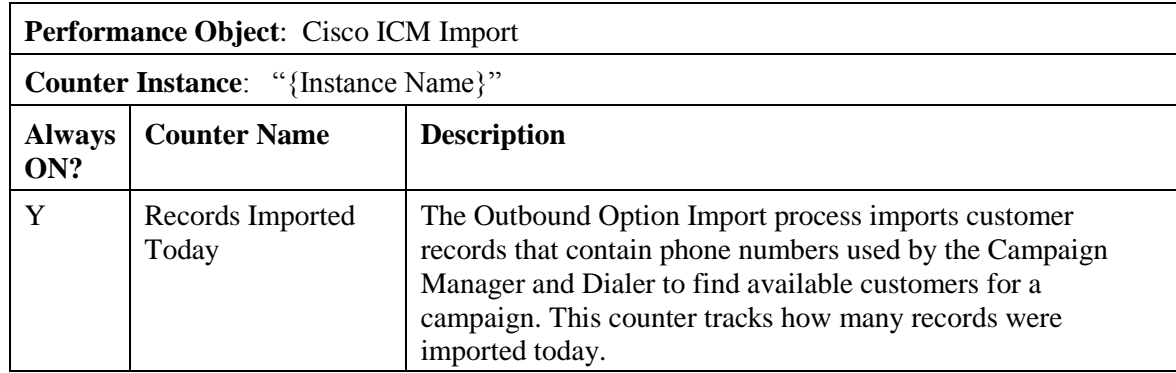

# **8.4.11 Outbound Option Dialer**

# **Table 8-18: Outbound Option Dialer Counters**

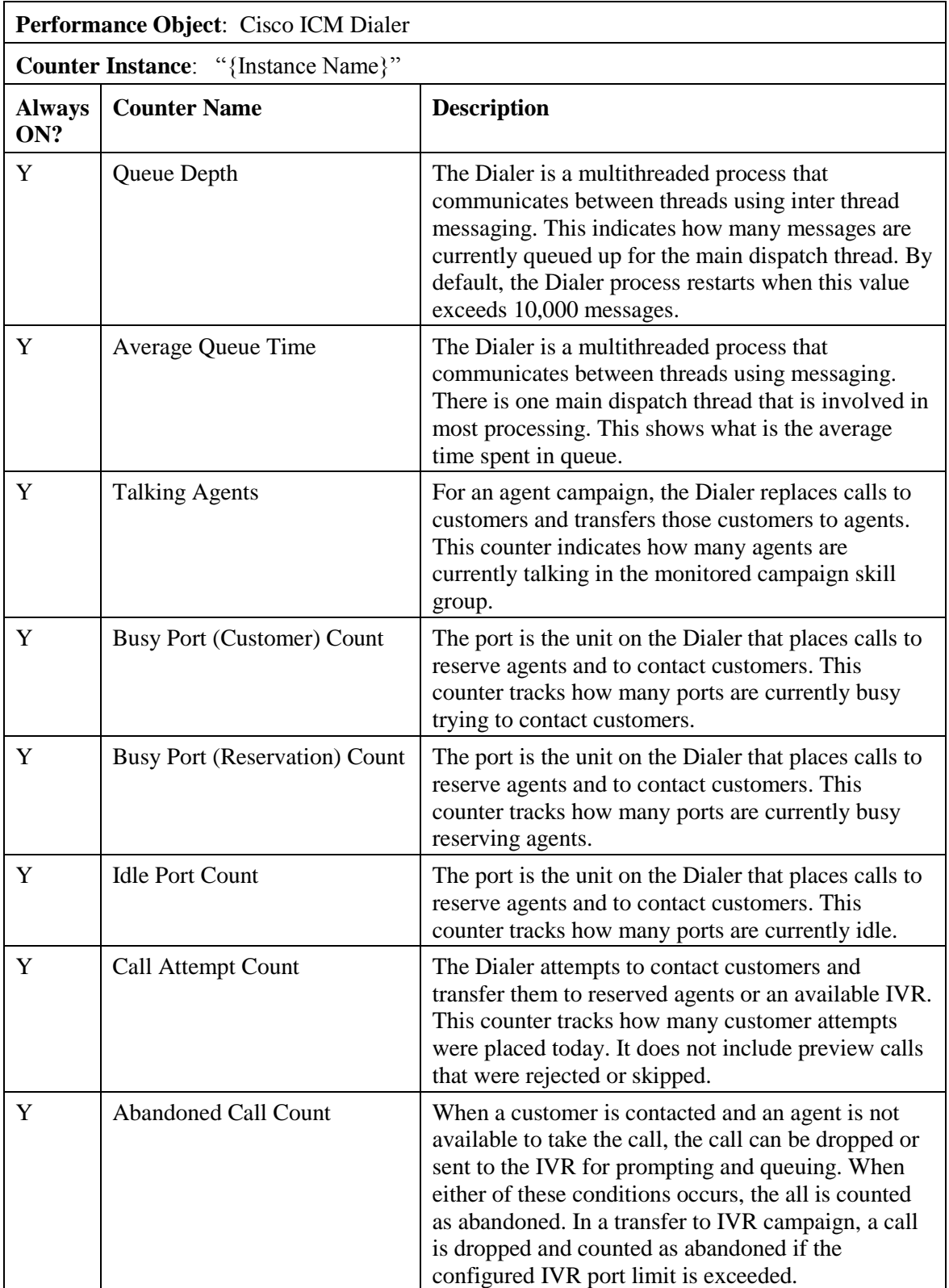

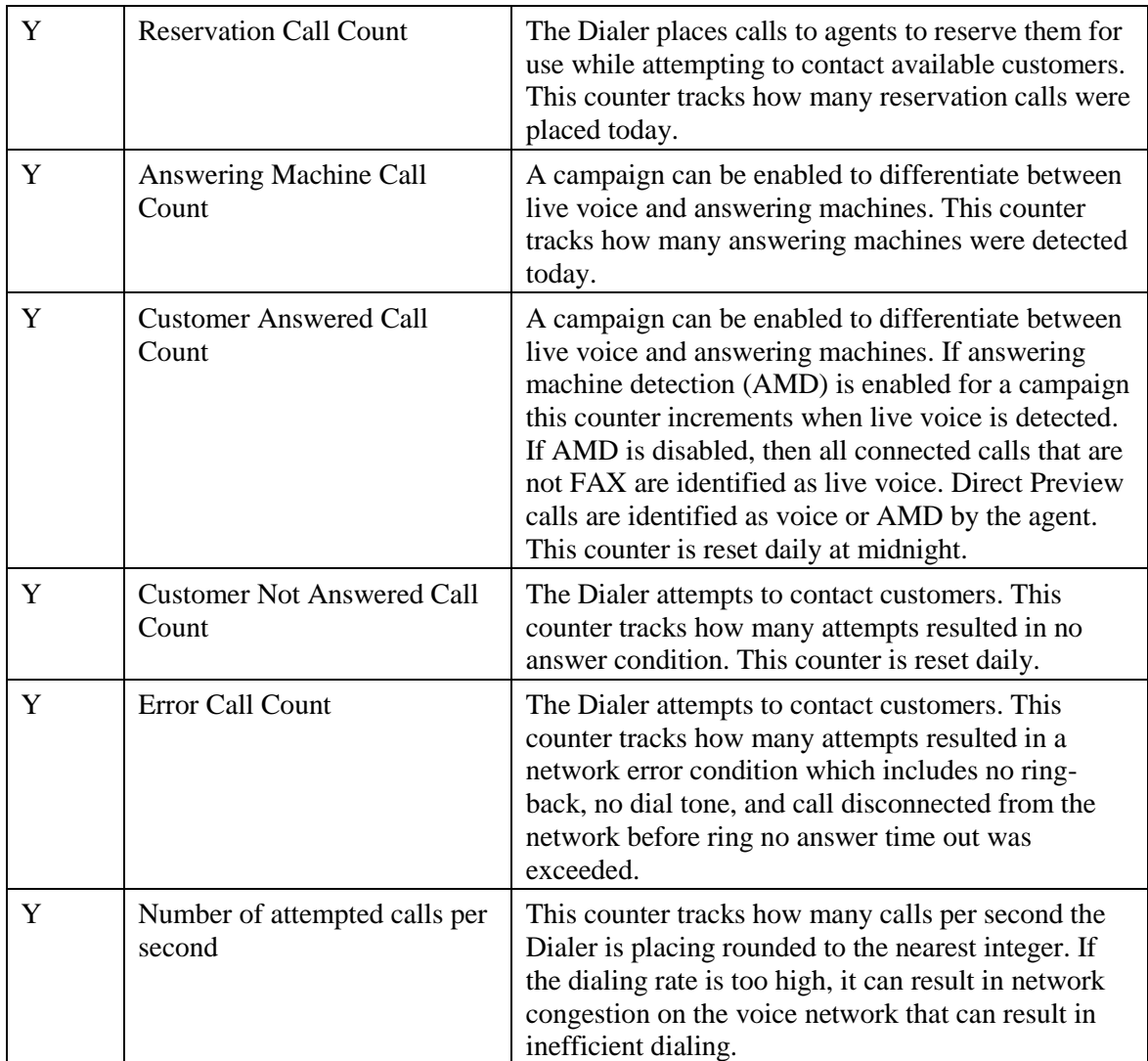

# **8.4.12 Message Delivery Service**

#### **Table 8-19: MDS Client Counters**

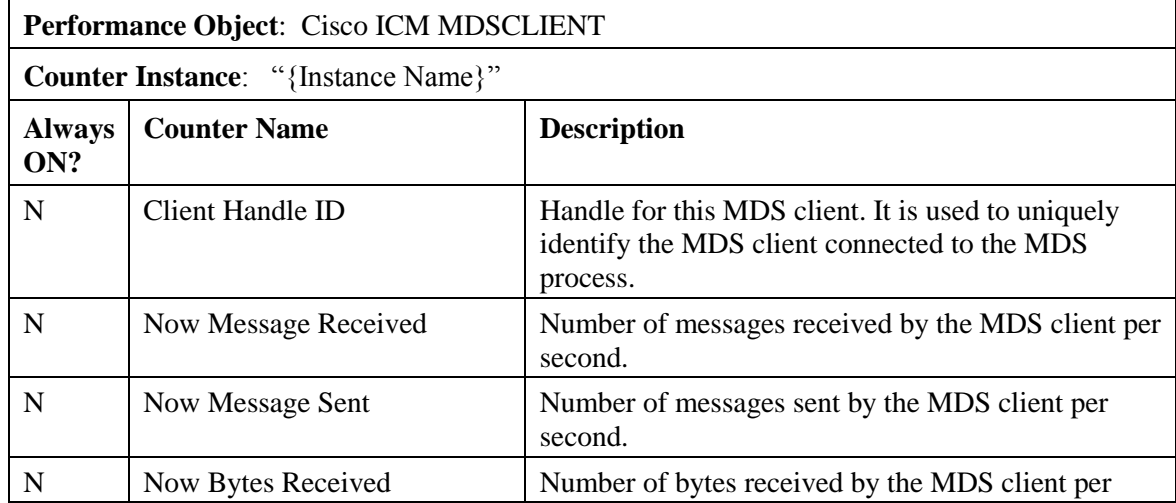

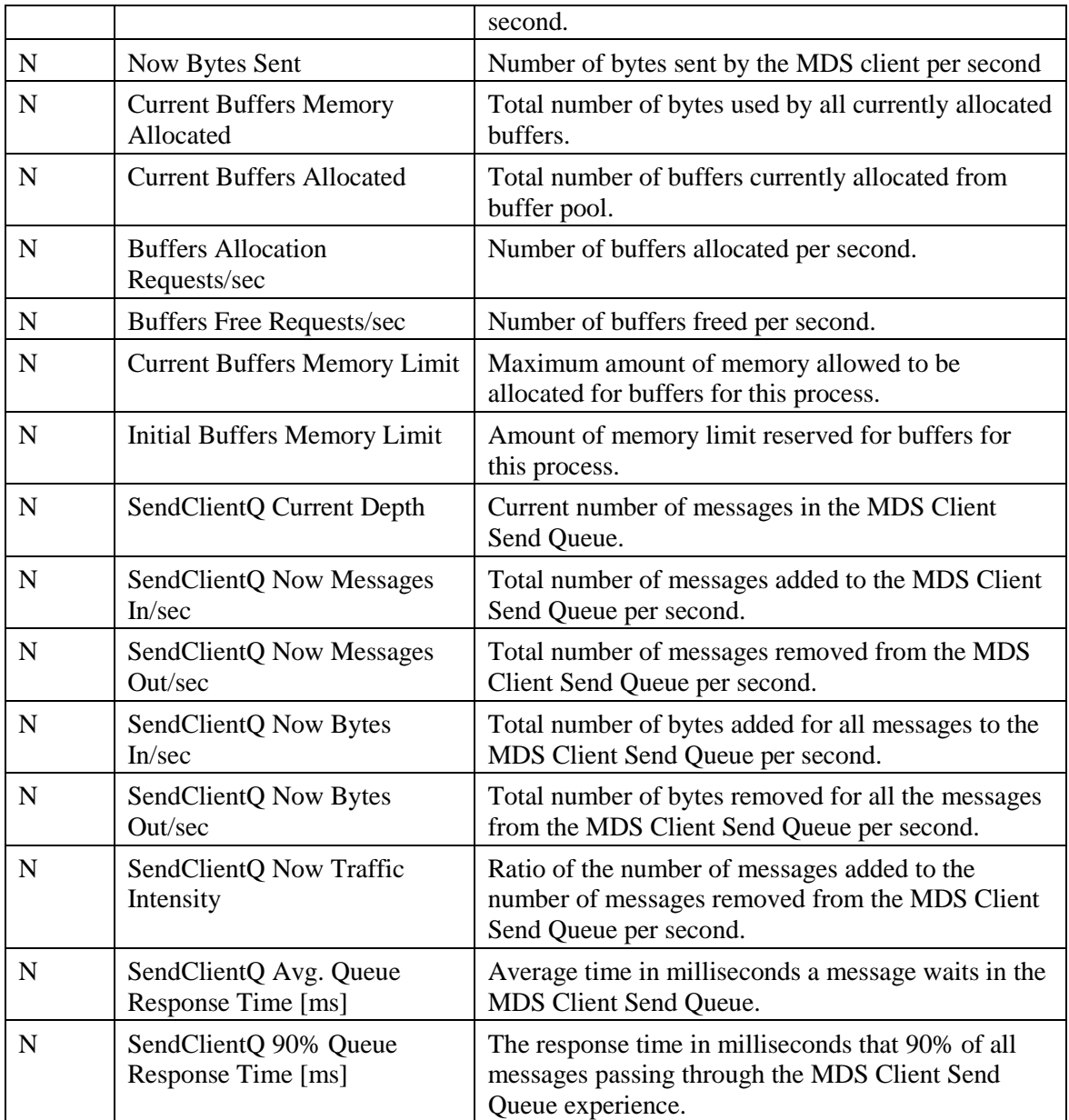

### **Table 8-20: MDS Process Client Counters**

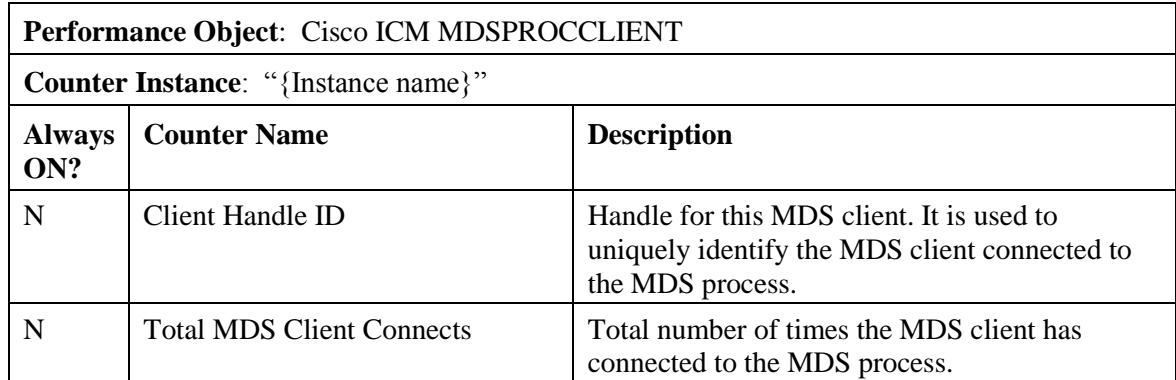

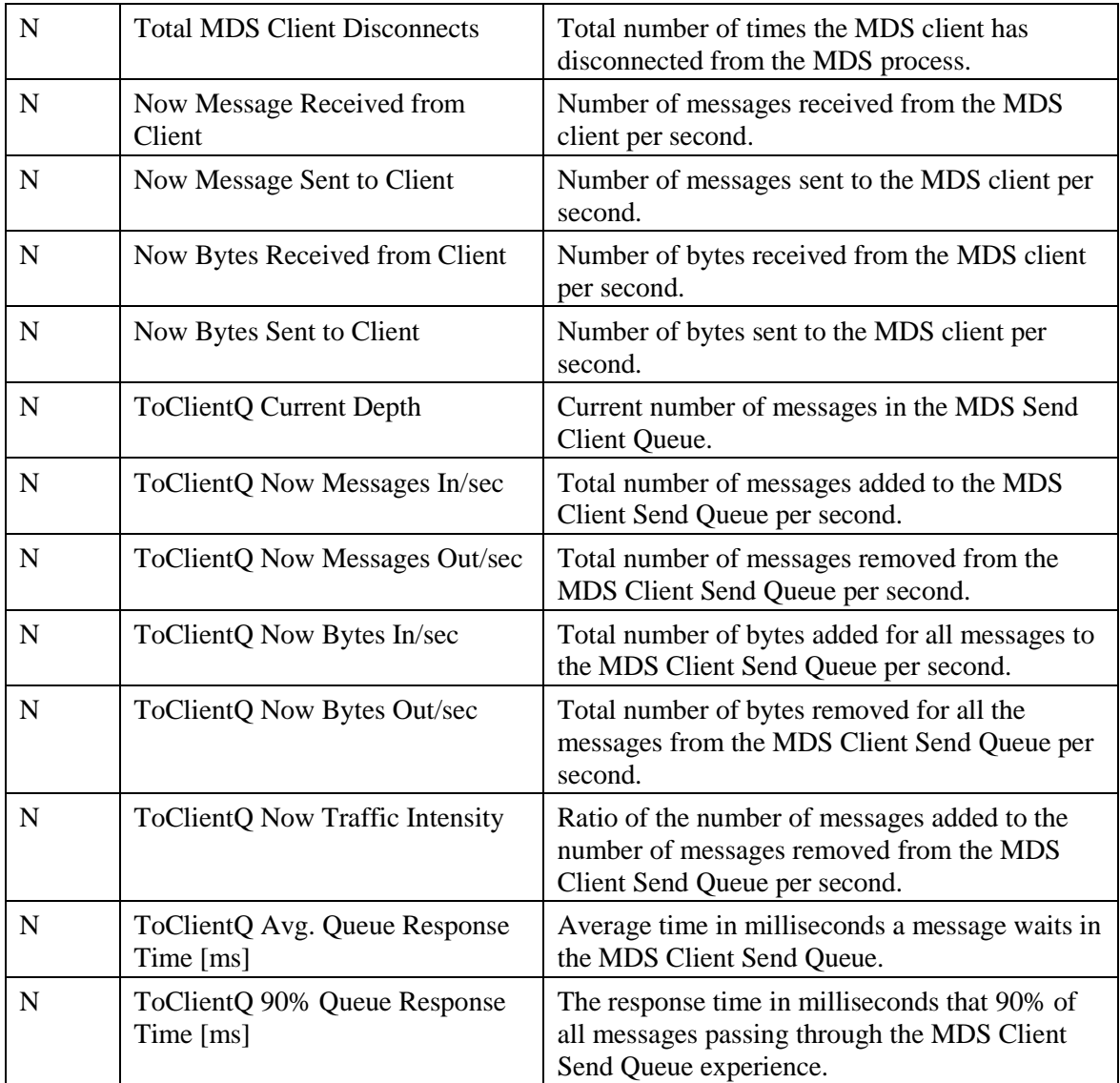

### **Table 8-21: MDS Process Counters**

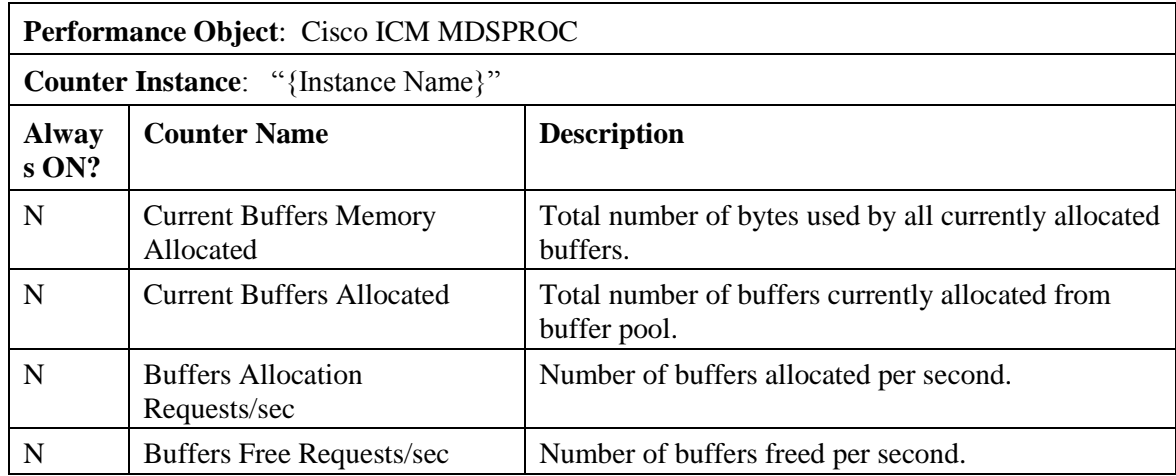

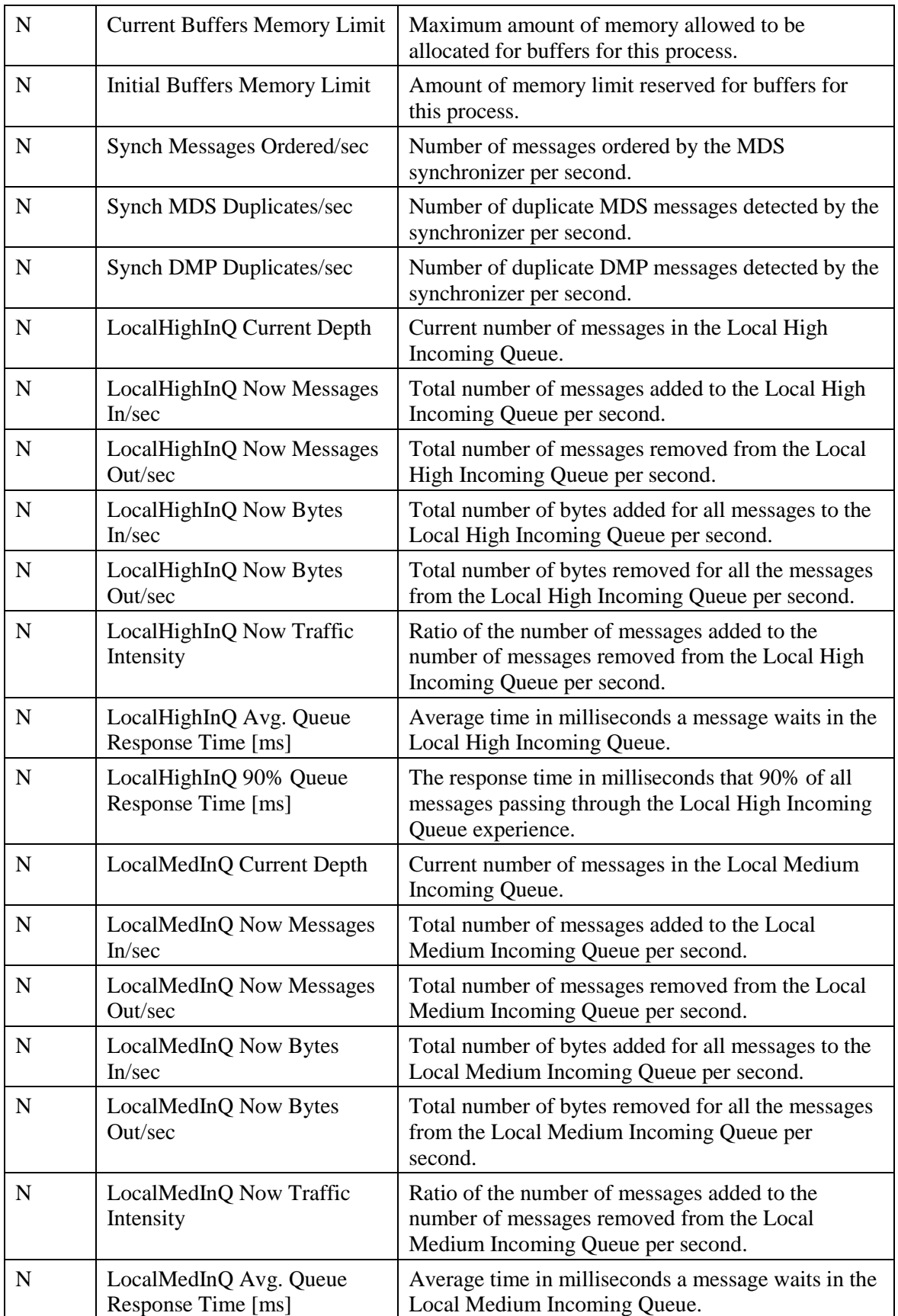

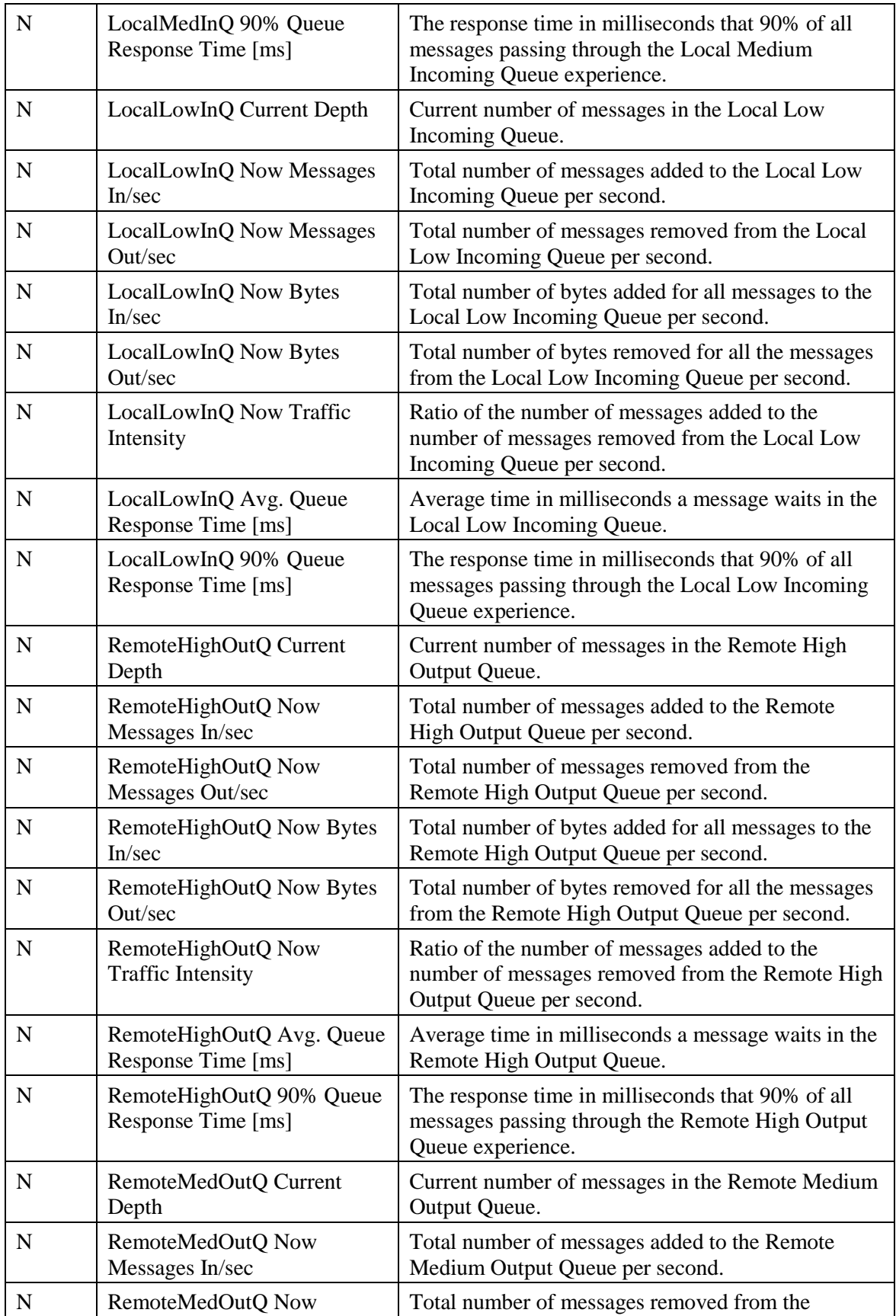

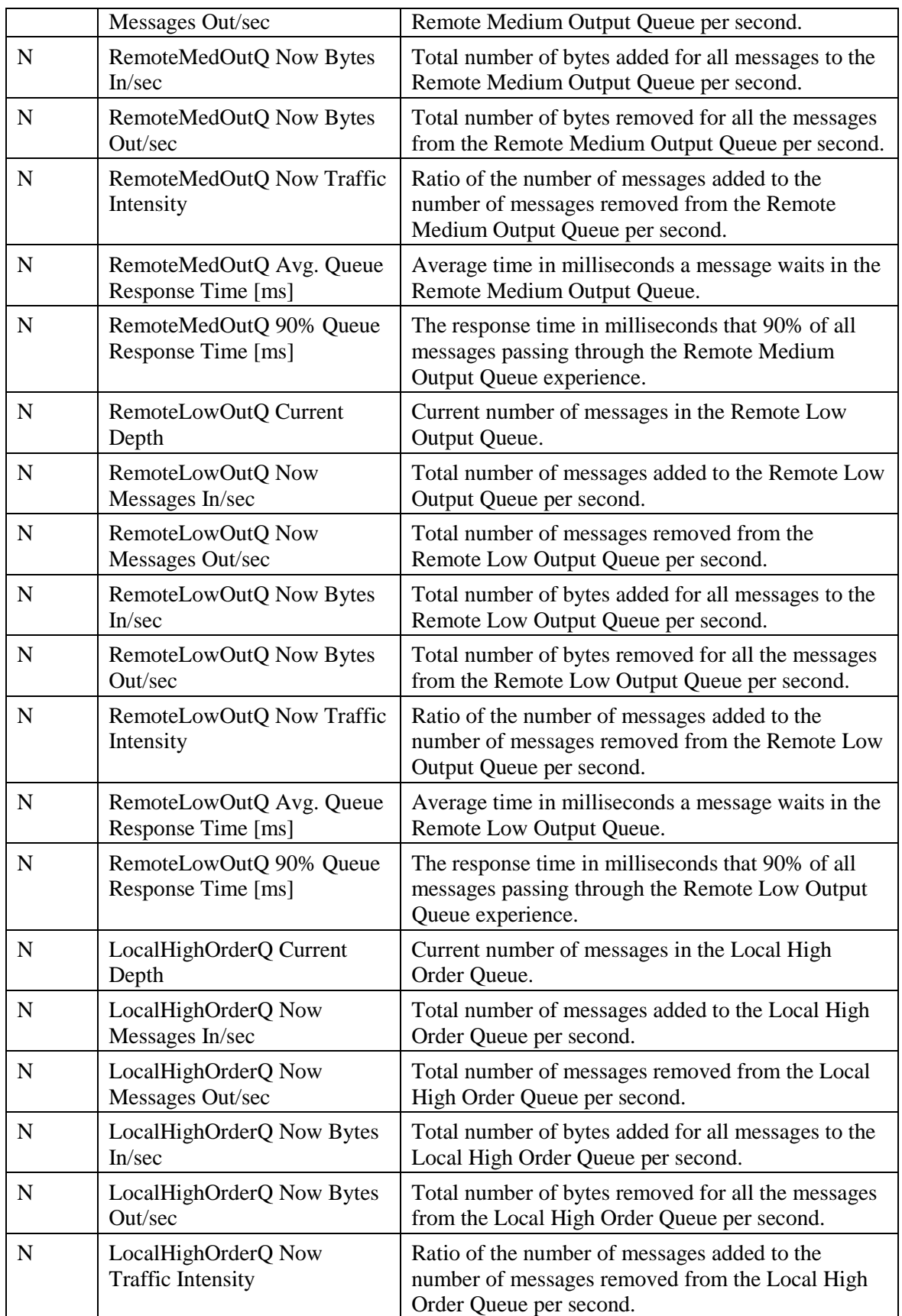

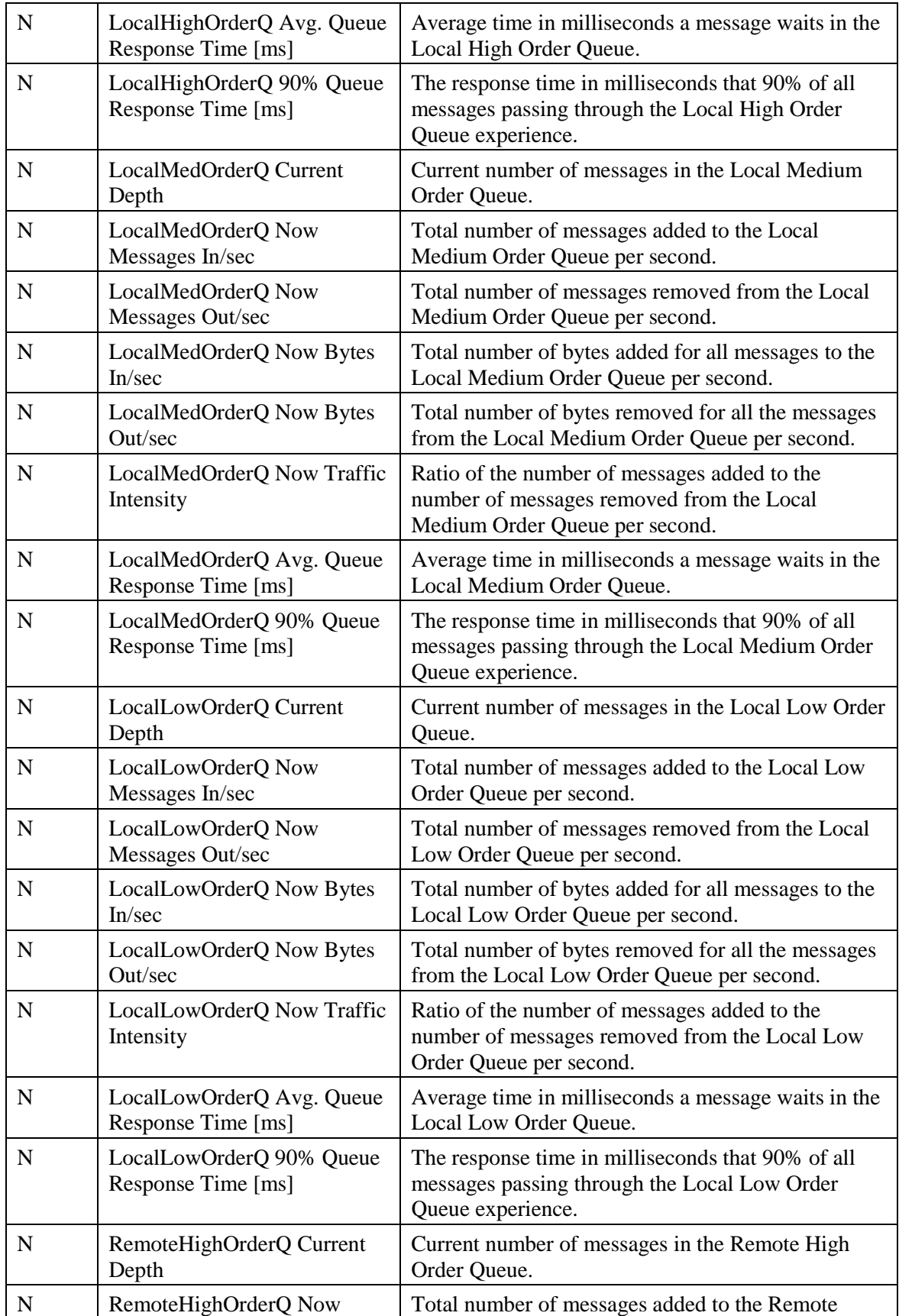

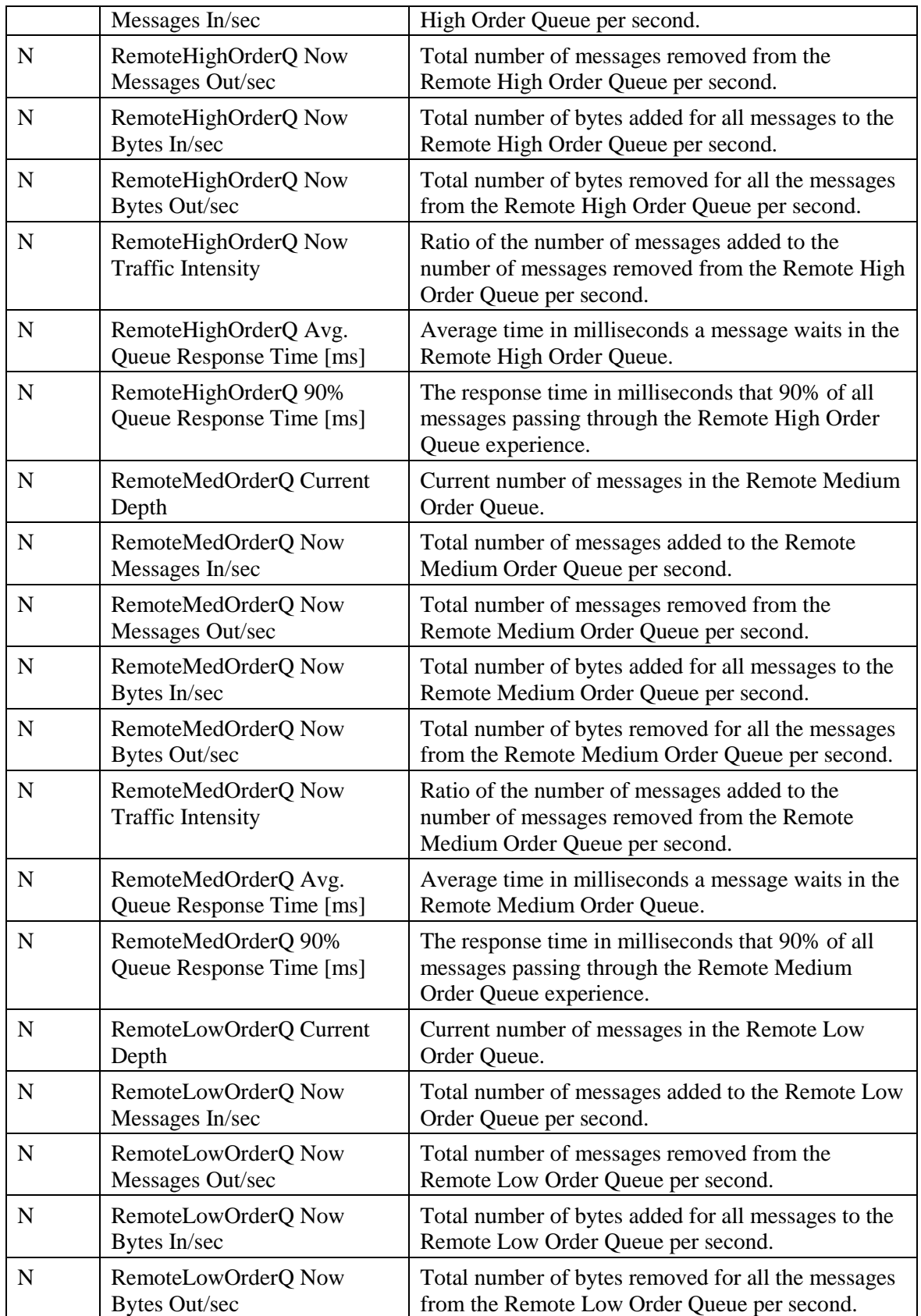

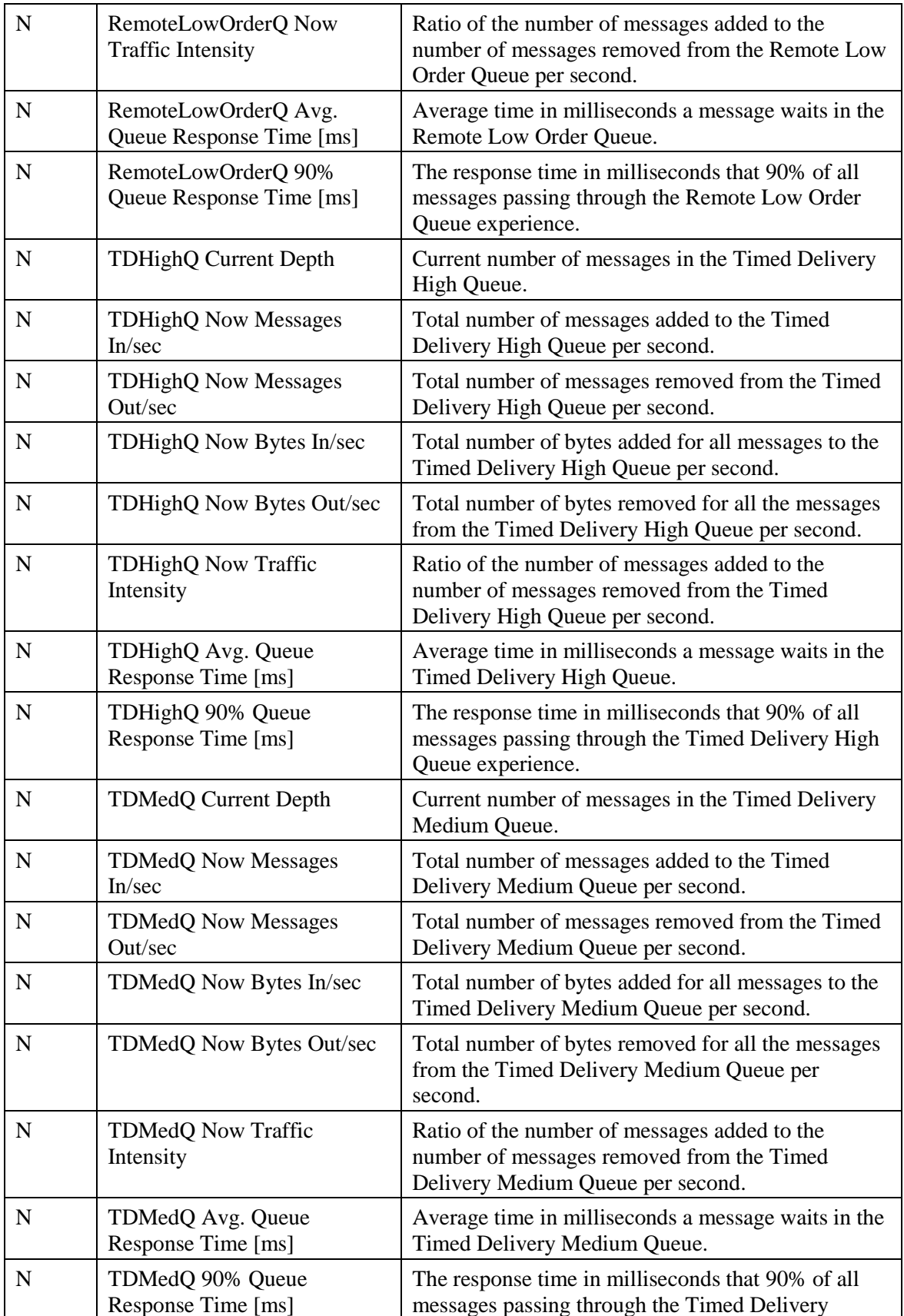

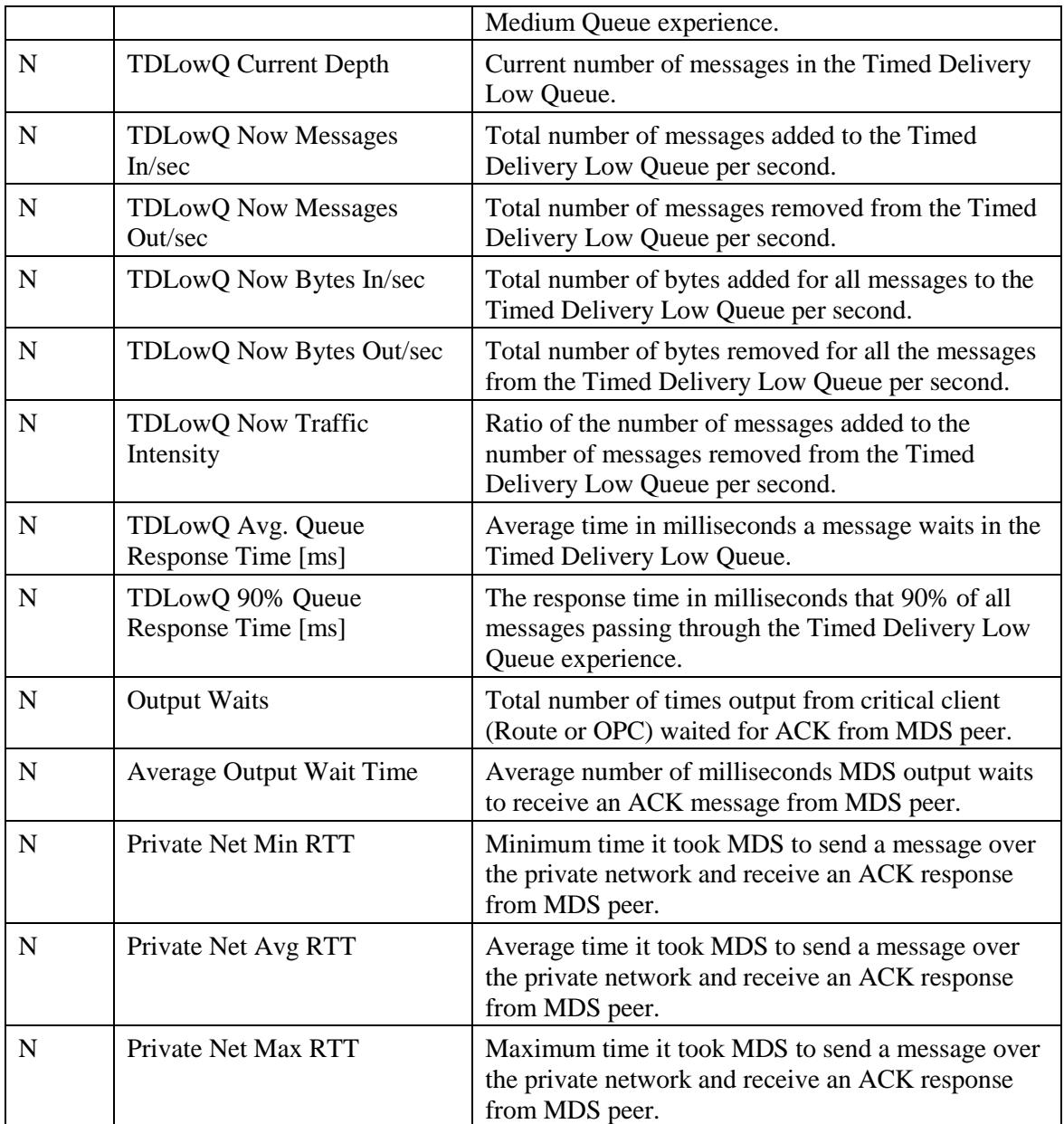

To enable Windows PerfMon counter reporting for the Message Delivery Service, you must add a new registry value (EnablePerformanceMonitor) to enable MDS process and MDS client counters.

For the **MDS process**, the value is created under the MDS Process key:

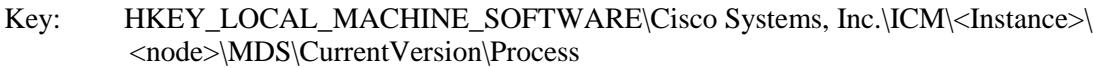

Name: EnablePerformanceMonitor

Type: REG\_DWORD

Default: 0 (disabled)

### Enabled: 1

For **MDS clients**, the value is created under each client key:

Key: HKEY\_LOCAL\_MACHINE\_SOFTWARE\Cisco Systems, Inc.\ICM\<Instance>\ <node>\MDS\CurrentVersion\Clients\<client>

Name: EnablePerformanceMonitor

Type: REG\_DWORD

Default: 0 (disabled)

Enabled: 1

**Note:** A change in this registry key is immediately detected. Performance monitor counters become enabled or disabled within 10 seconds. When Performance Monitor reporting is enabled for the MDS process, no statistical metering is reported to the MDS process log file due to overlapping functionality. When PerfMon reporting is disabled, statistical metering reporting resumes.

# **8.4.13 QoS**

### **Table 8-22: Cisco ICM QoS**

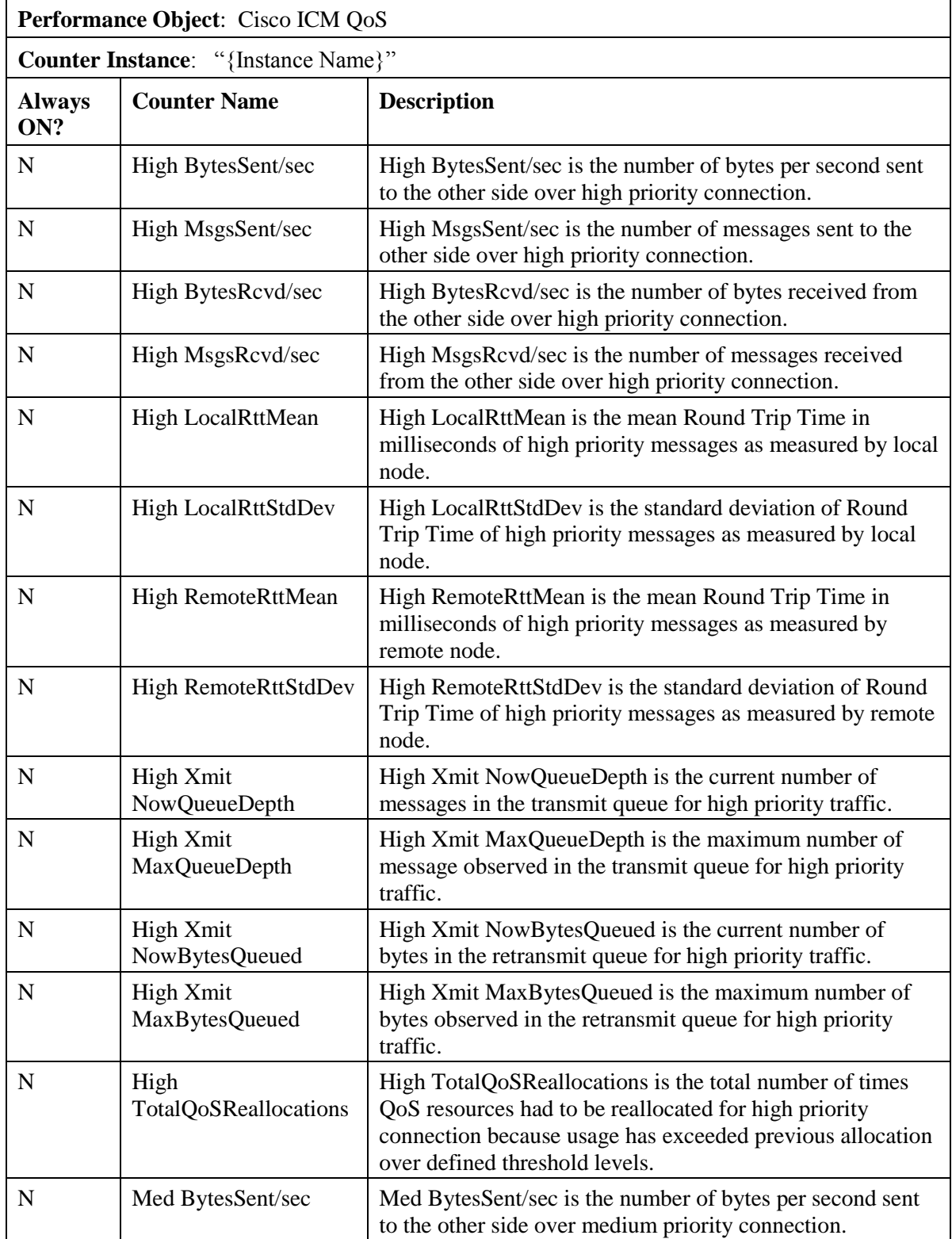

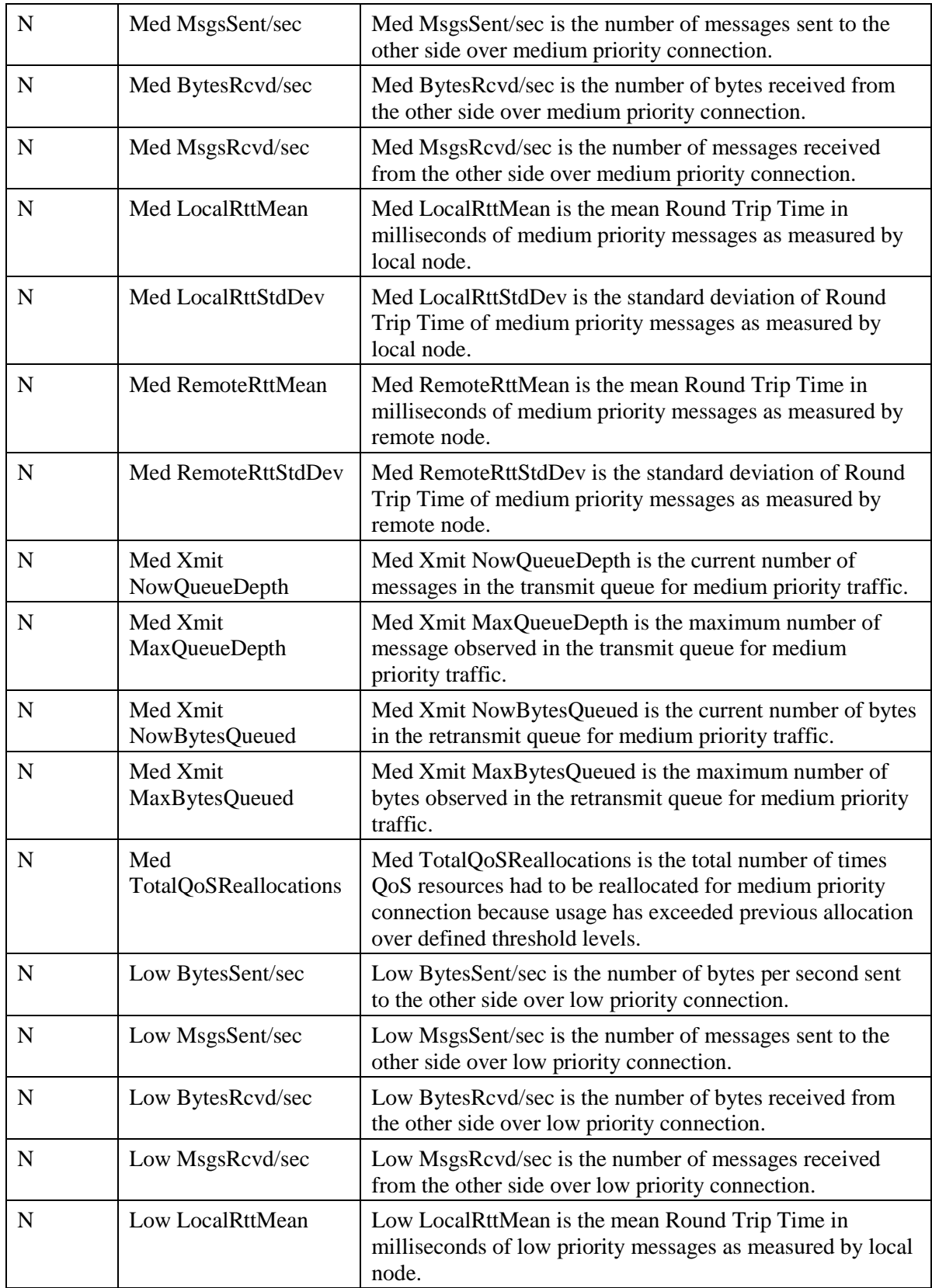

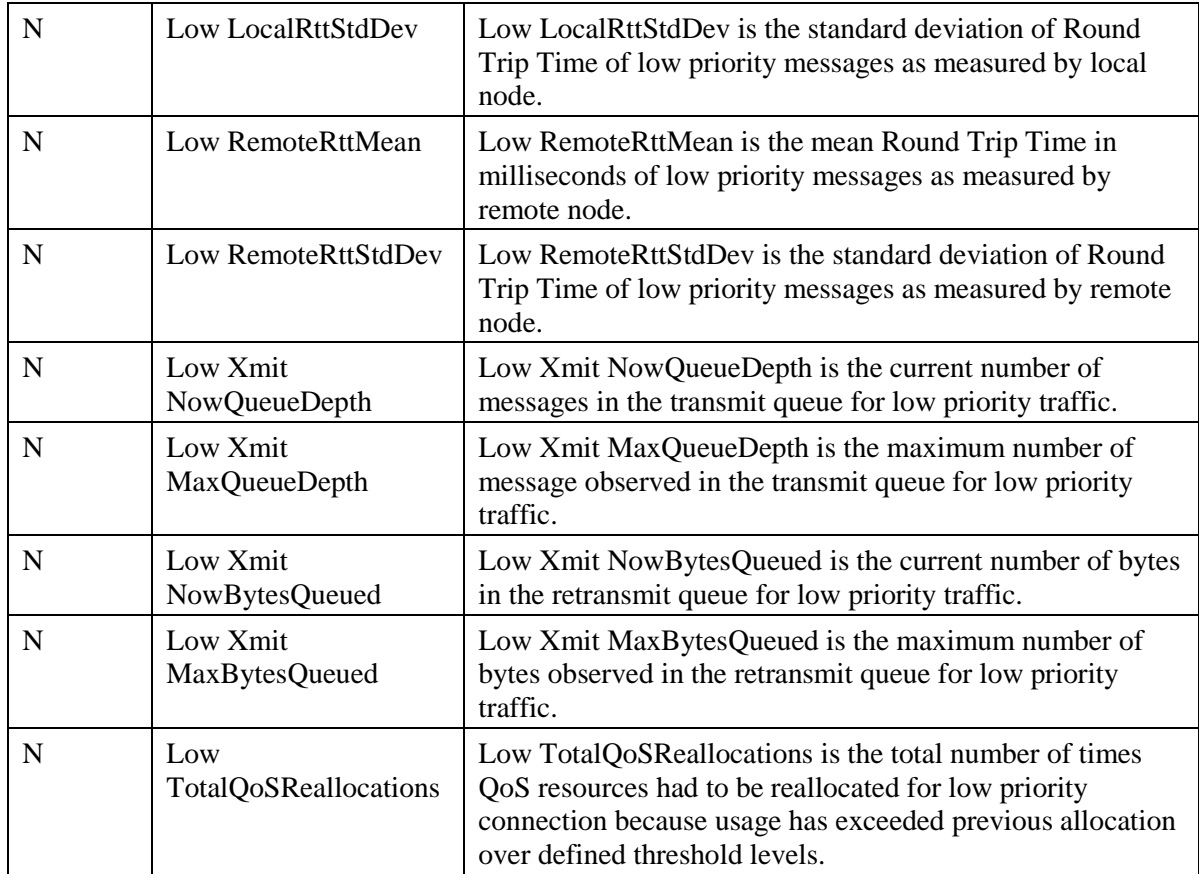

Because there is overhead in maintaining QoS Performance Monitoring counters, the performance monitoring feature is turned off by default. To enable this feature, change the following registry key value to 1and cycle the application process.

Key: HKEY\_LOCAL\_MACHINE\_SOFTWARE\Cisco Systems, Inc.\ICM\<Instance>\ <node>\DMP\CurrentVersion

Name: EnablePerformanceMonitor

Type: REG\_DWORD

Default 0 (disabled)

Enable: 1

**Note:** The amount of overhead is dependent on the periodic update interval. This interval should be set reasonably high to minimize the impact on the system.

# **9 Capacity Planning**

The purpose of capacity planning is to:

- **Determine Current Solution Capacity:** "How close to the ceiling am I today?"
- **Estimate Growth Potential:** "With current growth plans, when do I upgrade hardware?"
- **Answer "What If" Scenarios:** "What if I add 200 agents?"

Capacity planning is not a one-time task—it should be part of routine contact center operations. A reliable capacity management plan helps prevent outages because the data supports proactive modifications to the deployment that ultimately prevent a particular outage. How might this happen?

#### For example:

When the system was initially designed and deployed, it was sized for a specific number of agents with a certain number of skills groups configured per agent. At that time, there was sufficient room to accommodate modest growth. As time went on, small changes occurred with no hint of an issue in capacity – agents were added, skill groups were added. There was no capacity management plan in place and utilization increased with no one being aware. Eventually, utilization was near maximum thresholds where in the midst of a busy period, an unexpected outage occured. If a capacity management plan was in place, the increase in utilization would have been seen with each change to the system. As utilization increased nearing maximum capacity, either additional changes would have been curtailed or an upgrade of hardware would have been done to accommodate the additional changes, thus preventing an outage.

Platform (server hardware) resource utilization data is at the foundation of capacity analysis. The health monitoring performance counters discussed in the prior section are used to determine the capacity utilization of the server. This section describes the process recommended and the reasons for doing routine capacity analysis and planning.

Capacity Planning Requires the Following Action Steps:

- 1. Collect Data:
	- Initiate data sampling
	- Collect samples after a defined monitoring period
- 2. Categorize Data:

The collected data is distributed into three buckets that equate to three different levels:

- a. Hardware Level: resources on a single server
- b. Component Level: resources associated with a single application or a single application component (for example, Unified ICM/Unified CCE Router) on a multi-application or multi-component server
- c. Solution Level: collective utilization level across the entire solution
- 3. Analyze Data for Target Categories

Use the methods and calculations provided in section *[9.4](#page-142-0) - [Calculating Capacity Utilization](#page-142-0)* to determine utilization levels for each category.

After the data is collected, categorized, and analyzed, it can then be related to:

- 1. Today's utilization: A baseline where am I at today?
- 2. Recent changes: What effect did the recent change have compared to the baseline?

3. Tomorrow's plans: "What If?" Scenarios: If I add 200 agents, what will likely be the effect?

# **9.1 Capacity Planning Process**

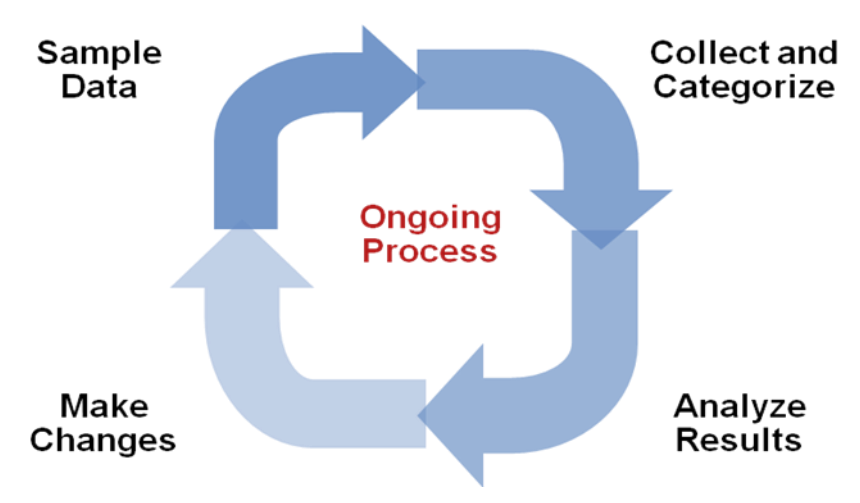

**Figure 25: Capacity Planning Process**

You should make changes to an existing Unified ICM/Unified CCE deployment in small steps. Then analyze the impact of each step with a well-established, repeatable process. This process includes the following phases (steps):

- **1. Sample Phase**
	- Initiate data sampling at the same time for the same interval for each change made
- **2. Collect and Categorize Phase**
	- Collect the samples and distribute to appropriate buckets
- **3. Analysis Phase**
	- Check application resource boundaries has any component exceeded utilization limits?
	- Determine best fit for new deployment requirements
	- Estimate solution level capacity utilization for new requirements
- **4. Change Phase**
	- Implement changes to solution based on analysis and estimate of impact
- **5. Do it all over again**
	- Re-execute the process exactly the same it was done before you ensure that an equal comparison is made.

# **9.2 Capacity Planning – Getting Started**

The first thing you must do to get started with a capacity management plan is to establish a baseline – answer the question: "what is my capacity utilization today?" To answer this question, you must first determine the busiest, recurring period within a reasonable timeframe. For most business call centers, there is usually a 1-hour period of each day that is typically the busiest. Moreover, there can be busier days of the week (for example Monday vs. Wednesday); busier days of the month (last business day of the month) or busier weeks of the year (for example, the first week in January for insurance companies, or for the IRS, the first two weeks of April). These traditionally busy hours, days, or weeks represent the most taxing period on the deployment; these are the periods during which a capacity utilization calculation is best because you always want to ensure that your deployment is capable of handling the worst.

The steps to getting started are:

- **1. Set up basic sampling (daily)**
	- Sample the performance counter values: CPU, Memory, Disk, Network, Call and Agent Traffic
- **2. Determine the busy period**
	- Identify the recurring busy period worst case scenario by:
		- Per Component
		- Solution Wide
- **3. Establish a baseline of utilization for the target period**
	- Determine hardware capacity utilization
	- Identify components with high capacity utilization

#### **4. Craft a recurring collection plan**

• Devise a plan that is repeatable – preferably automated – that can be done on a weekly basis whereby samples are obtained during the busiest hour of the week.

After you establish a baseline and identify a busy hour, daily sampling is no longer necessary; you must sample only during the busy hour on a weekly basis. However, if regular reporting shows that the busy hour may have changed, then you must complete daily sampling again so that you can identify the new busy hour. After you identify the new busy hour, weekly sampling during the busy hour can resume.

### **9.2.1 Finding the "Busy" Hour**

To find the busy hour, you must initiate continuous data sampling to cover a full week, 24 hours a day. The data sampled are the performance counters for CPU, Memory, Disk, and Network as listed in section *[9.4](#page-142-0) - [Calculating Capacity Utilization](#page-142-0)*. You can set up performance counter values to be written to a disk file in comma separated values (.CSV) format, which is easily imported into a Microsoft Excel workbook. Collect the data sample files, import them into Excel and graph them to see the busy hour. You can import the data set into a graph in a matter of minutes and easily determine the busy hour.

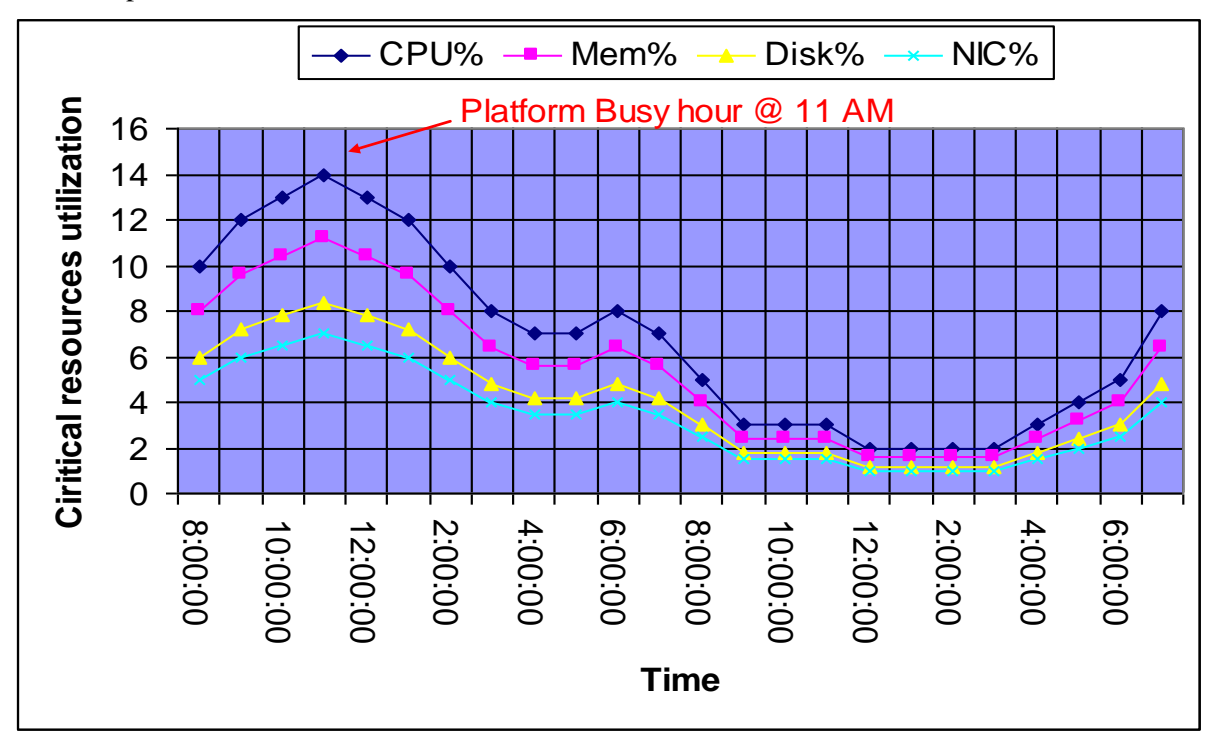

For example:

**Figure 26: Graph of Samples to Find Busy Hour**

# **9.3 Categorizing Collected Data**

Collected data should be categorized by critical resource for each change event or need. The list below shows the instigators for sampling, collecting, categorizing, analyzing data to determine capacity utilization.

- **Current Deployment Design**
- Configuration Info
- **Traffic Load**
- **Migration Requirements**
- Platform Performance

### **9.3.1 Current Deployment Design**

You must establish and maintain a deployment baseline; this baseline is used to do before/after comparisons. You must establish a new baseline after you make a change in the deployment design.

- Establish an initial baseline  $-$  today  $-$  with the current deployment design
- Re-establish a baseline after deployment changes occur, such as:
	- Add/delete a Peripheral Gateway
	- Add/delete an Administration & Data Server
	- Clustering over WAN any change to WAN characteristics

You can use week-to-week comparisons to identify changes that occurred that you were not aware of. For example, someone adds additional skill groups without prior approval or notification and suddenly utilization jumps, inexplicably, by 5%. Such a change is noteworthy enough to ask the following questions: What changed? When? Why?

When analyzing the current solution, you must maintain deployment information and track changes**:**

- Topology diagrams (network)
- **Peripheral counts** 
	- Cisco Unified Communications Manager Clusters
	- Unified IP-IVR or Unified CVP peripherals (and port quantity)
- **Network devices**
- Third-party add ons

### **9.3.2 Configuration Information**

Changes to Unified ICM/Unified CCE configuration can impact computing resources and thus impact the utilization for a hardware platform, an application component and in some cases, the entire solution.

- Configuration change examples:
	- Adding skill groups
	- Changing number of skill groups per agent
	- Adding ECC data
	- Increasing calls offered (per peripheral) per half hour

Using the baseline that you established, you can characterize the impact of the configuration change by comparing utilization before the change to utilization after change.

By making changes methodically in small steps, you can characterize each small change (for example, adding one skill group at a time) and note the impact. In the future, if a change request comes to add 10 skills group, you can make an educated guess at the overall utilization impact by extrapolating: adding one skill group caused a 0.5% increase in PG CPU utilization at the half hour, so adding 10 skill groups can result in a 5% increase in PG CPU utilization at the half hour. Can a 5% increase in PG CPU utilization be accommodated?

Configuration changes often have an impact on performance. Ensure that you track ongoing changes and analyze the impact**.** The following configuration changes are likely to impact utilization:

- Overall Database Size
- Number of Skill Groups per Agent
- Number of Skill Groups per Peripheral
- Number of Call Types
- Number of Dialed Numbers
- Number of Agents per Peripheral
- Total Agent Count
- Amount of Attached Call Data

Other configuration factors that can affect utilization:

- Agent level reporting
- Persistent ECC, per call type, per peripheral
- Percentage of call types per peripheral
- Average skill group per agents and total skills per system
- Number of Administration & Data Servers (real time feeds)
- Number of concurrent reporting users

### **9.3.3 Traffic Load**

Examples of impacting traffic load changes:

#### • **Inbound call rate**

For example, your marketing department is about to introduce a new discount program for an existing service: "Sign up before July 31 for the new discounted rate!" You have been monitoring inbound call rate (Unified ICM/Unified CCE Router: Calls/sec counter) and see a relatively consistent 4 calls/sec inbound rate during the Monday morning busy hour as compared to an average of 3 calls/sec during the rest of the day. You predict that the new marketing program will increase the inbound call rate to 6 calls per second during the busy hour. You calculated that utilization is at 50% during the busy hour while averaging at 40% during the rest of the day. You determine that the increase in call rate will push utilization as high as 75%, which the system can tolerate.

#### • **Network utilization**

The Unified ICM/Unified CCE system is a collection of distributed, dependent software components that communicate by network messaging. Components communicate via a public network connection – some components also communicate via a private, dedicated network connection. On the public network, the Unified ICM/Unified CCE may be competing for network bandwidth. Any increase in public network utilization may slow the ability of a Unified ICM/Unified CCE component to transmit data on the network, causing output queues to grow more than normal. This can impact memory utilization on the server and timing of real-time operations.

Any change in traffic or load has a corresponding impact on utilization and capacity**.** Additional examples of impacting traffic include:

- Overall Call Load—BHCA and Calls per Second
- Persistent ECC, per call type, per peripheral
- Percentage of call types per peripheral
- Number of concurrent agents logged in (including monitored IVR ports)
- Number of concurrent reporting users

#### **9.3.4 Migration Requirements**

When analyzing future growth, you must consider all possible migrations**:**

- Business requirements for migration
	- Adding a new line of business, additional skill groups
- Expected growth
	- Recent history has shown a steady 10% increase in agent population
- Resource consolidations of separations
	- Agents
	- Call Types
	- **Reporting**
	- Queuing
	- Merging two peripherals into one
- Other requirements
	- Office moving to new location
	- Network infrastructure change: increased/decrease network latency
	- Splitting PG sides over WAN
	- Changing data retention parameters on the HDS

### **9.3.5 Platform Performance**

Any changes in the platform itself can have a corresponding impact on utilization. For example:

- Hardware upgrades
- Software upgrades

A "technology refresh" upgrade (upgrading both hardware and software) of the Unified ICM/Unified CCE has a significant effect on capacity utilization. Advances in hardware capabilities and a continued focus on streamlining bottlenecks in the software have yielded significant increases in server and component capacities.

In some cases, hardware upgrades (without a software upgrade) may be necessary to accommodate growth in the Unified ICM/Unified CCE deployment.

A "common ground" upgrade (upgrading software while retaining existing hardware) of Unified ICM/Unified CCE may have a differing effect on capacity utilization depending on the changes made to the software from one release to the next. In some components, utilization may increase slightly because new functionality was added to the component, which has slightly decreased its execution performance. However, another component in which performance improvements was introduced, utilization may decrease from one release to the next.

You must plan to re-establish a capacity utilization baseline after any upgrade.

# <span id="page-142-0"></span>**9.4 Calculating Capacity Utilization**

Platform resource utilization data is at the foundation of capacity analysis. This data is sampled values of performance counters such as: CPU, Memory, Disk, and Network. The data set is from the busy hour as determined by the steps described above.

The recommended sample rate is one sample every 15 seconds of each of the listed counters. Of the sample set, you can base the calculation on the 95th percentile sample. The 95th percentile is the smallest number that is greater than 95% of the numbers in a given set. Using this value eliminates short-duration spikes that are statistical outliers.

Counters are divided into two categories:

1. "Measurement" value

A measurement value is only valid if the indicator values are "good." If the indicator values are within acceptable levels, then the measurement value is used in the forthcoming calculation to determine utilization.

2. "Indicator" value

An indicator value is a Boolean indication of "good" or "bad" – exceeding the maximum threshold is, of course, "bad." If the indicator value is "bad," assume that capacity utilization was exceeded. If so, you must take steps to return the system to  $< 100\%$  utilization which may require hardware upgrade.

Capacity utilization is considered to be  $\geq$  100% if published sizing limits are exceeded for any given component (for more information, see *Hardware and System Software Specification [Bill of Material] for Cisco Unified ICM/Contact Center Enterprise & Hosted* or the *Cisco Unified Contact Center Enterprise Solution Reference Network Design [SRND]*). For example: if the server on which a Unified CC PG is installed has a published capacity of 1,000 agents but there are 1,075 active agents at a particular time, the server is considered to be greater than 100% utilization regardless of what might be calculated using the methods described herein. The reason for this is that although the server/application seems to be performing at acceptable levels, any legitimate change in usage patterns could drive utilization beyond 100% and cause a system outage because the published capacity was exceeded. Published capacities seek to take into account differences between deployments and/or changes in usage patterns without driving the server into the red zones of performance thresholds. As such, all deployments must remain within these published capacities to enjoy continued Cisco support.

## **9.4.1 Calculating CPU Utilization**

### **Table 9-1: Calculating CPU Utilization**

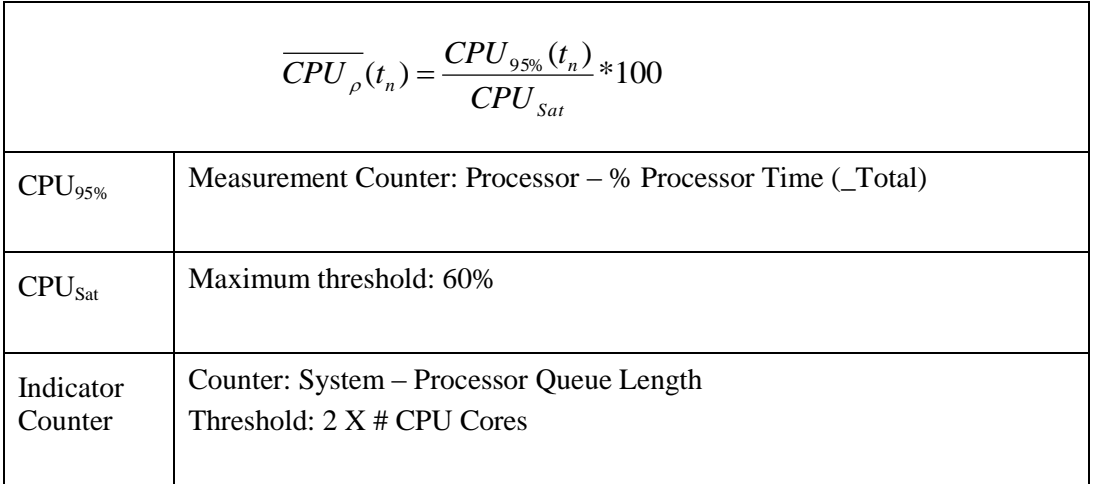
## **9.4.2 Calculating Memory Utilization**

#### **Table 9-2: Calculating Memory Utilization**

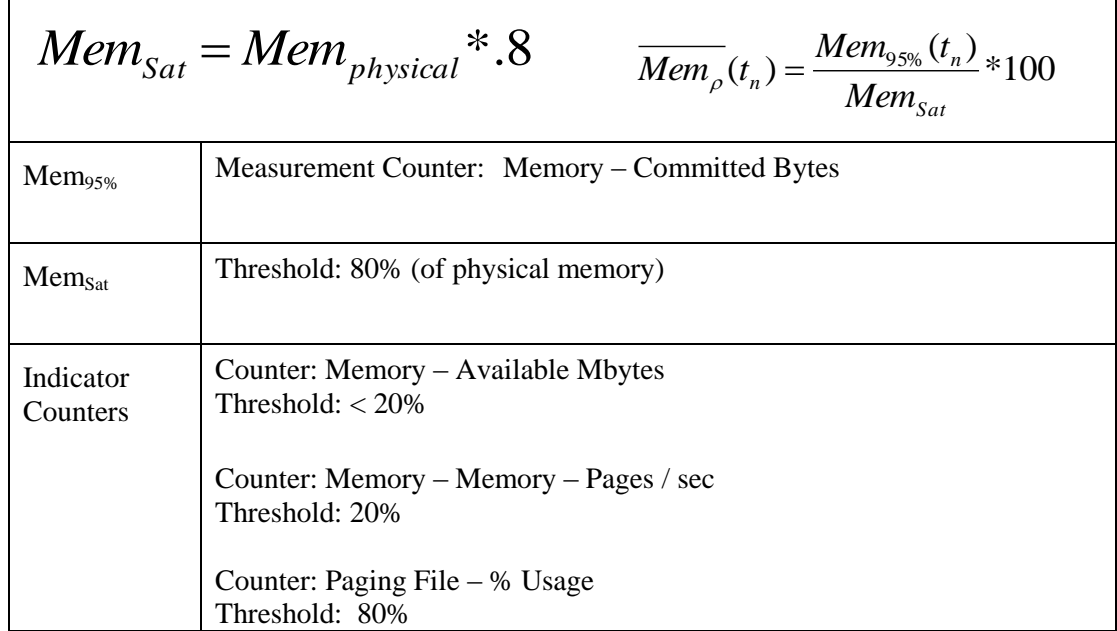

## **9.4.3 Calculating Disk Utilization**

#### **Table 9-3: Calculating Disk Utilization**

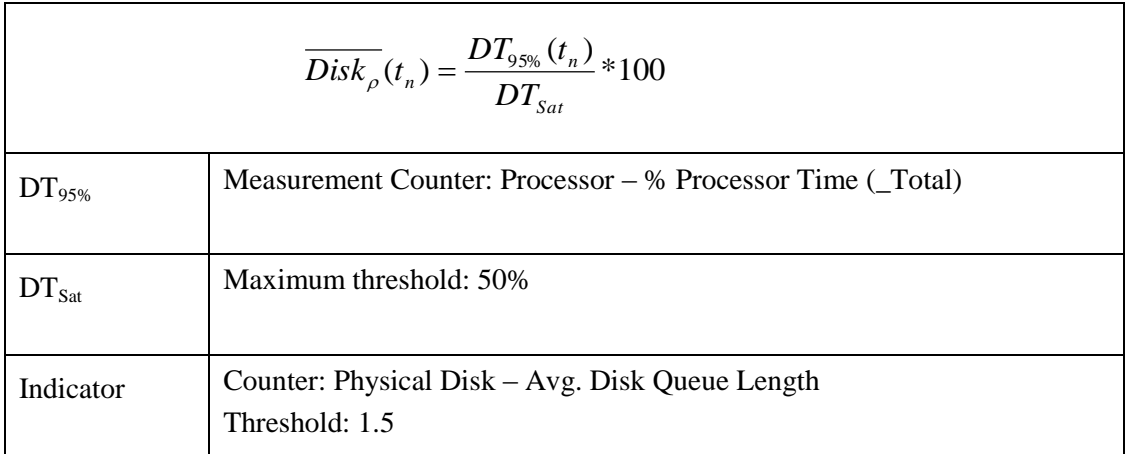

## **9.4.4 Calculating NIC Utilization**

**Table 9-4: Calculating NIC Utilization**

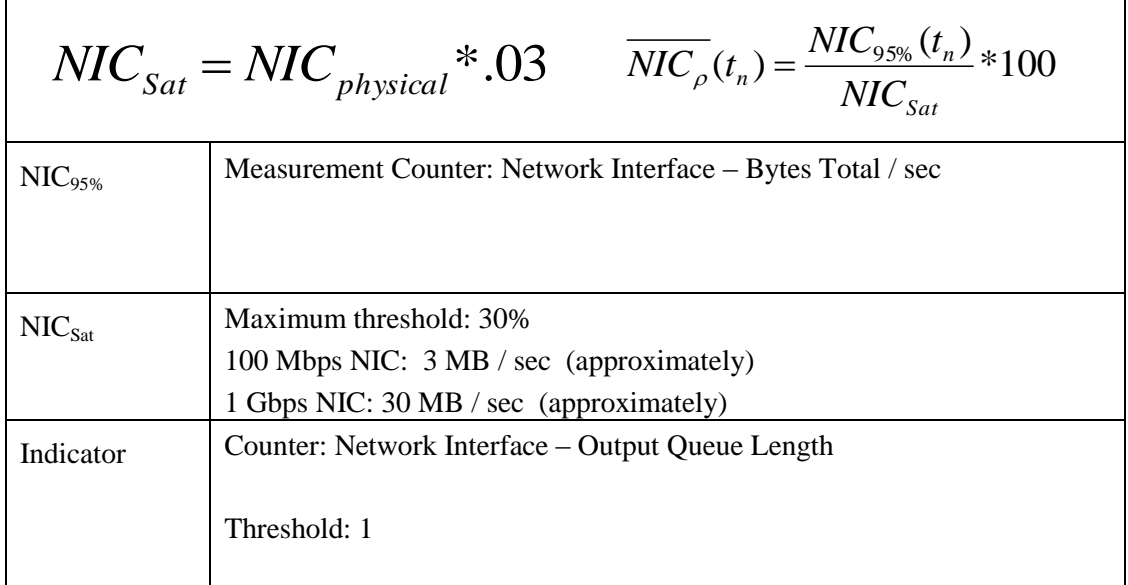

## **9.4.5 Calculating Maximum Utilization**

The highest utilization can be determined with:

$$
\overline{UTIL_{\rho}} = MAX(\overline{CPU_{\rho}}[t], \overline{Mem_{\rho}}[t], \overline{Disk_{\rho}}[t], \overline{NIC_{\rho}[t]})
$$

# **9.4.6 Relating Traffic Load to Resources**

Use Unified ICM/Unified CCE Router counters to relate traffic load to resource utilization. The Unified ICM/Unified CCE Router Performance Counters are:

- Calls/sec
- Calls In Progress
- Agents Logged On

Graphing these data sets relative to resource data sets may provide a compelling visual message.

# **10 Unified ICM/Unified CCE Diagnostic Tools**

The following sections provide information about the configuration, security, and usage, of the Diagnostic Framework.

# **10.1 Diagnostic Framework**

## **10.1.1 Overview**

Beginning with Release 8.0, Unified ICM/Unified CCE/Unified CCH servers have implemented a new web-based service called the Diagnostic Framework, which is used to collect (and sometimes set) diagnostic information for that server. The Diagnostic Framework service is a REST-like service that accepts requests over HTTPS, gathers information from the system, and responds in the form of an XML response message. It can collect a variety of data, such as process logs, current trace values, network status, PerfMon values, and so on. You can also use the service to collect log files from the server. For a complete list of the capabilities, see the Diagnostic Framework API section, [10.3.](#page-190-0)

You can use the Diagnostic Framework as follows:

- 1. For Unified CCE deployments, the primary access method is through the Analysis Manager, which serves as a solution-wide serviceability portal.
- 2. Unified CCE deployments can also use the Unified Communication diagnostic clients' CLI.
- 3. Each Diagnostic Framework service also includes an HTML-based web user interface that provides access to the complete list of the API commands.
- 4. The API can also be accessed directly through a browser.

For more information about how to access the service, see section *[10.1.4](#page-155-0) Usage*.

## **10.1.2 Installation and Configuration**

The Diagnostic Framework service is installed as part of the Unified ICM/Unified CCE/Unified CCH Release 8.0 software by the ICM-CCE-CCH installer (henceforth, called the Unified ICM installer). You require no additional installation or configuration steps. You may optionally choose to customize the service if needed, such as change the port number, certificate, or logging level as explained in the following sections.

## *10.1.2.1 Service Registration and Dependencies*

Diagnostic Framework is a .NET based web service. It is registered in the Windows service control by the Unified ICM installer<sup>1</sup>. The service files are laid down under the following folder:

<ICM\_Drive>:\icm\serviceability\diagnostics

You can start or stop the Diagnostic Framework service from the Windows service control panel.

The service is registered under the following name:

Cisco ICM Diagnostic Framework

 $\overline{a}$ 

 $1$  The Unified ICM installer detects and installs the appropriate .NET version.

The Diagnostic Framework is hosted on top of the HTTP service built in the Windows Server 2008 kernel. It does not require IIS or any other web server to be installed. The Diagnostic Framework utilizes the Windows HTTP SSL service to provide secure communications between the server and the client. Therefore, you must enable the HTTP SSL service before starting the Diagnostic Framework service. The Unified ICM installer configures this dependency in the Windows service control panel to automatically start the HTTP SSL service when the Diagnostic Framework service is started.

**Note:** The Diagnostic Framework or HTTP SSL service does not require IIS. However, if IIS is installed, the HTTP SSL service adds a dependency on the IIS service. Therefore, for HTTP SSL and the Diagnostic Framework to work, you must start IIS.

#### *10.1.2.2 Service Port Configuration*

The Diagnostic Framework listens on TCP port 7890.

If needed, you can change the port number. To change the port number you must update the Diagnostic Framework service configuration file and the certificate registration with Windows. You must change the port number on the CLI and Analysis Manager clients too. Additionally, you must change the port number on every other Unified ICM server where other instances of the Diagnostics Framework are running.

**Note:** Consider changing the port number only if absolutely necessary. To change the TCP port, follow these steps:

- 1. Stop the Diagnostic Framework service through the Windows service control.
- 2. Open a command prompt and change the directory to: <ICM\_Drive>:\icm\serviceability\diagnostics\bin
- 3. Run the following command and confirm from the output that the certificate binding with the current port is valid: DiagFwCertMgr /task:ValidateCertBinding

For more information about the DiagFwCertMgr utility, see section *10.1.3.3 Certificat Management*.

- 4. Record the thumbprint of the certificate in use. You need the thumbprint to register the certificate with a different port. You can access it either from the output of the above command or from the following registry value: HKLM\SOFTWARE\Cisco Systems, Inc.\ICM\Serviceability\DiagnosticFramework\CertUsedByDiagFwSvc
- 5. In the same command window, run the following command to remove the certificate binding from the current port: DiagFwCertMgr /task:UnbindCert
- 6. Launch Notepad and open the service configuration file: <ICM\_Drive>:\icm\serviceability\diagnostics\bin\DiagFwSvc.exe.config **Tip**: You may want to make a copy of this configuration file before making any changes to it.
- 7. Under Services section, locate the following statement and modify the port number printed after *localhost:* from 7890 to your desired number: <add baseAddress="https://localhost:**7890**/icm-dp/rest/AnalysisManager" />

Do not modify the syntax of the URL.

- 8. Save the file and quit Notepad.
- 9. Open a command prompt and change the directory to: <ICM\_Drive>:\icm\serviceability\diagnostics\bin
- 10. Run the following command to bind the certificate to the new port number: DiagFwCertMgr/task:BindCertFromStore/certhash:<hash of the certificate noted above> The utility reads the port number from the service configuration file.
- 11. Read the output and confirm that the above command completed successfully. Optionally, run the DiagFwCertMgr/task:ValidateCertBinding command again to verify the changes to the port number binding.
- 12. Restart the Diagnostic Framework service.
- 13. If you configured the Windows Firewall, make sure the new port opened in the firewall configuration.

## *10.1.2.3 Installing or updating Third-Party Certificate*

During installation, the Diagnostic Framework generates a self-signed certificate with its name set to the server hostname. The self-signed certificate can be replaced with a trusted third-party signed certificate. For more information, see the section, *[10.1.3.3](#page-152-0), Certificate Management.*

## *10.1.2.4 Diagnostic Framework Log Files and Logging Level*

The Diagnostic Framework log files are created in the following folder:

<ICM\_Drive>:\icm\serviceability\diagnostics\logs

The Diagnostic Framework uses the industry-standard log4net library to create and manage its log files. There is a configuration file that controls the names of the log files, how large they can get, how many rollover files are kept, the logging level, and so on.

The default logging level is 'INFO', and it should be sufficient for most cases. Do not change the logging level unless directed by the TAC.

You can change the log level by editing the following file:

<ICM\_Drive>:\icm\serviceability\diagnostics\config\log4net.config

and changing the 'level' tag value to "DEBUG" (or "WARN," "ERROR," or "FATAL").

 $<$ root $>$ 

 <level value="INFO" /> <appender-ref ref="RollingFileAppender" />  $\langle$ root $\rangle$ 

## *10.1.2.5 Diagnostic Framework Service Resources Requirements*

**10.1.2.5.1 Reduced Priority**

The Diagnostic Framework service executes at a Below Normal priority so as to avoid adversely impacting server/application performance while running.

## **10.1.2.5.2 Changing Service CPU Threshold**

Some CPU-intensive APIs of the Diagnostic Framework first check the overall system CPU utilization value (%CPU), and do not start the request if the %CPU value is greater than a threshold value.

These APIs are:

- LogMgr commands
- TraceMgr commands
- ConfigMgr command

There are a few registry keys that control this behavior. Look in the following Windows Registry Key:

HKLM\SOFTWARE\Cisco Systems, Inc.\ICM\Serviceability\DiagnosticFramework

#### **Table 10-1: CPU Threshold**

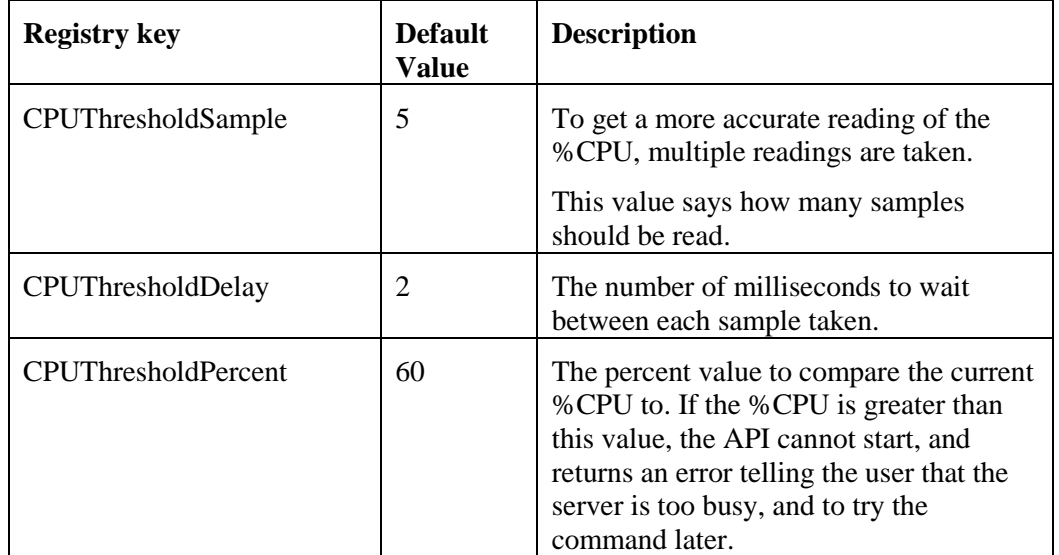

## **10.1.2.5.3 Changing Maximum Number of Concurrent Requests**

The Diagnostic Framework service is designed to handle up to 20 concurrent web requests. The system was tested under load to work with this configuration. However, due to special circumstances if you must lower the number of concurrent requests, then you can modify the value of maxConcurrentCalls property in the service configuration file.

- 1. Stop the Diagnostic Framework service.
- 2. Launch Notepad and open the file: <ICM\_Drive>:\icm\serviceability\diagnostics\bin\DiagFwSvc.exe.config

**Tip**: You may want to make a copy of this configuration file before making any changes to it.

- 3. Locate the following property and change the value to any number below 20: <serviceThrottling maxConcurrentCalls="20" />
- 4. Save the file and quit Notepad.
- 5. Restart the Diagnostic Framework service.

**Caution**: Do not increase the value beyond 20. It may lead to unexpected results during peak call volume.

## **10.1.3 Security**

The Diagnostic Framework provides the infrastructure to establish a secure connection between the service and its clients. It uses HTTP basic authentication over SSL to authenticate, authorize, and encrypt the connection. You need a valid Diagnostic Framework user account to access the service. Connections are not session oriented; the connection is maintained from the receipt of a request until the response is sent.

For service provider deployments, the Diagnostic Framework service is ICM instance aware, and can control access based on instance data requested.

## *10.1.3.1 Authentication, Authorization, and Auditing*

The Diagnostic Framework service integrates with Windows as well as Active Directory to provide user management and access control. The Diagnostic Framework allows two sets of users:

- 1. *A local Windows user who is a member of the local Windows security group called ICMDiagnosticFrameworkUsers on the server where the service exists:* This group is created by the Unified ICM installer and is initially empty, so by default, no local users have access to the service. The administrator on the server can make any local user a member of this group and provide access to Diagnostic Framework service. To add a user to the ICMDiagnosticFrameworkUsers group, use the Computer Management tool under Administrative Tools.
- 2. *A trusted domain user who is a member of the CONFIG domain security group of the Unified ICM/Unified CCE/Unified CCH instance being accessed:* A Unified ICM/Unified CCE/Unified CCH SETUP user or domain administrator can make any trusted user a member of the instance CONFIG group. Nested membership is allowed too; as a result the SETUP users and domain administrator can also access the service. To add a user to the instance CONFIG group use the Active Directory Users and Computers tool or Unified ICM/Unified CCE/Unified CCH User List tool. Access to domain users is configurable. By default, all direct and nested members of the CONFIG group have access to the service. However, you can disable access to domain users as follows:
	- a. Stop the Diagnostic Framework service.
	- b. Launch Notepad and open the file: <ICM\_Drive>:\icm\serviceability\diagnostics\bin\DiagFwSvc.exe.config

**Tip**: You may want to make a copy of this configuration file before making any changes to it.

c. Locate the following property and change the value from 1 to 0: <add key="DomainAuthorizationEnabled" value="1" />

- d. Save the file and quit Notepad.
- e. Restart the Diagnostic Framework service.

Note: A Diagnostic Framework user does not require administrative privileges on the server to access the service.

The user authentication, validating username and password, is managed by Windows or Active Directory. Therefore, all valid or invalid sign in attempts are logged in the Windows Event Viewer (provided that login/logout auditing is enabled). The user authorization, validating group membership and optionally Unified ICM instance access, is managed by the Diagnostic Framework service. Hence, all authorization requests can be audited through the Diagnostic Framework logs.

**Note:** A user may be a valid Windows or Active Directory user but may not be a member of the required security groups for access to Diagnostic Framework service. As a result, even though the user may pass authentication, it may not pass authorization.

Because the Diagnostic Framework user is managed by Windows or by Active Directory, the user is subjected to the password policies of the server or the domain. Always follow best practices and set strong password policies. For more information about system hardening and password policies, see the Security Best Practices Guide for Unified ICM/Unified CCE/Unified CCH Release 8.0.

## **10.1.3.1.1 Special Consideration for Servers with Multiple Unified ICM Instances**

This section applies to environments similar to service providers, who have multiple Unified ICM instances on each server.

The domain user is authorized against the CONFIG domain security group of the Unified ICM instance. If there are multiple instances on the server, then the service needs to know which instance security group to authorize against. *Therefore, on a multiple Unified ICM instance server, the ICM instance name must be passed as one of the parameters for each request when authorizing a domain user*. If an instance name parameter is not passed then the domain user authorization fails. The local user is free from this requirement because there is only one local group per server. Furthermore, when a domain user is used to access the service, the response is crafted only for the specific instance that user belongs to. However, when a local user tries to access the service, the response includes information for all instances on that server. This gives service providers flexibility to access control information collection for a one or all instances.

On a single instance server, the instance name is not required when you access an API. Because there is only one instance on the server, the domain user is authorized against the CONFIG domain security group of that instance.

The table below summarizes the all authorization combinations. Remember that you can completely disable domain authorization through the service configuration file.

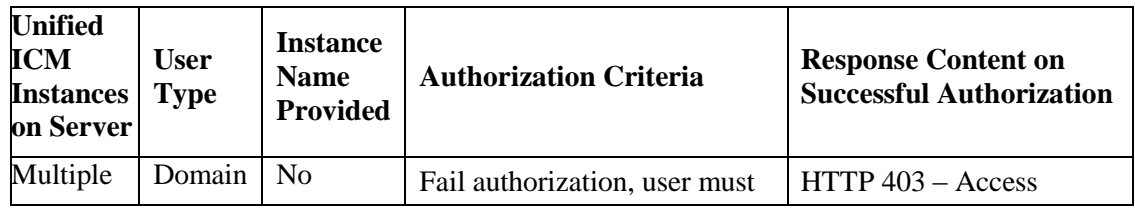

#### **Table 10-2: Domain Authorization Combination**

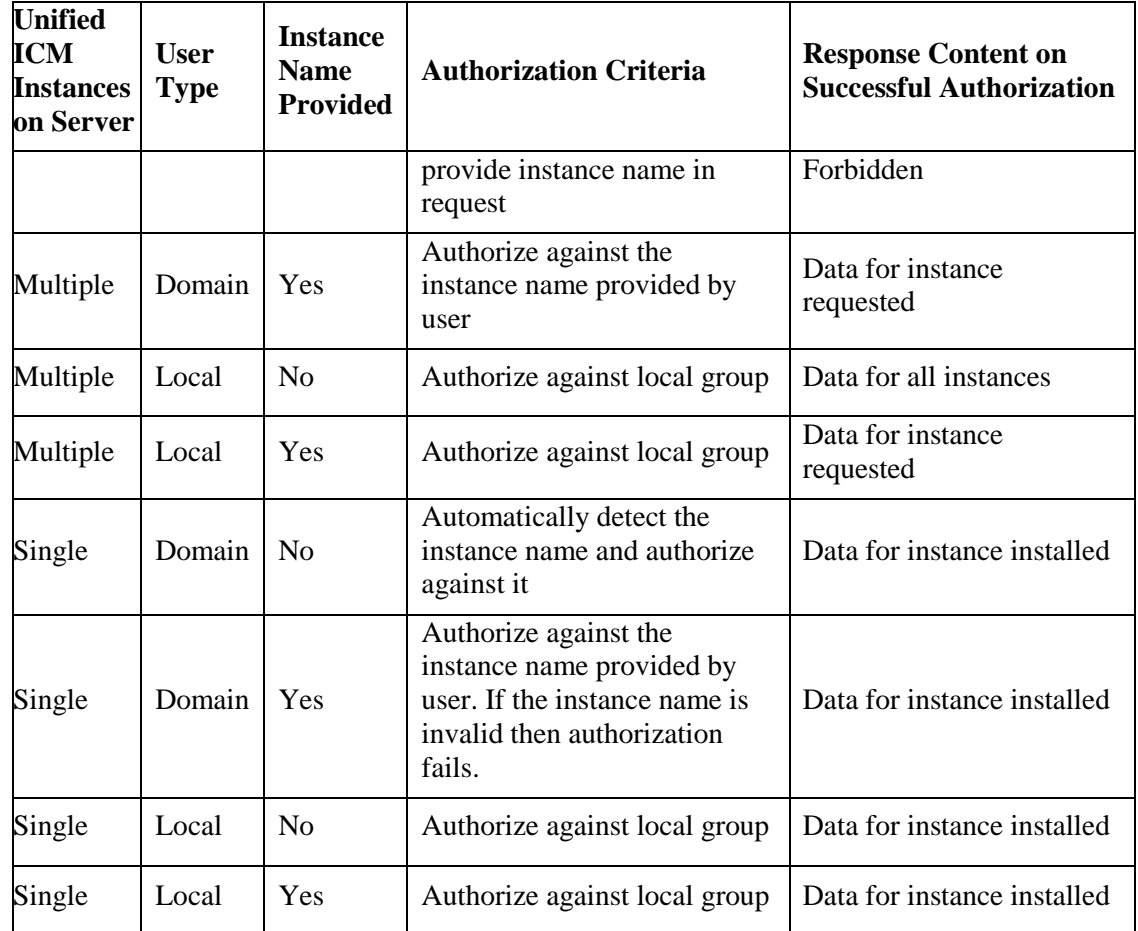

# *10.1.3.2 Encryption*

Diagnostic Framework uses SSL to secure the HTTP connection between the server and the client. This secures both the credentials as well as data exchanged. To establish the SSL connection, a self-signed certificate is created by the ICM-CCE-CCH installer and used during connection negotiation. Because the certificate is self-signed, the browser issues a warning about the invalidity of the certificate trust. Diagnostic Framework allows replacing the self-signed certificate with a trusted third-party certificate. For more information, see the Certificate Management section.

# <span id="page-152-0"></span>*10.1.3.3 Certificate Management*

The ICM-CCE-CCH installer creates a self-signed certificate and stores it in the Windows Local Computer Personal certificate store with the friendly name "Cisco ICM Diagnostic Framework service certificate." The installer then binds this certificate to the Windows HTTP service on the Diagnostic Framework service port, which by default is TCP 7890. Recall that Diagnostic Framework service is hosted on top of the Windows HTTP service. Therefore, this certificate is used by Windows HTTP service to establish a secure HTTPS channel (HTTP over SSL) whenever the Diagnostic Framework service is accessed. The Unified ICM installer uses the Diagnostic Framework Certificate Manager Utility to create and bind the self-signed certificate.

Depending on the nature of business and the network access layout of the site, a self-signed certificate may provide sufficient security for accessing the service from within the trusted intranet. However, if you plan to access the service from outside the trusted network then Cisco recommends that you replace the self-signed certificate with a trusted third-party certificate to provide improved security<sup>2</sup>.

When you access the service with the self signed certificate for the first time from Internet Explorer, a warning about the validity of the certificate appears. If you are certain that the server is authentic then you may choose to accept the certificate and store it on the client machine to avoid future warnings.

If you wish to replace the server certificate with a trusted third-party certificate or modify the port to which a certificate is bound, you **must** use the Diagnostic Framework Certificate Manager utility.

## **10.1.3.3.1 Diagnostic Framework Certificate Manager Utility**

The Diagnostic Framework Certificate Manager utility is a command line utility used to manage certificate creation and binding for the Diagnostic Framework service. It is installed at:

<ICM\_Drive>:\icm\serviceability\diagnostics\bin\DiagFwCertMgr.exe

The utility can perform the following tasks:

- Create self-signed certificate.
- Store the certificate in Local Computer Personal certificate store.
- Bind a certificate to Windows HTTP service on a given port.
- Remove a certificate binding from the Windows HTTP service on a given port.
- Delete the self-signed certificate created by itself from the Local Computer Personal certificate store.
- Validate the certificate binding to HTTP service for Diagnostic Framework service.

The following section explains the usage of the utility:

DiagFwCertMgr /task:<task\_name>

[/port:<port\_number>]

[/certhash:<certificate\_thumbprint>]

[/logpath:<logfile\_path>]

Where :

/task: specifies the task to be performed.

/port: specifies the port number used by the service; this is optional as the port number is automatically read from the service configuration file (DiagFwSvc.exe.config).

/certhash: specifies the SHA-1 thumbprint of the certificate; required only when binding a specific certificate, which exists in the certificate store, to a port.

 $\overline{a}$ 

<sup>&</sup>lt;sup>2</sup> A self-signed certificate cannot guarantee the authenticity of the hosting server. Because the client is unaware of the server authenticity, the client should exercise caution when sharing the user credentials with such server. A malicious user may setup a rogue server with a self-signed certificate, claiming to be a legitimate server, and use it to steal user credentials from the client. Always use trusted certificates to authenticate servers when accessing outside your trusted network.

/logpath: specifies the path where the log file should be created; by default it is the current folder.

The following table explains each task:

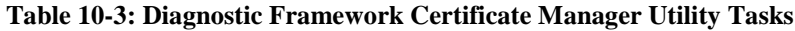

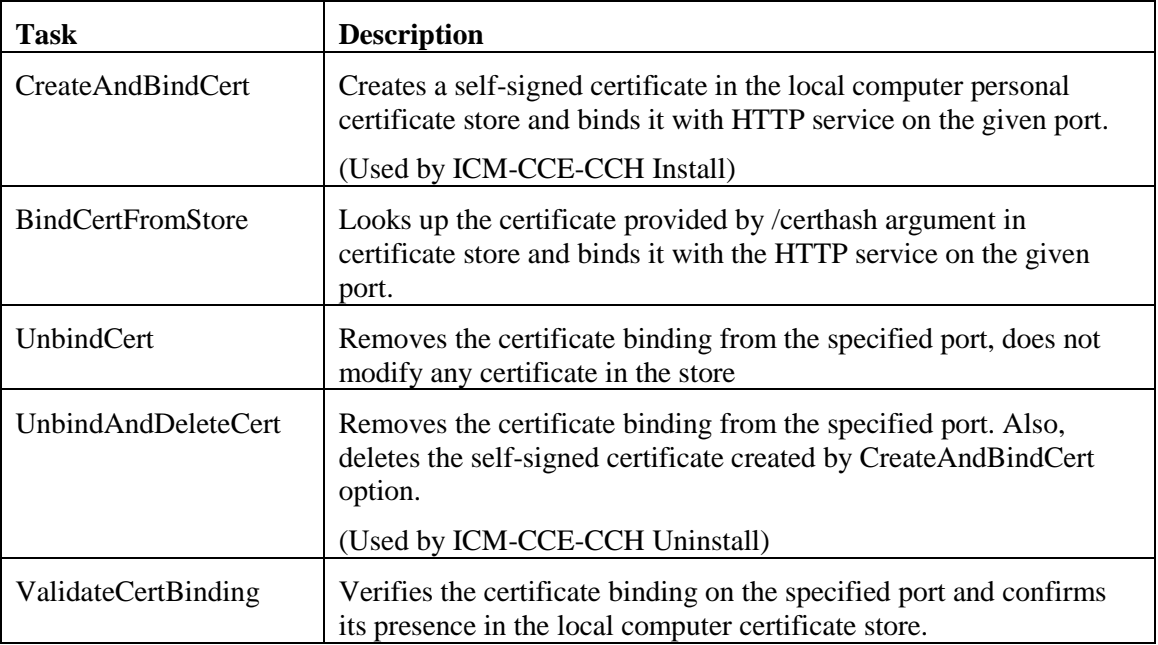

Diagnostic Framework Certificate Manager utility stores the thumbprint (SHA-1 hash) of the self-signed certificate created by the utility and the certificate used by the Diagnostic Framework service in the registry at the following location respectively:

HKLM\SOFTWARE\Cisco Systems, Inc.\ICM\Serviceability\ DiagnosticFramework\SelfSignedCertCreatedForDiagFwSvc

HKLM\SOFTWARE\Cisco Systems, Inc.\ICM\Serviceability\ DiagnosticFramework\CertUsedByDiagFwSvc

Unless the certificate used by the service is changed manually, both registry values are the same.

## **10.1.3.3.2 Using a Trusted Third-party Certificate**

Replacing the certificate used by the Diagnostic Framework service involves two tasks, first to **import** the new certificate in the Local Computer Personal certificate store and second to **bind** it with the TCP port used by the service.

**Import Certificate:** Use the MMC Certificates snap-in to import a certificate in the Local Computer Personal certificate store as explained in the section "*Import the Certificate into the Local Computer Store*" of the Microsoft KB article 816794 – "HOW TO: Install Imported Certificates on a Web Server in Windows Server 2003."

#### <http://support.microsoft.com/kb/816794>

**Note:** To import a certificate in the Local Computer Personal certificate store in Windows 2008, follow the same instructions.

**Caution:** Do not follow the instructions in the next section "*Assign the Imported Certificate to the Web Site.*" Diagnostic Framework does not use IIS web server. It is hosted on top of Windows HTTP service. You must use the DiagFwCertMgr utility to bind this certificate to the Windows HTTP service.

**Bind Certificate**: Follow the instructions below to bind the certificate added to the Windows HTTP service using the DiagFwCertMgr utility:

- 1. Open MMC Certificates snap-in and record the thumbprint of the certificate that needs to be used with the Diagnostic Framework service.
- 2. Stop the Diagnostic Framework service via the Windows service control.
- 3. Open a command prompt and change directory to: <ICM\_Drive>:\icm\serviceability\diagnostics\bin
- 4. In the command window, run the following command to remove the current certificate binding from the port: DiagFwCertMgr /task:UnbindCert
- 5. Run the following command to bind the new certificate to the service: DiagFwCertMgr /task:BindCertFromStore /certhash:<hash of the certificate noted above> The utility reads the port number from the service configuration file.
- 6. Read the output and confirm that the above command completed successfully. Optionally, run the DiagFwCertMgr /task:ValidateCertBinding command to verify the changes to the certificate binding.
- 7. Restart the Diagnostic Framework service.

## <span id="page-155-0"></span>**10.1.4 Usage**

The framework provides four ways to access the diagnostic data:

#### *10.1.4.1 Accessing the Diagnostic Framework through the Analysis Manager*

The Analysis Manager is part of the Real Time Monitoring client Tool (RTMT) that resides on Unified CM. RTMT is not a web-based tool, rather it is a thick client tool that you must download from the Unified CM and install on a server. RTMT includes menus for the

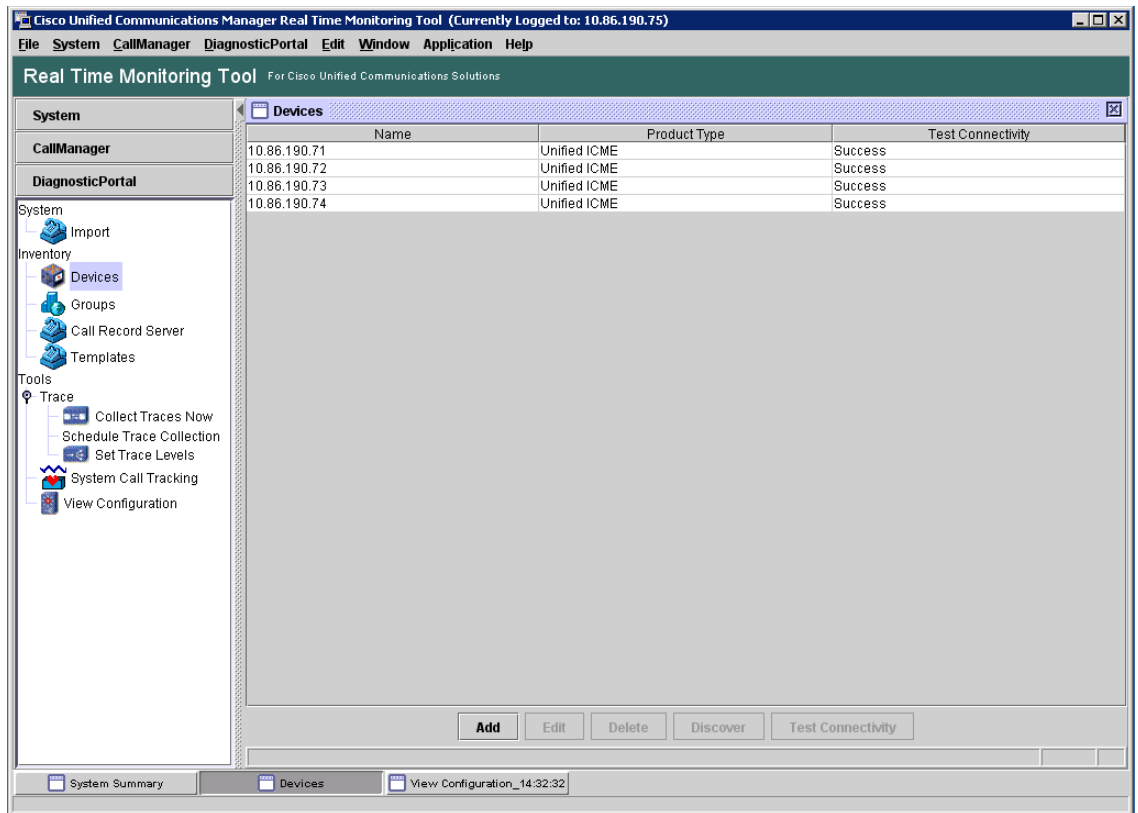

Analysis Manager. You can access the Analysis Manager functions from the tool. See the sample screen:

**Figure 27: Real Time Monitoring Tool**

For more information about how to use the Analysis Manager, see the *[Cisco Real-time Monitoring](http://www.cisco.com/en/US/docs/voice_ip_comm/cucm/service/8_5_1/rtmt/RTMT.html)  [Tool Administration Guide](http://www.cisco.com/en/US/docs/voice_ip_comm/cucm/service/8_5_1/rtmt/RTMT.html)*.

#### *10.1.4.2 Accessing the Diagnostic Framework through the Unified System CLI*

You can also access the Diagnostic Framework through a CLI. The CLI access utility is installed on every Unified ICM machine at the following location:

<ICM\_Drive>:\icm\serviceability\wsccli\runwsccli.bat

Use a DOS command shell to run this batch file, and it sets up everything needed to access the Diagnostic Framework through the CLI.

A shortcut is included to the Unified ICM menu to provide quick access to the CLI. Also, you can access Unified CLI from: **Start > Programs > Cisco Unified ICM-CCE-CCH Tools > Unified CLI**. A new DOS Window opens with an initial prompt for your credentials (username and password).

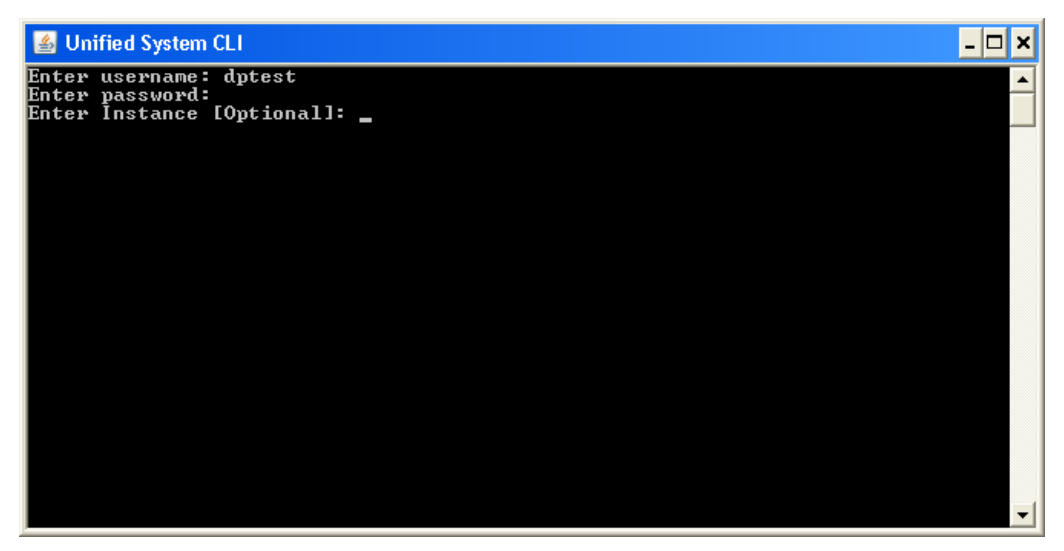

**Figure 28: Using Unified System CLI from Command Prompt**

On authentication, you can use the CLI from this window, as explained in the following section.

The CLI allows an optional user input named Instance. In Unified CCE environments, you do not enter anything. In a Hosted environment, you must enter the instance to access the diagnostic data for only that particular instance. Fore more information, see the section *Special Consideration for Servers with Multiple ICM Instances*.

## **10.1.4.2.1 Unified CLI Architecture**

**Note:** This figure is only from a Unified CVP perspective, and does not directly specify the Diagnostic Framework. However, the Diagnostic Framework is what the Unified CCE uses as an underlying implementation.

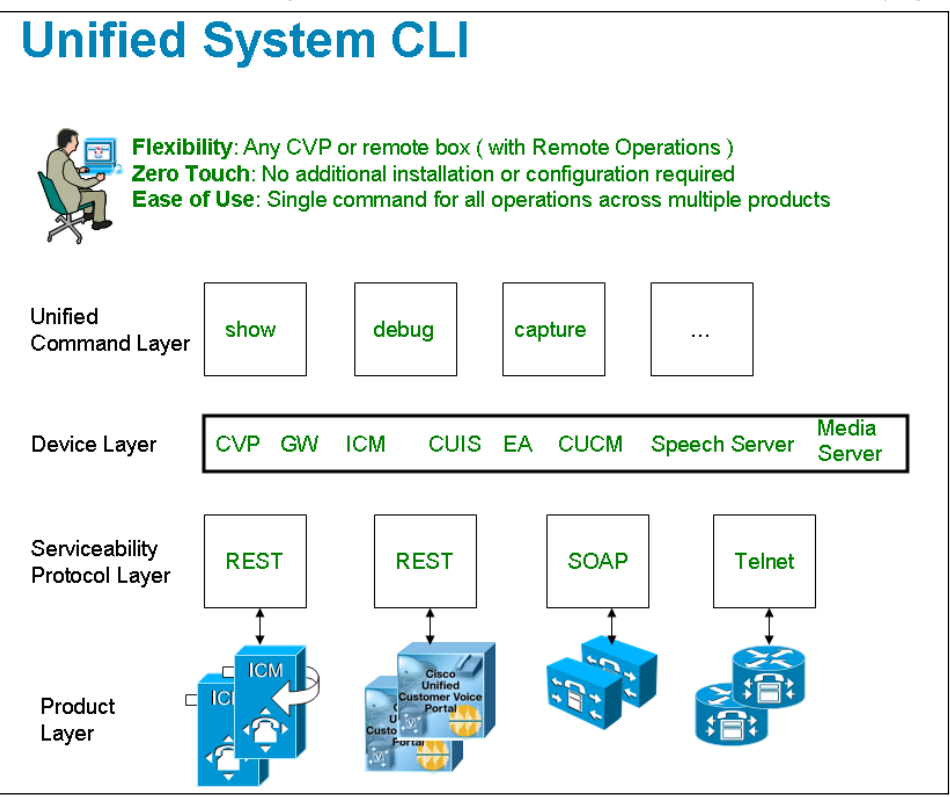

**Figure 29: Unified CLI Architecture**

A user can perform the following tasks using the Unified CLI:

- Run a single command (in system mode) on any Unified CCE system to gather information about all supported solution components.
- In system mode, you can optionally provide the seed devices in WSC\_CLI\_DIR\conf directory or give a flat CSV file with a device list.
- System mode allows the CLI to recursively go to each supported box in the background and run the same command that was executed by the user in system mode. User can optionally limit the system command to be executed only on certain device group or list of servers. Device group is automatically populated based on device type (Unified CVP, Unified ICM, Cisco IOS Firewall, EA as an example), device IP/hostname wildcard (LOC-1\*, 10.86.129.\* as an example for branch office deployments), or the CSV file in WSC\_CLI\_DIR\conf directory.
- The system command can also be executed by prefixing the "system" on any regular command. For example, "system show all" or typing "system" and executing the commands exactly like a regular CLI for interactive mode.

## **10.1.4.2.2 Unified System CLI Usability**

- System CLI is automatically installed on all Unified CCE systems as part of the infrastructure, so there is no additional installation required.
- System CLI can be executed as a Windows scheduled job or a Unix Cron job. Single command for all operations across multiple products and servers.
- All the commands available in non-system mode for a local system are available in system mode. The command syntax remains the same in system mode. There is an additional option to limit the system command option to certain device group, device type or list of servers.
- In system mode, when you seek help for using the "?" character after you enter the keyword component or subcomponent, the list of components that appears maybe large due to the fact that it is an aggregated list of all the possible component types on all the unique server types.
- The Master list is defined by the unique "Name," "ProductType." If there are multiple components for the purpose of co-location, the internal list contains one entry because there is only one WebServices manager running at the specified port.
- System CLI runs on a low priority, so it only uses the IDLE CPU on the System. It should not affect the Call Processing even if it gets executed on a system running under load. The response time varies depending on the load of the system you are running and the server response time. The response time when there is no running load should be below 5 seconds for each server for simple operations like "version," "license," "debug" and "perf." The response time when there is no running load for "platform" should be below 10 seconds for each server. However, the response time cannot be determined for commands like "trace," "log," "sessions," and all "techsupport" that can vary depending on the data transferred by the server.
- There are no specific timeouts on the System CLI client and it is controlled by the server.
- Error code and error description during failure conditions occur from the server side. System CLI displays the error message arriving from server. The possible error codes are specified and described in the DP REST API specification.

## **10.1.4.2.3 Extensibility**

System CLI is not a tool but an extensible platform to build several analysis toolkits. The CLI library can be embedded or used within the analysis engine to do post processing of the data (normalized). System CLI can be used by common scripting tools like Perl to create custom logic.

## **10.1.4.2.4 Command Syntax**

The common CLI syntax matches closely with **Cisco IOS gateway** CLI commands. In cases where specific commands or parameters are not available in IOS gateway, the syntax attempts to match the Unified CM platform CLI commands for consistency.

The following tables list and describe the CLI commands that are available for diagnostic purposes:

## **Notes:**

- 1. If you do not specify component/sub-component, then the list includes all the installed components/sub-components on the server.
- 2. The command output on screen does not include binary data.

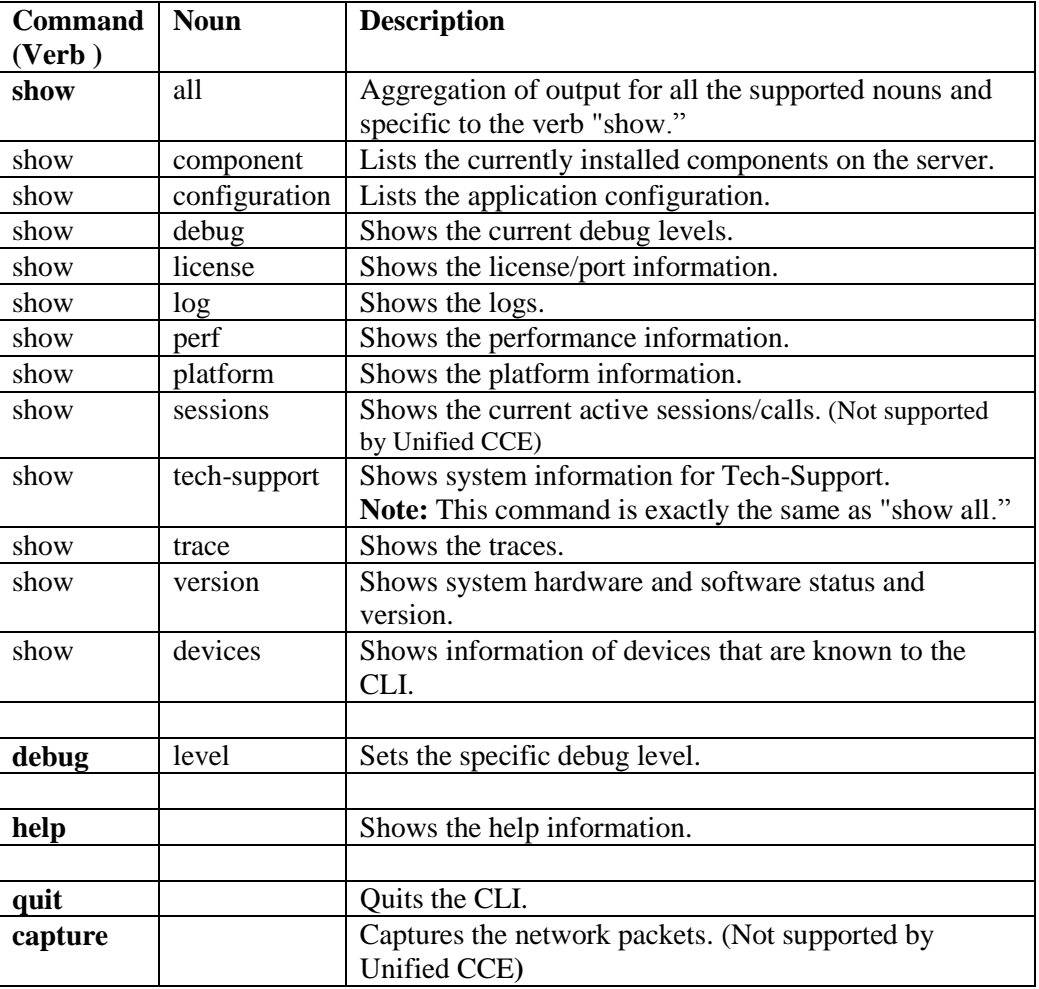

#### **Table 10-4: CLI Commands**

## **Notes:**

- You can enter the start of a command and press **Tab** to complete the command. For example, if you enter *show all comp* and press Tab, *show all component* is completed.
- You can enter a full command name and press **Tab** to display all the commands or subcommands that are available. For example, if you enter *show* and press Tab, you see all the *show* subcommands.

Detailed help that includes a definition of each command and examples of usage is available in the online help. For your convenience this information is posted below.

To get detailed help, at the CLI prompt, enter:

help *command* where *command* specifies the command name or the command and parameter.

To query only command syntax, at the CLI prompt, enter:

*command* ? where *command* represents the command name or the command and parameter.

| <b>Noun</b> | <b>Parameters and Options</b>                                                                                                    |
|-------------|----------------------------------------------------------------------------------------------------|
| show all    | <b>Syntax:</b> show all [options]                                                                                                    |
|             | This command provides information for the component or subcomponent<br>based on the command filters.                                                                          |
|             | <b>Options:</b>                                                                                                    |
|             | component - narrow the output to the specified component(s). The option is<br>limited to trace, debug, perf and sessions commands.                                            |
|             | subcomponent - narrow the output to the specified subcomponent(s). The<br>option is limited to trace, debug, perf and sessions commands.                                      |
|             | absdatetime - narrow the output to the specified time range in the form of start<br>time and end time. Time format is "mm-dd-yyyy:hh:mm".                                     |
|             | reltime - narrow the output to the specified time range in the form of relative<br>time from the current time.                                                                |
|             | match - narrow the output to the specified regex pattern. This match pattern<br>is applied to text based log output only. The option is limited to trace and log<br>commands. |
|             | filter - narrow the output to the specified command(s).                                                                                                    |
|             | redirect - redirect the output to a file or a directory.                                                                                                    |
|             | <b>Additional system mode options:</b>                                                                                                    |
|             | devicetype - narrow the output to the specified device type $(s)$ .                                                                                                    |

**Table 10-5: Syntax and Examples**

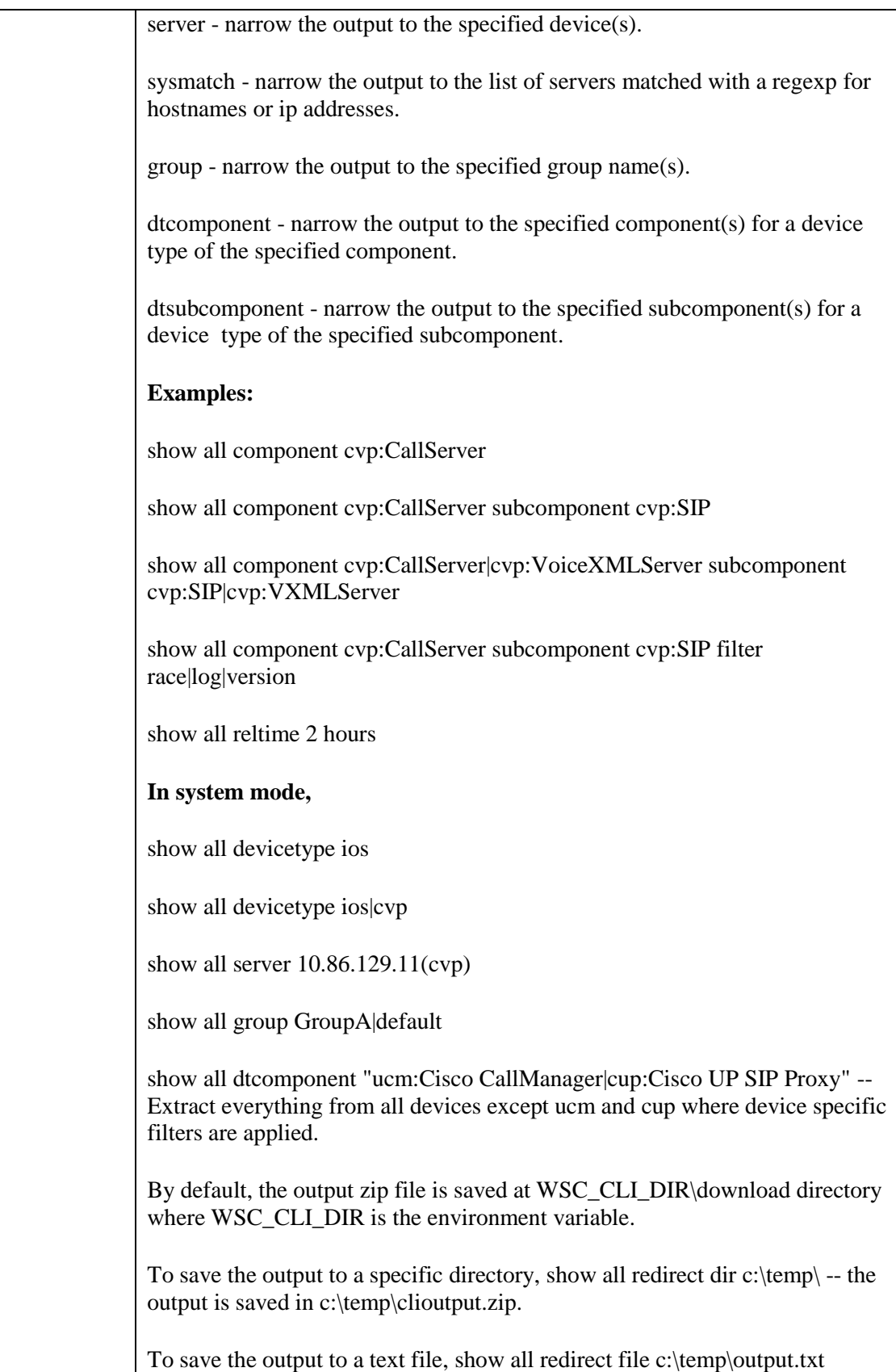

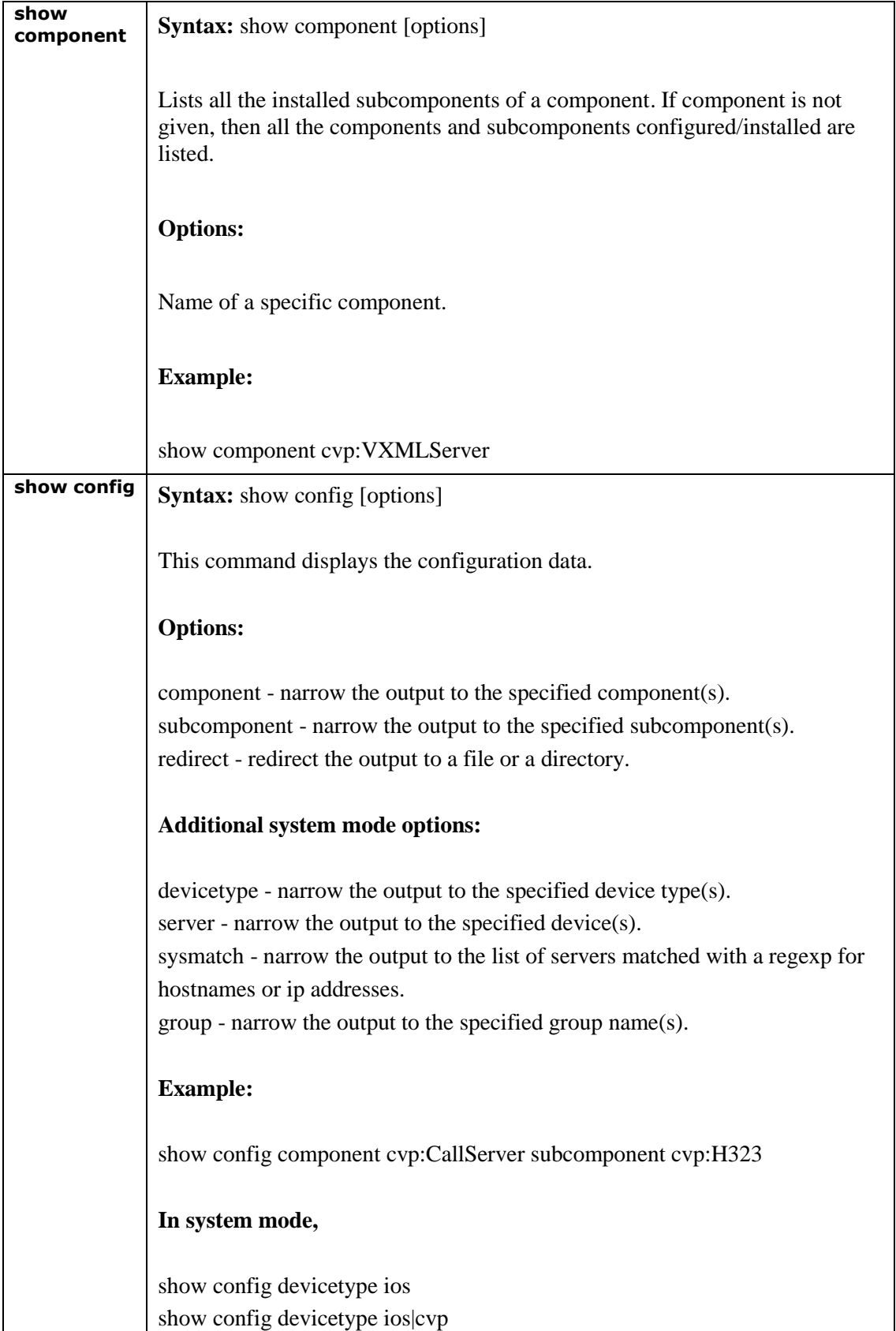

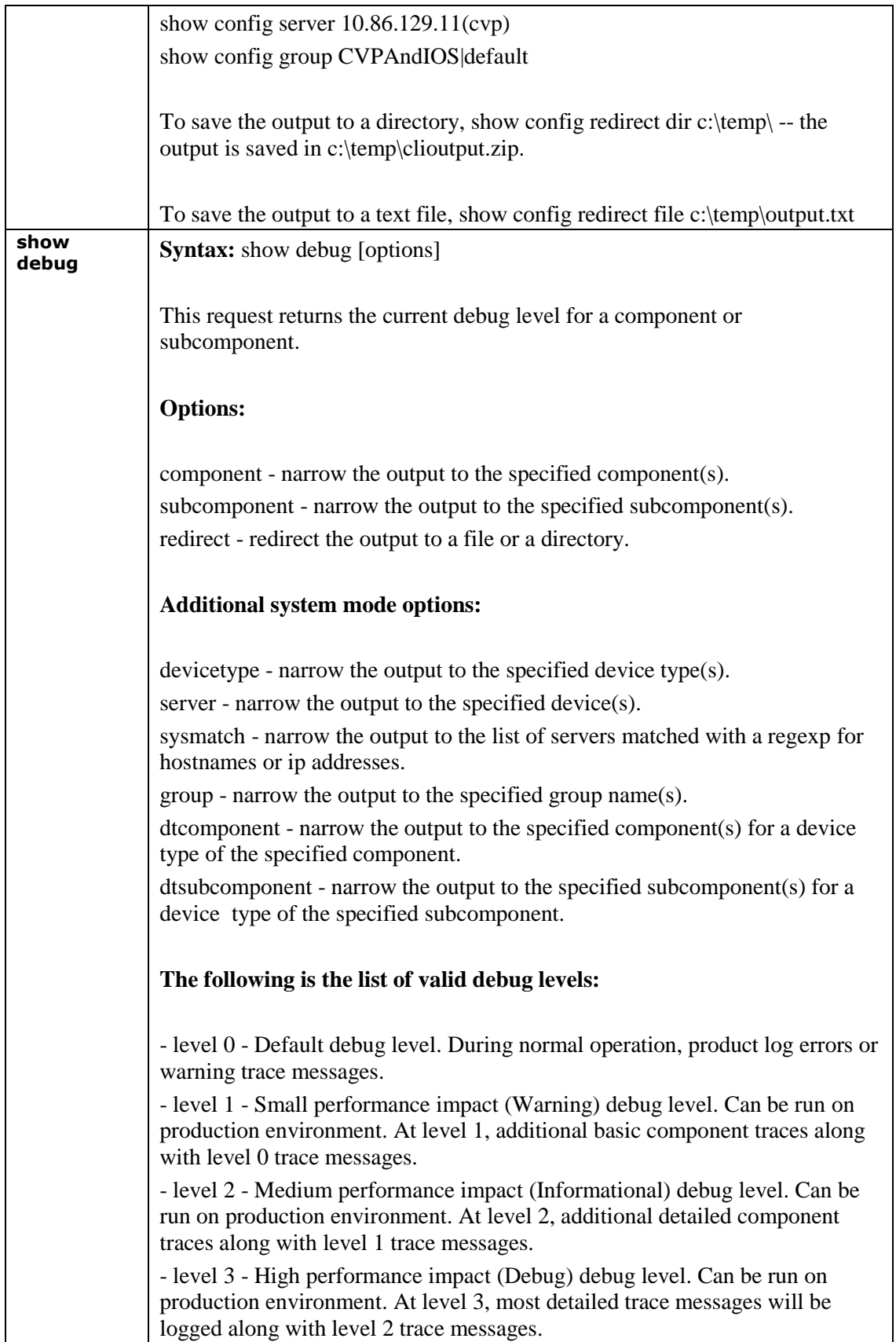

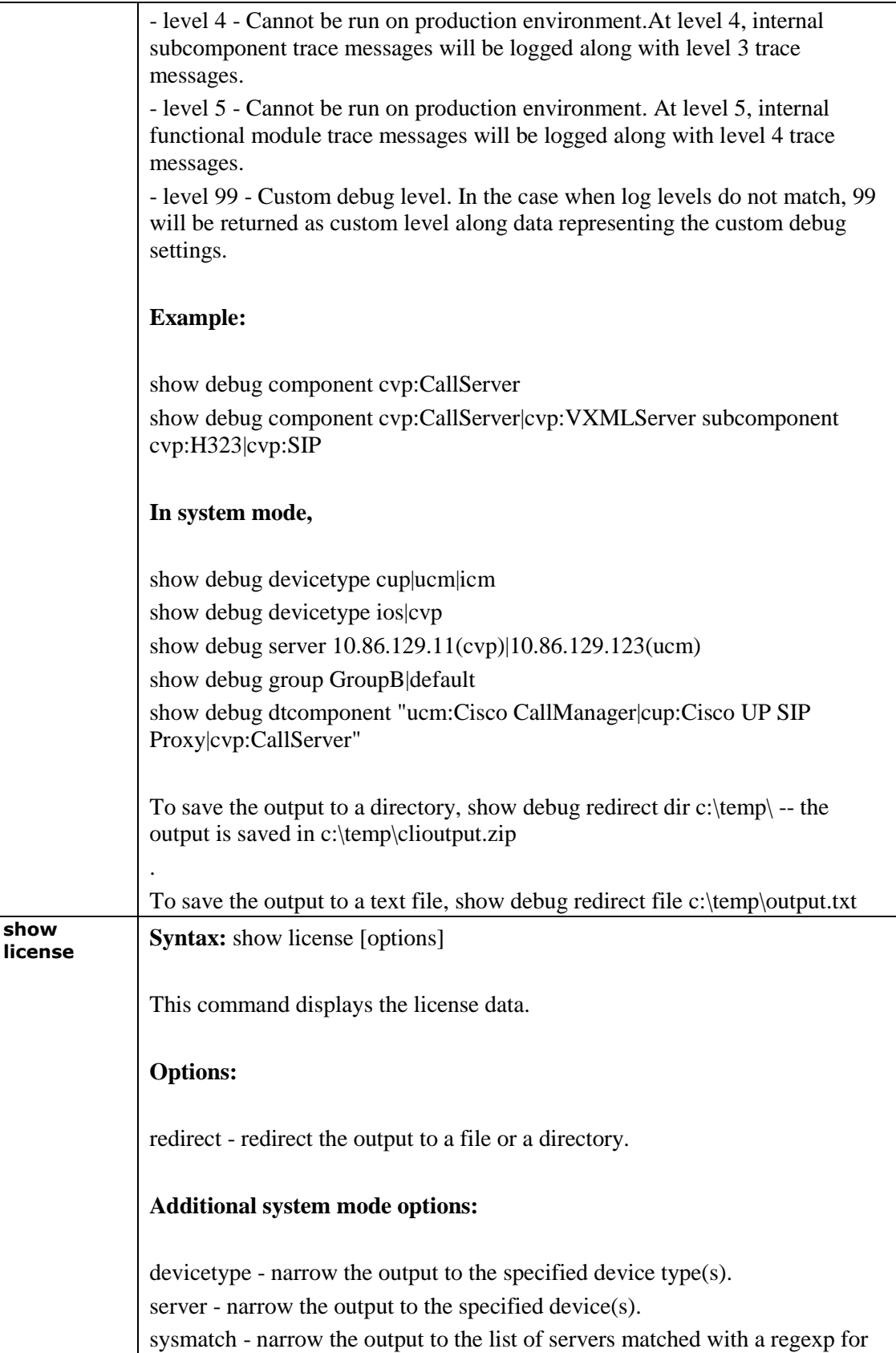

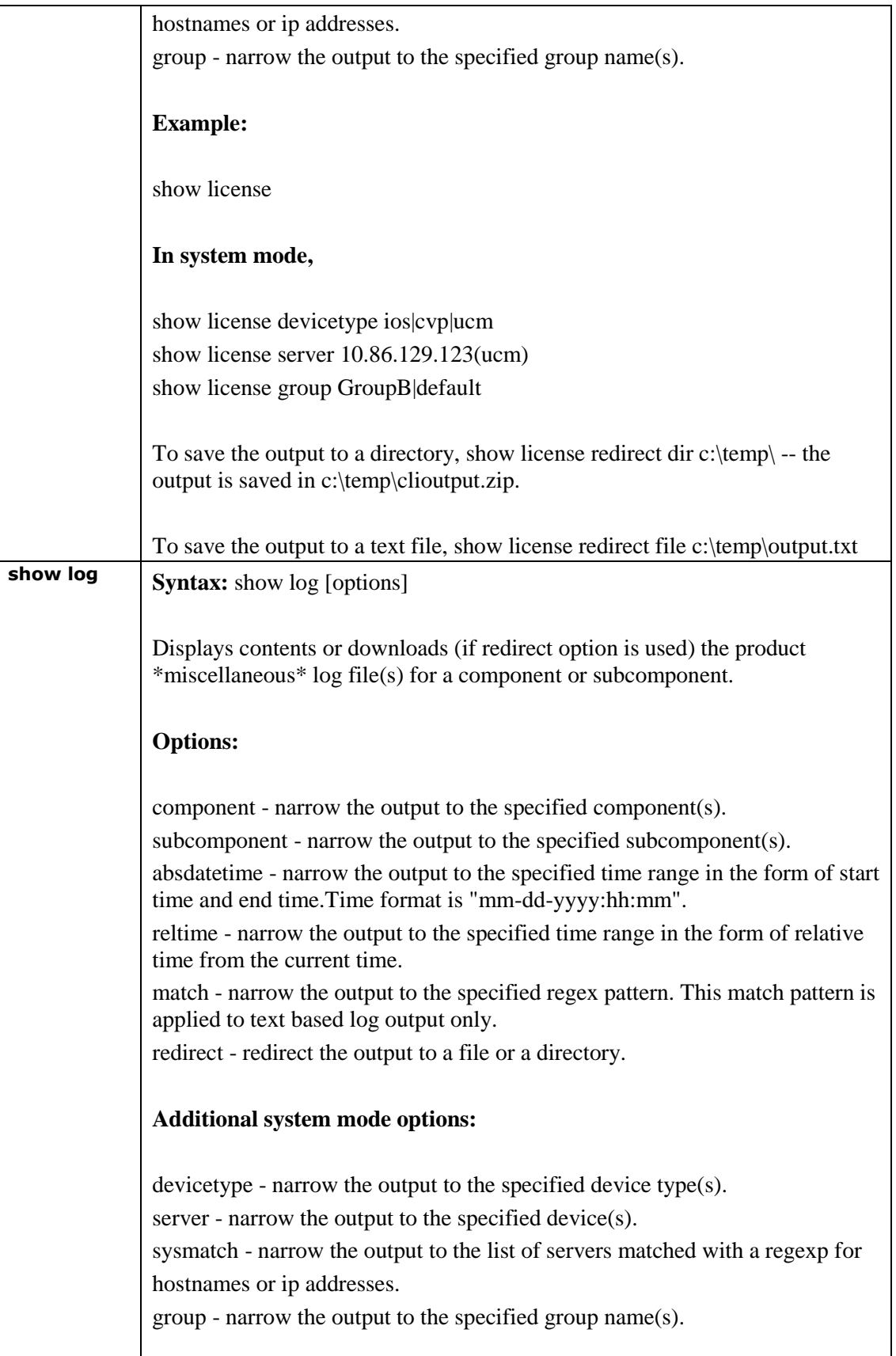

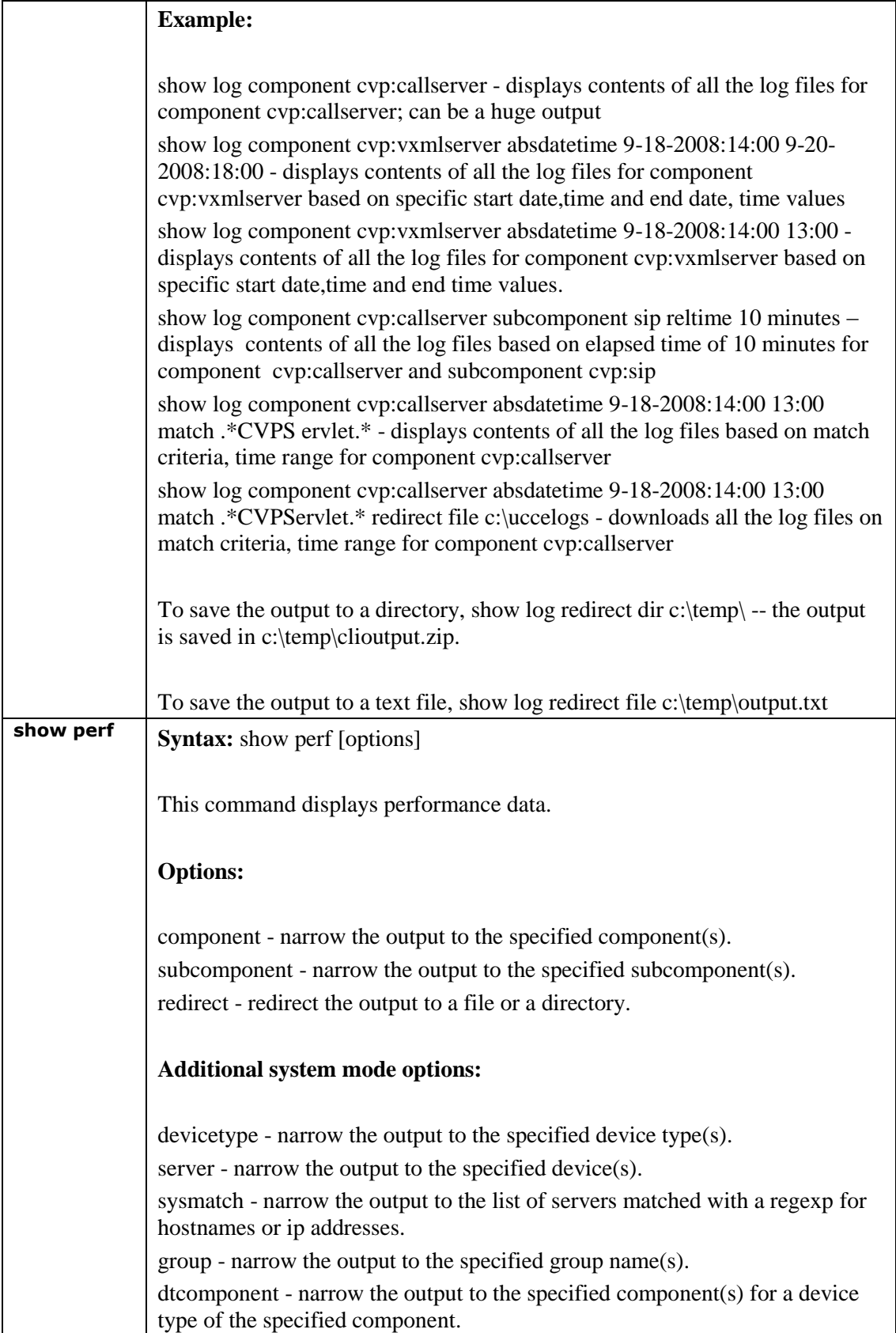

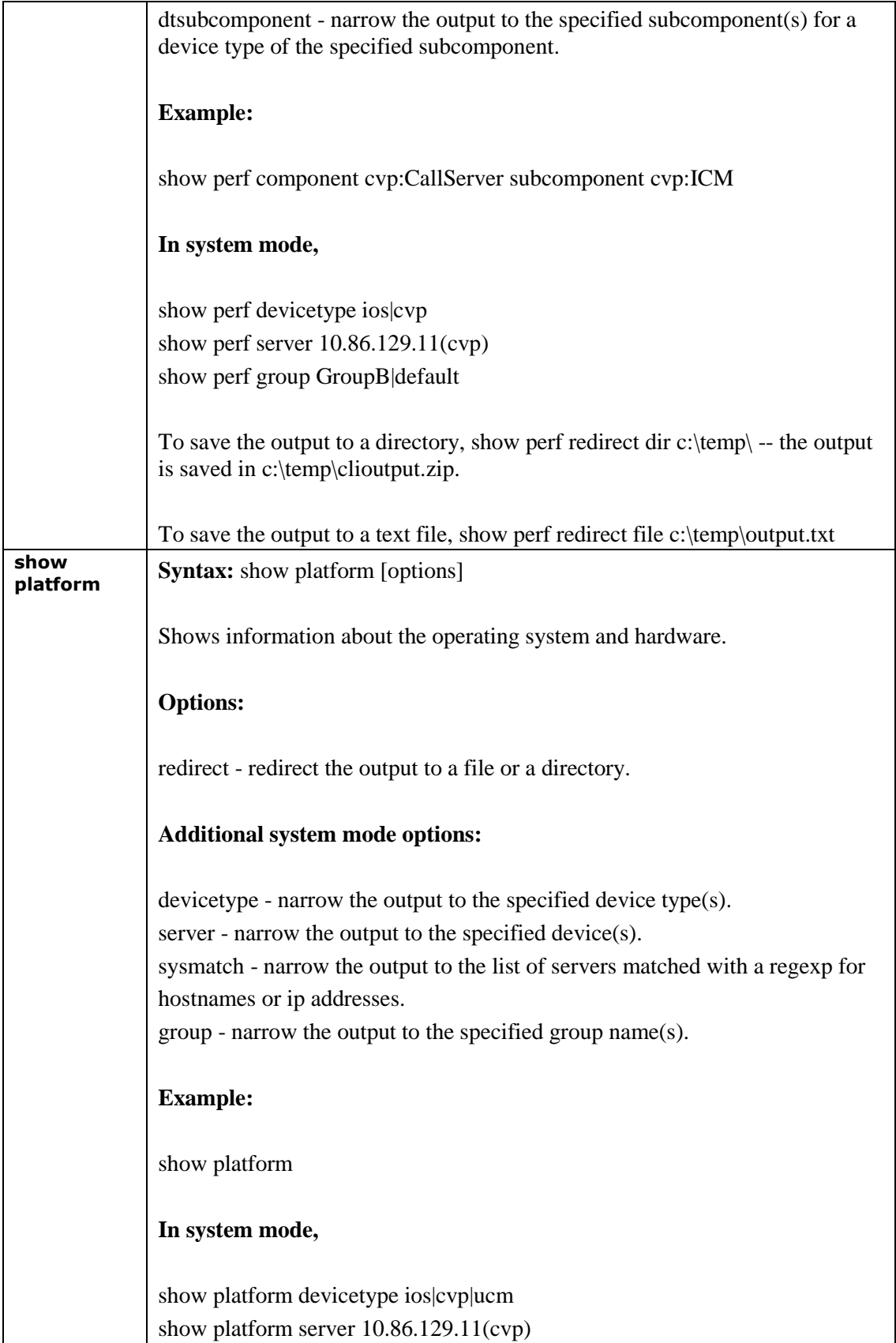

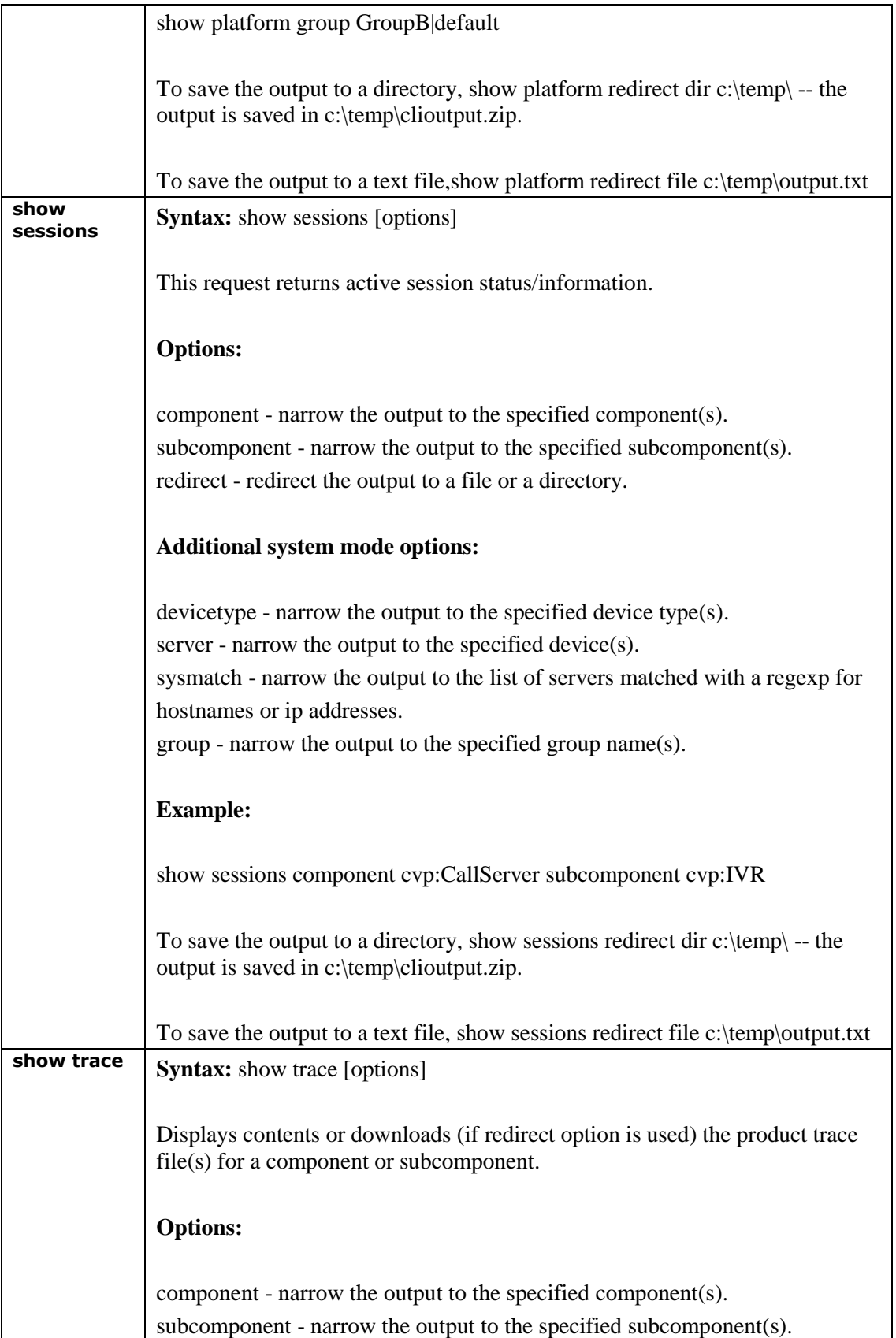

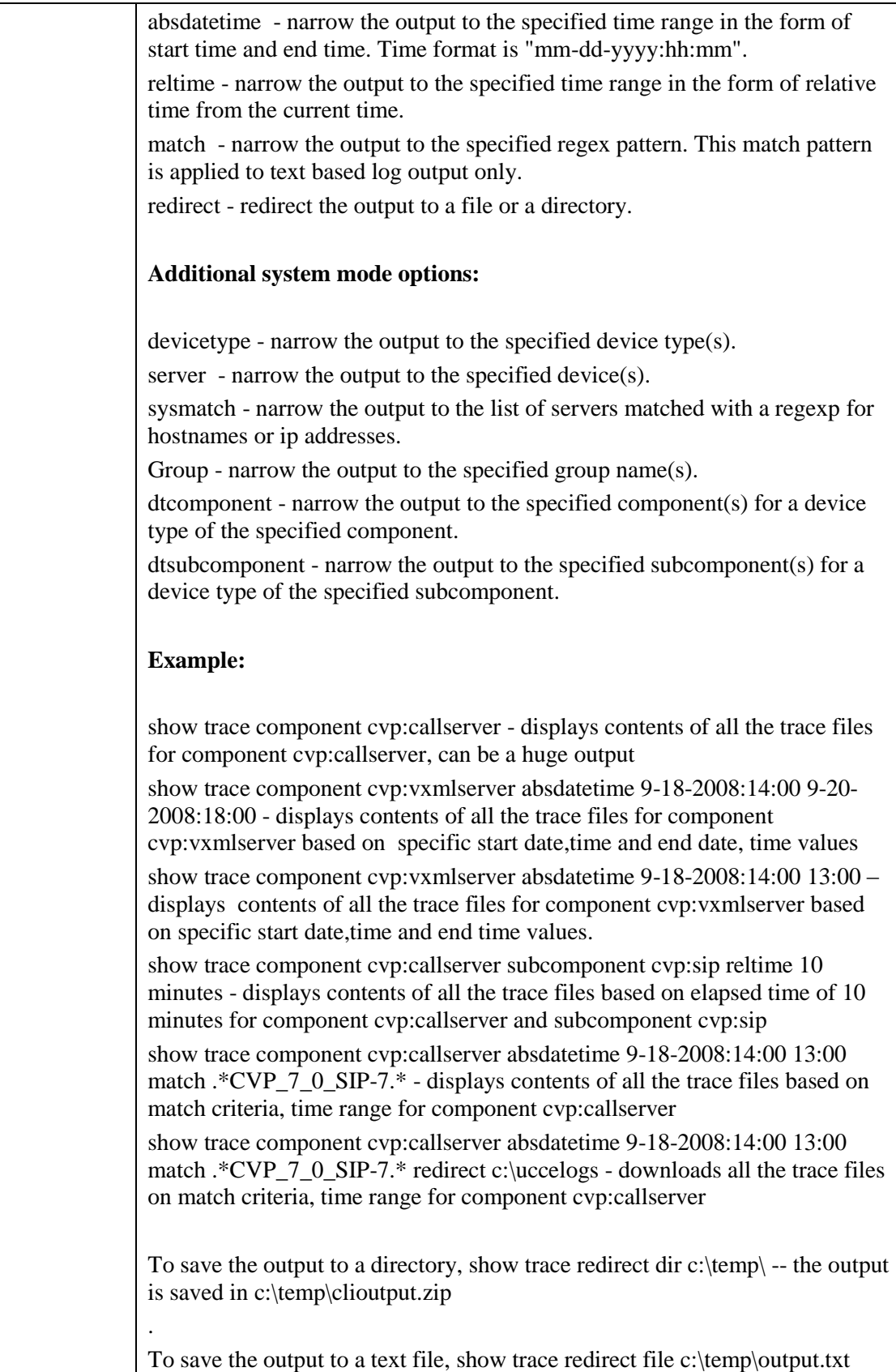

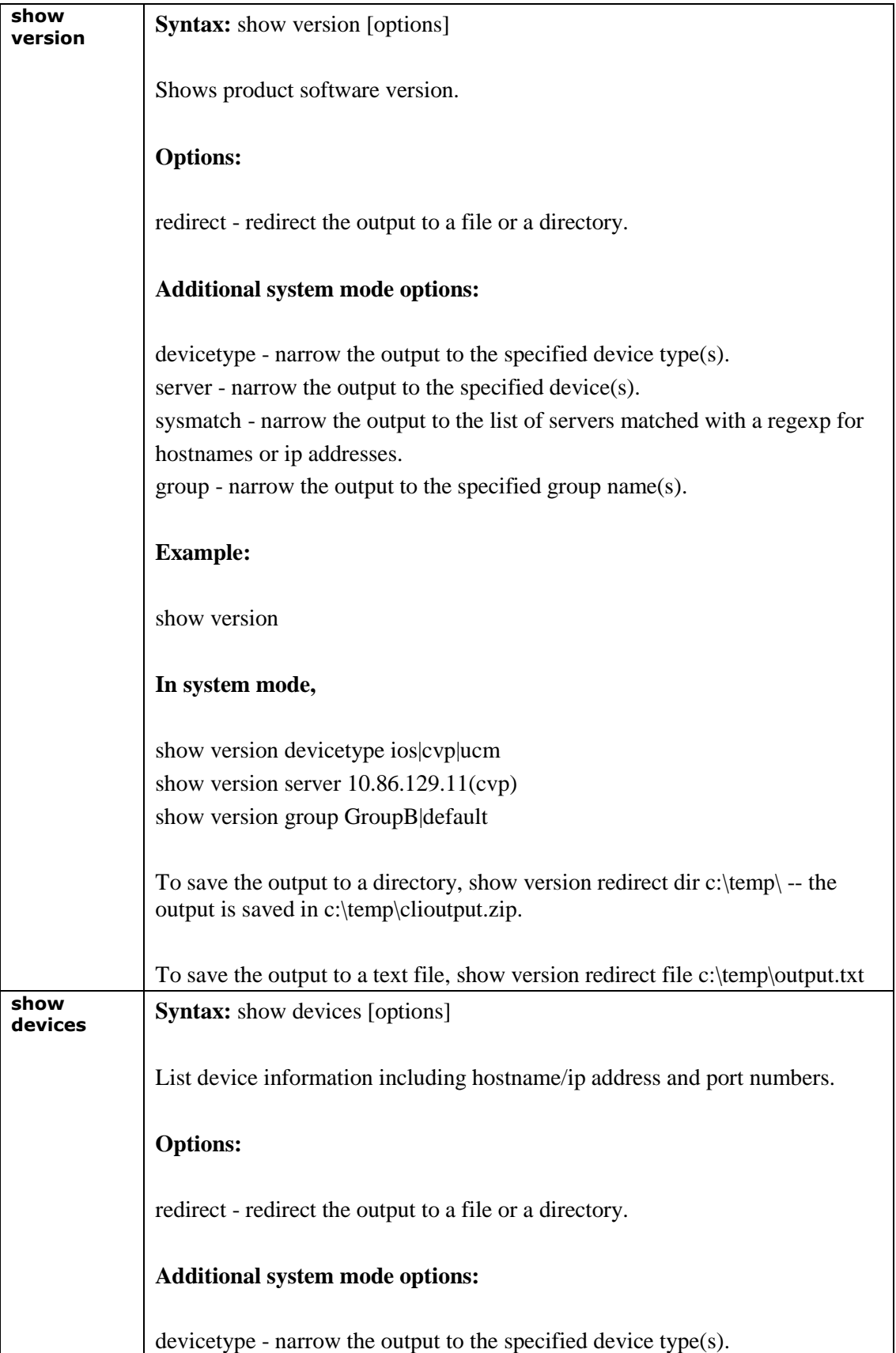

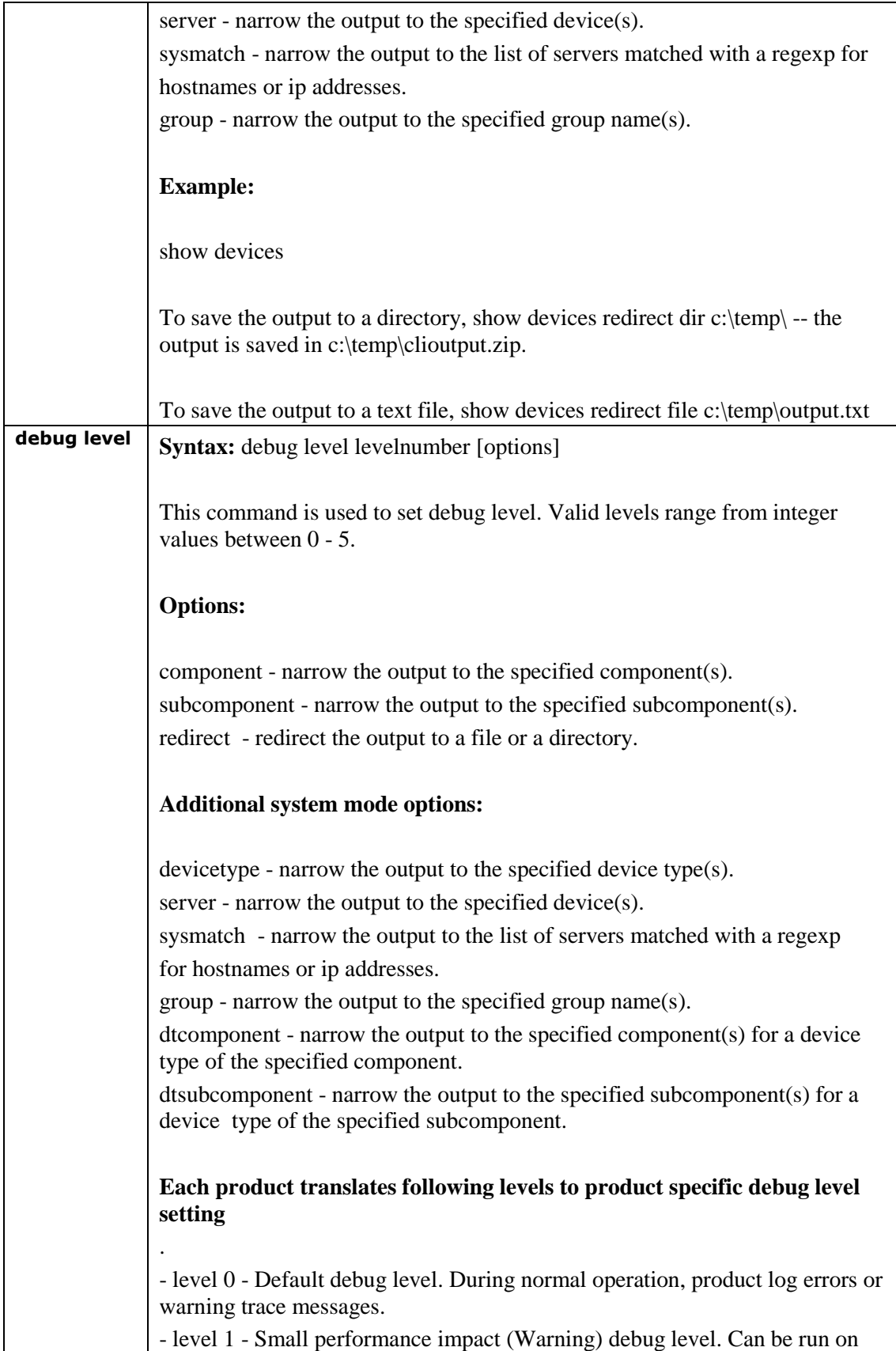

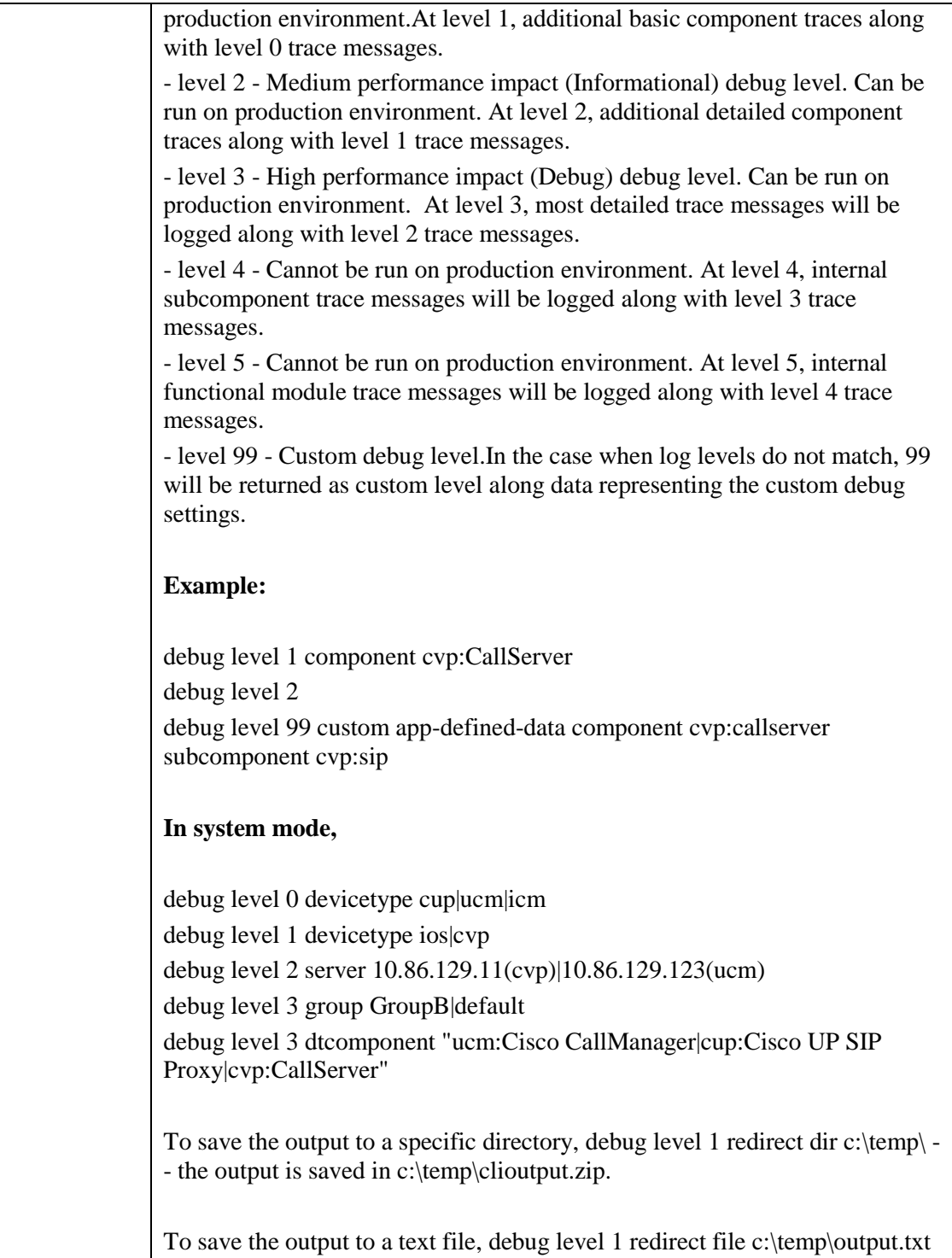

**Note**: The filter and match features of the CLI are not supported for trace files because the framework returns a zip file that contains not just the text file. For those two features, CLI expects a plain text file.

Following is the system mode syntax:

**Note:** You can add product specific extensions; however**.** any extension must be reviewed by this common cross-product team for clarity and consistency.

#### **Table 10-6: System Mode Syntax**

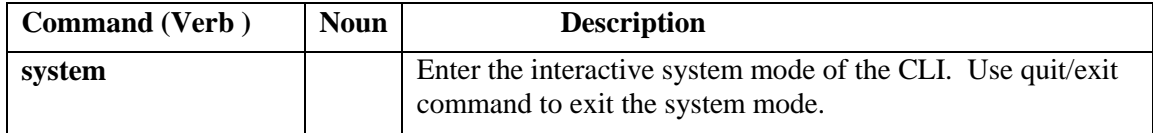

The system command can also be executed by prefixing the "system" on any regular command for non-interactive mode. For example, "system show all".

#### **Table 10-7: System Commands**

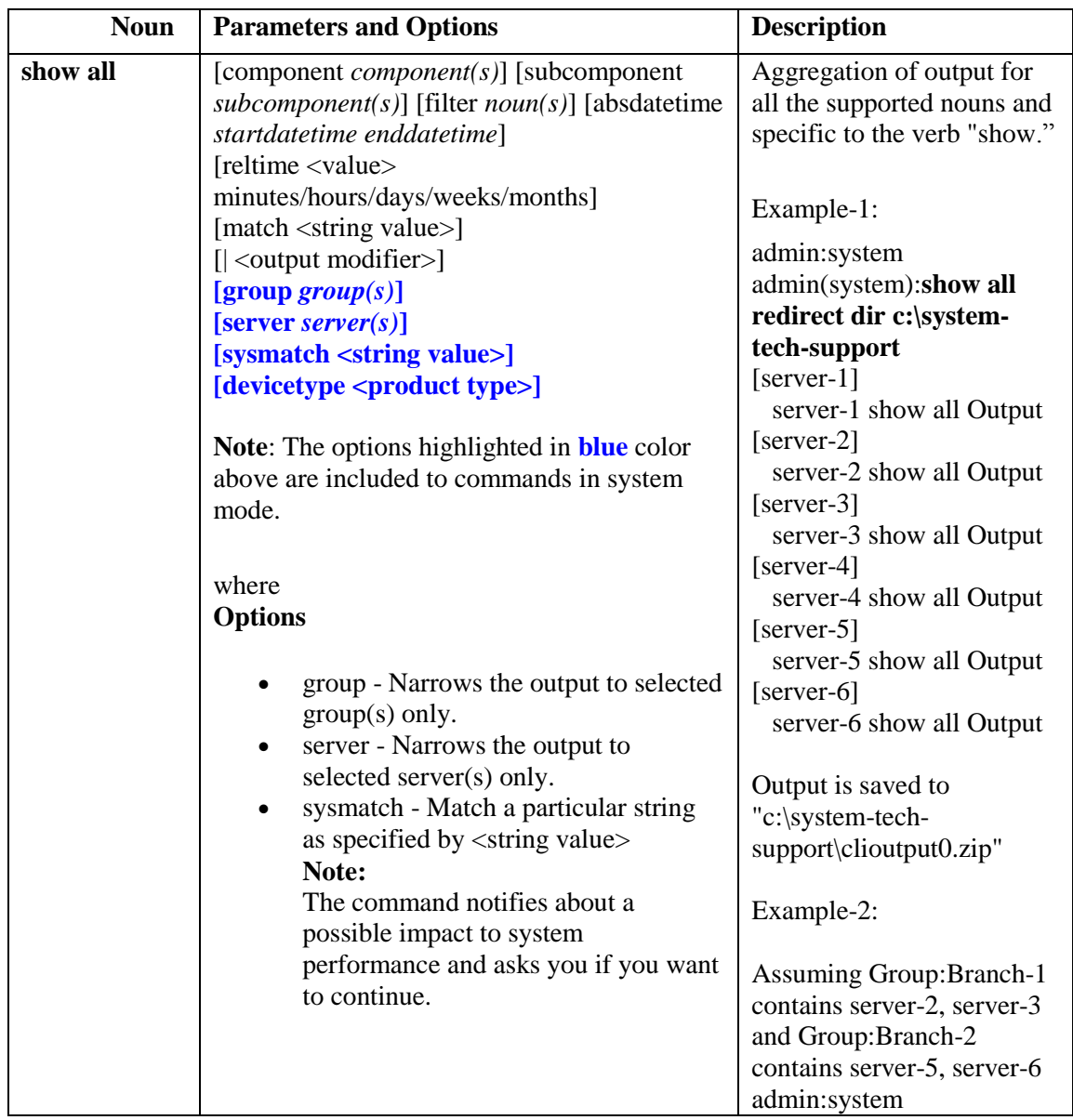

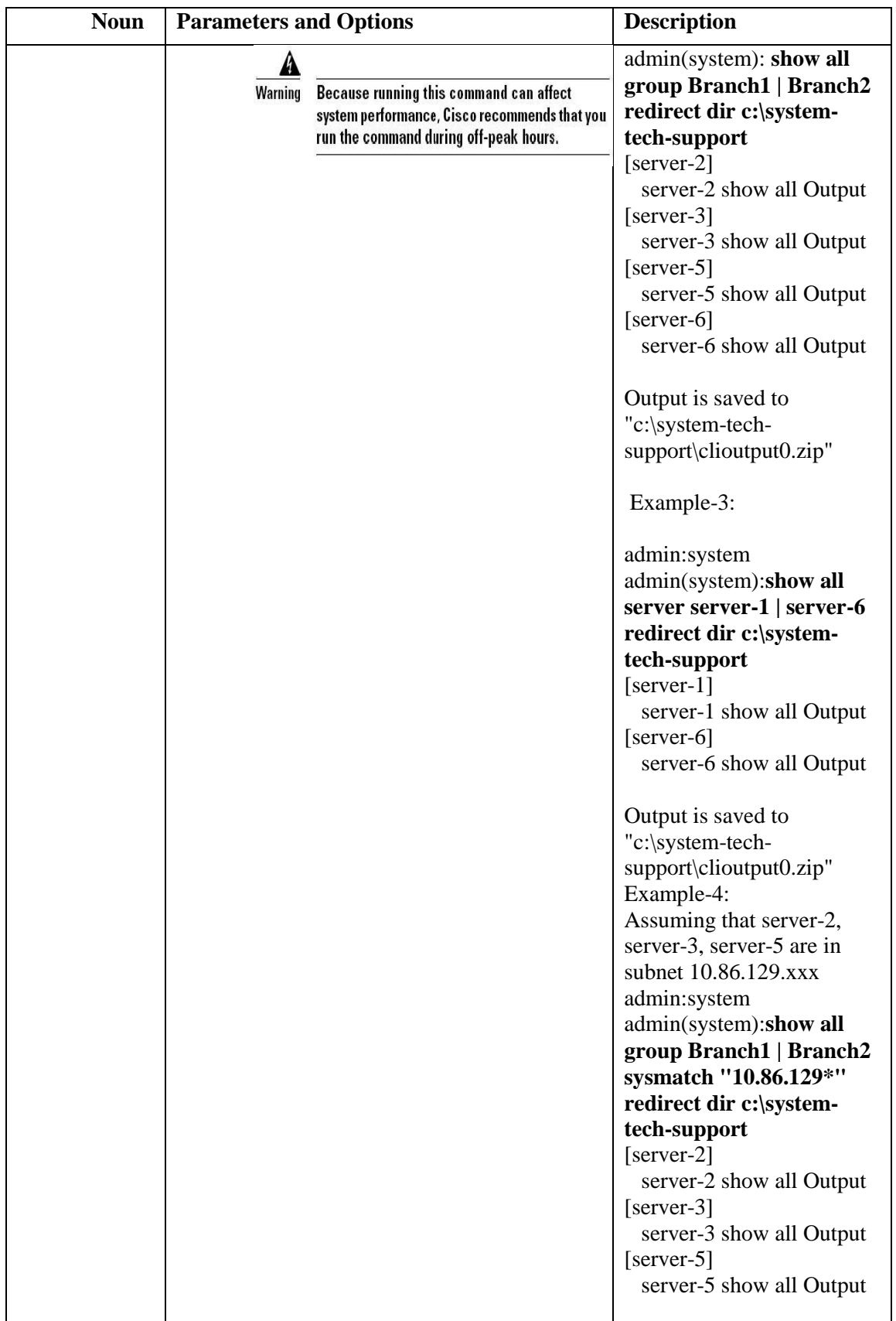

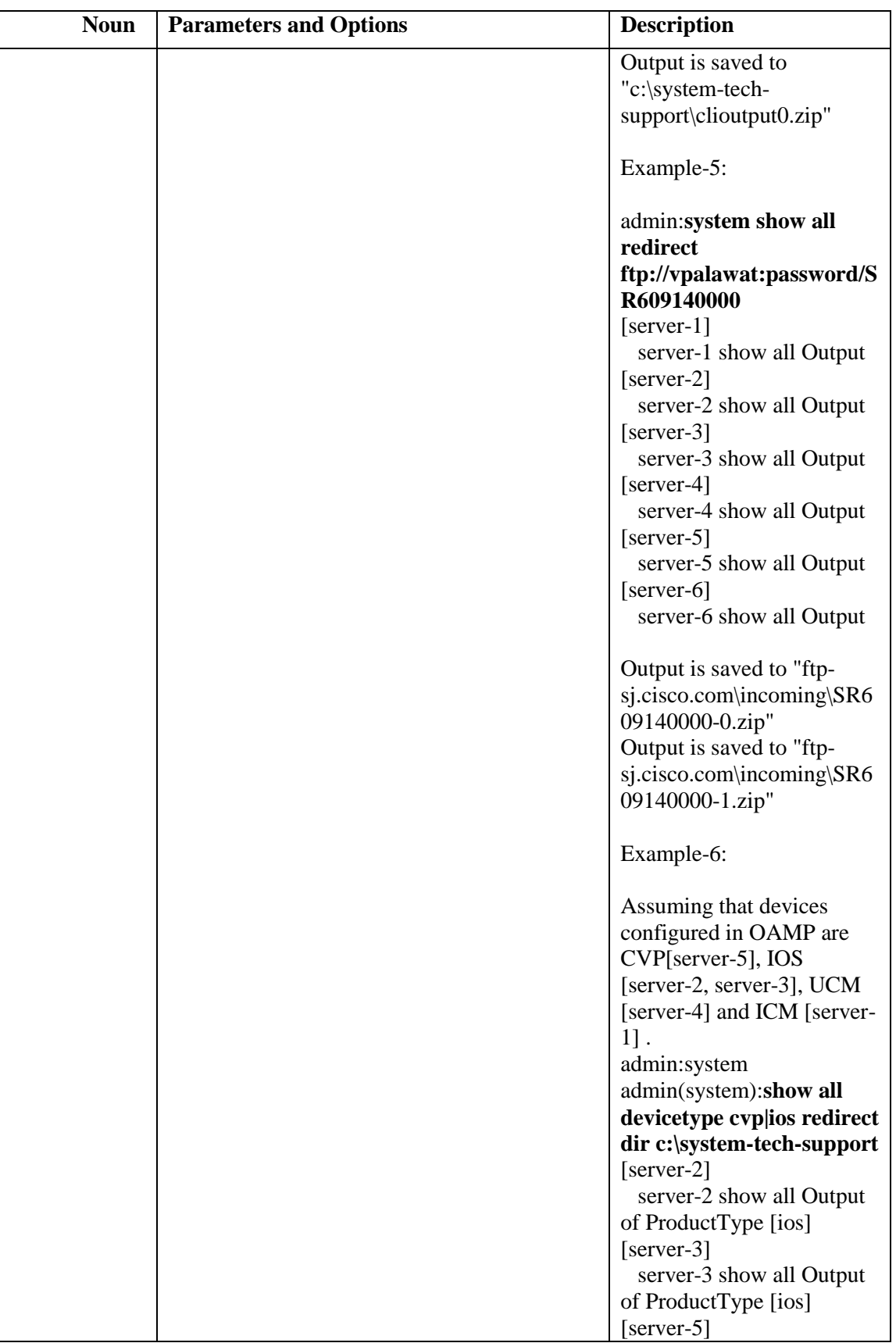

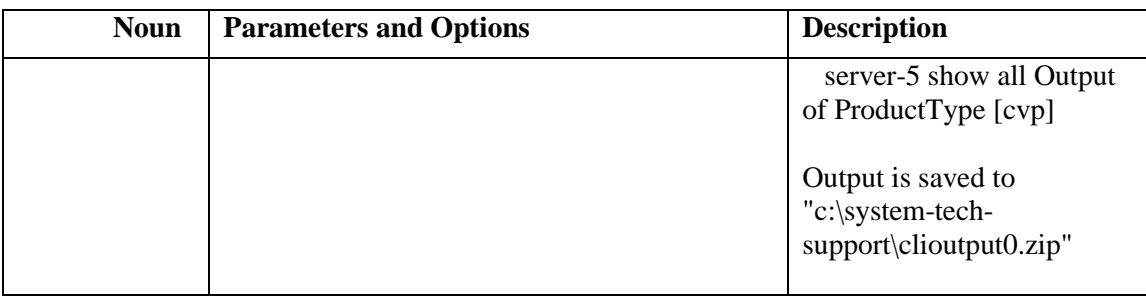

## **10.1.4.2.5 Automated Command Execution**

CLI or System CLI commands can be executed automatically using the following mechanism:

Create a batch file with the commands given below as an example:

REM VERSION-COLLECTION echo system show version redirect dir c:\test\ > clicmds.txt echo exit >> clicmds.txt type clicmds.txt | wsccli.bat inplace nointeractive "user:wsmadmin" "passwd:<password>"

To define a multiple component and sub-component filter, use double quotes as follows:

REM CONFIG-COLLECTION echo show config comp CallServer subc "SIP|ICM" redirect dir c:\test\ > clicmds.txt echo exit >> clicmds.txt type clicmds.txt | wsccli.bat inplace nointeractive "user:wsmadmin" "passwd:<password>"

Automated trace collection on CVP servers using a scheduled job:

REM TRACE-COLLECTION echo show trace device cvp redirect dir c:\test\ > clicmds.txt echo exit >> clicmds.txt type clicmds.txt | wsccli.bat inplace nointeractive "user:wsmadmin" "passwd:<password>"

Automated script can be invoked from a Windows scheduled job for automated tasks.

**Note:** Because running the automated commands and non-interactive mode can affect system performance, Cisco recommends that you run the command during off-peak hours.

#### **10.1.4.2.6 Import File Syntax**

The file to be imported is named devices.csv in:

<ICM\_Drive>:\icm\serviceability\wsccli\conf

A sample file named devices-sample.csv is provided. Add the devices to this file, and then restart the Unified System CLI to load those devices.

*10.1.4.2.6.1 Devices CSV File Syntax* ############################################################################ # Sample CSV file for importing devices. File name should be devices.csv # The file should be in the WSC\_CLI\_DIR/conf folder

# # The possible values for Product Type are given below: # # \* UCM - For Unified CM # \* CVP - For Unified CVP # \* ICM - For Unified ICME, Unified ICM # \* UCCX - For Unified CCX - For IOS Gateway # \* EA - For Unified Expert Advisor # \* CUIC - For Unified Intellegence Center # \* CUP - For Unified Presence ( that includes the SIP Proxy ) ############################################################################ # # The column assignments are as follows: # # HOSTNAME -- Mandatory # DESCRIPTION # PRODUCT\_TYPE -- Mandatory # GROUP # USERNAME # PASSWORD # PORT\_NUMBER -- Mandatory # ENABLE\_PASSWORD # IS\_SEED\_SERVER # HOSTNAME, DESCRIPTION, PRODUCT\_TYPE, GROUP, USERNAME, PASSWORD, PORT\_NUMBER, ENABLE\_PASSWORD, IS\_SEED\_SERVER #10.86.129.109, IOS GW, IOS, Location\_1, cisco, cisco, 23, cisco,,

**Note:** All references to ICM in the above text file equal Unified CCE.

#### **10.1.4.2.7 Device, Protocol and Command Mapping Table**

The mapping table for device type, command, and serviceability protocol created in WSC\_CLI\_DIR/conf folder is as follows:

#### **Table 10-8: Device, Protocol and Command Mapping**

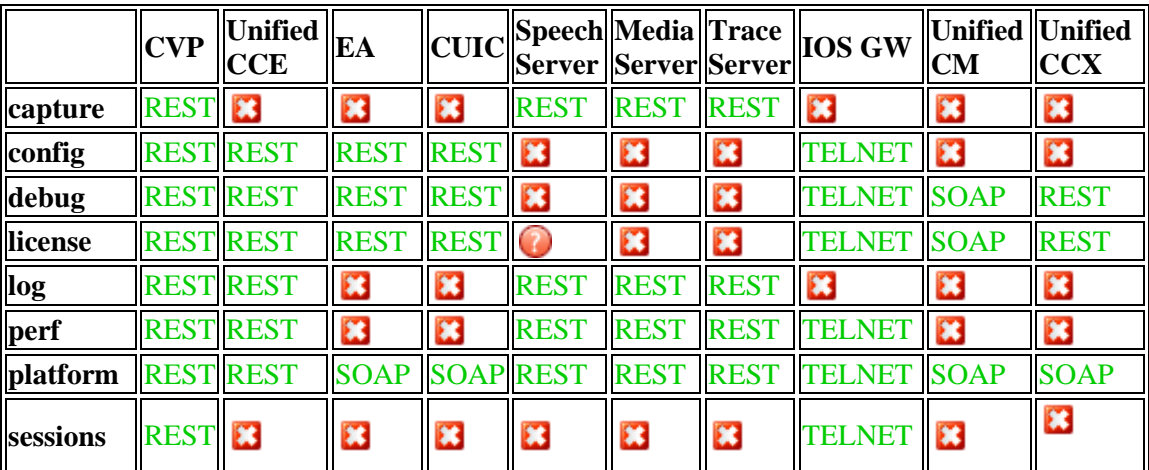

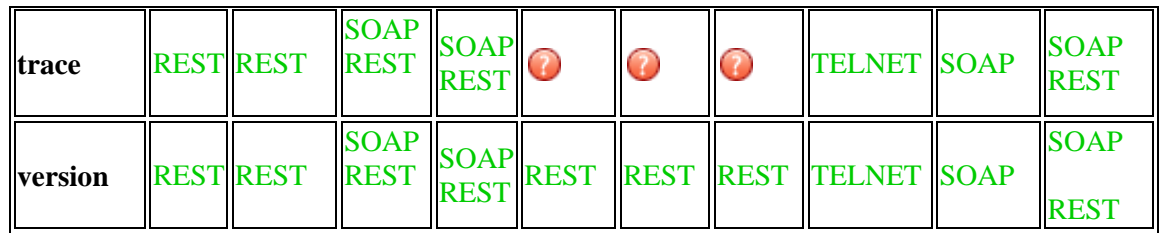

**2** -- Not supported **C** -- Unknown

- CLI has the master list of all devices from seed servers. It runs the system command on each device recursively based on the protocol supported in this release and according to the mapping table given above.
- Master list is defined by the unique "Name," "ProductType." If there are multiple devices for the purpose of co-location, the internal list still contains one entry for a product type because there is only one WebServices manager running at the specified port.
- CLI also pulls the component/sub-component list from all the devices to create a master list dynamically.
- The CLI output is in the structure of [Server]/[Type]/clioutput . A single (or multiple zip in case exceeding the size of zip file of 1GB) zip file is created for the aggregate response from all servers.

# **10.1.4.2.8 Mapping of System CLI commands to IOS CLI commands**

#### **Table 10-9: Mapping of System CLI commands to IOS CLI commands**

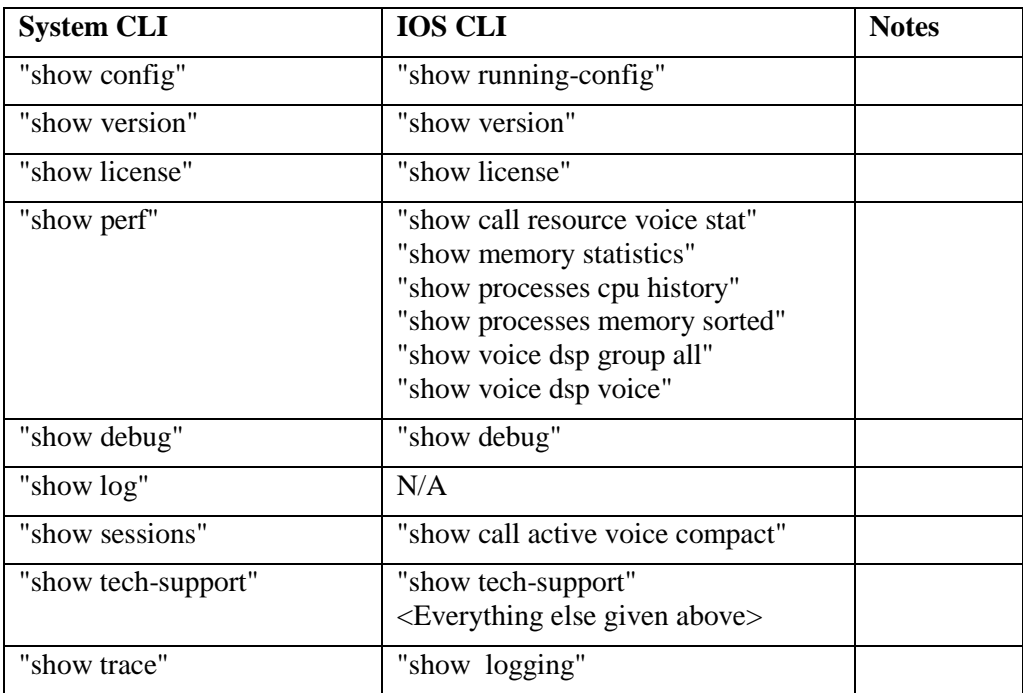
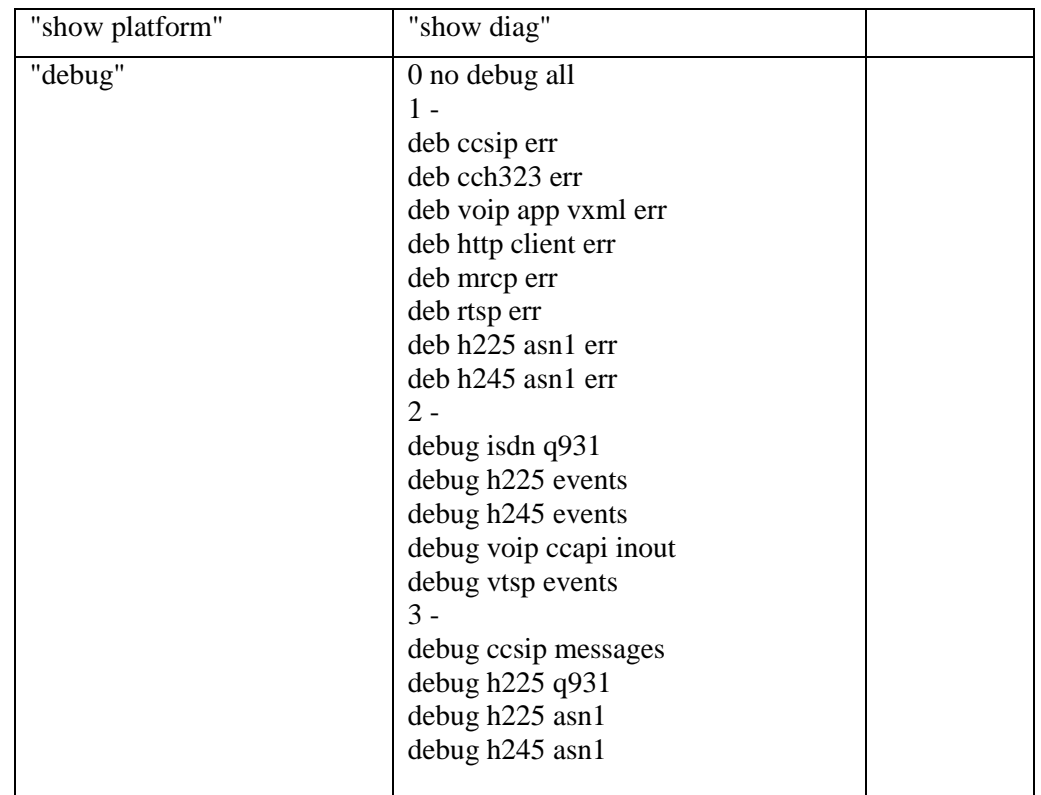

**Note**: This mapping table is available in the configuration file, so that mapping can be easily altered.

## **10.1.4.2.9 Logs**

You can find all logs generated by the CLI process under the following directory:

<ICM\_Drive>:\icm\serviceability\wsccli

## *10.1.4.3 Accessing the Diagnostic Framework via the built-in User Interface (Portico)*

For an end-user to easily harness the functionality of the Diagnostic Framework, a built-in, web-based menu utility called the Diagnostic Framework Portico, allows a user to interact with the framework through their browser. The single API command, GetMenu, generates an HTML page that can be used to interactively create framework requests and view their replies from the Diagnostic Framework in the same page for the specified server.

Users who do not have access to the Analysis Manager can use this command to gather data from the Diagnostic Framework, without having to know all of the API URLs and parameter values. The GetMenu command recognizes and support machines with multiple instances [Hosted environment] installed. Because this GetMenu command is built directly into the Diagnostic Framework, no special client side files or installations are needed to access it. You can access the command from any machine with a compatible browser (for example, Internet Explorer).

The entry point for the menu utility is through the GetMenu command within the Diagnostic Framework. An example request is as follows:

#### **https://<UCCE-server>:<port>/icm-dp/rest/DiagnosticPortal/GetMenu**

Where  $\leq$ UCCE-server $\geq$  is the hostname or IP address of the desired server, and  $\leq$  port $\geq$  is the access port (usually 7890).

You can also access the Diagnostic Framework Portico by choosing All Programs > Cisco Unified CCE Tools > Diagnostic Framework Portico.

**Note:** For Windows 2008, Unified CCE process windows no longer appear in the taskbar. This means that the user can no longer use the taskbar to view process status information, for example, whether the process is active or not. To address this, the user can view process status information and process running time in the Diagnostic Framework Portico.

The following is a sample screen:

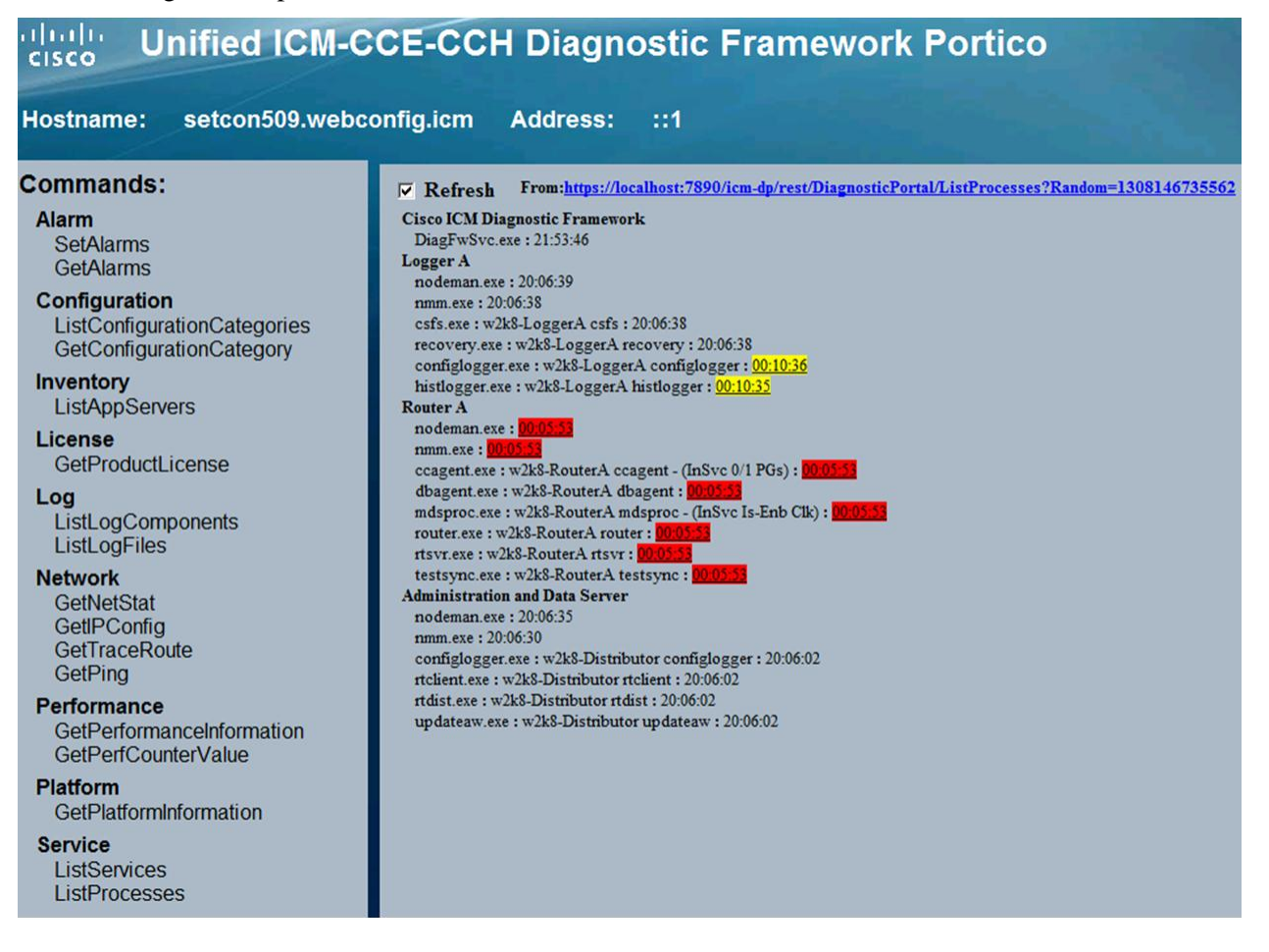

#### **Figure 30: Unified ICM-CCE-CCH Diagnostic Framework Portico**

Most of the commands return simple XML data; the menu utility does some XML parsing and displays the results. A few of these commands create links to allow the user to download the returned files.

The Portico dynamically updates and displays recent changes to processes:

 When a process restarted (in the last ten minutes), uptime is underlined and highlighted in red.

- When a process restarted (more than 10 minutes ago but less than 30 minutes ago) uptime is yellow.
- When the status of a process as defined inside the parentheses changes, the process is bolded and highlighted in blue for 10 minutes or until it returns to its former state.

## 191

parameters; it generates another zip file with exactly the same contents but with a different file name.

## *10.1.4.4 Accessing Diagnostic Framework Commands through a Browser*

Because the Diagnostic Framework is a XML/HTTP based REST-style RPC referred as "RPC-Hybrid" interface, you can access the Diagnostic Framework commands directly though a browser (Internet Explorer). To access the commands from a browser, type the full URL of the desired command, at the browser address location.

For example, the following URL:

https://<UCCE-Server>:<port>/icm-dp/rest/AnalysisManager/GetTraceLevel?Component= Component/Subcomponent

The IE browser displays the data in XML or may ask you to save the file if you are downloading the file. For more information about the URL, see the API section.

The complication with this technique is that there are many APIs, and many of them contain various parameters that you must properly specify.

**Note:** For downloading a Portico ListTraceFiles or GetConfigurationCategory files in Zip format using IE 9, make sure that the **Do not save encrypted pages to disk** in **Security** option (Path: **Tools**>**Internet Options > Advanced Tab**) is unchecked.

## **10.2 CLI Configuration**

This section will walk you through the configuration required to enter "System mode" and access all devices in your deployment from a single system CLI console window. The CLI supports the following devices:

- All UCCE servers (Routers, Loggers, PGs, ADS, and so on)
- CVP
- **CUPS**
- Gateways
- UCM
- IP IVR
- CUIC

There are two methods to configuring System mode in the CLI. The method used will depend on whether or not the environment contains CVP OAMP, which is the preferred method for the following reasons:

- 1) All devices are centrally added to and stored in CVP OAMP. One update on OAMP will be reflected in all CLI clients.
- 2) Passwords for devices are encrypted in OAMP.
- 3) CVP Remote Operations can be installed on any Windows machine, such as a personal laptop, simplifying setup and access to all devices.

Customers without CVP OAMP can still utilize the CLI using a CSV file for connection information. See "Deployment Option 2: Devices.csv".

### **10.2.1 Deployment Option 1: CVP OAMP**

## *10.2.1.1 System CLI Configuration with CVP OAMP*

The first step for setting up System mode is to add all of the devices in your deployment to CVP OAMP.

1. Sign in to CVP Operations Console from a web browser and navigate to **Device Management > Unified ICM**.

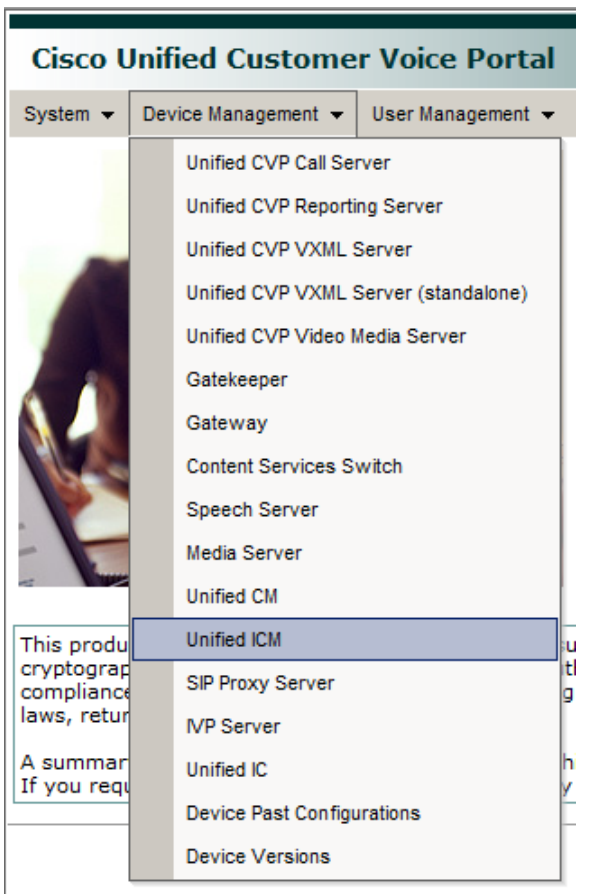

**Figure 31: CVP Operations Console**

2. Click **Add New** and populate the IP Address, Hostname, and Description fields.

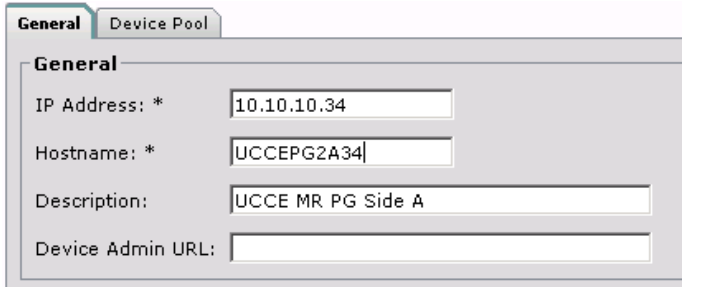

**Figure 32: IP Address, Hostname, and Description fields**

3. Check **Enable Serviceability**. Populate the Username and Password fields with sign-in credentials for that particular device. Leave the default port as 7890.

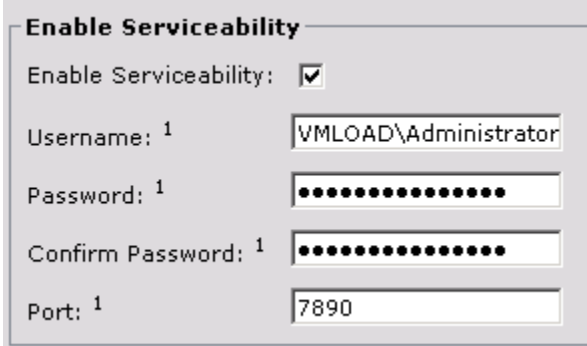

**Figure 33: Username, Password and Port fields**

4. Click the **Device Pool** tab and associate the device with a group if desired. (Tip: Create a "UCCE-SideA" group for all devices on the A-side.)

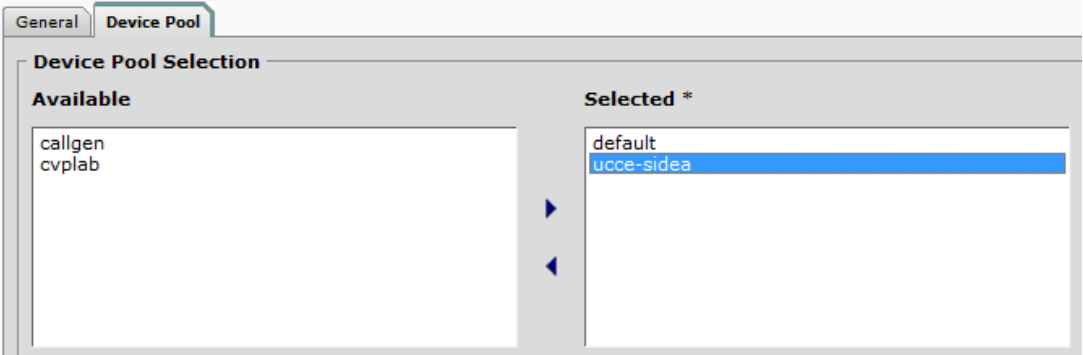

**Figure 34: Device Pool Selection**

5. Click **Save**.

Repeat the above process for all other devices: UCCE, CUIC, UCM, Gateways, and so on.

## *10.2.1.2 Confirm or Add a User to CVP OAMP for the System CLI*

By default on installation, the user **wsmadmin** is created with the same password as the OAMP Administrator user. If you wish to modify the password for this user, or create a new user, follow these steps:

- 1. In the CVP Operations Console, click **User Management > Users**.
- 2. To modify an existing user, click **wsmadmin** in the List of Users.
- 3. To add a new user, click **Add New**.
- 4. Once the new username and/or password have been entered, click the **User Groups** tab and add the "ServiceabilityAdministrationUserGroup" to the "Selected" bucket on the right side.
- 5. Click **Save** to complete any updates or additions.

## *10.2.1.3 Install CVP Remote Operations*

Once all devices are added to OAMP, you then need to install the CLI on the system from which you intend to access them. The CVP Installer's "Remote Operations" package automatically includes the System CLI.

1. Run the CVP 8.5 Installer and select the Remote Operations checkbox.

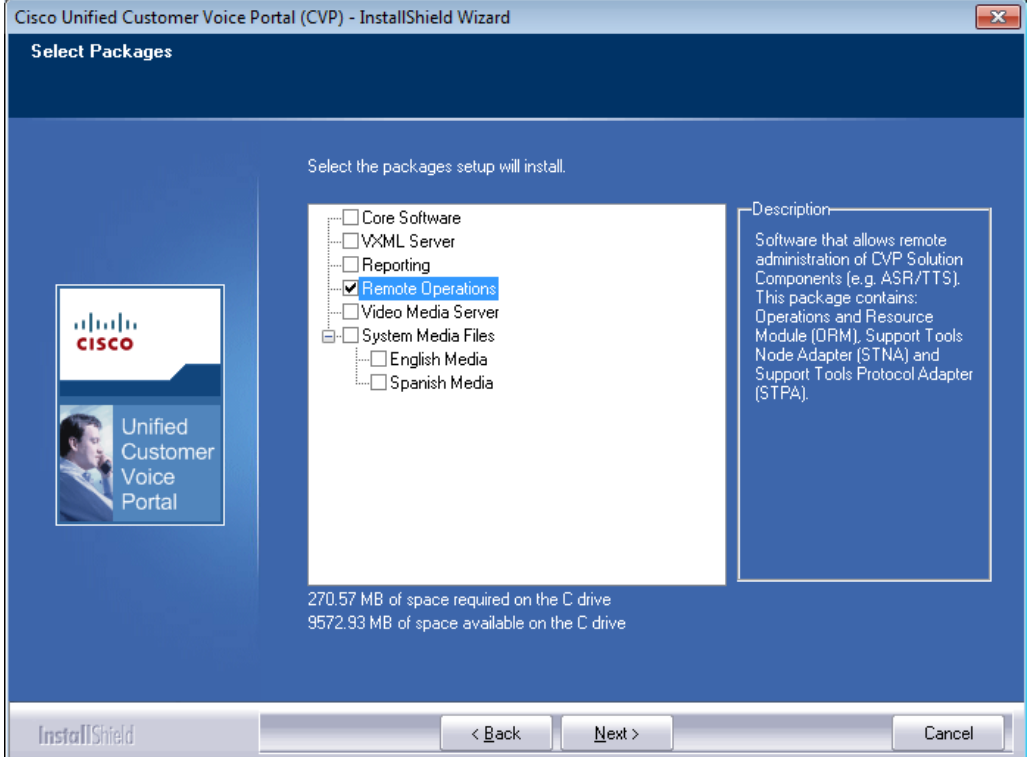

**Figure 35: Remote Operations installation**

2. If installing on Windows 7, ignore the "Unsupported OS" warning and click **OK**. Cisco Unified Customer Voice Portal (CVP) - InstallShield Wizard  $\overline{\mathbf{x}}$ 

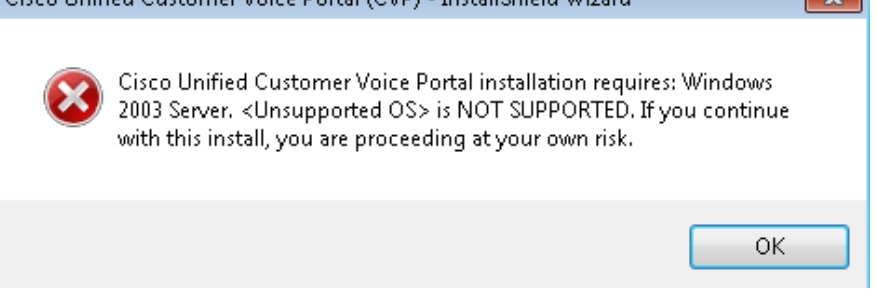

**Figure 36: <Unsupported OS> error message**

3. Apply security hardening if desired, then complete installation.

## *10.2.1.4 Add Remote Operations Machines to CVP Operations Console*

- 1. Open a web browser and sign in to the CVP Operations Console. Navigate to **System > Web Services**.
- 2. Click the **Remote Operations Deployment** tab on the subsequent screen.
- 3. Enter the IP address and hostname of the machine where CVP Remote Operations was just installed. Include a description if desired and click **Add**.

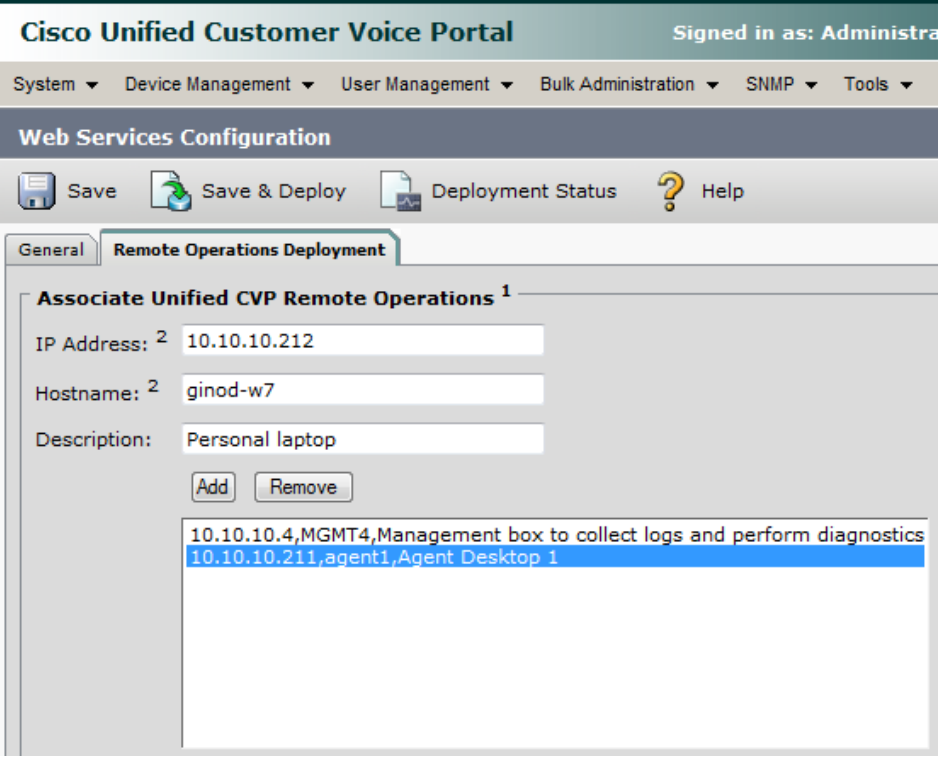

**Figure 37: Web Services Configuration**

- 4. Repeat for any additional Remote Operations machines, then click **Save & Deploy** to make this device available for Remote Operations.
- 5. You will be informed that the Web Services configuration deployment is in progress. Click the **Deployment Status** button to verify the status of the newly-added machine(s). Click the **Refresh** button until the status changes to "Success".

## *10.2.1.5 Confirm Windows Environment Variables Set Correctly for CVP Web Services*

This should have been taken care of by the CVP Remote Operations installation but intermittently fails, so it is important to verify before attempting to connect to the CLI.

- 1. On the Remote Operations machine, click **Start > Run** and enter "systempropertiesadvanced".
- 2. Click **Environment Variables**.
- 3. Confirm the System Variable WSC\_CLI\_DIR is set to "C:\Cisco\CVP\wsm\CLI".
- 4. Confirm the Path variable contains "C:\Cisco\CVP\wsm\CLI;".

## *10.2.1.6 Start Using the Unified System CLI with CVP OAMP*

Now that the configuration is finished, you are ready to sign in to the CLI and enter System mode.

1. Open the Unified System CLI on the new Remote Operations machine from **Start > Programs > Cisco Unified Customer Voice Portal > Unified System CLI**.

- 2. Sign in with user wsmadmin (or sign in with the new user).
- 3. Enter System mode by typing "system". Servers that are successfully discovered are indicated by a '.' while servers not discovered are indicated by "Unable to connect".

Once initial connection is complete, (system) will be displayed in the command prompt (see below). All commands entered while in System mode will be run against all reachable devices defined in CVP OAMP.

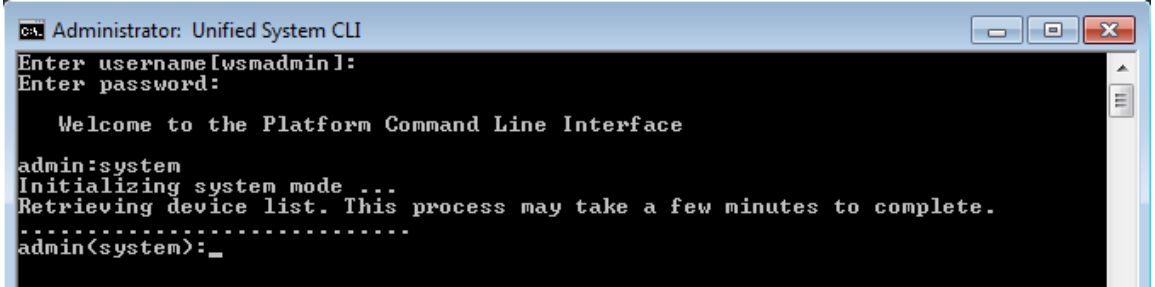

#### **Figure 38: Unified System CLI**

Any changes made in OAMP while a CLI session is active will not be reflected immediately. There are two options for receiving the updates:

- a. Close the console window and start a new connection.
- b. Type "exit" to leave System mode and then "system init"

#### **10.2.2 Deployment Option 2: Devices.csv**

When CVP is not present, Unified System CLI requires a devices.csy file to be configured on the local machine in order to enter System mode. This file contains connection information for all devices in the deployment that should be reachable by the single CLI window.

We will use the ADS as our main machine for running the System CLI.

### *10.2.2.1 Create Devices.csv from Sample File*

- 1. Navigate to C:\icm\serviceability\wsccli\conf\.
- 2. Make a copy of devices-sample.csv and save it as devices.csv.

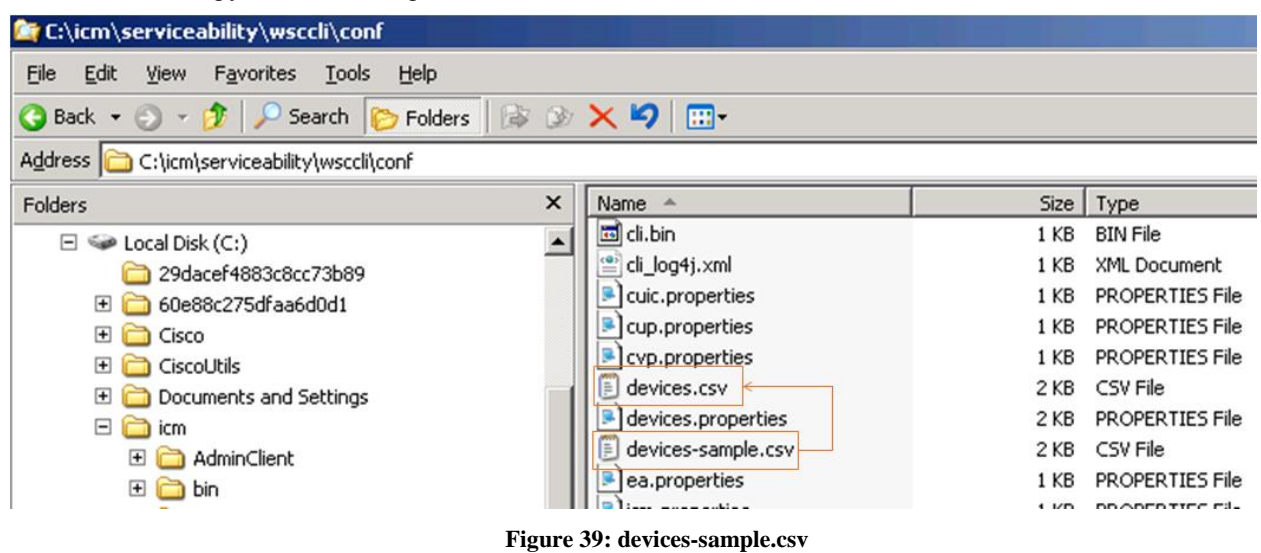

#### *10.2.2.2 Populate New devices.csv with connection information*

Each device must be added on its own line at the bottom of the devices.csv file.

- 1. Within each line you must specify the following required fields:
	- a. IP address and hostname
	- b. Device Type (from the options listed at the top of the file)
	- c. Username
	- d. Password this is typically the deal-breaker for most customers as it will be stored in plaintext.
	- e. Port Number (leave the default 23 in most cases)

In addition, the following fields are recommended to make usage easier:

- a. Description
- b. Group (for example, UCCE-SideA)
- 2. Save **devices.csv** when complete.

#### **An example of a completed devices.csv.**

```
devices.csv - Notepad
 File Edit Format View Help
# sample csv file for importing devices. File name should be devices.csv<br># sample csv file for importing devices. File name should be devices.csv
\overset{..}{*} The column assignments are as follows:
 # HOSTNAME
                                              -- Mandatory
 # DESCRIPTION<br># DEVICE_TYPE
                                             -- Mandatory
 # GROUP
 # USERNAME
                                              -- Mandatory
 # PASSWORD
                                              -- Mandatory
 # PORT_NUMBER
 # FORT_ROMBER<br># ENABLE_PASSWORD<br># IS_SEED_SERVER
|<br>|HOSTNAME, DESCRIPTION, DEVICE_TYPE, GROUP, USERNAME, PASSWORD, PORT_NUMBER, ENABLE_PASSWORD, IS_SEED_SERVER<br>|10.10.10.30, RoggerA, ICM, ucce-sideA, VMLOAD\Administrator, cypcisco, 23,,,
10.10.10.31, PGIA, ICM, ucce-sideA, WMLOAD\Administrator, cypcisco, 23,<br>10.10.10.31, PGIA, ICM, ucce-sideA, WMLOAD\Administrator, cypcisco, 23,,,<br>10.10.10.32, HDS, ICM, ucce-sideA, WMLOAD\Administrator, cypcisco, 23,,,<br>10.
```
**Figure 40: Example of devices.csv**

#### *10.2.2.3 Designate Users for Diagnostic Framework*

Users must be a part of the Local Group "ICMDiagnosticFrameworkUsers" in order to initially sign in to the CLI when using devices.csv. To validate and add users to this group:

- 1) Click **Start > Run** and enter "lusrmgr.msc".
- 2) Click the **Groups** folder and double-click "ICMDiagnosticFrameworkUsers".
- 3) Add necessary users to the group and click **OK**.

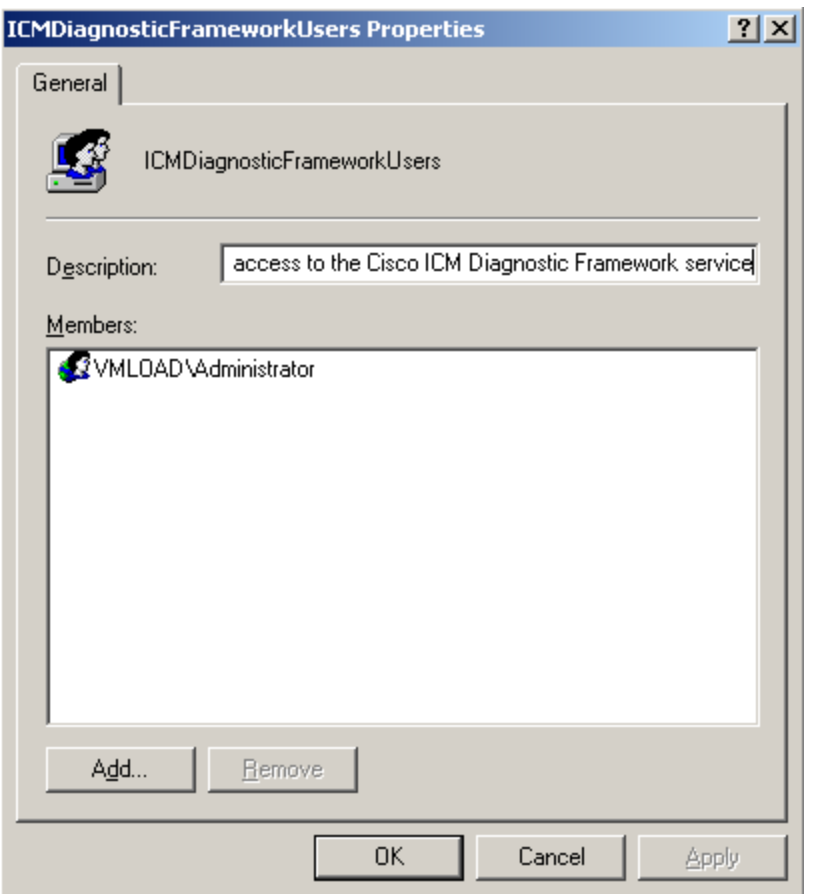

**Figure 41: ICMDiagnosticFrameworkUsers Dialog**

## *10.2.2.4 Using the Unified System CLI with Devices.csv*

- 1. On the ADS, click **Start > Programs > Cisco Unified CCE Tools > Unified System CLI**. (If this shortcut is missing for some reason, run C:\icm\serviceability\wsccli\runwsccli.bat).
- 2. Sign in with a member of the ICMDiagnosticFrameworkUsers group.
- 3. If you receive an immediate "Unable to connect to localhost:7890(icm)" error, the Diagnostic Framework service may not be running. Click **Start > run** and enter "services.msc". Ensure "Cisco ICM Diagnostic Framework" is started.
- 4. Once successfully signed in to the local machine, type "system" to enter System mode. Servers successfully discovered are indicated by a '.' and those that cannot be reached are indicated by "Unable to connect".
- 5. Once initial connection is complete, (system) will be displayed in the command prompt (see below). All commands entered while in System mode will be run against all reachable devices defined in devices.csv

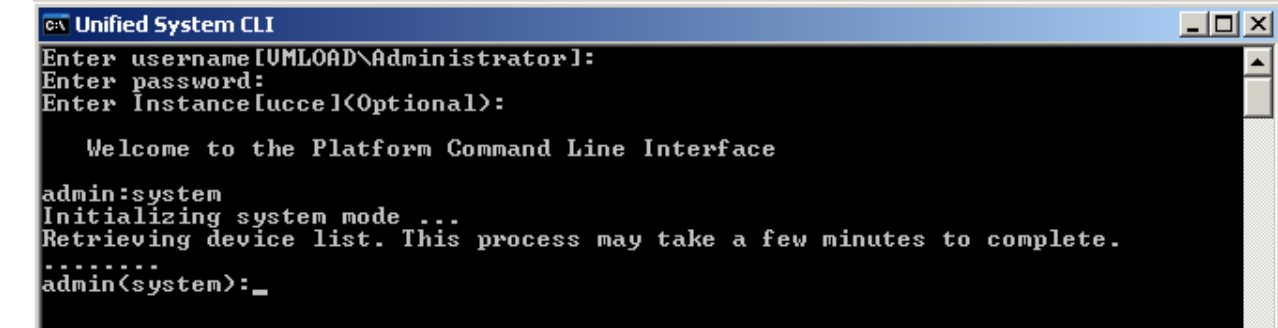

**Figure 42: Unified System CLI**

### *10.2.2.5 Running the System CLI from Multiple Machines with Devices.csv*

If you intend to run the System CLI on another machine, such as a second ADS, the devices.csv must be copied to that second machine. Any changes made to one devices.csv will need to be manually made on the additional machines as well.

## **10.3 Diagnostic Framework API**

The Diagnostic Interface supports the following commands.

## *10.3.1.1 GetTraceLevel*

The Diagnostic Framework supports four levels of trace configuration based on level of trace detail and performance impact; the Diagnostic Framework translates the following levels to component- or process-specific trace level settings:

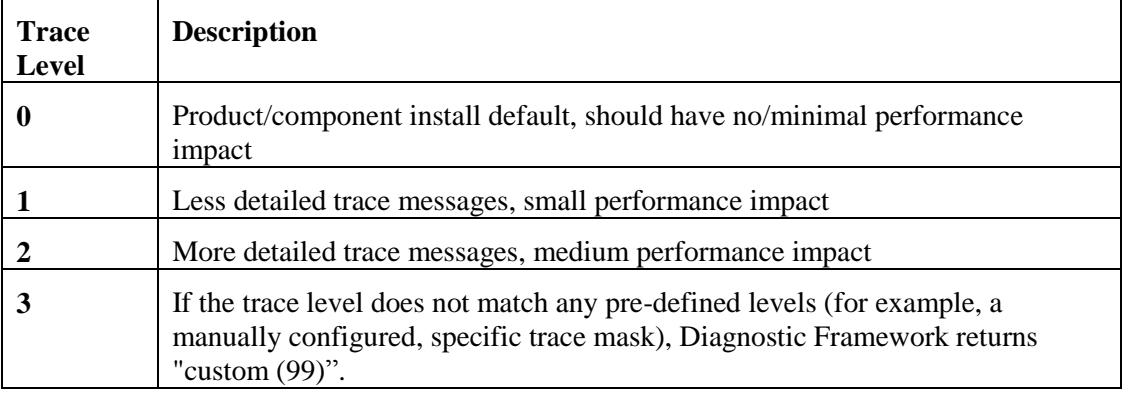

#### **Table 10-10: Trace Levels**

#### **Request**:

https://<server>:<port>/icm-dp/rest/AnaysisManager/GetTraceLevel?Component= Component/Subcomponent

#### **Reply example:**

<?xml version="1.0" encoding="UTF-8"?> <dp:GetTraceLevelReply ReturnCode="0" xmlns:dp="http://www.cisco.com/vtg/analysismanager"> <dp:Schema Version="1.0"/>

<dp:Trace Level="0"/> </dp:GetTraceLevelReply>

#### *10.3.1.2 SetTraceLevel*

For more information about the trace level values, see GetTraceLevel in the previous section.

#### **Request:**

 https://<server>:<port>/icm-dp/rest/AnalysisManager/SetTraceLevel?Component= ……Component/Subcomponent&Level=1

#### **Reply example:**

```
<?xml version="1.0" encoding="UTF-8"?>
<dp:SetTraceLevelReply ReturnCode="0"
xmlns:dp="http://www.cisco.com/vtg/analysismanager">
<dp:Schema Version="1.0"/>
</dp:SetTraceLevelReply>
```
#### *10.3.1.3 ListTraceComponents*

Lists all possible application components that produce trace files.

#### **Request:**

https://<server>:<port>/icm-dp/rest/ AnalysisManager/ListTraceComponents

#### **Reply example:**

 $\langle$  2xml version="1.0" encoding="utf-8" ?> <dp:ListTraceComponentsReply ReturnCode="0" xmlns:dp="http://www.cisco.com/vtg/analysismanager"> <dp:Schema Version="1.0" /> <dp:TraceComponentList> <dp:TraceComponent Name="Logger A" ComponentType="Logger" Description="ICM Component" IsLevelConfigurable="true" IsFileCollectable="true"> <dp:TraceComponentList> <dp:TraceComponent Name="baImport" Description="ICM Process for Component LoggerA" IsLevelConfigurable="true" IsFileCollectable="true" /> <dp:TraceComponent Name="CampaignManager" Description="ICM Process for Component LoggerA" IsLevelConfigurable="true" IsFileCollectable="true" /> <dp:TraceComponent Name="clgr" Description="ICM Process for Component LoggerA" IsLevelConfigurable="true" IsFileCollectable="true" /> <dp:TraceComponent Name="csfs" Description="ICM Process for Component LoggerA" IsLevelConfigurable="true" IsFileCollectable="true" /> <dp:TraceComponent Name="cw2kFeed" Description="ICM Process for Component LoggerA" IsLevelConfigurable="true" IsFileCollectable="true" /> <dp:TraceComponent Name="dtp" Description="ICM Process for Component LoggerA" IsLevelConfigurable="true" IsFileCollectable="true" /> <dp:TraceComponent Name="hlgr" Description="ICM Process for Component LoggerA" IsLevelConfigurable="true" IsFileCollectable="true" /> <dp:TraceComponent Name="nm" Description="ICM Process for Component LoggerA" IsLevelConfigurable="true" IsFileCollectable="true" /> <dp:TraceComponent Name="nmm" Description="ICM Process for Component LoggerA" IsLevelConfigurable="true" IsFileCollectable="true" /> <dp:TraceComponent Name="rcv" Description="ICM Process for Component LoggerA" IsLevelConfigurable="true" IsFileCollectable="true" /> <dp:TraceComponent Name="rpl" Description="ICM Process for Component LoggerA" IsLevelConfigurable="true" IsFileCollectable="true" /> </dp:TraceComponentList> </dp:TraceComponent>

<dp:TraceComponent Name="Router A" ComponentType="Router" Description="ICM Component" IsLevelConfigurable="true" IsFileCollectable="true"> <dp:TraceComponentList> <dp:TraceComponent Name="agi" Description="ICM Process for Component RouterA" IsLevelConfigurable="true" IsFileCollectable="true" /> <dp:TraceComponent Name="ccag" Description="ICM Process for Component RouterA" IsLevelConfigurable="true" IsFileCollectable="true" /> <dp:TraceComponent Name="dba" Description="ICM Process for Component RouterA" IsLevelConfigurable="true" IsFileCollectable="true" /> <dp:TraceComponent Name="dbw" Description="ICM Process for Component RouterA" IsLevelConfigurable="true" IsFileCollectable="true" /> <dp:TraceComponent Name="mds" Description="ICM Process for Component RouterA" IsLevelConfigurable="true" IsFileCollectable="true" /> <dp:TraceComponent Name="nm" Description="ICM Process for Component RouterA" IsLevelConfigurable="true" IsFileCollectable="true" /> <dp:TraceComponent Name="nmm" Description="ICM Process for Component RouterA" IsLevelConfigurable="true" IsFileCollectable="true" /> <dp:TraceComponent Name="nms" Description="ICM Process for Component RouterA" IsLevelConfigurable="true" IsFileCollectable="true" /> <dp:TraceComponent Name="rtr" Description="ICM Process for Component RouterA" IsLevelConfigurable="true" IsFileCollectable="true" /> <dp:TraceComponent Name="rts" Description="ICM Process for Component RouterA" IsLevelConfigurable="true" IsFileCollectable="true" /> </dp:TraceComponentList> </dp:TraceComponent> <dp:TraceComponent Name="Cisco ICM Diagnostic Framework" Description="Cisco ICM Diagnostic Framework" IsLevelConfigurable="true" IsFileCollectable="true" /> <dp:TraceComponent Name="Web Setup" Description="Web Setup" IsLevelConfigurable="true" IsFileCollectable="true" /> </dp:TraceComponentList> </dp:ListTraceComponentsReply>

### *10.3.1.4 ListTraceFiles*

Lists trace files for that application component/subcomponent during the FromDate and ToDate parameters (which are in UTC).

#### **Request:**

https://<server>:<port>/icm-dp/rest/AnalysisManager/ListTraceFiles?Component/Subcomponent &Fromdate=0&ToDate=0

#### **Reply example:**

```
<?xml version="1.0" encoding="UTF-8" ?>
<dp:ListTraceFilesReply ReturnCode="0"
xmlns:dp="http://www.cisco.com/vtg/analysismanager">
<dp:Schema Version="1.0"/>
<dp:TraceFileList>
  <dp:FileProperty Name="TraceFile1.TXT" Date="1212347735" Size="1000000"/>
  <dp:FileProperty Name="TraceFile2.TXT" Date="1212347835" Size="1000000"/>
  <dp:FileProperty Name="TraceFile3.TXT" Date="1212347935" Size="1000000"/>
</dp:TraceFileList>
</dp:ListTraceFilesReply>
```
- Optional URL parameter "Type" is applicable only for components that generate multiple trace types.
- URL parameters "FromDate" and "ToDate" are used to specify time range of trace files requested by user. Unified ICM components must supply these parameters.
- Attribute "Date" specifies file modification time in UTC.

Attribute "Size" specifies file size in bytes.

#### *10.3.1.5 DownloadTraceFile*

Download the trace files that were returned by the ListTraceFiles API.

**Note:** Only one file may be requested at a time.

However, for trace files, the ListTraceFiles API returns one zip file (including trace files, capture files, and others). You need only one download request.

**Note:** Subsequent download requests with the same filename return with an error because after the file is downloaded, it is deleted from the server.

#### **Request:**

https://<server>:<port>/icm-dp/rest/AnalysisManager/DownloadTraceFile?Component= Component/Subcomponent&File=TraceFile1.txt

#### **Reply:**

There are four possible replies:

- The server streams the specified file unzipped over the existing HTTP connection. Content (MIME) type is defined by the app server as "application/text."
- The server streams the specified file zipped over the existing HTTP connection. Content (MIME) type is defined by app server as "application/zip."
- The server streams the specified file gzipped over the existing HTTP connection. Content (MIME) type is defined by app server as "application/x-gzip."
- In case of error, app server replies error condition in following XML format (MIME type "application/xml"):

<?xml version="1.0" encoding="UTF-8" ?> <dp:DownloadTraceFileReply ReturnCode="1" ErrorString="File TraceFile1.txt not found."/> "xmlns:dp="http://www.cisco.com/vtg/analysismanager">

### *10.3.1.6 ListLogComponents*

Lists all possible application components that produce log files.

#### **Request:**

https://<server>:<port>/icm-dp/rest/AnalysisManager/ListLogComponents

#### **Reply example:**

```
<?xml version="1.0" encoding="utf-8" ?> 
<dp:ListLogComponentsReply ReturnCode="0" xmlns:dp="http://www.cisco.com/vtg/analysismanager">
<dp:Schema Version="1.0" /> 
<dp:LogComponentList>
  <dp:LogComponent Name="ICM Installation and Upgrade" Description="ICM Installation and Upgrade logs" /> 
  <dp:LogComponent Name="ICMDBA" Description="ICM DBA logs" /> 
  <dp:LogComponent Name="Performance Counter" Description="Performance Counter Logs" />
  <dp:LogComponent Name="Active Directory" Description="Logs for troubleshooting Active Directory issues." 
/> 
  <dp:LogComponent Name="Cisco ICM Diagnostic Framework Install" Description="Cisco ICM Diagnostic 
Framework Install Logs" /> 
  <dp:LogComponent Name="Cisco ICM Diagnostic CLI" Description="Cisco ICM Diagnostic CLI Logs" /> 
  <dp:LogComponent Name="Dr Watson" Description="Dr.Watson logs" />
```
 <dp:LogComponent Name="Cisco Security Agent" Description="Cisco Security Agent logs" /> <dp:LogComponent Name="Security Hardening" Description="Security Hardening logs" /> <dp:LogComponent Name="Cisco CCBU Support Tools" Description="Support Tools logs" /> <dp:LogComponent Name="Web Setup" Description="Web Setup troubleshooting and audit logs" /> <dp:LogComponent Name="Web Agent Re-skilling" Description="Web Agent Re-skilling troubleshooting logs" />

</dp:LogComponentList> </dp:ListLogComponentsReply>

### *10.3.1.7 ListLogFiles*

Lists log files for that application component/subcomponent during the FromDate and ToDate parameters (which are in UTC).

#### **Request:**

https://<server>:<port>/icm-dp/rest/AnalysisManager/ListLogFiles?Component= Component/Subcomponent&FromDate=0& ToDate=0

#### **Reply example:**

```
<?xml version="1.0" encoding="UTF-8"?>
<dp:ListLogFilesReply ReturnCode="0"
xmlns:dp="http://www.cisco.com/vtg/analysismanager">
<dp:Schema Version="1.0"/>
<dp:LogFileList>
<dp:FileProperty Name="LogFile1.txt" Date="1212347735" Size="1000000"/>
<dp:FileProperty Name="LogFile2.txt" Date="1212347835" Size="1000000"/>
<dp:FileProperty Name="LogFile3.txt" Date="1212347935" Size="1000000"/>
</dp:LogFileList>
</dp:ListLogFilesReply>
```
#### *10.3.1.8 DownloadLogFile*

Download the log files that were returned by the ListLogFiles API.

**Note:** Only one file may be requested at a time.

In the case of downloading the log files, a user may request a subsequent download with the same filename, and the exact same file is returned. This is different from the trace file because we are not deleting the log file from the server.

#### **Request:**

https://<server>:<port>/icm-dp/rest/AnalysisManager/DownloadLogFile?Component= Component/Subcomponent&File=LogFile1.txt

#### **Reply:**

There are four possible replies:

- The server streams the specified file unzipped over the existing HTTP connection. Content (MIME) type is defined by the app server as "application/text."
- The server streams the specified file zipped over the existing HTTP connection. Content (MIME) type is defined by app server as "application/zip."
- The server streams the specified file zipped over the existing HTTP connection. Content (MIME) type is defined by app server as "application/x-gzip."
- In case of error, app server replies error condition in following XML format (MIME type "application/xml"):

 $\langle$  2xml version="1.0" encoding="UTF-8" ?> <dp:DownloadLogFileReply ReturnCode="1" ErrorString="File LogFile1.txt not found." xmlns:dp="http://www.cisco.com/vtg/analysismanager">

### *10.3.1.9 ListAppServers*

Lists the applications and application components installed on the target server.

#### **Request:**

https://<server>:<port>/icm-dp/rest/AnalysisManager/ListAppServers

#### **Reply example:**

```
<?xml version="1.0" encoding="utf-8" ?>
<dp:ListAppServersReply ReturnCode="0"
xmlns:dp="http://www.cisco.com/vtg/anaysismanager">
  <dp:Schema Version="1.0" />
  <dp:AppServerList>
   <dp:AppServer Name="buzzards-bay" ProductType="ICM"
             ProductComponentType="Logger A" />
   <dp:AppServer Name="buzzards-bay" ProductType="ICM"
             ProductComponentType="Router A" />
   <dp:AppServer Name="buzzards-bay" ProductType="ICM"
             ProductComponentType="Cisco ICM Diagnostic Framework" />
  </dp:AppServerList>
  </dp:ListAppServersReply>
```
- <AppServer> has following optional attributes
	- o "ProductType"- for product to reply topology information. Must be one of the following (CVP, Unified CCX, Unified CM, Unified CCE, EA, Cisco IOS Firewall).
	- o "ProductComponentType" component type within a product. For example, Router, PG, and so on.

#### *10.3.1.10 ListConfigurationCategories*

Lists the configuration categories available on this application server.

#### **Request:**

https://<server>:<port>/icm-dp/rest/AnalysisManager/ListConfigurationCategories

#### **Reply example:**

```
\langle 2xml version="1.0" encoding="utf-8" ?>
<dp:ListConfigurationCategoriesReply ReturnCode="0"
xmlns:dp="http://www.cisco.com/vtg/analysismanager">
  <dp:Schema Version="1.0" />
  <dp:ConfigurationCategoryList>
  <dp:ConfigurationCategory Name="DumpCfg" Description="ConfigurationCategory
    for DumpCfg; Instance=ipcc8" /> 
  <dp:ConfigurationCategory Name="ExportICMCfg"
    Description="ConfigurationCategory for ExportICMCfg; Instance=ipcc8" />
  <dp:ConfigurationCategory Name="ConfigExport"
    Description="ConfigurationCategory for ConfigExport; Instance=ipcc8" />
  <dp:ConfigurationCategory Name="Registry" Description="ConfigurationCategory
    for Registry; Instance=ipcc8" />
```
 </dp:ConfigurationCategoryList> </dp:ListConfigurationCategoriesReply>

#### *10.3.1.11 GetConfigurationCategory*

Retrieve configuration information based on category.

#### **Request:**

https://<server>:<port>/icm-dp/rest/AnalysisManager/GetConfigurationCategory?Category=????

Categories are: "DumpCfg," "ExportICMCfg," "ConfigExport", and "Registry".

#### **Reply example:**

```
\langle 2xml version="1.0" encoding="UTF-8" ?>
<dp:GetConfigurationCategoryReply ReturnCode="0"
xmlns:dp="http://www.cisco.com/vtg/analysismanager">
<dp:Schema Version="1.0"/>
</dp:GetConfigurationCategoryReply>
```
The requested configuration data is returned as a zip file.

### *10.3.1.12 GetProductVersion*

Fetches the version of the applications installed on the target server.

#### **Request:**

https://<server>:<port>/icm-dp/rest/AnalysisManager/GetProductVersion

### **Reply example:**

```
<?xml version="1.0" encoding="utf-8" ?>
<dp:GetProductVersionReply ReturnCode="0"
xmlns:dp="http://www.cisco.com/vtg/analysismanager">
<dp:Schema Version="1.0" />
<dp:ProductVersion Name="ICM" Major="8" Minor="0" Maintenance="1"
           VersionString="8.0(1) BuildNumber=26380" /> 
</dp:GetProductVersionReply>
```
### *10.3.1.13 GetProductLicense*

Get license information for applications installed on target server.

### **Request:**

https://<server>:<port>/icm-dp/rest/AnalysisManager/GetProductLicense

#### **Reply example:**

```
\langle 2xml version="1.0" encoding="utf-8" ?>
<dp:GetProductLicenseReply ReturnCode="0" xmlns:dp="http://www.cisco.com/vtg/analysismanager">
<dp:Schema Version="1.0" /> 
<dp:LicenseList>
  <dp:License>
  <dp:PropertyList>
  <dp:Property Name="License" Value="Unified ICM/Unified CCE does not have any license information." /> 
  </dp:PropertyList>
  </dp:License>
</dp:LicenseList>
</dp:GetProductLicenseReply>
```
#### *10.3.1.14 GetPlatformInformation*

Fetches server and operating system platform details.

#### **Request:**

https://<server>:<port>/icm-dp/rest/AnalysisManager/GetPlatformInformation

#### **Reply example:**

<?xml version="1.0" encoding="utf-8" ?> <dp:GetPlatformInformationReply ReturnCode="0" xmlns:dp="http://www.cisco.com/vtg/analysismanager"> <dp:Schema Version="1.0" /> <dp:PlatformInformation> <dp:PropertyList> <dp:Property Name="Host Name" Value="BUZZARDS-BAY" /> <dp:Property Name="OS Platform" Value="Win32NT" /> <dp:Property Name="OS Service Pack" Value="Service Pack 2" /> <dp:Property Name="OS Version" Value="5.2.3790.131072" /> <dp:Property Name="OS Version String" Value="Microsoft Windows NT 5.2.3790 Service Pack 2" /> <dp:Property Name="System Directory" Value="C:\WINDOWS\system32" /> <dp:Property Name="User Domain Name" Value="SILVERBACK" /> <dp:Property Name="Common Language Runtime Version" Value="2.0.50727.3053" /> <dp:Property Name="Admin Password Status" Value="3 []" /> <dp:Property Name="Daylight Time In Effect" Value="True []" /> <dp:Property Name="User Name" Value="[unavailable]" /> <dp:Property Name="Computer Manufacturer" Value="HP" /> <dp:Property Name="Model" Value="ProLiant DL380 G5" /> <dp:Property Name="Number Of Processors" Value="[unavailable]" /> <dp:Property Name="Total Physical Memory" Value="2145230848" /> <dp:Property Name="Boot Device" Value="\Device\HarddiskVolume1" /> <dp:Property Name="Build Number" Value="3790" /> <dp:Property Name="Build Type" Value="Multiprocessor Free" /> <dp:Property Name="Caption" Value="Microsoft(R) Windows(R) Server 2008 R2" /> <dp:Property Name="Current Time Zone" Value="-240" /> <dp:Property Name="IS OS a Debug version?" Value="False" /> <dp:Property Name="Free Physical Memory" Value="653648" /> <dp:Property Name="Free Virtual Memory" Value="2724228" /> <dp:Property Name="Install Date" Value="Friday, February 13, 2009 3:03:50 PM" /> <dp:Property Name="Large System Cache" Value="1 []" /> <dp:Property Name="Locale Code" Value="0409" /> <dp:Property Name="OS Manufacturer" Value="Microsoft Corporation" /> <dp:Property Name="Max Process Memory Size" Value="2097024" /> <dp:Property Name="OS Name" Value="Microsoft Windows Server 2008 R2| C:\WINDOWS|\Device\Harddisk0\Partition1" /> <dp:Property Name="Number Of Processes" Value="66" /> <dp:Property Name="Number Of Users" Value="10" /> <dp:Property Name="ServicePackMajorVersion" Value="2" /> <dp:Property Name="ServicePackMinorVersion" Value="0" /> <dp:Property Name="System Directory" Value="C:\WINDOWS\system32" /> <dp:Property Name="System Drive" Value="C:" /> <dp:Property Name="Total Virtual Memory" Value="4044744" /> <dp:Property Name="Total Visible Memory" Value="2094952" /> <dp:Property Name="Windows Directory" Value="C:\WINDOWS" /> </dp:PropertyList> </dp:PlatformInformation> </dp:GetPlatformInformationReply>

#### *10.3.1.15 GetNetStat*

Execute a NETSTAT command remotely on the target server and return the results.

#### **Request:**

https://<server>:<port>/icm-dp/rest/AnalysisManager/GetNetStat?Arguments="-an"

#### **Reply:**

Returns a text file with the output from the command execution.

#### *10.3.1.16 GetIPConfig*

Execute an IPCONFIG command remotely on the target server and return the results.

#### **Request:**

https://<server>:<port>/icm-dp/rest/AnalysisManager/GetIPConfig?Arguments="/all"

#### **Reply:**

Returns a text file with the output from the command execution.

### *10.3.1.17 GetTraceRoute*

Execute a TRACERT command remotely on the target server and return the results.

#### **Request:**

https://<server>:<port>/icm-dp/rest/AnalysisManager/GetTraceRoute

### **Reply:**

Returns a text file with the output from the command execution.

## *10.3.1.18 GetPing*

Execute a PING command remotely on the target server and return the results.

### **Request:**

https://<server>:<port>/icm-dp/rest/AnalysisManager/GetPing?Arguments="n.n.n.n"

## **Reply:**

Returns a text file with the output from the command execution.

### *10.3.1.19 ListProcesses*

Lists application processes running on the target server.

### **Request:**

https://<server>:<port>/icm-dp/rest/AnalysisManager/ListProcesses

#### **Reply example:**

<?xml version="1.0" encoding="utf-8" ?> <dp:ListProcessesReply ReturnCode="0" xmlns:dp="http://www.cisco.com/vtg/analysismanager"> <dp:Schema Version="1.0" /> <dp:ServiceList> <dp:Service Name="Cisco CCBU Support Tools NodeAgent"> <dp:ProcessList> <dp:ProcessProp Name="appserver.exe" Description="appserver" /> </dp:ProcessList> </dp:Service> <dp:Service Name="Logger A"> <dp:ProcessList> <dp:ProcessProp Name="nodeman.exe" Description="nodeman" /> <dp:ProcessProp Name="nmm.exe" Description="nmm" /> <dp:ProcessProp Name="configlogger.exe" Description="configlogger" /> <dp:ProcessProp Name="csfs.exe" Description="csfs" /> <dp:ProcessProp Name="cw2kfeed.exe" Description="cw2kfeed" /> <dp:ProcessProp Name="histlogger.exe" Description="histlogger" /> <dp:ProcessProp Name="recovery.exe" Description="recovery" /> <dp:ProcessProp Name="replication.exe" Description="replication" /> </dp:ProcessList> </dp:Service> <dp:Service Name="Router A"> <dp:ProcessList> <dp:ProcessProp Name="nodeman.exe" Description="nodeman" /> <dp:ProcessProp Name="nmm.exe" Description="nmm" /> <dp:ProcessProp Name="ccagent.exe" Description="ccagent" /> <dp:ProcessProp Name="dbagent.exe" Description="dbagent" /> <dp:ProcessProp Name="mdsproc.exe" Description="mdsproc" /> <dp:ProcessProp Name="router.exe" Description="router" /> <dp:ProcessProp Name="rtsvr.exe" Description="rtsvr" /> <dp:ProcessProp Name="testsync.exe" Description="testsync" /> </dp:ProcessList> </dp:Service> <dp:Service Name="Cisco ICM Diagnostic Framework"> <dp:ProcessList> <dp:ProcessProp Name="DiagFwSvc.exe" Description="DiagFwSvc" /> </dp:ProcessList> </dp:Service> </dp:ServiceList> </dp:ListProcessesReply>

#### *10.3.1.20 ListServices*

Lists application services running on the target server.

#### **Request:**

https://<server>:<port>/icm-dp/rest/AnalysisManager/ListServices

#### **Reply example:**

```
\langle 2xml version="1.0" encoding="utf-8" ?>
<dp:ListServicesReply ReturnCode="0"
xmlns:dp="http://www.cisco.com/vtg/ AnalysisManager">
<dp:Schema Version="1.0" />
<dp:ServiceList>
  <dp:Service Name="Cisco CCBU Support Tools NodeAgent" Description="Provides
   Support Tools communication support and processing" Status="Running"
```
 StartupType="Auto" LogOnAs="LocalSystem" /> <dp:Service Name="Cisco ICM ipcc8 LoggerA" Description="Cisco ICM ipcc8 LoggerA" Status="Running" StartupType="Auto" LogOnAs="SILVERBACK.CISCO.COM\IPCC8-LOGGERA-77B585" /> <dp:Service Name="Cisco ICM ipcc8 RouterA" Description="Cisco ICM ipcc8 RouterA" Status="Running" StartupType="Auto" LogOnAs="LocalSystem" /> <dp:Service Name="Cisco ICM Diagnostic Framework" Description="Provides a web-based diagnostic service for Cisco Unified ICM, Contact Center Enterprise application." Status="Running" StartupType="Auto" LogOnAs="silverback\w2008admin" /> </dp:ServiceList> </dp:ListServicesReply>

#### *10.3.1.21 GetPerformanceInformation*

Get a set of System and Application Performance Counters for the specified server.

#### **Request:**

rformanceInformation

#### **Reply example:**

<?xml version="1.0" encoding="utf-8" ?> <dp:GetPerformanceInformationReply ReturnCode="0" xmlns:dp="http://www.cisco.com/vtg/analysismanager"> <dp:Schema Version="1.0" /> <dp:PerformanceInformation> <dp:PropertyList> <dp:Property Name="Memory/Memory Page Faults/sec" Value="29.93962" /> <dp:Property Name="Process(\_Total)/Handle Count" Value="20386" /> <dp:Property Name="Processor(\_Total)/% Processor Time" Value="13.63913" /> <dp:Property Name="Memory/Total Memory" Value="1.399697E+09" /> <dp:Property Name="System/Threads" Value="1165" /> <dp:Property Name="Memory/Memory Pages/Sec" Value="3.654335" /> <dp:Property Name="System/Processor Queue" Value="0" /> <dp:Property Name="System/Processes" Value="73" /> <dp:Property Name="Cisco ICM Logger(ipcc8 LoggerA)/DB Write Average Time" Value="0" /> <dp:Property Name="Cisco ICM Logger(ipcc8 LoggerA)/DB Write Records processed" Value="0" /> <dp:Property Name="Cisco ICM Router(ipcc8 RouterA)/Calls/sec" Value="0" /> <dp:Property Name="Cisco ICM Router(ipcc8 RouterA)/Agents Logged On" Value="0" /> <dp:Property Name="Cisco ICM Router(ipcc8 RouterA)/Calls In Progress" Value="0" /> <dp:Property Name="Cisco ICM Router(ipcc8 RouterA)/Calls In Queue" Value="0" /> <dp:Property Name="Cisco ICM Router(ipcc8 RouterA)/Router State Size(KB)" Value="0" /> <dp:Property Name="Cisco ICM Router(ipcc8 RouterA)/Messages Processed/sec" Value="0" /> <dp:Property Name="Cisco ICM Router(ipcc8 RouterA)/Bytes Processed/sec" Value="0" /> <dp:Property Name="Cisco ICM Router(ipcc8 RouterA)/Avg Process Time/Message (ms)" Value="0" /> <dp:Property Name="Cisco ICM Router(ipcc8 RouterA)/Max Process Time(ms)" Value="0" /> <dp:Property Name="Cisco ICM Router(ipcc8 RouterA)/Calls In Router" Value="0" /> </dp:PropertyList> </dp:PerformanceInformation> </dp:GetPerformanceInformationReply>

#### *10.3.1.22 GetPerfCounterValue*

Get the current value of a performance counter from the target server.

#### **Request:**

https://<server>:<port>/icm-dp/rest/AnalysisManager/GetPerfCounterValue?CategoryName= Processor&CounterName="%Processor Time"&PerfInstance=" Total"

#### **Reply example:**

<?xml version="1.0" encoding="utf-8" ?> <dp:GetPerfCounterValueReply ReturnCode="0" xmlns:dp="http://www.cisco.com/vtg/analysismanager"> <dp:Schema Version="1.0" /> <dp:PerformanceInformation> <dp:PropertyList> <dp:Property Name="CategoryName" Value="Processor" /> <dp:Property Name="CounterName" Value="% Processor Time" /> <dp:Property Name="InstanceName" Value="\_Total" /> <dp:Property Name="BaseValue" Value="0" /> <dp:Property Name="CounterFrequency" Value="0" /> <dp:Property Name="CounterTimeStamp" Value="0" /> <dp:Property Name="CounterType" Value="Timer100NsInverse" /> <dp:Property Name="RawValue" Value="203276171875" /> <dp:Property Name="NextValue" Value="0.003199898" /> <dp:Property Name="SystemFrequency" Value="2333380000" /> <dp:Property Name="TimeStamp" Value="48917923479390" /> <dp:Property Name="TimeStamp100nSec" Value="128929442042854145" /> </dp:PropertyList> </dp:PerformanceInformation> </dp:GetPerfCounterValueReply>

#### *10.3.1.23 GetAlarms*

Retrieves up to 25 of the most recent alarms generated by the Unified CCE.

#### **Request:**

https://<server>:<port>/icm-dp/rest/AnalysisManager/GetAlarms?Severity=#?Count=##

"Severity" and "Count" are optional parameters.

Severity may be a numeric value between 1 and 3 (1=Informational, 2=Warning, 3=Error) – returns all alarms with a severity greater-than or equal-to the specified severity.

Count may be a numeric value between 1 and  $25$  – returns a maximum of the specified number of alarms.

#### **Reply example:**

```
<?xml version="1.0" encoding="utf-8" ?>
<dp:GetAlarmsReply ReturnCode="0" xmlns:dp="http://www.cisco.com/vtg/analysismanager">
<dp:Schema Version="1.0" /> 
<dp:AlarmList>
 <dp:Alarm DateTime="Jul 24, 2009 15:41:41 +0000" Type="Clear" Id="1028104" Severity="1" 
Instance="ipcc8" Component="4_5_BERKSHIRE_ICM\ipcc8\LoggerB" SubComponent="nm" 
Message="ICM\ipcc8\LoggerB Node Manager started. Last shutdown was due to system shutdown." /> 
  <dp:Alarm DateTime="Jul 24, 2009 15:41:27 +0000" Type="Clear" Id="10500FF" Severity="1" 
Instance="ipcc8" Component="24_1_B_hlgr" SubComponent="rtr" Message="Side B hlgr process is OK." /> 
  <dp:Alarm DateTime="Jul 24, 2009 15:42:37 +0000" Type="Clear" Id="10500FF" Severity="1" 
Instance="ipcc8" Component="24_1_B_clgr" SubComponent="rtr" Message="Side B clgr process is OK." /> 
  <dp:Alarm DateTime="Jul 24, 2009 15:41:27 +0000" Type="Clear" Id="10500FF" Severity="1" 
Instance="ipcc8" Component="24_1_B_clgr" SubComponent="rtr" Message="Side B clgr process is OK." /> 
  <dp:Alarm DateTime="Jul 24, 2009 15:41:14 +0000" Type="Clear" Id="10F8004" Severity="1" 
Instance="ipcc8" Component="6_1_BERKSHIRE_B_PG01" SubComponent="ccag" Message="Device PG01 
path changing to idle state." /> 
  <dp:Alarm DateTime="Jul 24, 2009 15:41:14 +0000" Type="Clear" Id="102C107" Severity="1" 
Instance="ipcc8" Component="4_1_BERKSHIRE_ICM\ipcc8\RouterB" SubComponent="nm" 
Message="ICM\ipcc8\RouterB Node Manager started. Last shutdown was for reboot afterfailure of critical 
process." />
```
 <dp:Alarm DateTime="Jul 24, 2009 15:41:13 +0000" Type="Clear" Id="10500FF" Severity="1" Instance="ipcc8" Component="24\_1\_B\_rts" SubComponent="rtr" Message="Side B rts process is OK." /> <dp:Alarm DateTime="Jul 24, 2009 15:41:12 +0000" Type="Clear" Id="10500FF" Severity="1" Instance="ipcc8" Component="24\_1\_B\_rtr" SubComponent="rtr" Message="Side B rtr process is OK." /> <dp:Alarm DateTime="Jul 24, 2009 15:41:12 +0000" Type="Clear" Id="10500FF" Severity="1" Instance="ipcc8" Component="24\_1\_B\_tsyr" SubComponent="rtr" Message="Side B tsyr process is OK." /> <dp:Alarm DateTime="Jul 24, 2009 15:41:12 +0000" Type="Clear" Id="10500FF" Severity="1" Instance="ipcc8" Component="24\_1\_B\_csfs" SubComponent="rtr" Message="Side B csfs process is OK." /> <dp:Alarm DateTime="Jul 24, 2009 15:41:12 +0000" Type="Clear" Id="10500FF" Severity="1" Instance="ipcc8" Component="24\_1\_B\_rcv" SubComponent="rtr" Message="Side B rcv process is OK." /> <dp:Alarm DateTime="Jul 24, 2009 15:41:12 +0000" Type="Clear" Id="10500FF" Severity="1" Instance="ipcc8" Component="24\_1\_B\_dba" SubComponent="rtr" Message="Side B dba process is OK." /> <dp:Alarm DateTime="Jul 24, 2009 15:42:20 +0000" Type="Clear" Id="10500FF" Severity="1" Instance="ipcc8" Component="24\_1\_B\_rtr" SubComponent="rtr" Message="Side B rtr process is OK." /> <dp:Alarm DateTime="Jul 24, 2009 15:42:20 +0000" Type="Clear" Id="10500FF" Severity="1" Instance="ipcc8" Component="24\_1\_B\_tsyr" SubComponent="rtr" Message="Side B tsyr process is OK." /> <dp:Alarm DateTime="Jul 24, 2009 15:42:20 +0000" Type="Clear" Id="10500FF" Severity="1" Instance="ipcc8" Component="24\_1\_B\_csfs" SubComponent="rtr" Message="Side B csfs process is OK." /> <dp:Alarm DateTime="Jul 24, 2009 15:42:20 +0000" Type="Clear" Id="10500FF" Severity="1" Instance="ipcc8" Component="24\_1\_B\_rcv" SubComponent="rtr" Message="Side B rcv process is OK." /> <dp:Alarm DateTime="Jul 24, 2009 15:42:20 +0000" Type="Clear" Id="10500FF" Severity="1" Instance="ipcc8" Component="24\_1\_B\_dba" SubComponent="rtr" Message="Side B dba process is OK." /> <dp:Alarm DateTime="Jul 24, 2009 15:42:18 +0000" Type="Clear" Id="1040023" Severity="1" Instance="ipcc8" Component="5\_1\_0" SubComponent="mds" Message="Communication with peer Synchronizer established." /> <dp:Alarm DateTime="Jul 24, 2009 15:37:55 +0000" Type="Clear" Id="1028103" Severity="1" Instance="ipcc8" Component="4\_4\_WACHUSETT\_ICM\ipcc8\Distributor" SubComponent="nm" Message="ICM\ipcc8\Distributor Node Manager started. Last shutdown was by operator request." /> <dp:Alarm DateTime="Jul 24, 2009 15:37:41 +0000" Type="Clear" Id="102C110" Severity="2" Instance="ipcc8" Component="3\_4\_WACHUSETT\_ICM\ipcc8\Distributor\_uaw" SubComponent="nm" Message="ICM\ipcc8\Distributor node process uaw successfully reinitialized after restart." /> <dp:Alarm DateTime="Jul 24, 2009 15:37:40 +0000" Type="Clear" Id="102C10A" Severity="2" Instance="ipcc8" Component="3\_4\_WACHUSETT\_ICM\ipcc8\Distributor\_uaw" SubComponent="nm" Message="ICM\ipcc8\Distributor node restarting process uaw after having delayed restart for 1 seconds." /> <dp:Alarm DateTime="Jul 24, 2009 15:37:39 +0000" Type="Raise" Id="102C10F" Severity="2" Instance="ipcc8" Component="3\_4\_WACHUSETT\_ICM\ipcc8\Distributor\_uaw" SubComponent="nm" Message="Process uaw on ICM\ipcc8\Distributor is down after running for 30 seconds. It will restart after delaying 1 second for related operations to complete." /> <dp:Alarm DateTime="Jul 24, 2009 15:37:39 +0000" Type="Raise" Id="102C10E" Severity="3" Instance="ipcc8" Component="3\_4\_WACHUSETT\_ICM\ipcc8\Distributor\_uaw" SubComponent="nm" Message="Process uaw on ICM\ipcc8\Distributor went down for unknown reason. Exit code 0x1. It will be automatically restarted." /> <dp:Alarm DateTime="Jul 24, 2009 15:37:14 +0000" Type="Clear" Id="102C111" Severity="1" Instance="ipcc8" Component="3\_4\_WACHUSETT\_ICM\ipcc8\Distributor\_rpl" SubComponent="nm" Message="ICM\ipcc8\Distributor node process rpl successfully started." /> <dp:Alarm DateTime="Jul 24, 2009 15:37:13 +0000" Type="Clear" Id="102C111" Severity="1"

Instance="ipcc8" Component="3\_4\_WACHUSETT\_ICM\ipcc8\Distributor\_rtc" SubComponent="nm" Message="ICM\ipcc8\Distributor node process rtc successfully started." /> </dp:AlarmList>

</dp:GetAlarmsReply>

#### *10.3.1.24 SetAlarms*

Turns Unified CCE alarming OFF or ON. Turning alarming OFF is useful during maintenance windows to prevent flooding at the management station.

#### **Request:**

https://<server>:<port>/icm-dp/rest/AnalysisManager/SetAlarms?State=ON/OFF

## **Reply example:**

```
<?xml version="1.0" encoding="utf-8" ?>
<dp:SetAlarmsReply ReturnCode="0"
xmlns:dp="http://www.cisco.com/vtg/analysismanager">
<dp:Schema Version="1.0" />
</dp:SetAlarmsReply>
```
## **10.4 Diagnostic Framework Troubleshooting**

The Diagnostic Framework is self contained and does not require any additional configuration other than assigning users. If you encounter any issues with the service, see the following table:

**Table 10-11: Diagnostic Framework Troubleshooting**

| <b>Issue</b>                                                        | <b>Troubleshooting / Remedy</b>                                                                                                    |
|---------------------------------------------------------------------|----------------------------------------------------------------------------------------------------|
| Diagnostic Framework service does<br>not start                      | Check if required service HTTP SSL (and IIS,<br>when installed) is started without any errors.<br>Check Windows Event log for errors and resolve<br>any issues with the required services.                         |
|                                                                     | Make sure none of the configuration files is<br>missing.                                                                                                    |
|                                                                     | Check Event Viewer and Diagnostic Framework<br>log file for any initialization errors.                                                                                                    |
| Cannot access any API from the client,<br>such as Internet Explorer | Confirm the base URL is correct; compare it<br>with the URL in the service configuration file<br>DiagFwSvc.exe.config.                                                                                             |
|                                                                     | Confirm the API used is valid; try accessing the<br>built in GetMenu API.                                                                                                    |
|                                                                     | Make sure the API is accessed using HTTPS.                                                                                                    |
|                                                                     | Make sure the credentials used as valid, check<br>Windows Event log for any authentication errors<br>and Diagnostic Framework log for any<br>authorization errors.                                                 |
|                                                                     | Use DiagFwCertMgr utility to validate the<br>certificate binding to the port in use. Recreate or<br>rebind the certificate if any issues were found.                                                               |
|                                                                     | If using Internet Explorer, clear the cache and<br>restart the browser.                                                                                                    |
|                                                                     | Verify that the Windows Firewall is either turned<br>off, or that it was configured with the ICM<br>Security Wizard, which ensures that a proper<br>exception is in place for the Diagnostic<br>Framework to work. |
| Some commands work, and others do<br>not seem to work.              | Ensure that you use an approved browser.<br>Currently only Internet Explorer 7 and 8 are<br>approved.                                                                                                    |

## **10.5 DUMPLOG**

### **Using the DUMPLOG Utility Optional Cisco Log Message Format**

The DUMPLOG utility converts binary log files written by Unified ICM/Unified CCE processes into readable text format. An enhancement was added to DUMPLOG with Release 7.2(1) of the Unified ICM/Unified CCE to optionally display the binary log files in Cisco Log message format. For more information about the Cisco Log format, see section [5.1.](#page-76-0) For more information about this utility, see the *How to Use the DumpLog Utility* Tech Note in

**[http://www.cisco.com/en/US/products/sw/custcosw/ps1001/prod\\_tech\\_notes\\_list.html](http://www.cisco.com/en/US/products/sw/custcosw/ps1001/prod_tech_notes_list.html)**

#### **Header**

Cisco Log formatted log entries include a more comprehensive header compared to DUMPLOG standard format.

#### **DumpLog Standard Format**

Standard formatted DUMPLOG entries display the following fields:

*<TIMESTAMP> <COMPONENT-PROCESS> <MESSAGE>*

The timestamp is represented as a 24-hour value (hh:mm:ss). It does not include the date, which appears on a separate line at the beginning of the file and when a new day starts. For example:

Events from February 8, 2007 00:37:44 ra-rtr MDS is in service.

### **Cisco Log Format**

Cisco Log formatted DUMPLOG entries display the following fields:

*<SEQNUM>: <HOST>: <TIMESTAMP> <TIMEZONE>: %APPNAME: %<TAGS>:<MESSAGE>*

Below is an example of a Cisco Log formatted DUMPLOG message. An actual log entry appears on a single line.

*10: CICMRGRA: Feb 8 2007 05:37:44.658 +0000: %ICM\_Router\_ProcessSynchronization: [comp=Router-A][pname=rtr][iid=ipcc][sev=info]: MDS is in service.*

**Note**: The contents of the APPNAME and TAGS fields differ from those previously described in section [5.1.](#page-76-0)

#### **Table 10-12: APPNAME and TAGS Used in DUMPLOG Trace Output**

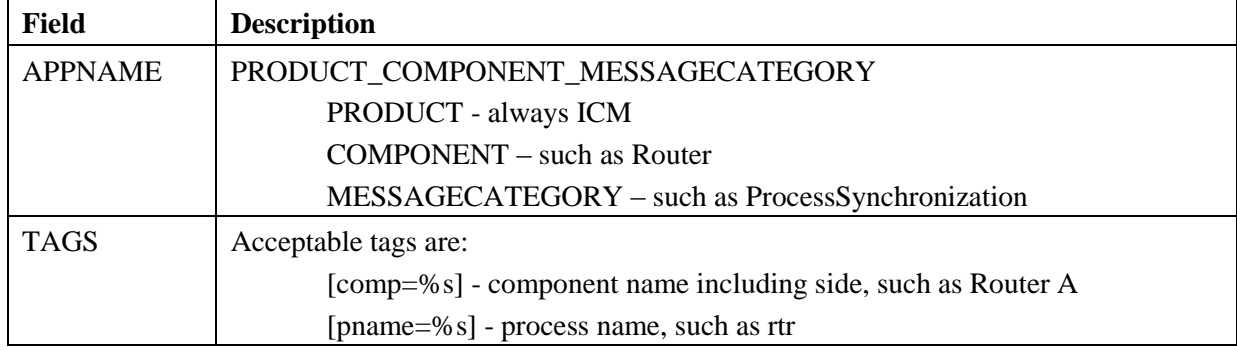

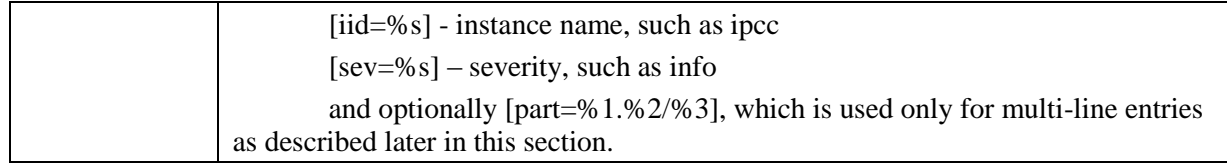

#### **Timestamp**

The timestamp displayed in DUMPLOG standard format is in local time relative to the server on which DUMPLOG is run. The timestamp displayed in Cisco Log format is in GMT time independent of the server on which DUMPLOG is run.

Note: Date/time options specified on the command line are entered in local time, regardless of whether the Cisco Log option is selected. Therefore, timestamps displayed as part of the Cisco Log formatted entry might appear to be outside of the date/time range selected.

#### **Multi-line Entries**

The message portion of some DUMPLOG entries might contain one or more embedded new line characters ('\n'), which cause the messages to appear on multiple lines and might also include blank lines. This is especially true for entries that contain statistics.

For a DUMPLOG standard formatted message, only the first line contains the header field as shown in the following example:

00:36:09 ra-nm ICM\ipcc\RouterA node reporting process statistics for process ccag.

Process name: ccag Process status: A Process ID: 6c0 Number of times process started: 1 Last start time: 00:35:31 2/8/2007 Pings completed in zero time: 0 Pings completed in first third: 0 Total first third milliseconds: 0 Pings completed in second third: 0 Total second third milliseconds: 0 Pings completed in third third: 0 Total third third milliseconds: 0 Longest Ping time: 0

For a Cisco Log formatted message, each line contains a separate header as shown in the following example.

19: CICMRGRA: Feb 8 2007 05:36:09.890 +0000: %ICM\_Router\_unknown: [comp=Router-A][pname=nm][iid=ipcc][sev=info][part=19.1/14]: ICM\ipcc\RouterA node reporting process statistics for process ccag.

20: CICMRGRA: Feb 8 2007 05:36:09.890 +0000: %ICM\_Router\_unknown: [comp=Router-A][pname=nm][iid=ipcc][sev=info][part=19.2/14]: Process name: ccag

21: CICMRGRA: Feb 8 2007 05:36:09.890 +0000: %ICM\_Router\_unknown: [comp=Router-A][pname=nm][iid=ipcc][sev=info][part=19.3/14]: Process status ACTIVE

22: CICMRGRA: Feb 8 2007 05:36:09.890 +0000: %ICM\_Router\_unknown: [comp=Router-A][pname=nm][iid=ipcc][sev=info][part=19.4/14]: Process ID 6c0

23: CICMRGRA: Feb 8 2007 05:36:09.890 +0000: %ICM\_Router\_unknown: [comp=Router-A][pname=nm][iid=ipcc][sev=info][part=19.5/14]: Number of times process started 1

24: CICMRGRA: Feb 8 2007 05:36:09.890 +0000: %ICM\_Router\_unknown: [comp=Router-A][pname=nm][iid=ipcc][sev=info][part=19.6/14]: Last start time: 00:35:31 2/8/2007

25: CICMRGRA: Feb 8 2007 05:36:09.890 +0000: %ICM\_Router\_unknown: [comp=Router-A][pname=nm][iid=ipcc][sev=info][part=19.7/14]: Pings completed in zero time: 0

26: CICMRGRA: Feb 8 2007 05:36:09.890 +0000: %ICM\_Router\_unknown: [comp=Router-A][pname=nm][iid=ipcc][sev=info][part=19.8/14]: Pings completed in first third: 0

27: CICMRGRA: Feb 8 2007 05:36:09.890 +0000: %ICM\_Router\_unknown: [comp=Router-A][pname=nm][iid=ipcc][sev=info][part=19.9/14]: Total first third milliseconds: 0

28: CICMRGRA: Feb 8 2007 05:36:09.890 +0000: %ICM\_Router\_unknown: [comp=Router-A][pname=nm][iid=ipcc][sev=info][part=19.10/14]: Pings completed in second third: 0

29: CICMRGRA: Feb 8 2007 05:36:09.890 +0000: %ICM\_Router\_unknown: [comp=Router-A][pname=nm][iid=ipcc][sev=info][part=19.11/14]: Total second third milliseconds: 0

30: CICMRGRA: Feb 8 2007 05:36:09.890 +0000: %ICM\_Router\_unknown: [comp=Router-A][pname=nm][iid=ipcc][sev=info][part=19.12/14]: Pings completed in third third: 0

31: CICMRGRA: Feb 8 2007 05:36:09.890 +0000: %ICM\_Router\_unknown: [comp=Router-A][pname=nm][iid=ipcc][sev=info][part=19.13/14]: Total third third milliseconds: 0

32: CICMRGRA: Feb 8 2007 05:36:09.890 +0000: %ICM\_Router\_unknown: [comp=Router-A][pname=nm][iid=ipcc][sev=info][part=19.14/14]: Longest Ping Time: 0

To differentiate each line in the entry, the part tag is added to each header where:

[part=#1.#2/#3]

 $#1$  = the sequence number of the first line (this is the same for all lines in the entry)

- $#2 =$  the part number of the specific line
- $#3$  = the total number of parts in the entry

Note the line beginning with sequence number 32, [part=19.14/14]:

 $#1 = 19, #2 = 14 / #3 = 14$ 

## **10.6 EMSMON**

In Release 8.5(2), for Windows 2008, process windows for Unified CCE processes are no longer available. The title bar status information is available in the Diagnostic Portico; however, real time messages do not appear there. To address this, Cisco recommends that partners and TAC use EMSMON as a replacement.

EMSMON displays process messages as they are logged. It displays the same content as the former process windows, except for the title bar and the stdout and stderr output. Logged events for the selected processs appear in the EMSMON window. However, rare error condition messages (for example, shelled processes) that go to stdout do not appear in an EMSMON window.

To change the number of lines each EMSMON window retains, modify the command window parameters.

You can cut and paste in EMSMON (just as in the command windows). It is safer to cut and paste in EMSMON.

For history (events before EMSMON starting), use DUMPLOG.

### **10.6.1 How to Run EMSMON**

You can start EMSMON at anytime, even when the process is not running. (You can have a batch file on a machine to start sessions.) If the process is down, EMSMON displays messages from the process when the process starts. EMSMON does not end when the process ends. To end EMSMON, press Ctrl+C or close the window.

EMSMON has the same parameters as ProcMon:

## *<instance> <node> <process> [<process>…] [<system>]*

The system parameter is optional. Use the system parameter to remotely run EMSMON.

For example, if the instance node is "ucce," to monitor the JTAPI gateway on PG1A, type the following:

## *EMSMON ucce PG1A jgw1*

If you are remote (on another PG) and the system name is UCCEPG1A, type:

### *EMSMON ucce PG1A jgw1 UCCEPG1A*

**Note:** A trust relationship must exist between the two machines. (Use the "NET USE" command or complete an operation that sets up a trust [for example, map a drive].)

### **10.6.2 Monitoring Process**

A single EMSMON can monitor multiple processes and merge their output (for example, [jgw1 and pim1]).

Multiple EMSMONs can watch a single process. For example, you can have a local EMSMON and a remote EMSMON. However, Cisco recommends that you use one EMSMON only for each process.

### **10.6.3 Running EMSMON Remotely**

To reserve system resources for Unified CCE processes, Cisco recommends that you run the EMSMON client on a remote machine that does not host Unified CCE processes. For example, Cisco does not recommend that you run the EMSMON client on side A of a PG and connect it to a process on side B of a PG.

To run EMSMON on a remote machine, copy emsmon.exe, emsmon.pdb, and icrmessages.dll from c:\icm\bin and place them on a remote machine.

### **10.6.4 EMSMON Connections**

You can have one local connection and five remote connections per process. When the number of connections is exceeded, the oldest session is disconnected with the following message "You are being disconnected because another user has connected to this named pipe."

If your system is running a heavy call load, your EMSMON connections may disconnect and the following message appears: "You are being disconnected because the system is running a heavy call load; this connection may impact the performance of the system. It is recommended that you do not reconnect your EMSMON sessions until your system returns to a normal call load."

**Note:** To prevent Unified CCE processes from exceeding the system memory, Unified CC processes may stop sending queued event messages to slow or paused EMSMON clients. If this occurs, EMSMON clients display a message indicating one of the clients fell behind and there is a gap. This message is also logged in the processes event log. This can happen if a particular EMSMON client is too slow or paused by quick edit or Ctrl+S for example. This does not affect the Unified CCE process, only the EMSMON client.

## **11 Appendix A - Cisco Contact Center Applications MIB Results Example**

The following example displays the data provided by the Cisco Contact Center Applications MIB SNMP agent on the target Unified ICM/Unified CCE installation icm70 in response to a series of SNMP GETNEXT requests beginning at node ciscoCcaMIB, OID 1.3.6.1.4.1.9.9.473.

For the purpose of example, assume that a single instance:

#### **cccaInstanceName.2 = acme**

is installed with instance number 0 and the following components are installed:

#### **Router:**

**cccaComponentName.instanceNumber(0).componentIndex(1) = RouterA**

#### **Logger:**

**cccaComponentName.instanceNumber(0).componentIndex(2) = LoggerA**

#### **Peripheral Gateway:**

**cccaComponentName.instanceNumber(0).componentIndex(3) = PG1A**

#### **Distributor Admin Workstation:**

**cccaComponentName.instanceNumber(0).componentIndex(4) = Distributor**

#### **A single CRSP NIC has been installed as part RouterA:**

**cccaNicType.instanceNumber(0).componentIndex(1).nicIndex(1) = crsp**

#### **A single Unified Contact Center Express PIM (acmiCRS) has been installed as part of PG1A:**

**cccaPimPeripheralName.instanceNumber(0).componentIndex(3).cccaPimNumber(1) = ACD 1**

```
cccaName.0 = cc-rgr1a
cccaDescription.0 = Cisco Intelligent Contact Management / IP Contact Center
cccaVersion.0 = 7.1(1)
cccaTimeZoneName.0 = Eastern Standard Time
cccaTimeZoneOffsetHours.0 = 5
cccaTimeZoneOffsetMinutes.0 = 0
cccaSupportToolsURL.0 = 
cccaInstanceName.0 = acme
cccaComponentType.0.1 = router(1)
cccaComponentType.0.2 = logger(2)
cccaComponentType.0.3 = pg(4)
cccaComponentType.0.4 = distAW(3)
cccaComponentName.0.1 = RouterA
cccaComponentName.0.2 = LoggerA
cccaComponentName.0.3 = PG1A
cccaComponentName.0.4 = Distributor
cccaComponentStatus.0.1 = started(4)
cccaComponentStatus.0.2 = started(4)
cccaComponentStatus.0.3 = started(4)
cccaComponentStatus.0.4 = started(4)
cccaComponentElmtName.0.1.1 = ccagent
cccaComponentElmtName.0.1.2 = crspnic
cccaComponentElmtName.0.1.3 = dbagent
cccaComponentElmtName.0.1.4 = mdsproc
cccaComponentElmtName.0.1.5 = router
cccaComponentElmtName.0.1.6 = rtsvr
cccaComponentElmtName.0.1.7 = testsync
cccaComponentElmtName.0.2.8 = configlogger
cccaComponentElmtName.0.2.9 = csfs
cccaComponentElmtName.0.2.10 = histlogger
cccaComponentElmtName.0.2.11 = recovery
```
**cccaComponentElmtName.0.3.12 = mdsproc cccaComponentElmtName.0.3.13 = opc cccaComponentElmtName.0.3.14 = pgagent cccaComponentElmtName.0.3.15 = acmipim cccaComponentElmtName.0.3.16 = testsync cccaComponentElmtName.0.4.17 = configlogger cccaComponentElmtName.0.4.18 = rtclient cccaComponentElmtName.0.4.19 = rtdist cccaComponentElmtName.0.4.20 = updateaw cccaComponentElmtRunID.0.1.1 = 3336 cccaComponentElmtRunID.0.1.2 = 2992 cccaComponentElmtRunID.0.1.3 = 3600 cccaComponentElmtRunID.0.1.4 = 3920 cccaComponentElmtRunID.0.1.5 = 4040 cccaComponentElmtRunID.0.1.6 = 3532 cccaComponentElmtRunID.0.1.7 = 4100 cccaComponentElmtRunID.0.2.8 = 948 cccaComponentElmtRunID.0.2.9 = 3248 cccaComponentElmtRunID.0.2.10 = 1248 cccaComponentElmtRunID.0.2.11 = 3272 cccaComponentElmtRunID.0.3.12 = 4724 cccaComponentElmtRunID.0.3.13 = 4864 cccaComponentElmtRunID.0.3.14 = 4964 cccaComponentElmtRunID.0.3.15 = 5236 cccaComponentElmtRunID.0.3.16 = 5228 cccaComponentElmtRunID.0.4.17 = 5460 cccaComponentElmtRunID.0.4.18 = 5488 cccaComponentElmtRunID.0.4.19 = 5504 cccaComponentElmtRunID.0.4.20 = 5536 cccaComponentElmtStatus.0.1.1 = active(5) cccaComponentElmtStatus.0.1.2 = started(4) cccaComponentElmtStatus.0.1.3 = active(5) cccaComponentElmtStatus.0.1.4 = active(5) cccaComponentElmtStatus.0.1.5 = active(5) cccaComponentElmtStatus.0.1.6 = active(5) cccaComponentElmtStatus.0.1.7 = active(5) cccaComponentElmtStatus.0.2.8 = active(5) cccaComponentElmtStatus.0.2.9 = active(5) cccaComponentElmtStatus.0.2.10 = active(5) cccaComponentElmtStatus.0.2.11 = active(5) cccaComponentElmtStatus.0.3.12 = active(5) cccaComponentElmtStatus.0.3.13 = active(5) cccaComponentElmtStatus.0.3.14 = active(5) cccaComponentElmtStatus.0.3.15 = standby(6) cccaComponentElmtStatus.0.3.16 = active(5) cccaComponentElmtStatus.0.4.17 = active(5) cccaComponentElmtStatus.0.4.18 = active(5) cccaComponentElmtStatus.0.4.19 = active(5) cccaComponentElmtStatus.0.4.20 = active(5) cccaRouterSide.0.1 = sideA(1) cccaRouterCallsPerSec.0.1 = 0 cccaRouterAgentsLoggedOn.0.1 = 0 cccaRouterCallsInProgress.0.1 = 0 cccaRouterDuplexPairName.0.1 = cc-rgr1a cccaRouterNicCount.0.1 = 1**  $cccaNicType.0.1.1 = crsp(5)$ **cccaNicStatus.0.1.1 = started(4) cccaLoggerSide.0.2 = sideA(1) cccaLoggerType.0.2 = standard(1) cccaLoggerRouterSideAName.0.2 = cc-rgr1a cccaLoggerRouterSideBName.0.2 = cc-rgr1a cccaLoggerDuplexPairName.0.2 = cc-rgr1a**

```
cccaLoggerHDSReplication.0.2 = 0
cccaDistAwSide.0.4 = sideA(1)
cccaDistAwType.0.4 = standard(0)
cccaDistAwAdminSiteName.0.4 = cc-rgr1a
cccaDistAwRouterSideAName.0.4 = cc-rgr1a
cccaDistAwRouterSideBName.0.4 = cc-rgr1a
cccaDistAwLoggerSideAName.0.4 = cc-rgr1a
cccaDistAwLoggerSideBName.0.4 = cc-rgr1a
cccaDistAwDuplexPairName.0.4 = cc-rgr1a
cccaDistAwHDSEnabled.0.4 = 0
cccaDistAwWebViewEnabled.0.4 = false(2)
cccaDistAwWebViewServerName.0.4 = 
cccaPgNumber.0.3 = 1
cccaPgSide.0.3 = sideA(1)
cccaPgRouterSideAName.0.3 = cc-rgr1a
cccaPgRouterSideBName.0.3 = cc-rgr1a
cccaPgDuplexPairName.0.3 = cc-rgr1a
cccaPgPimCount.0.3 = 1
cccaPimPeripheralName.0.3.1 = ACD 1
cccaPimPeripheralType.0.3.1 = acmiCRS(19)
cccaPimStatus.0.3.1 = started(4)cccaPimPeripheralHostName.0.3.1 = LabHost
```
# **12 Appendix B – Unified ICM/Unified CCE SNMP Notifications**

#### **Notes:**

- 1. The message ID also contains the severity in the two most significant bits of the integer value. The message ID value shown is with these two bits masked to zero.
- 2. Alarms with an asterisk next to the Message ID are deemed to be "*critical*" alarms.
- 3. The "%n" label (where 'n' is a numeric value) indicates a substitution field whereby node-specific or process-specific information is inserted.

## **Table 12-1: SNMP Notifications**

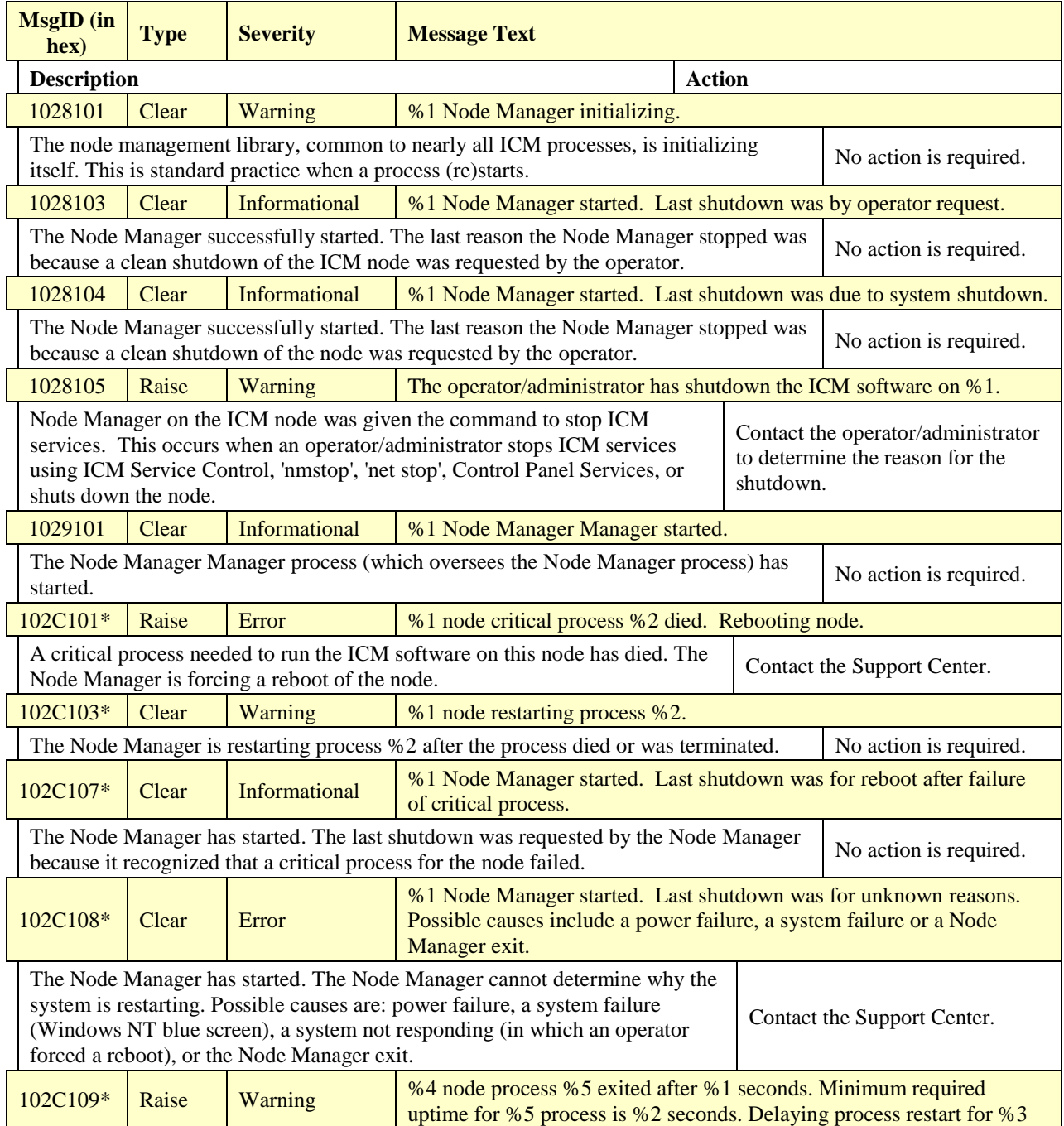

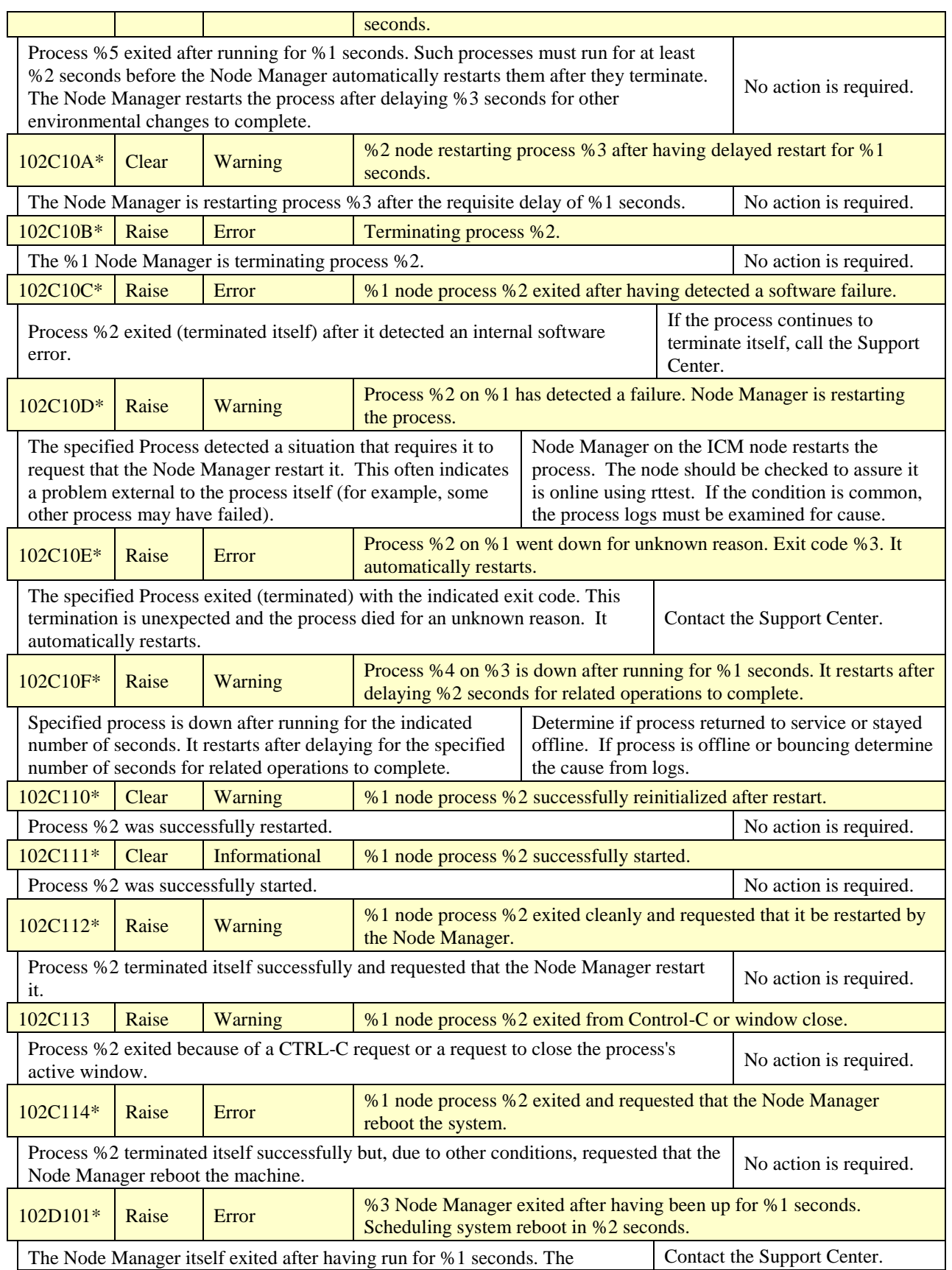

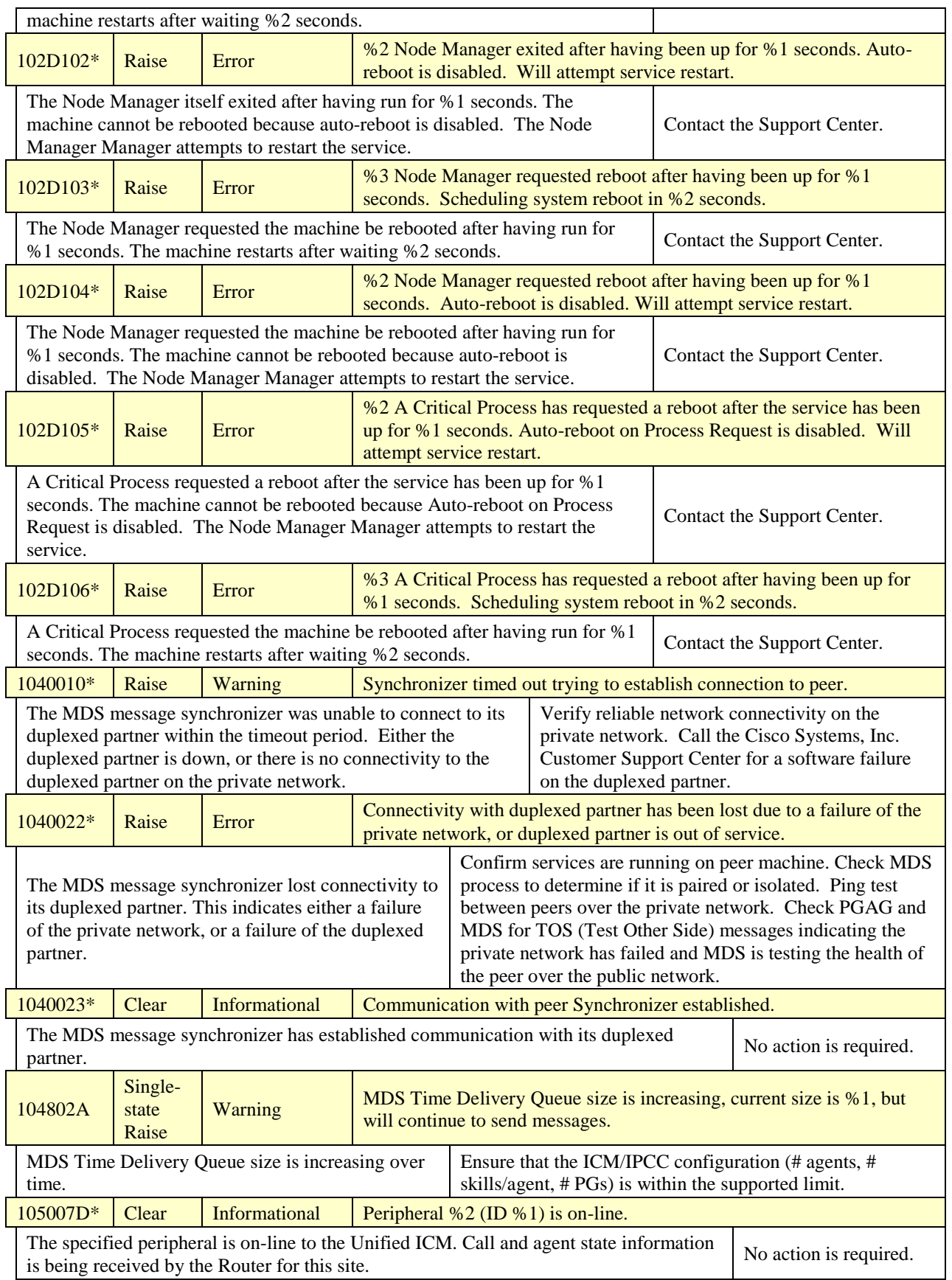

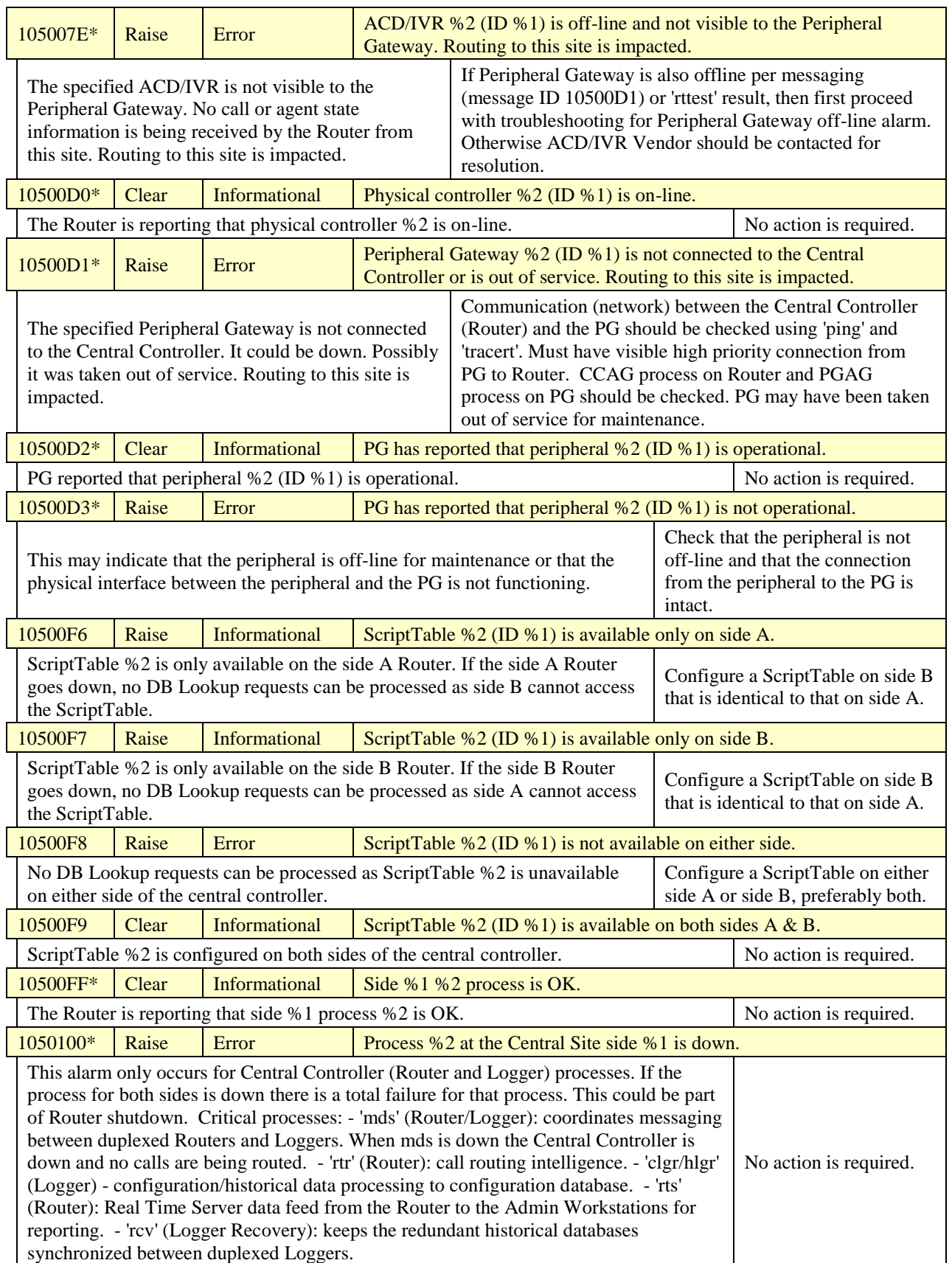

#### **Serviceability Best Practices Guide for Unified ICM/Unified CCE & Unified CCH**

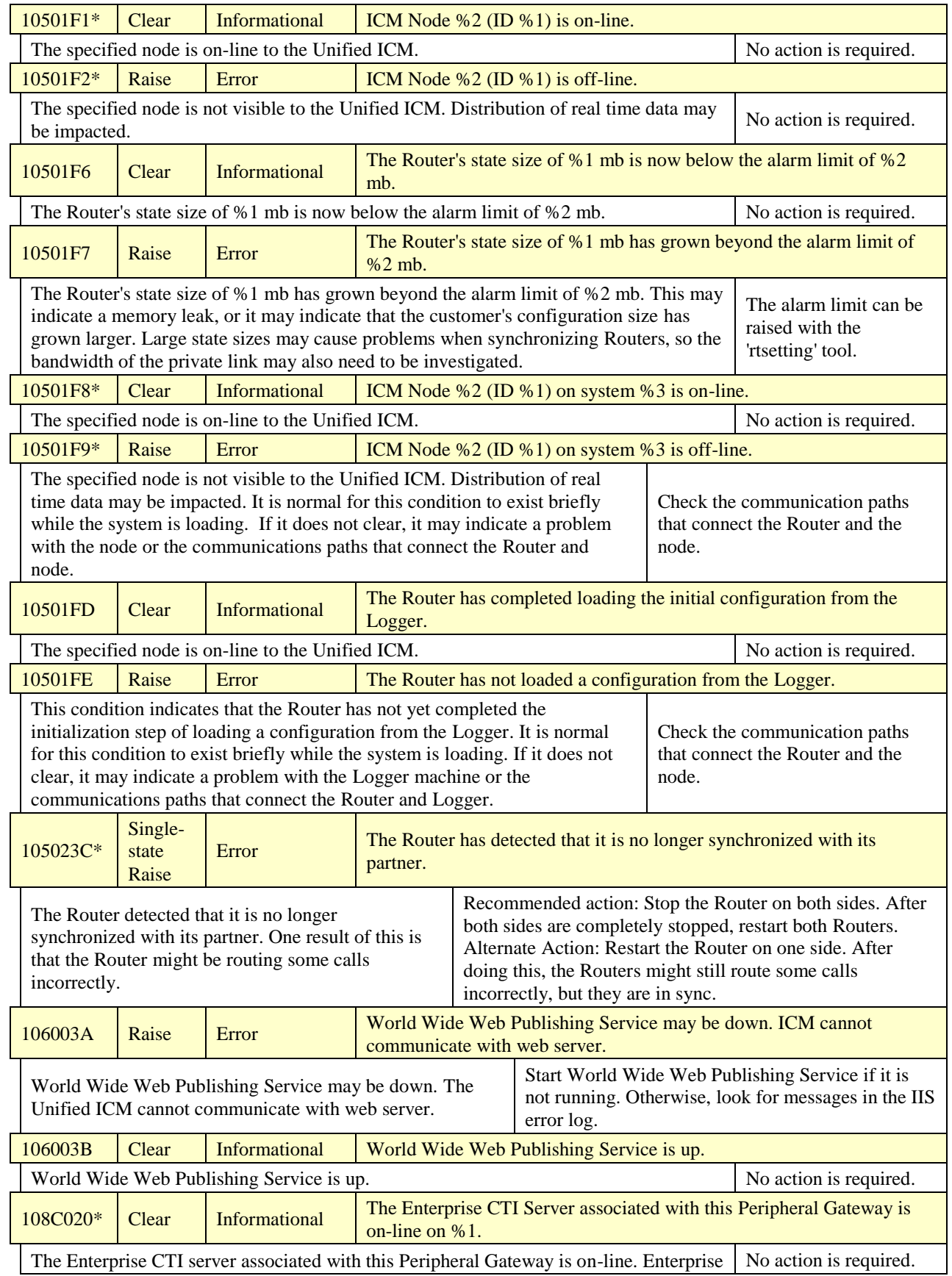
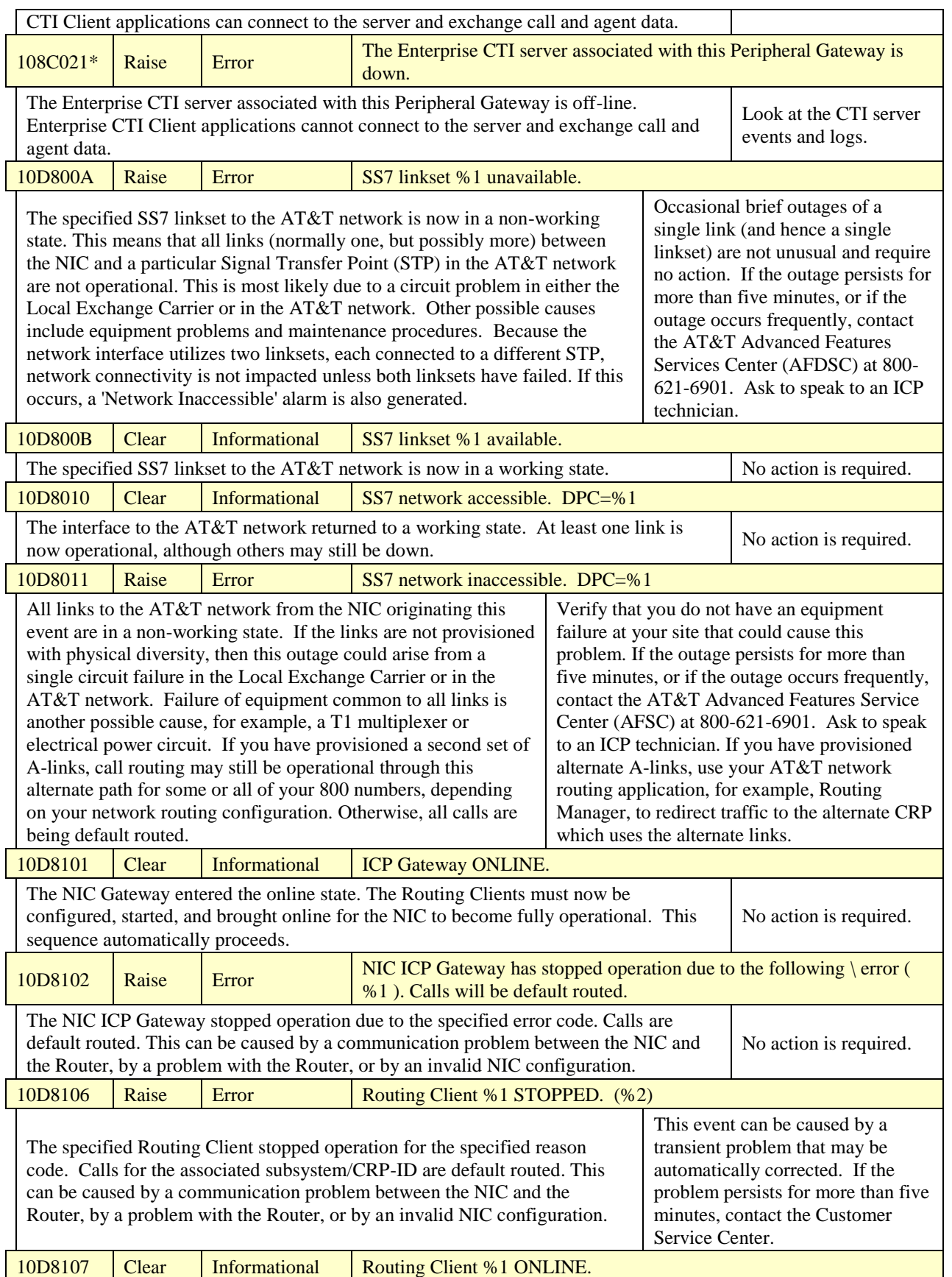

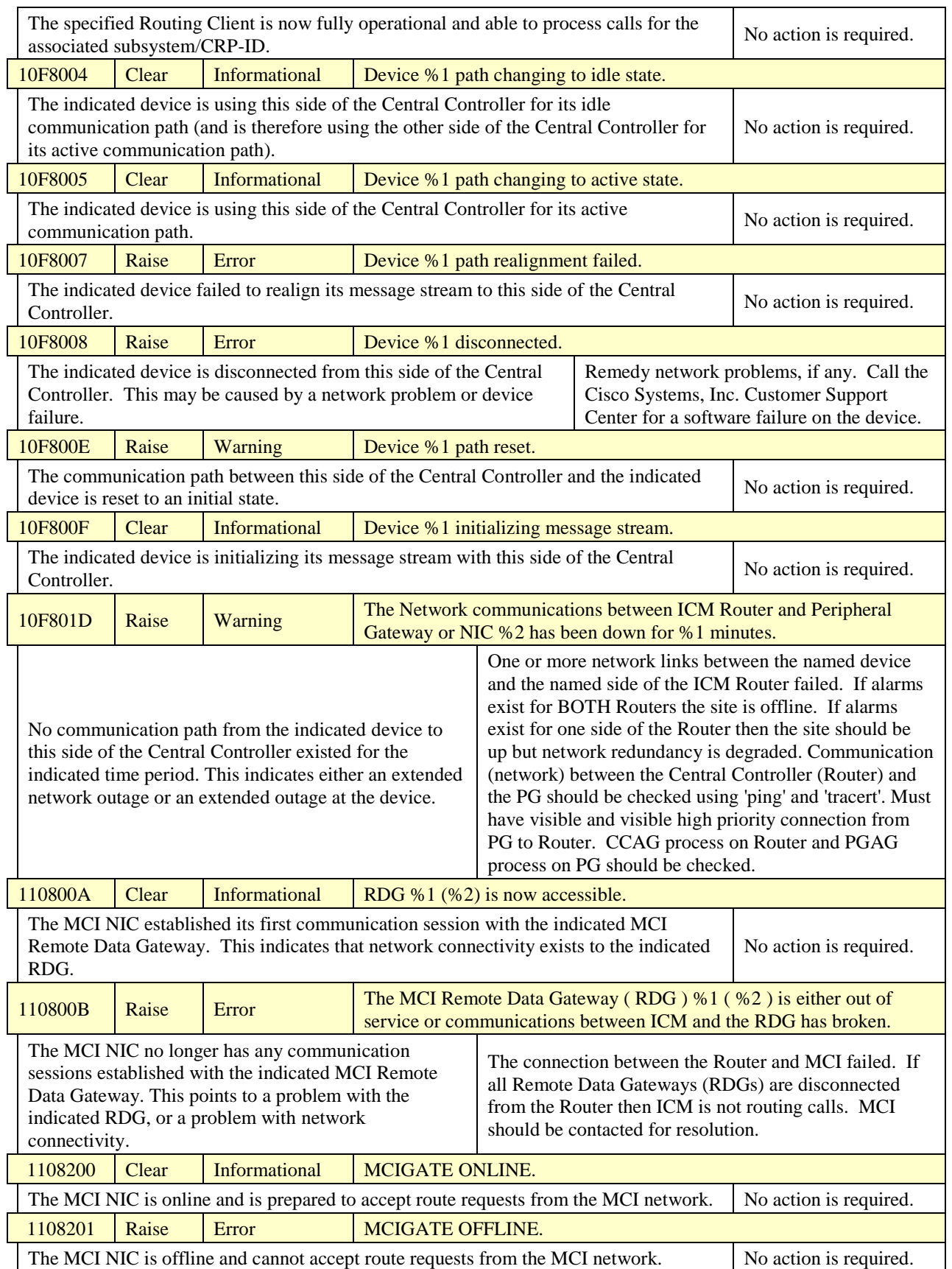

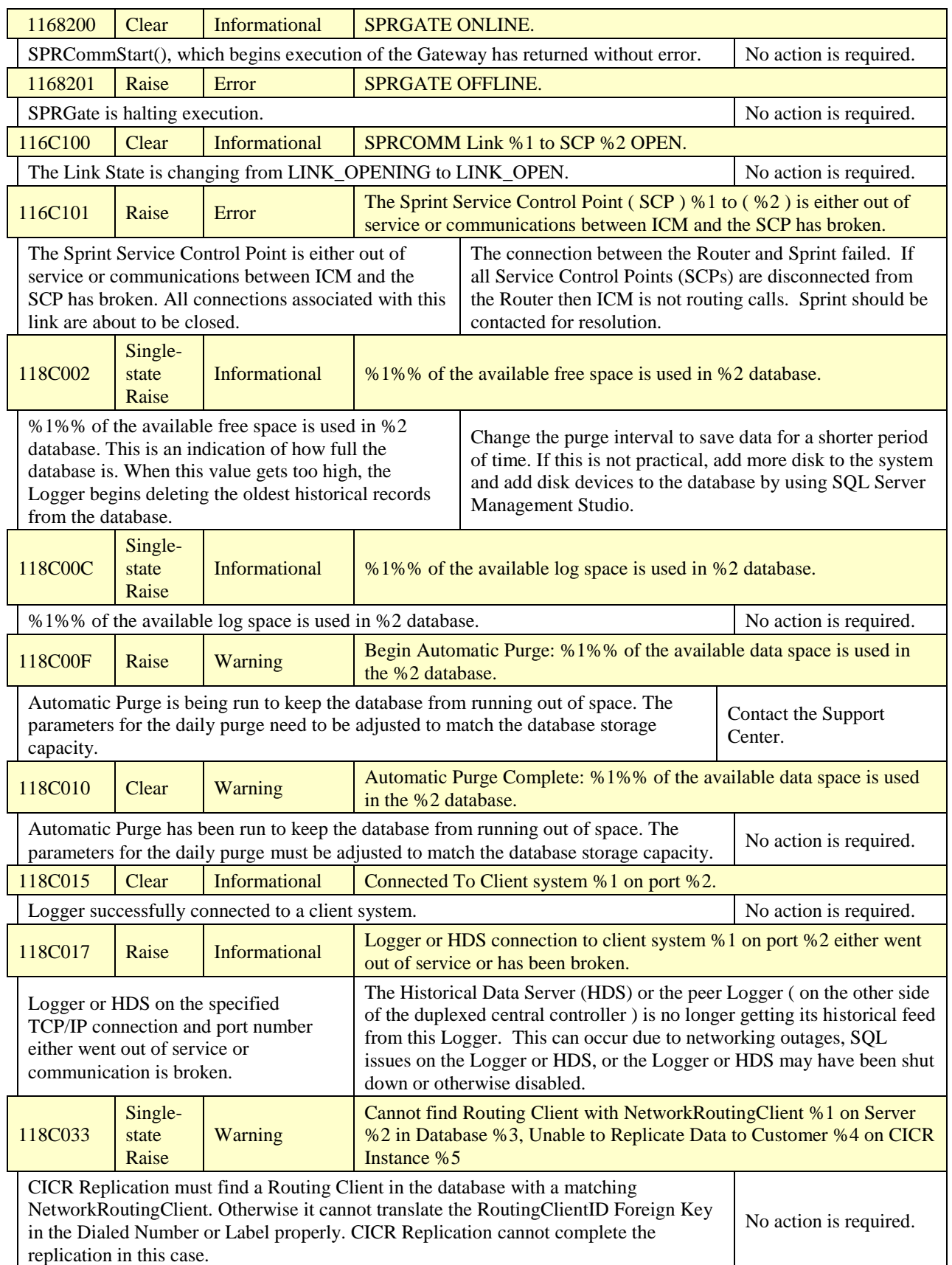

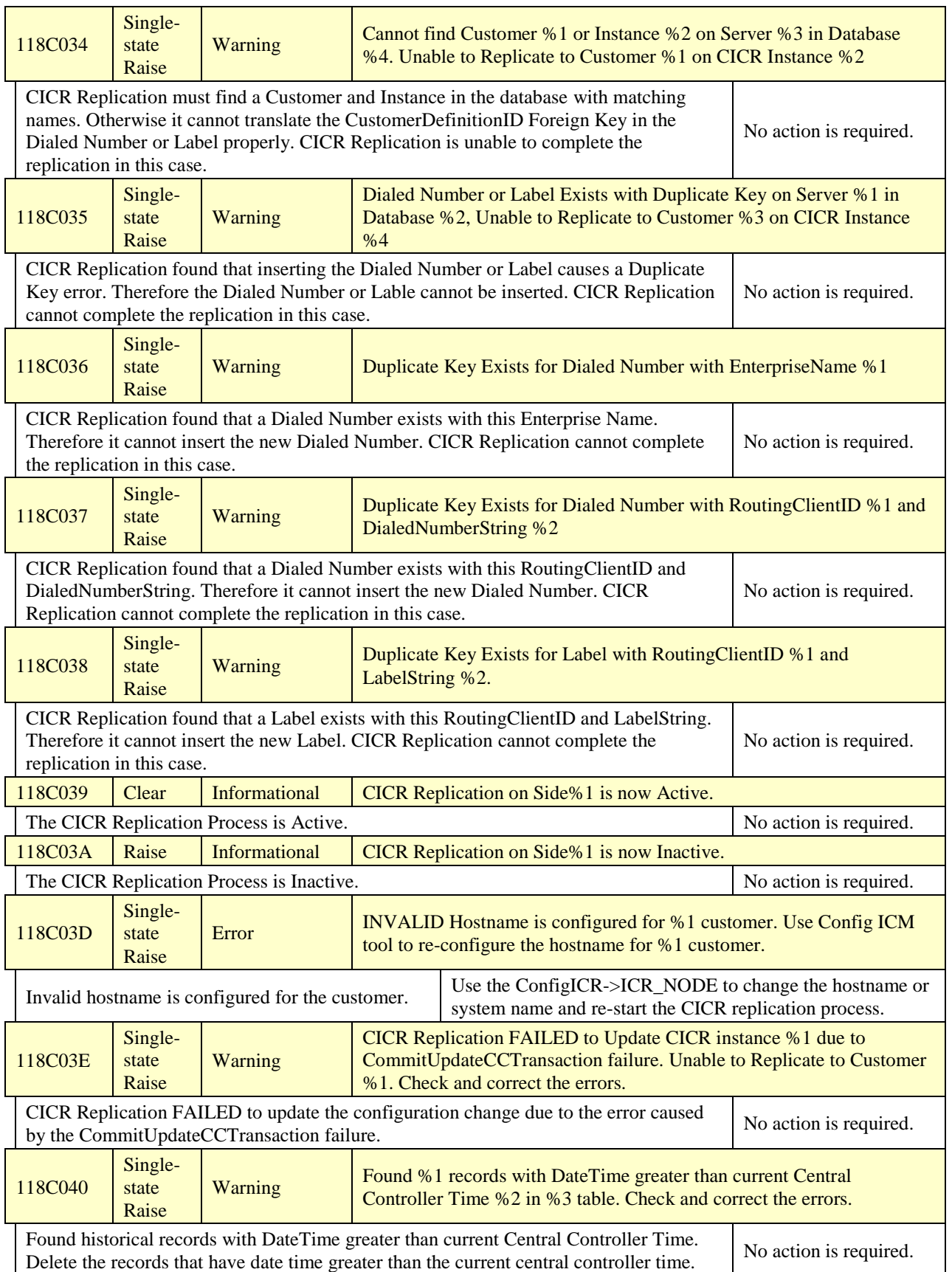

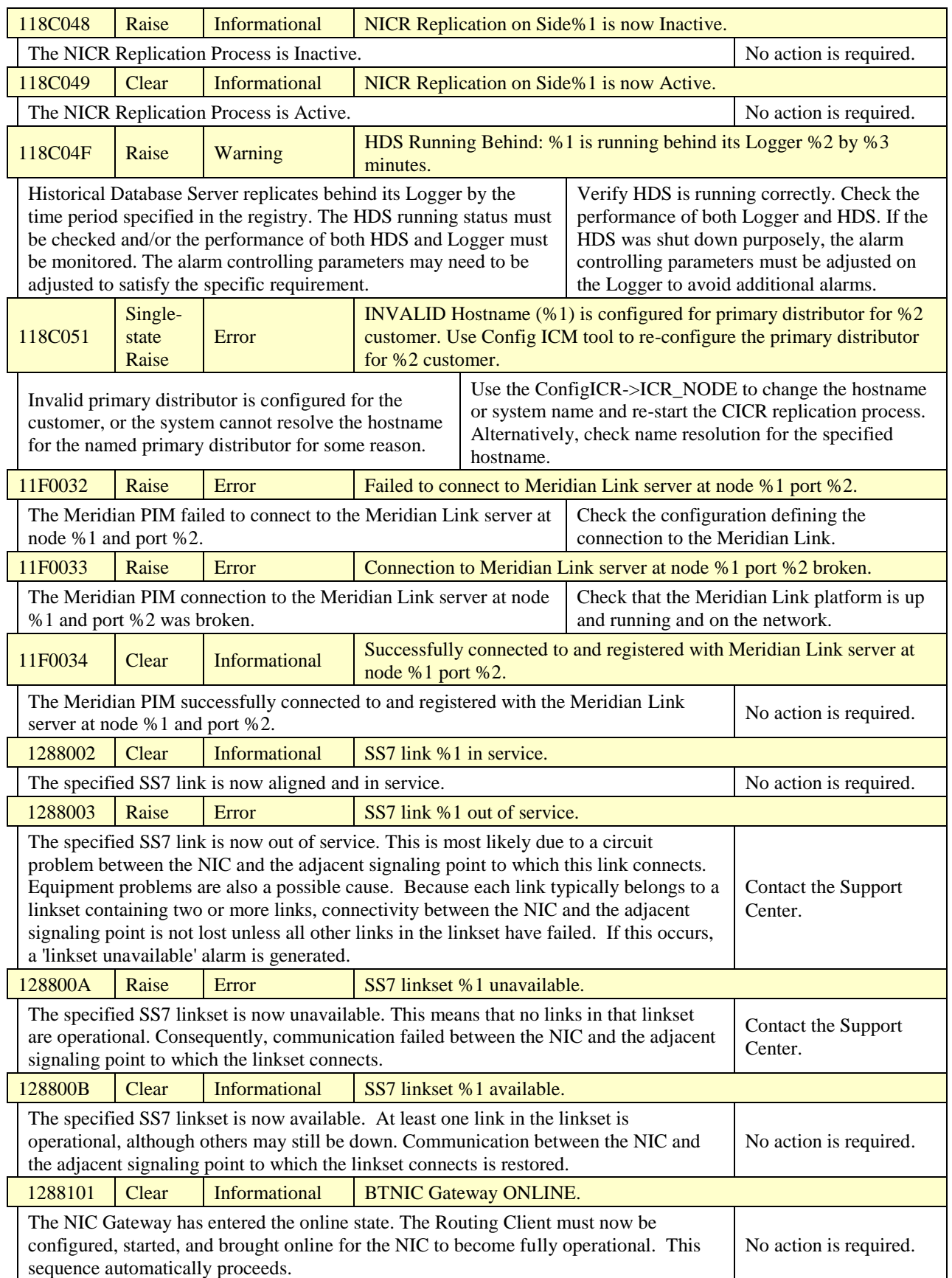

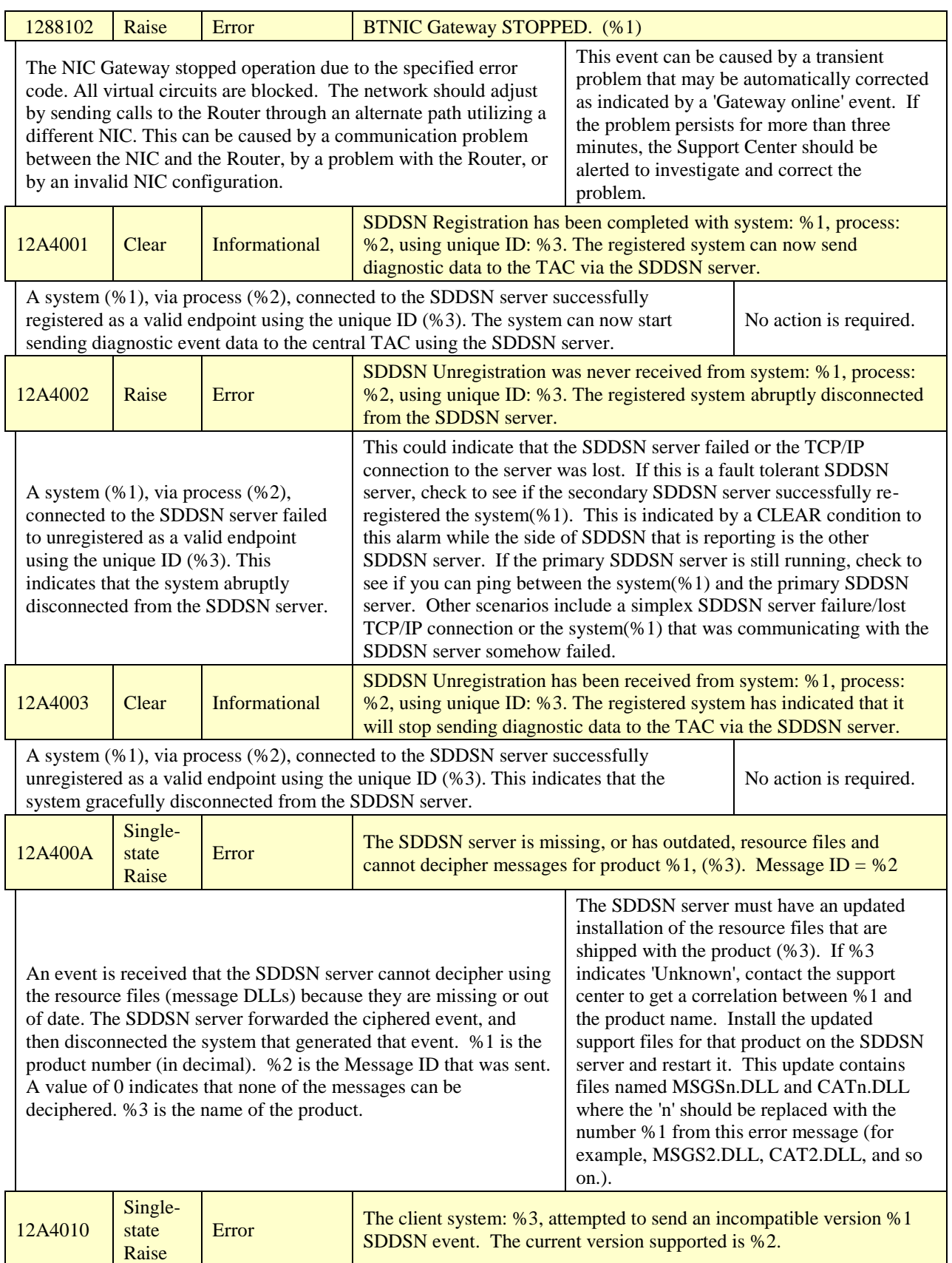

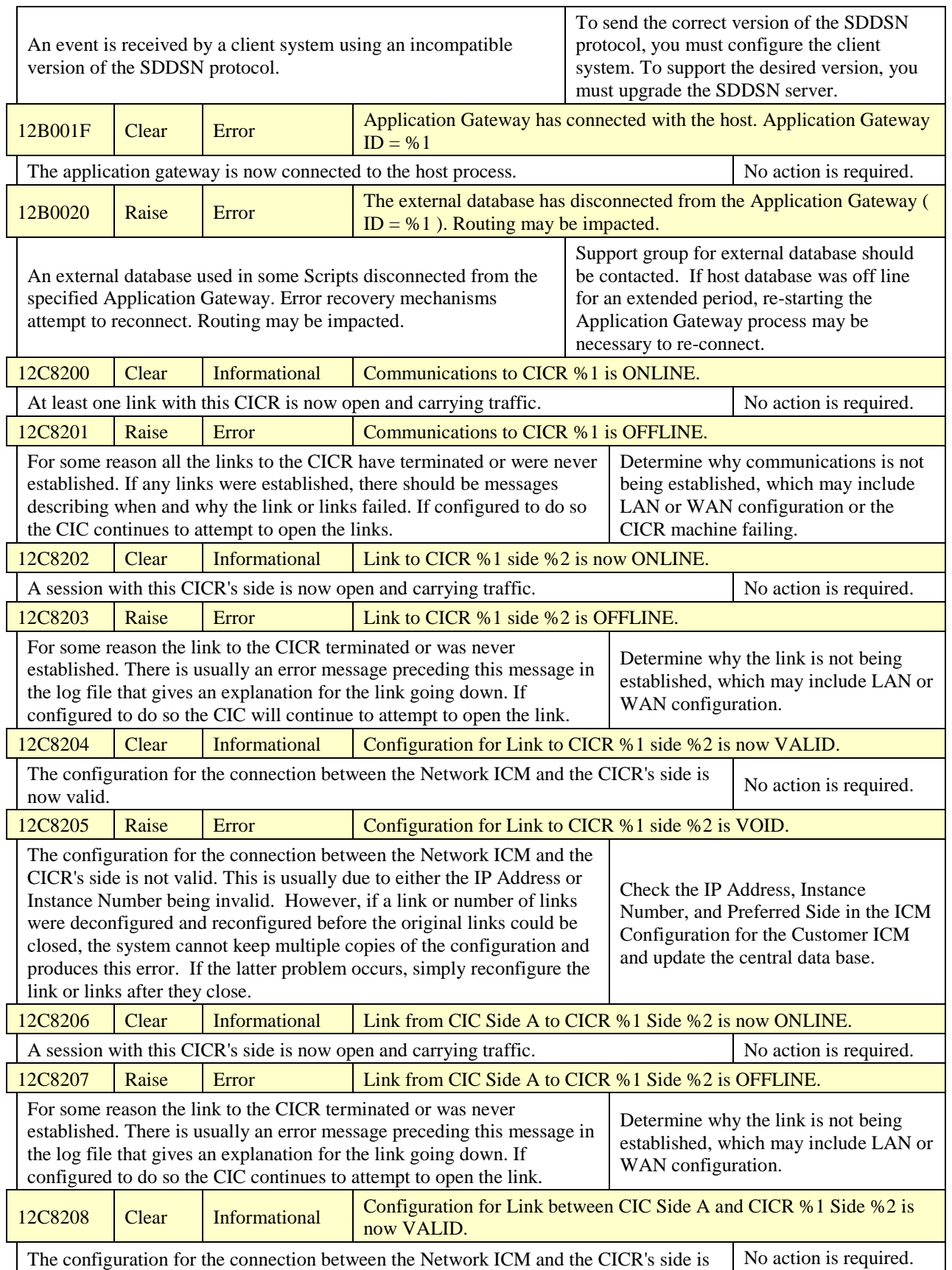

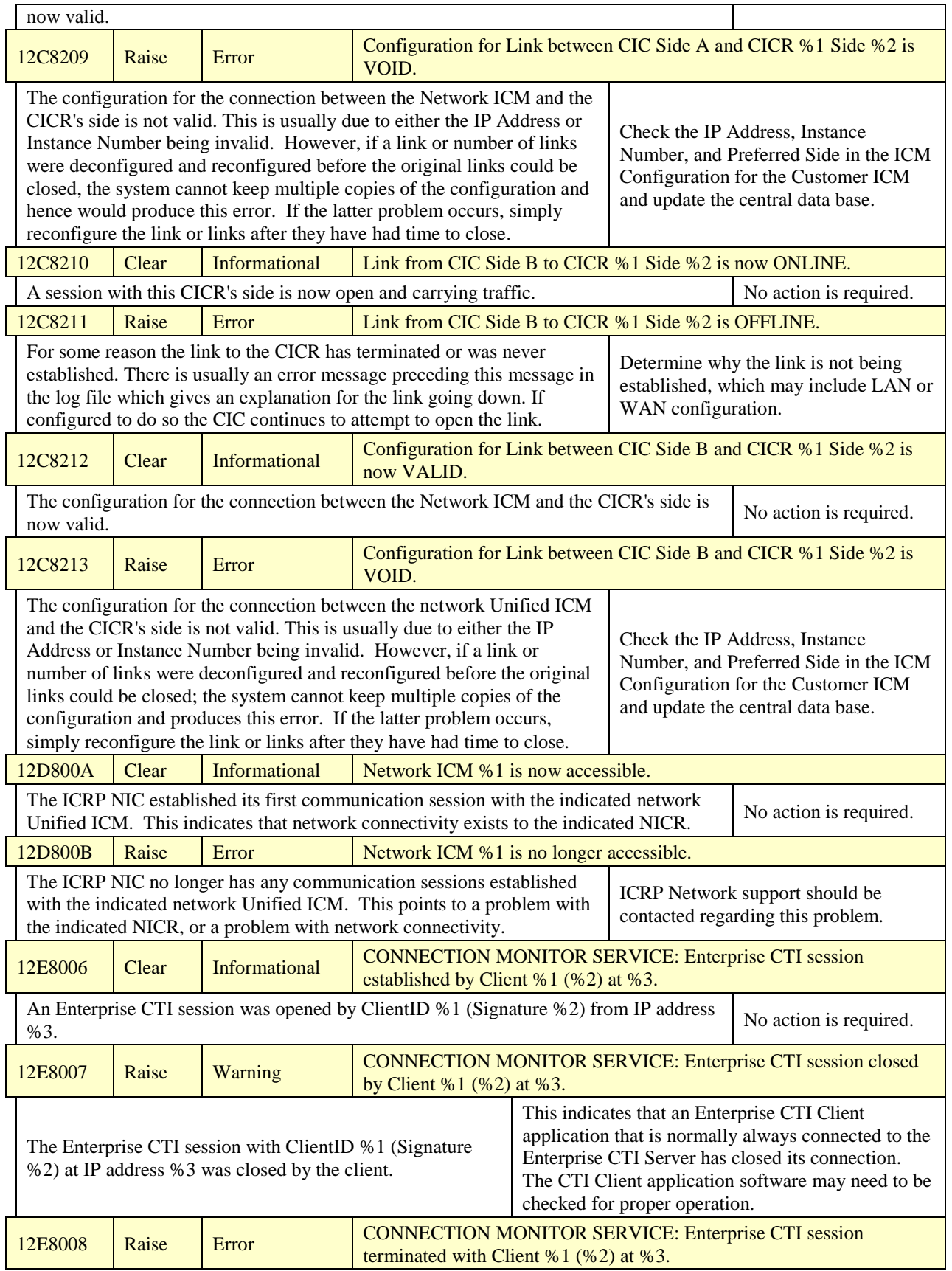

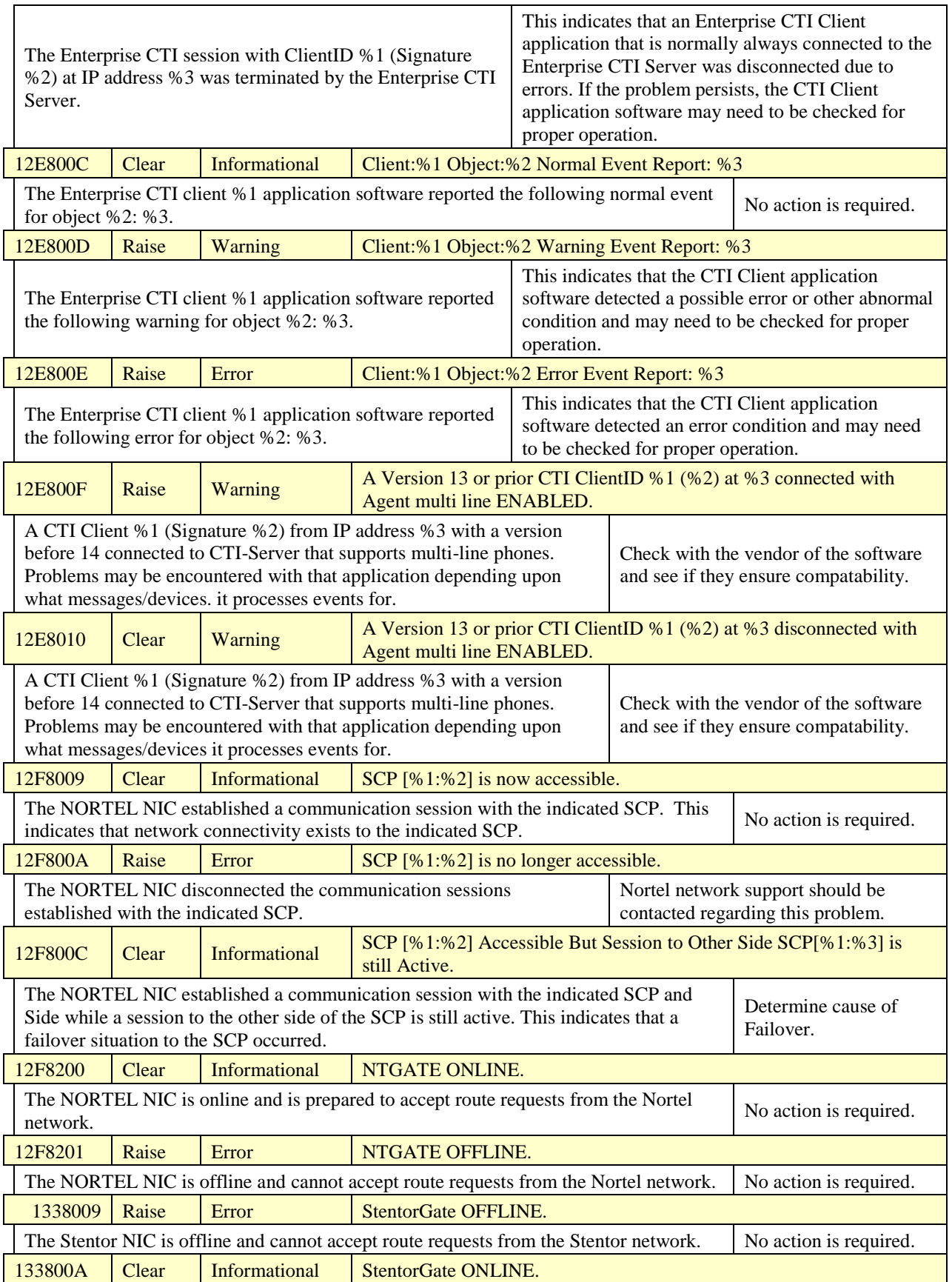

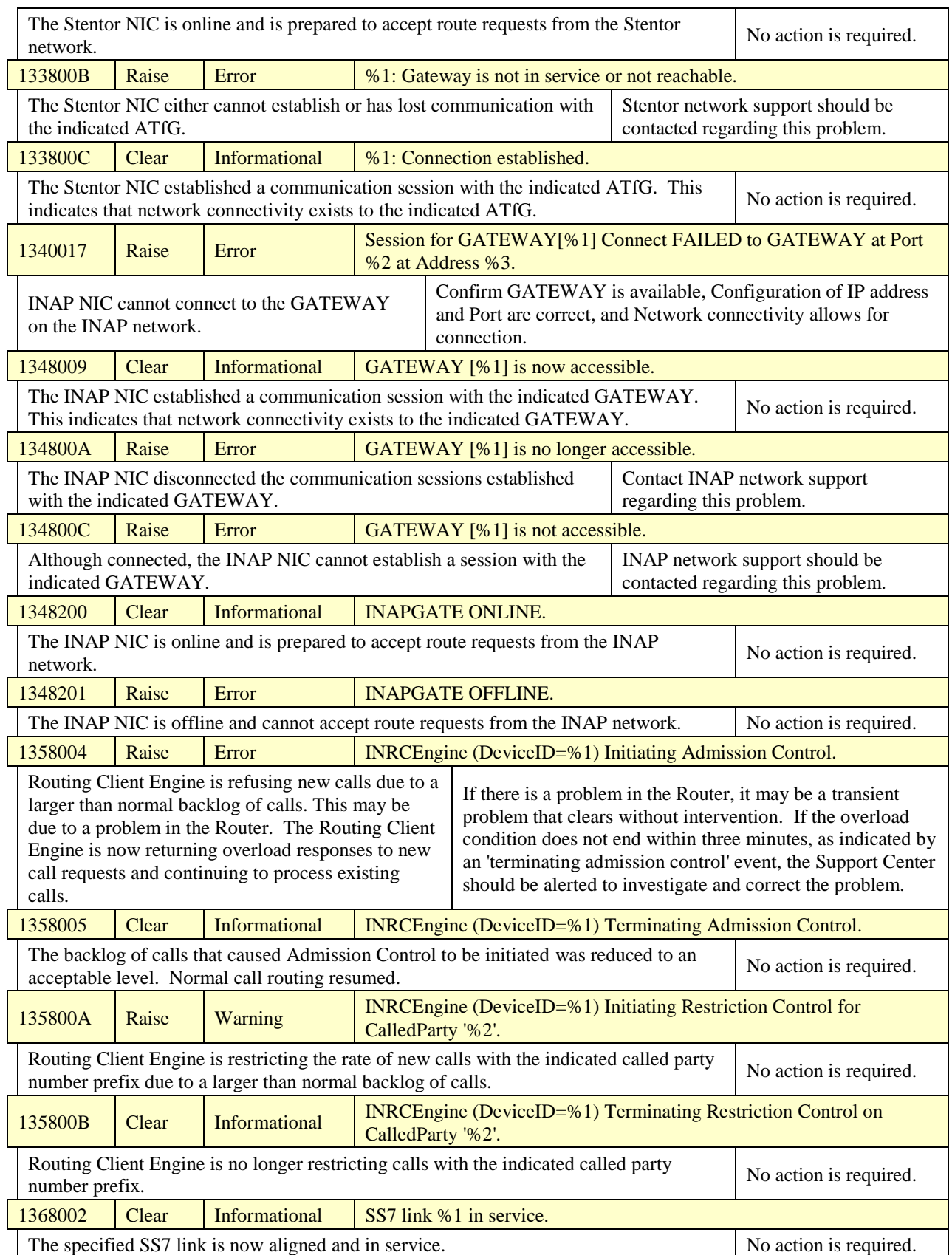

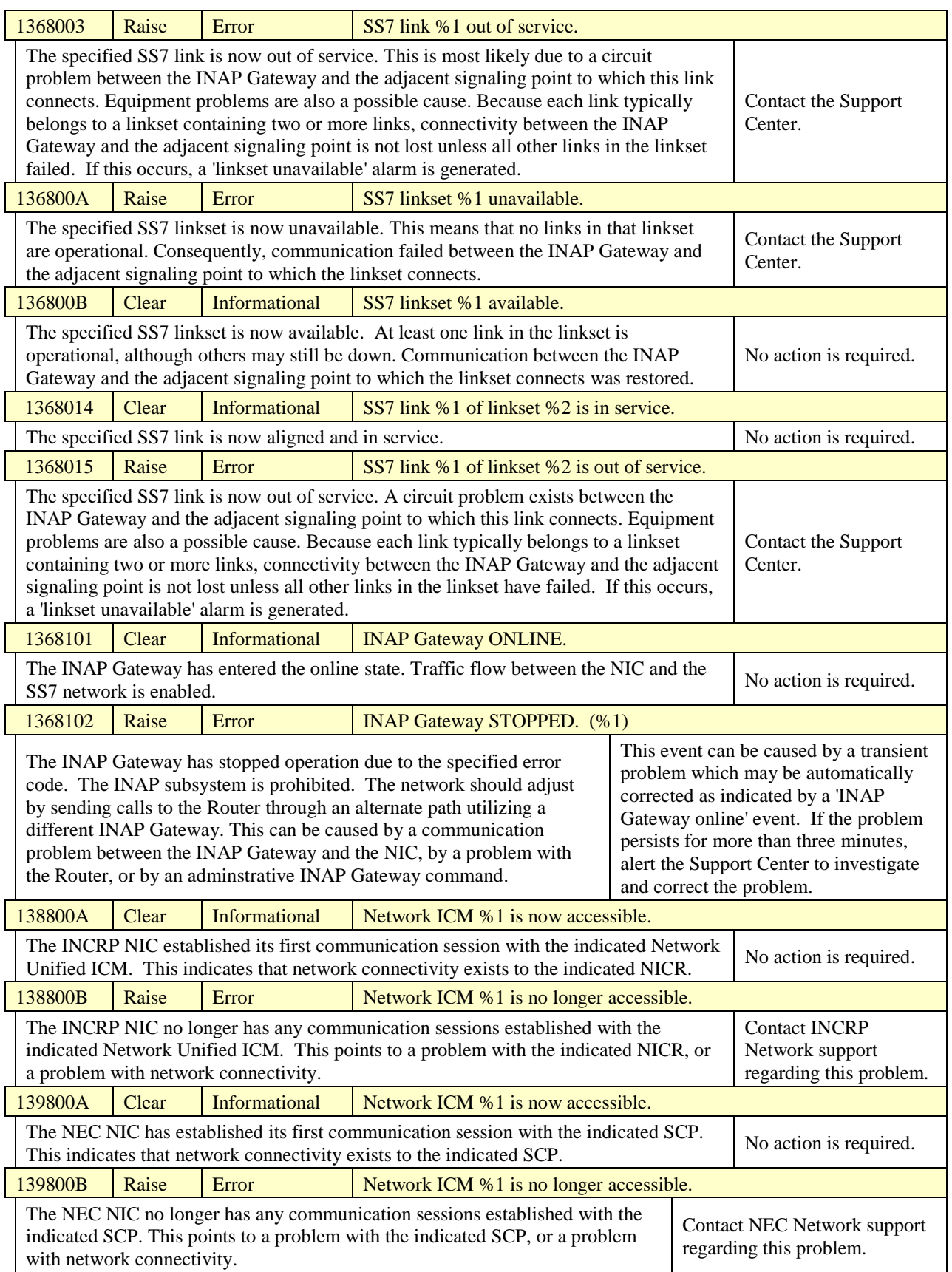

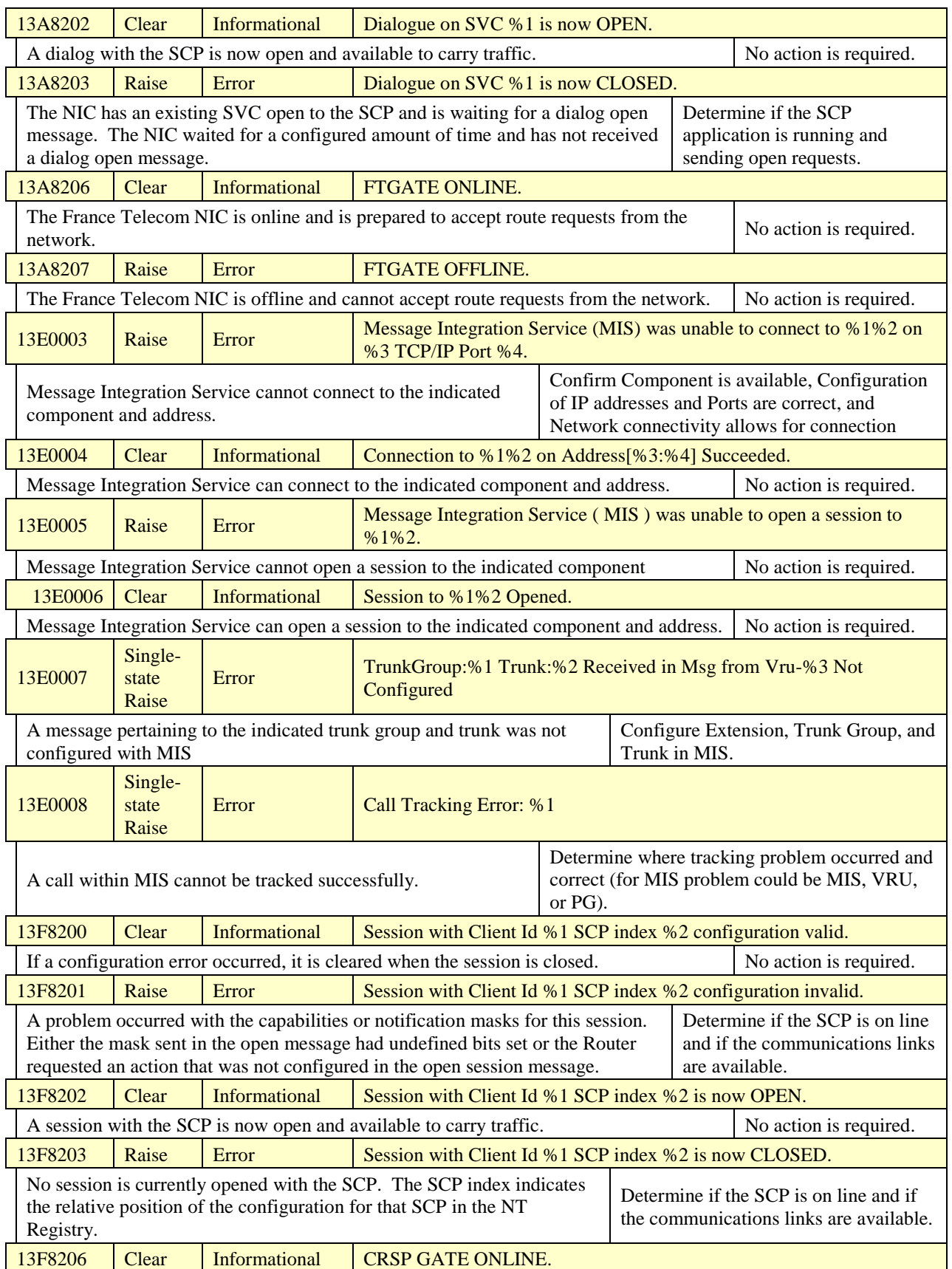

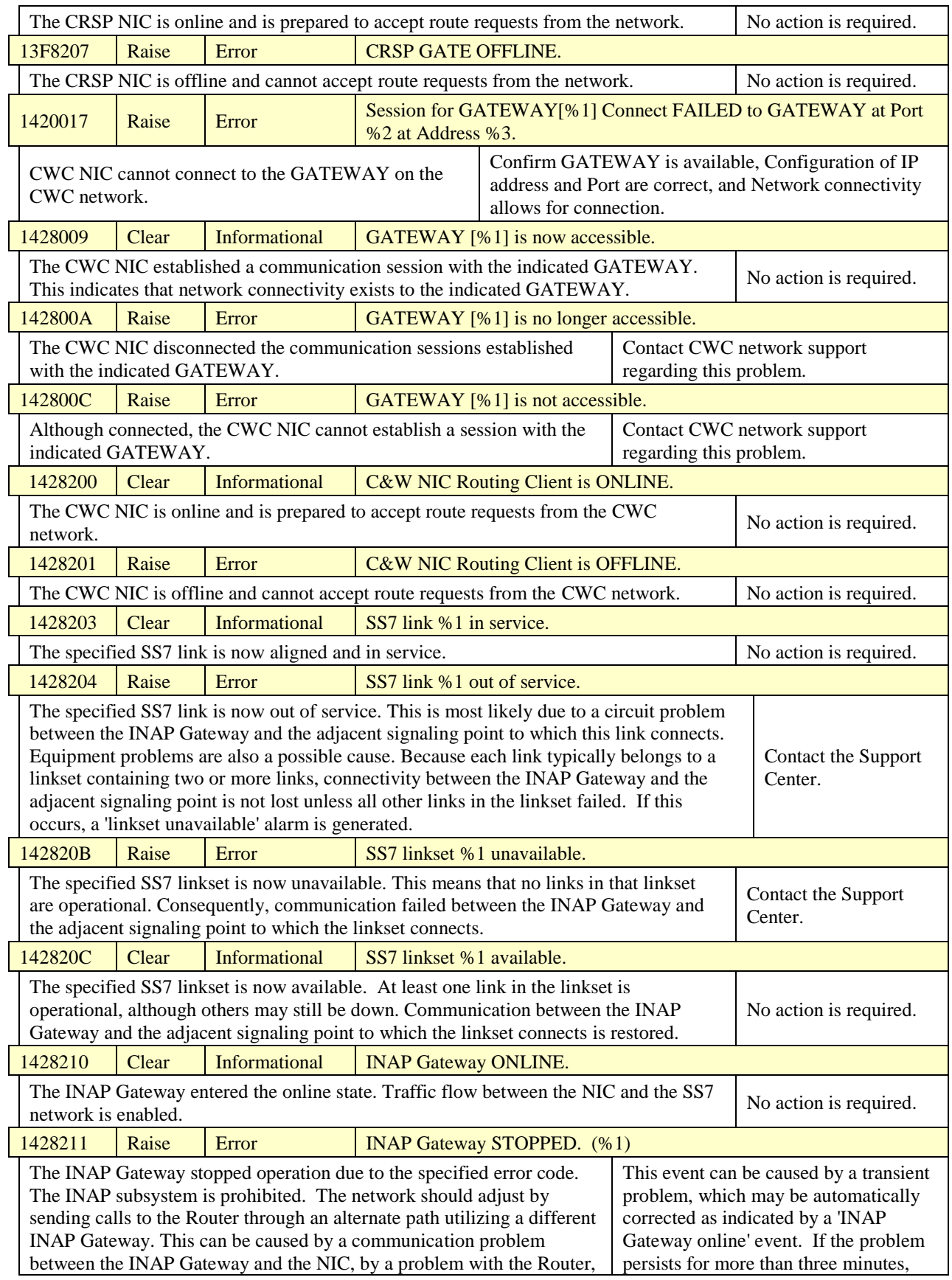

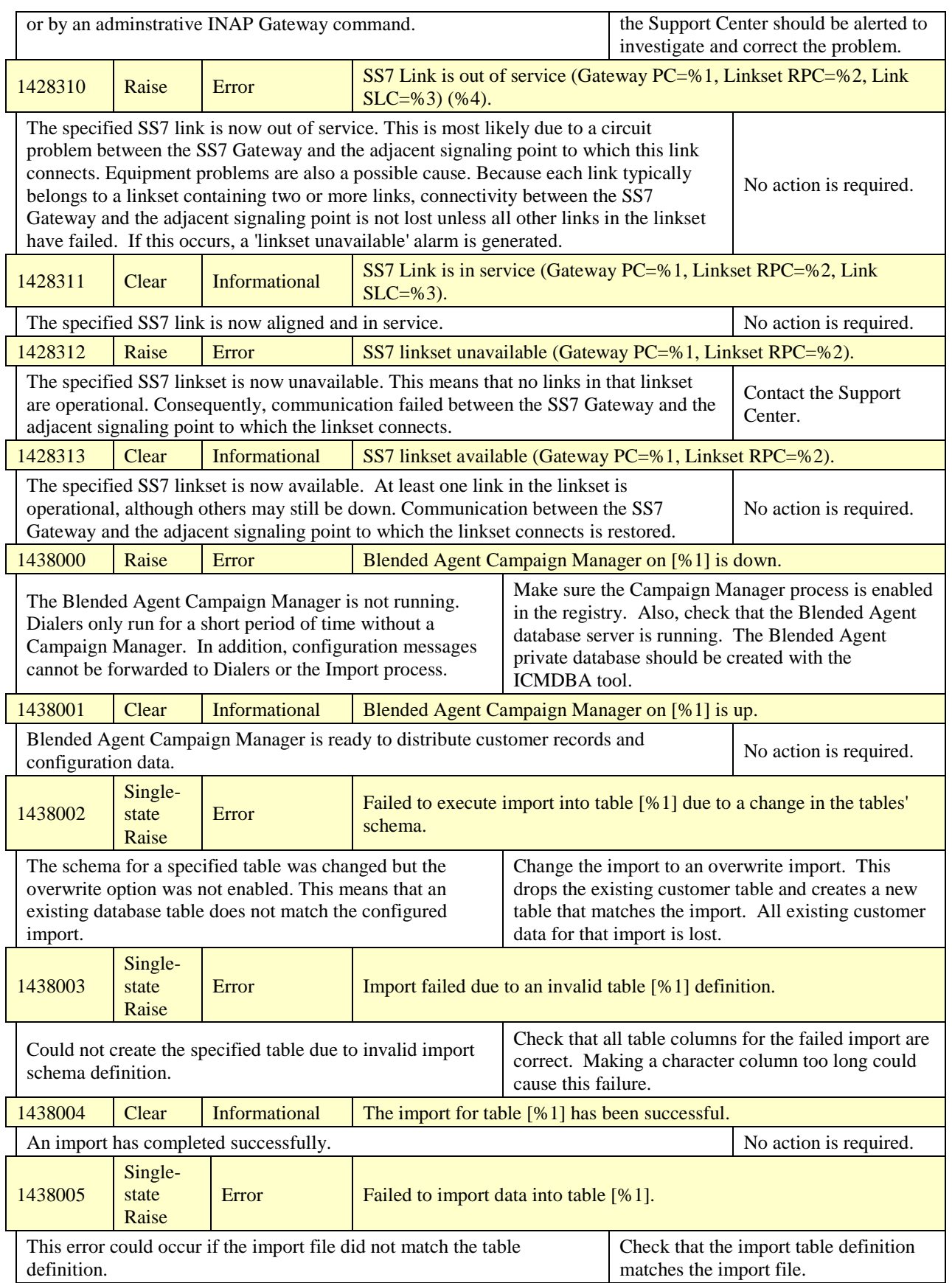

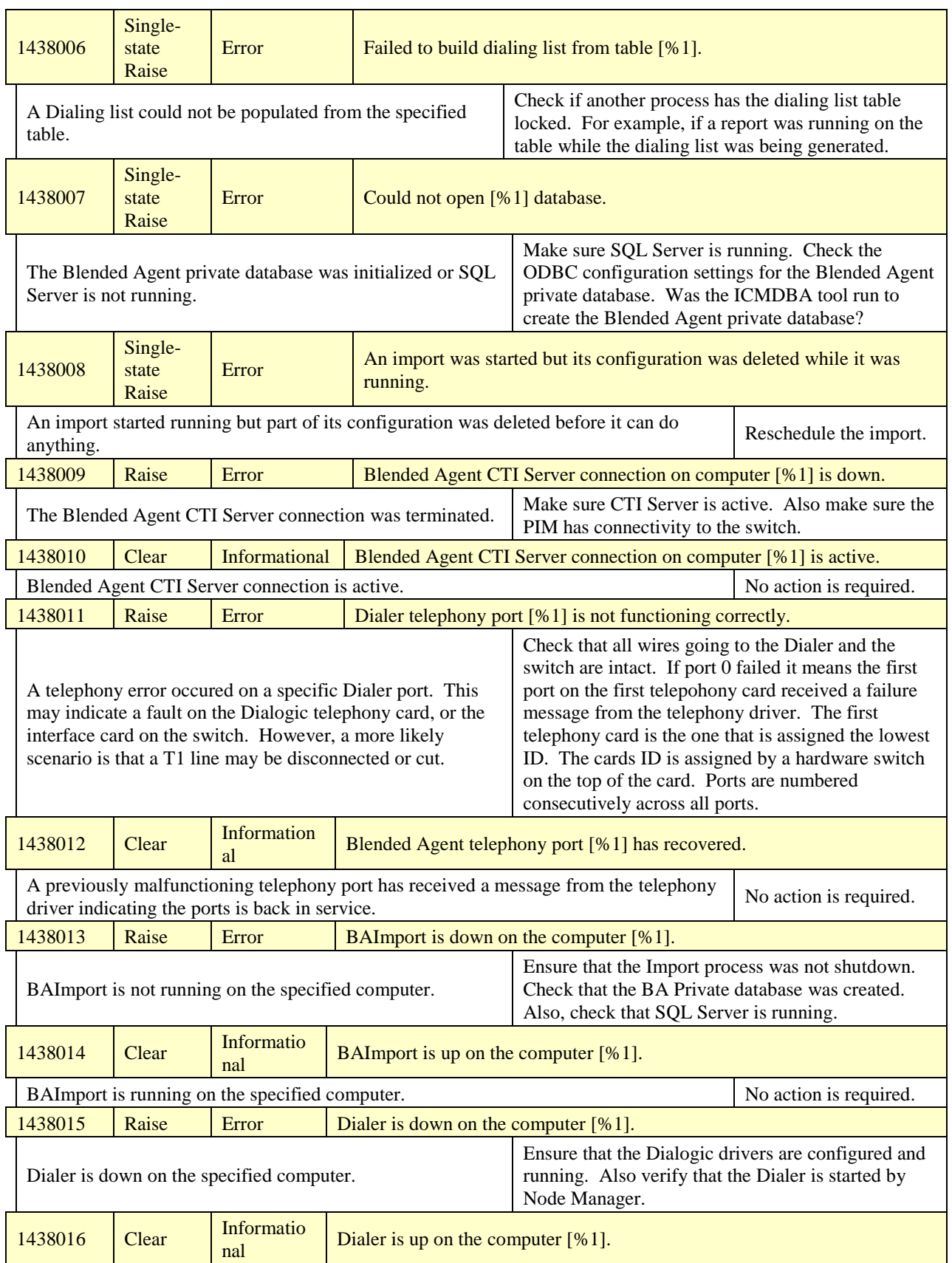

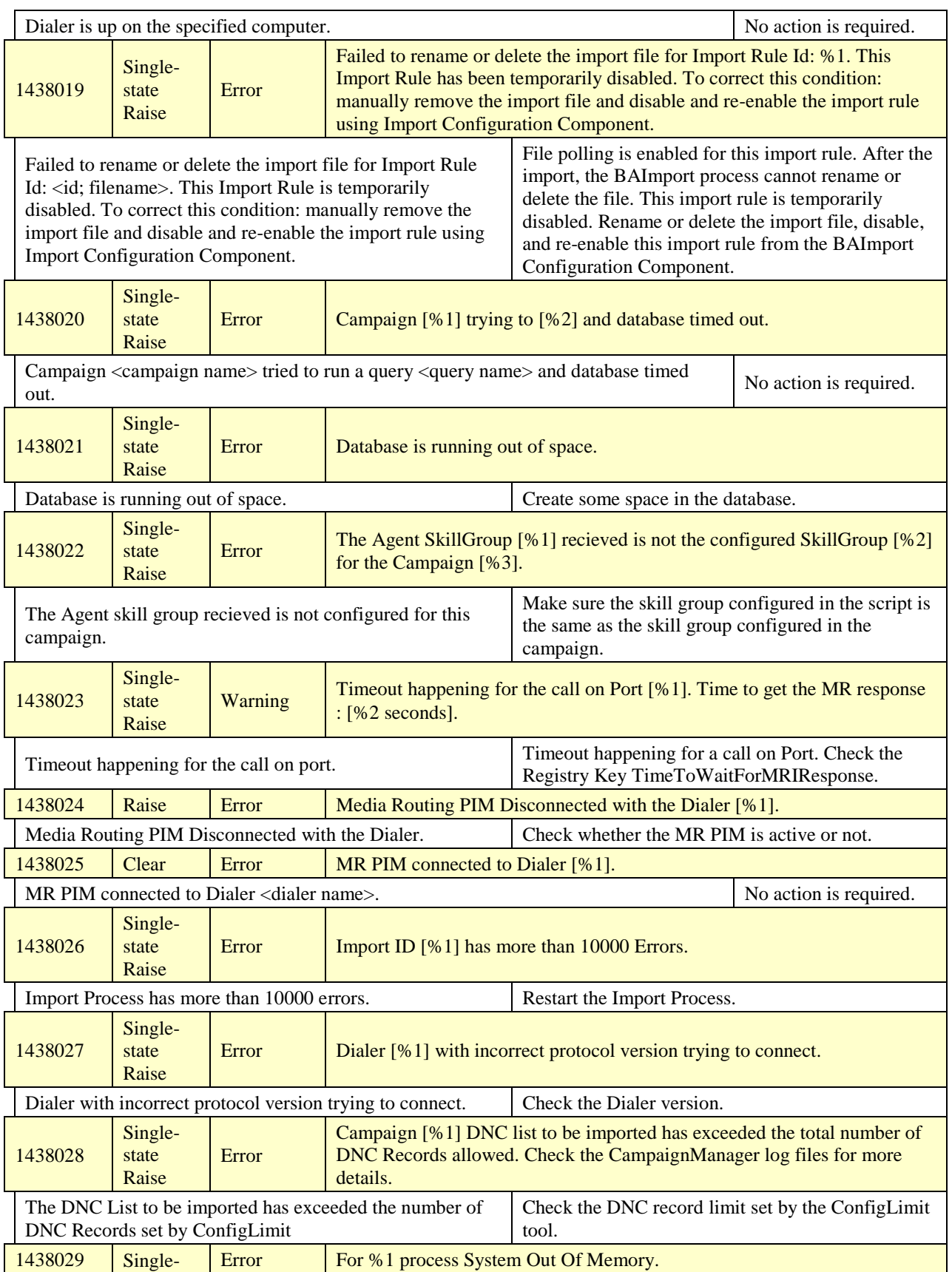

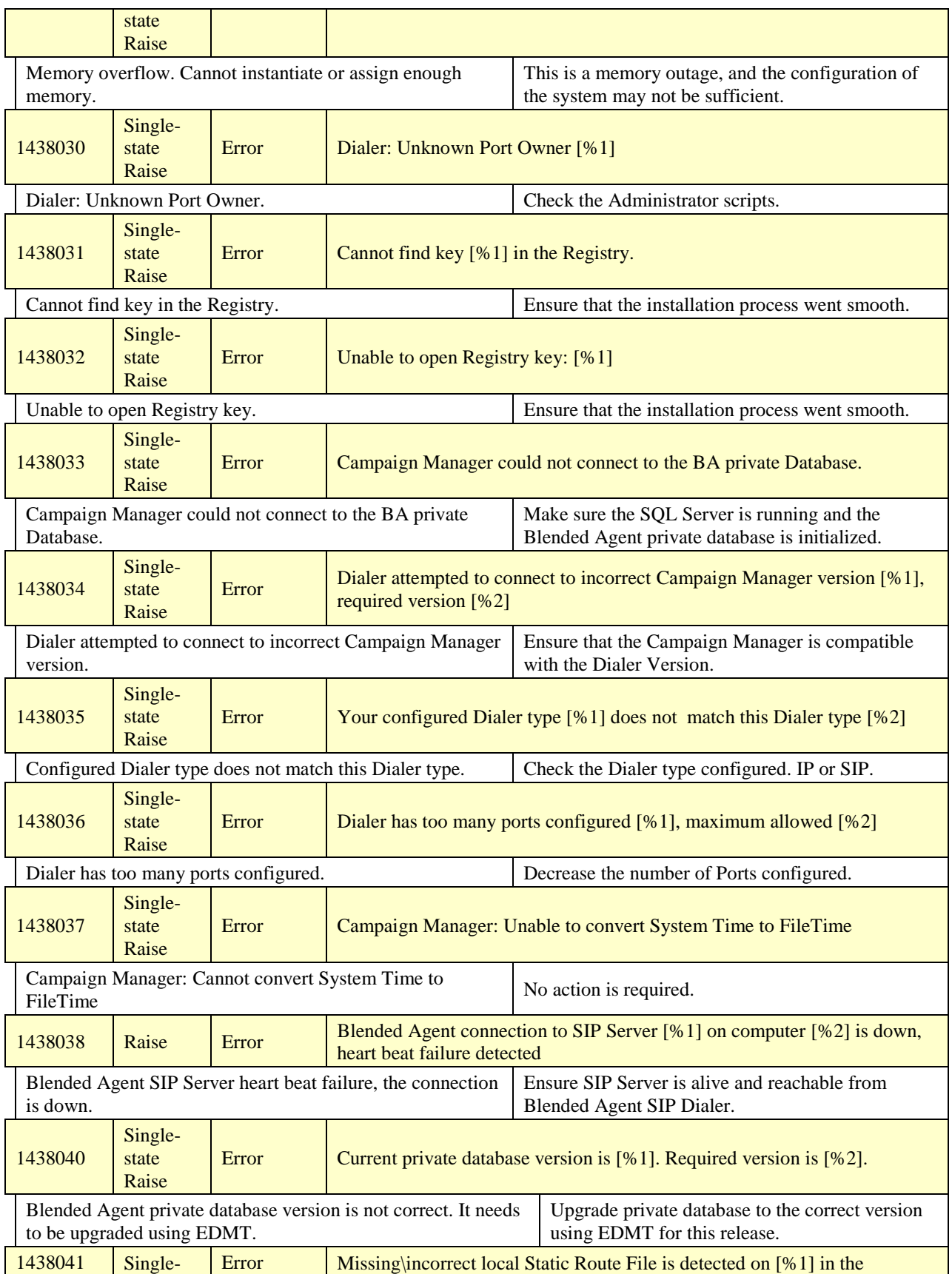

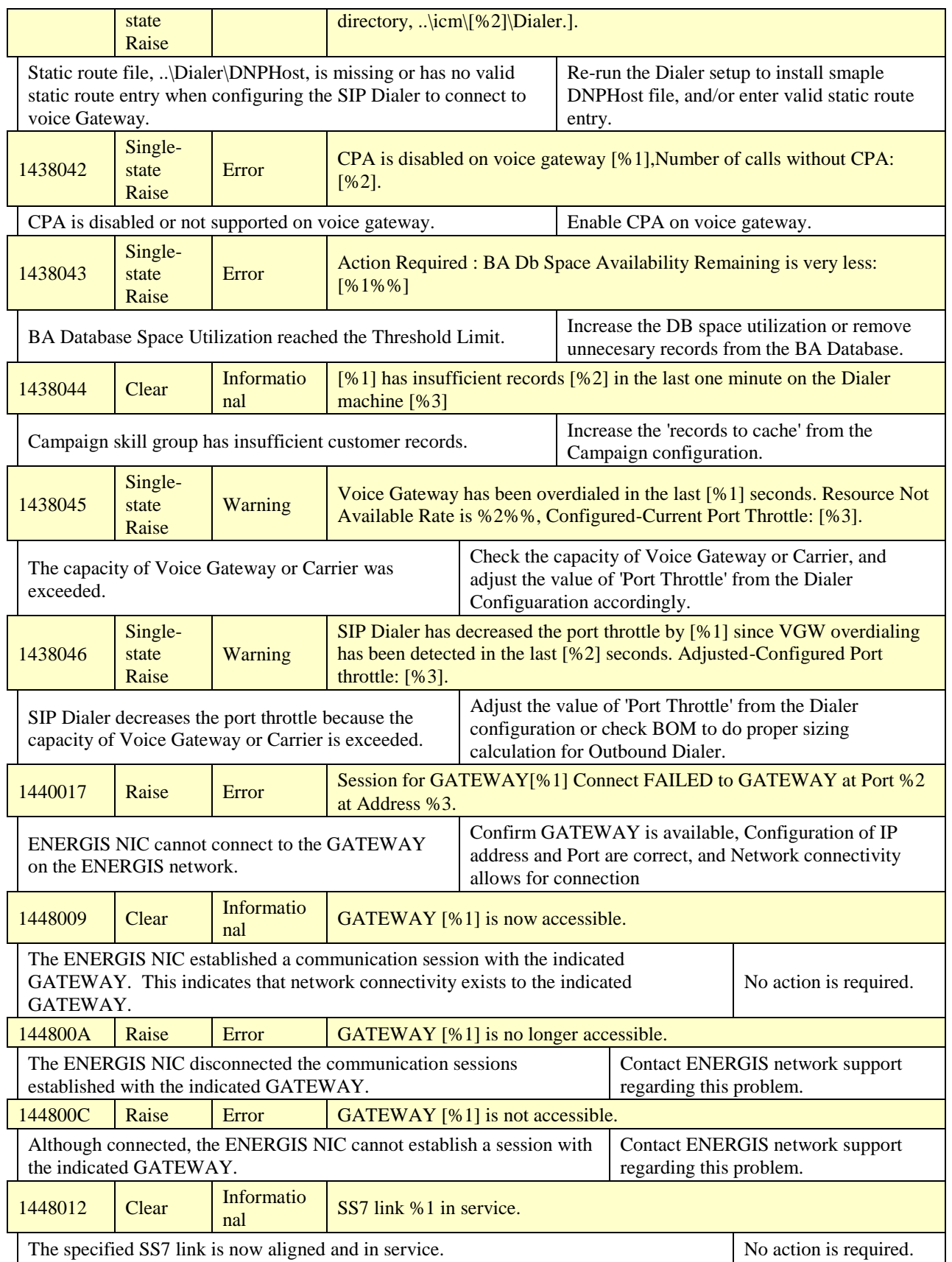

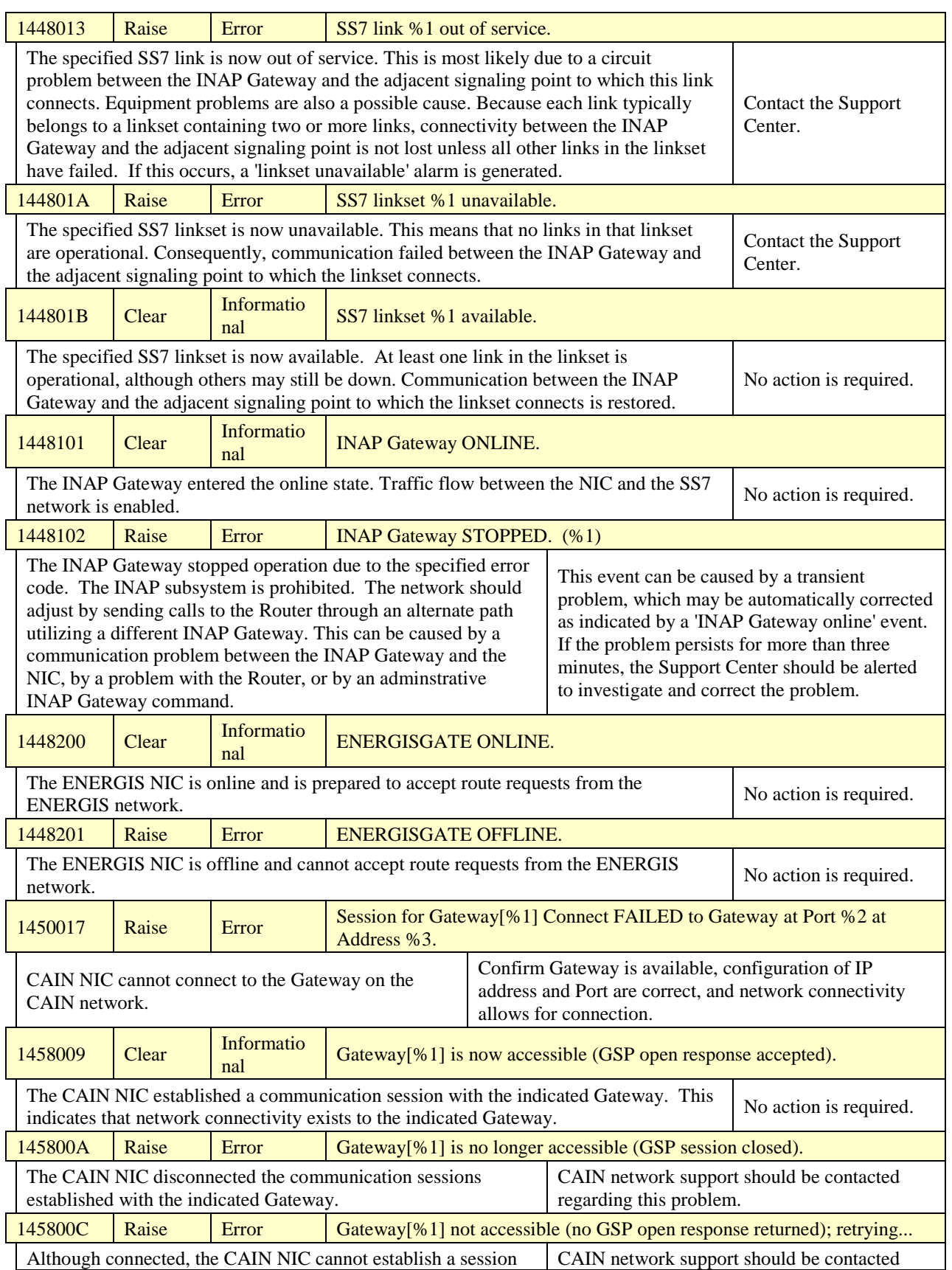

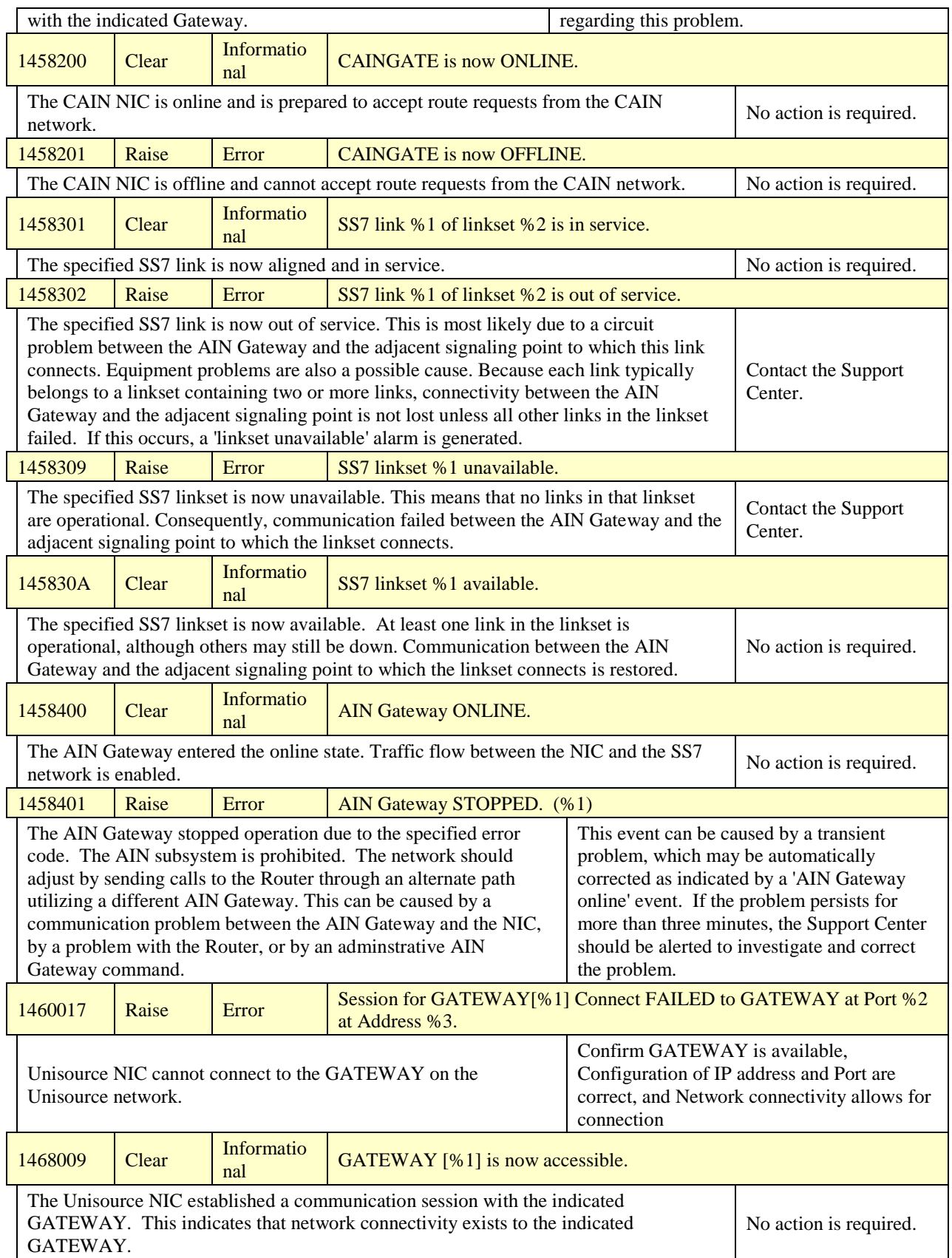

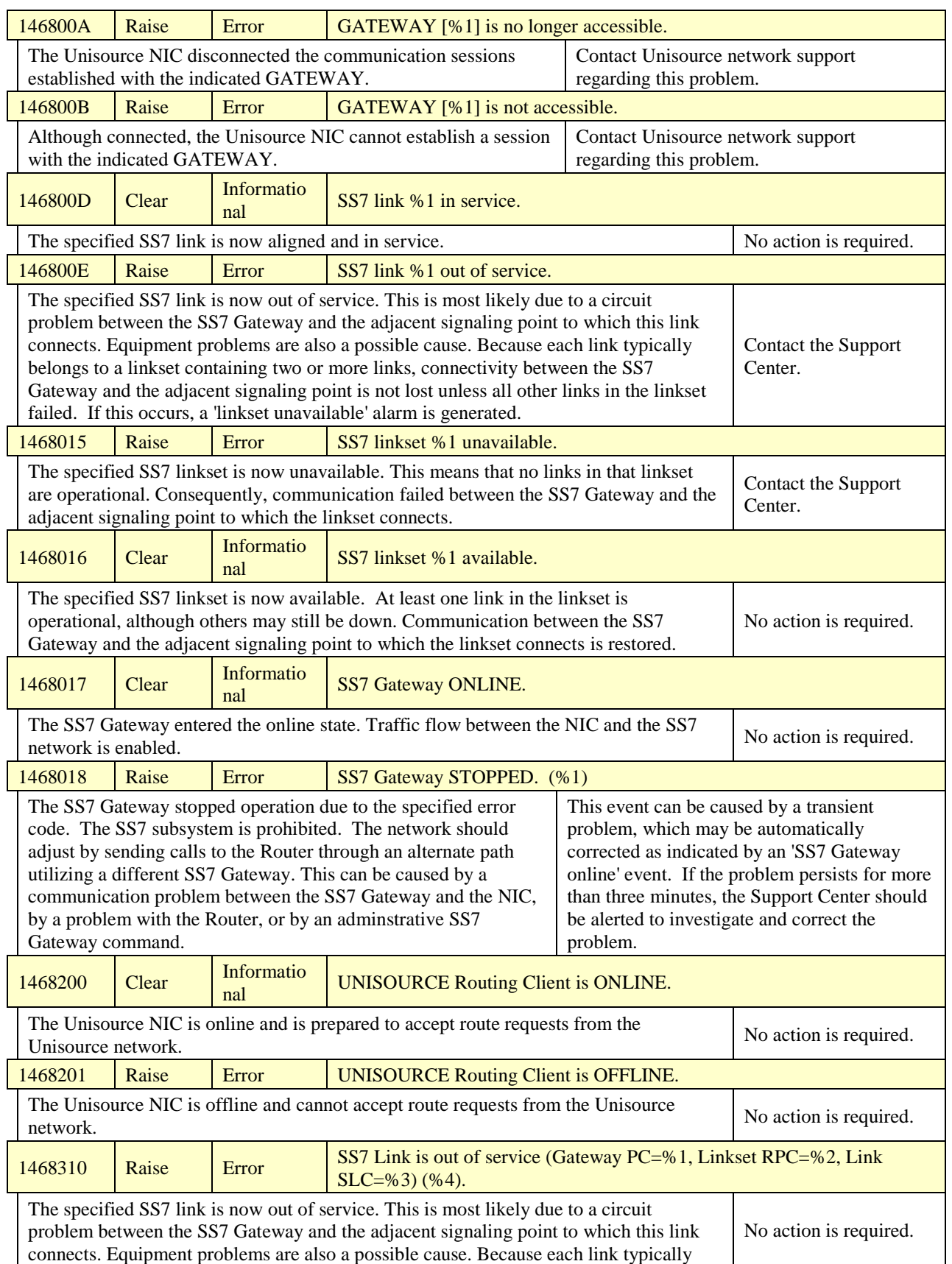

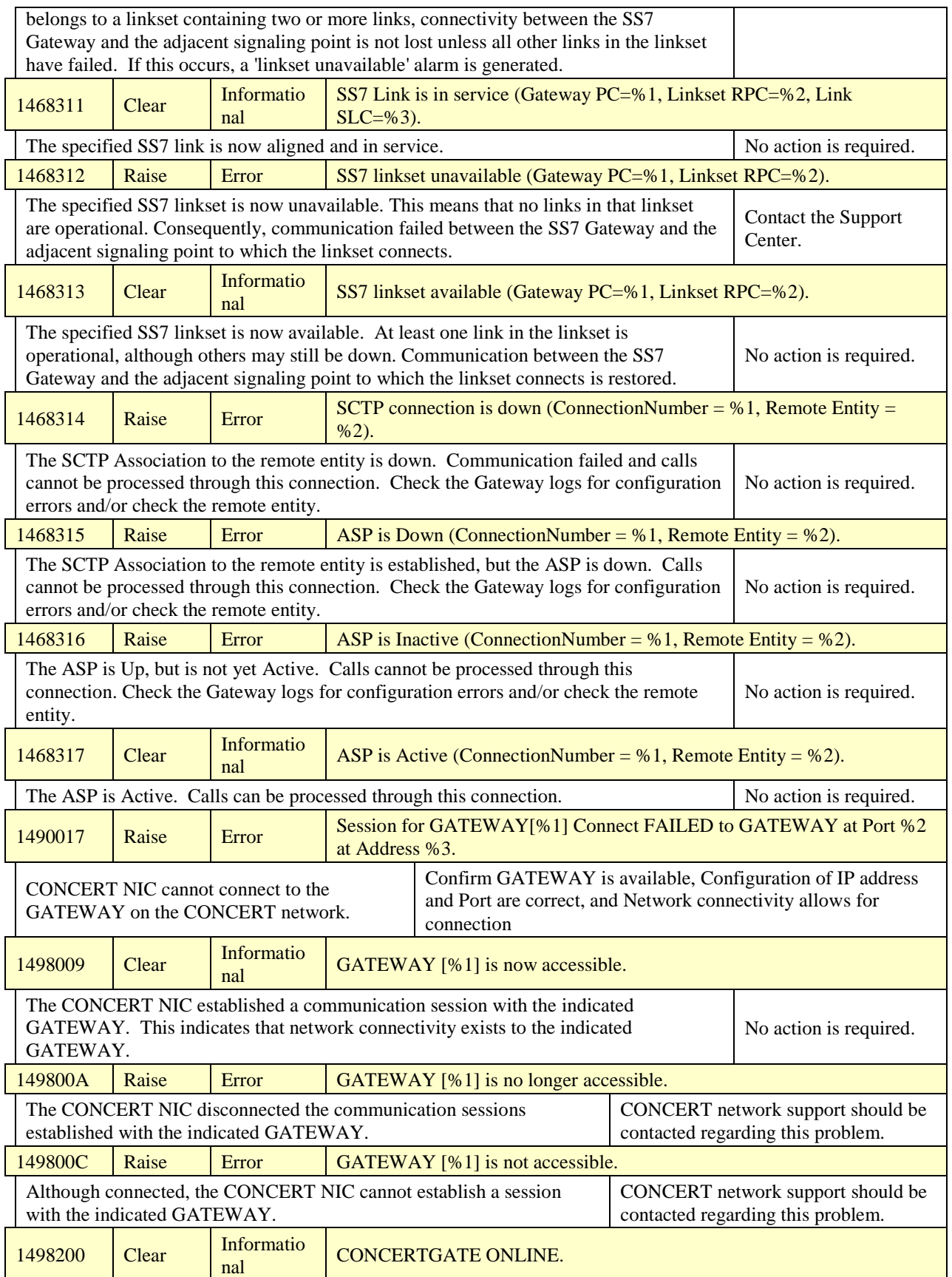

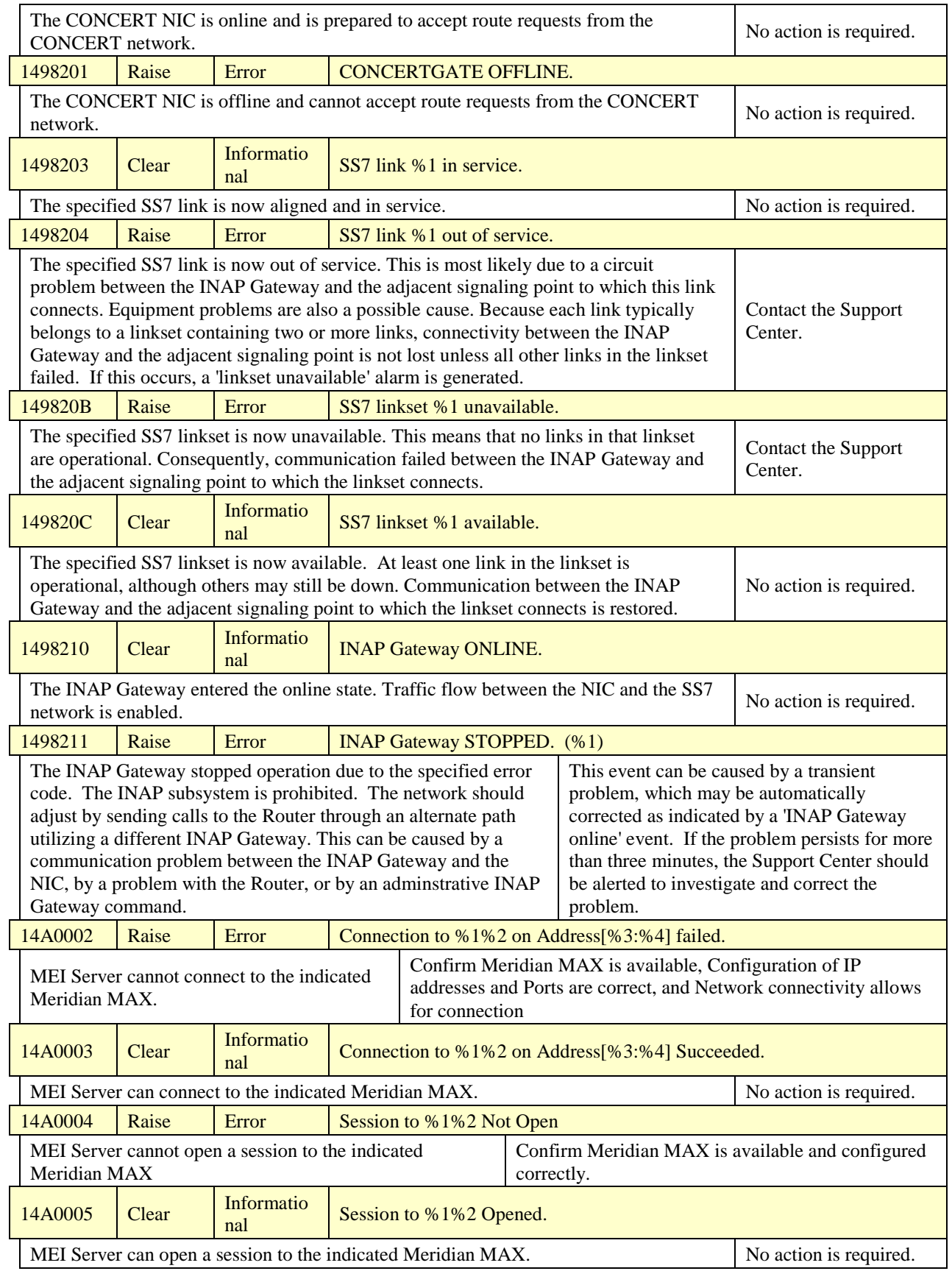

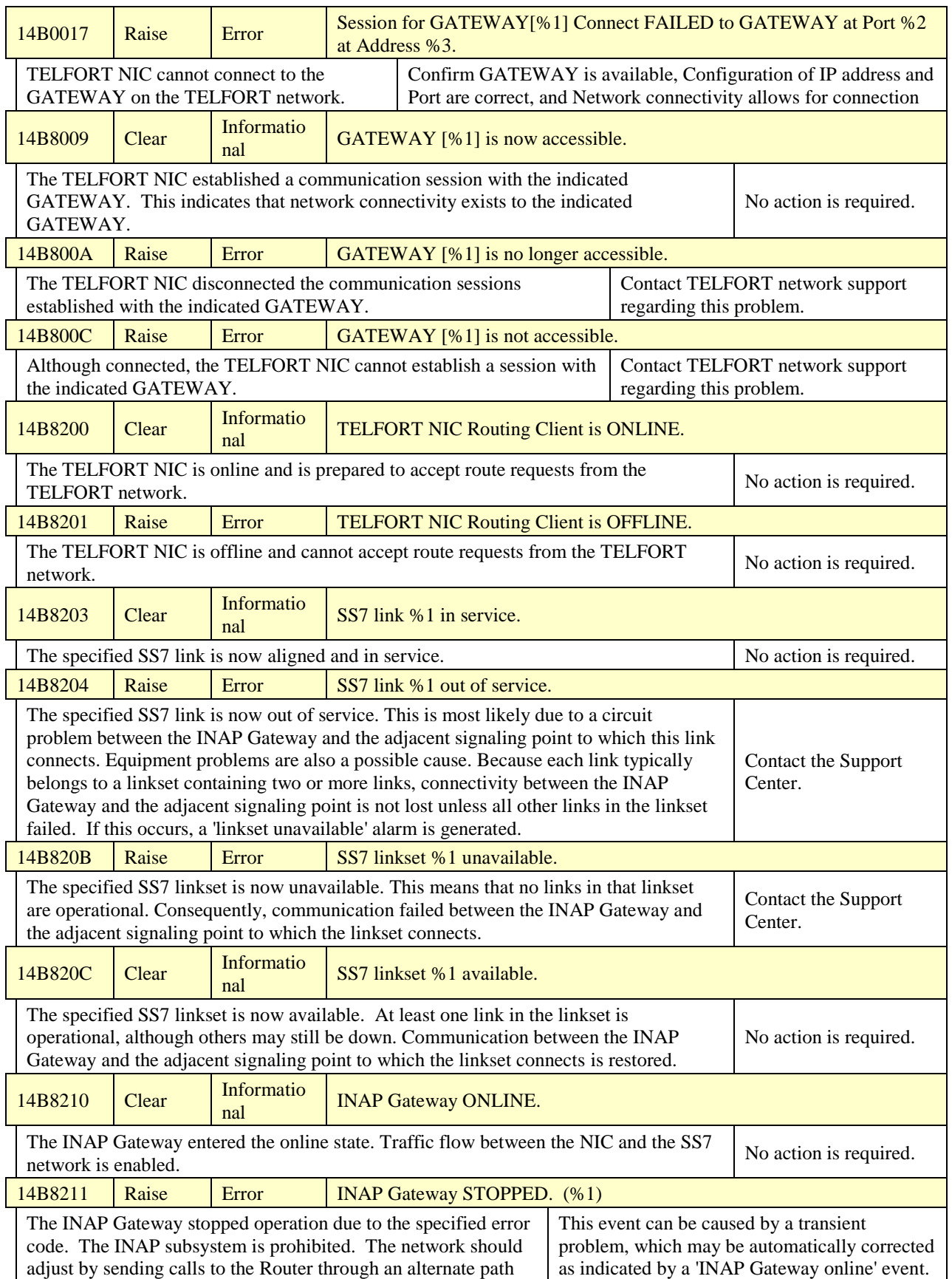

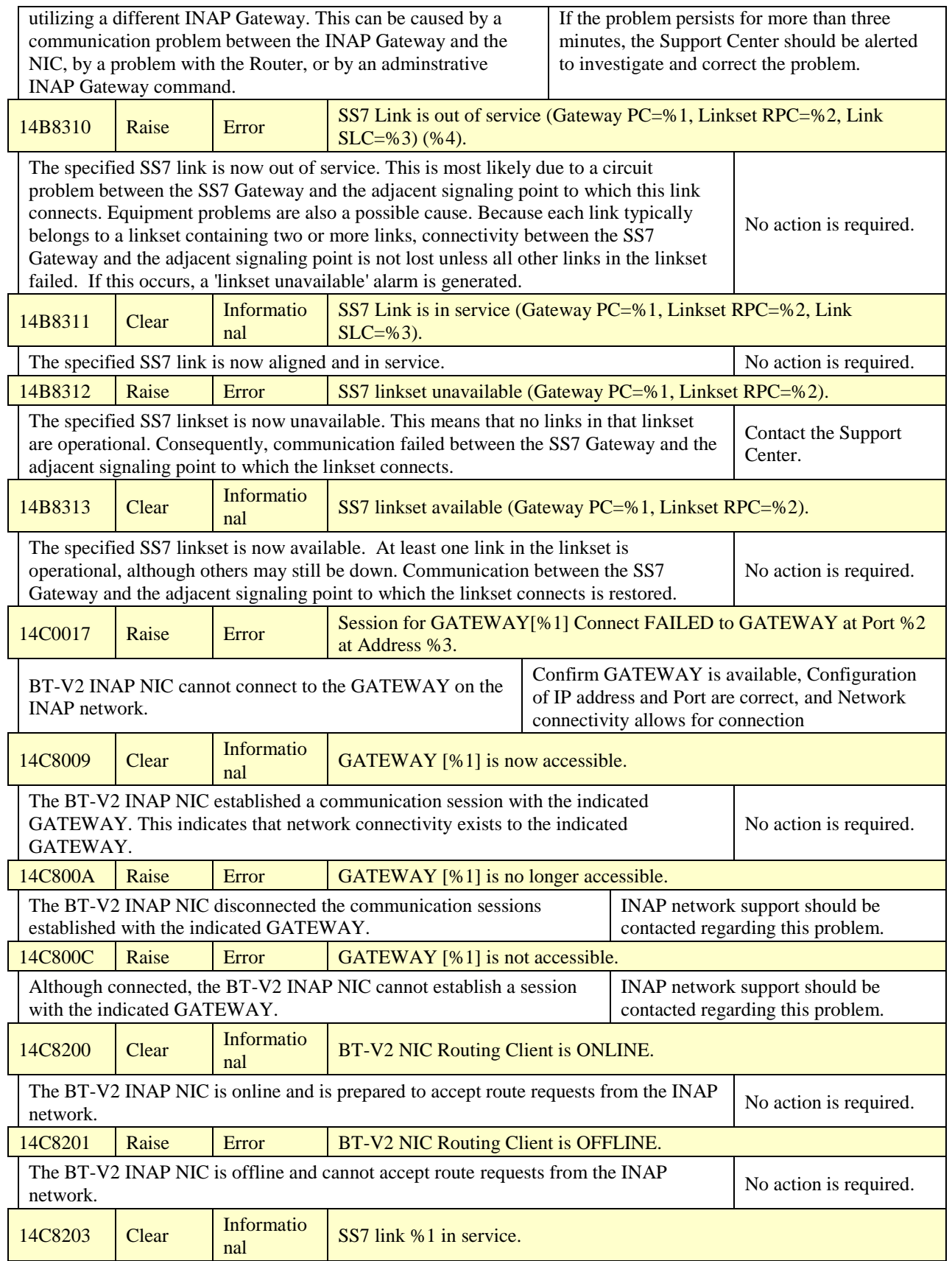

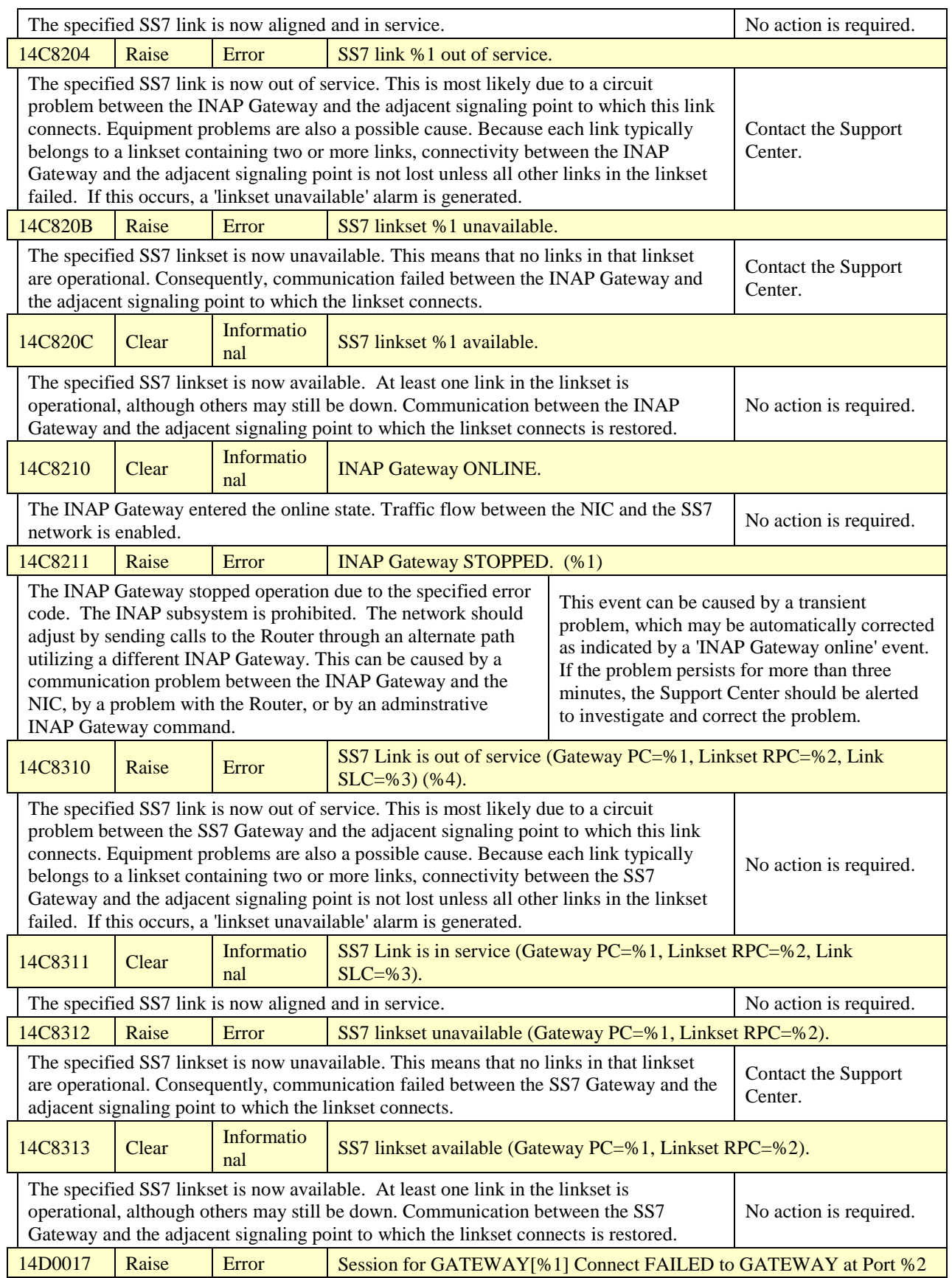

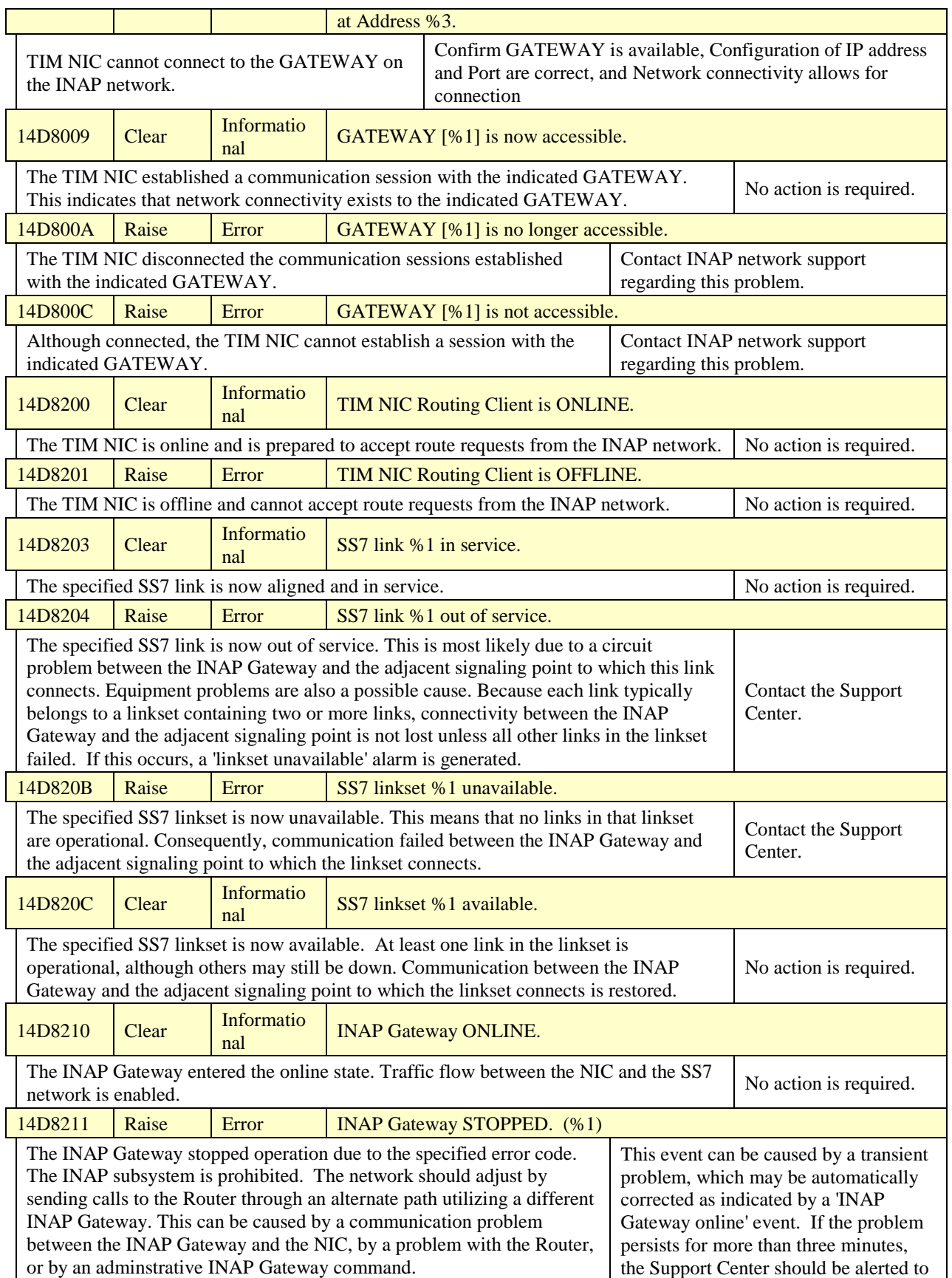

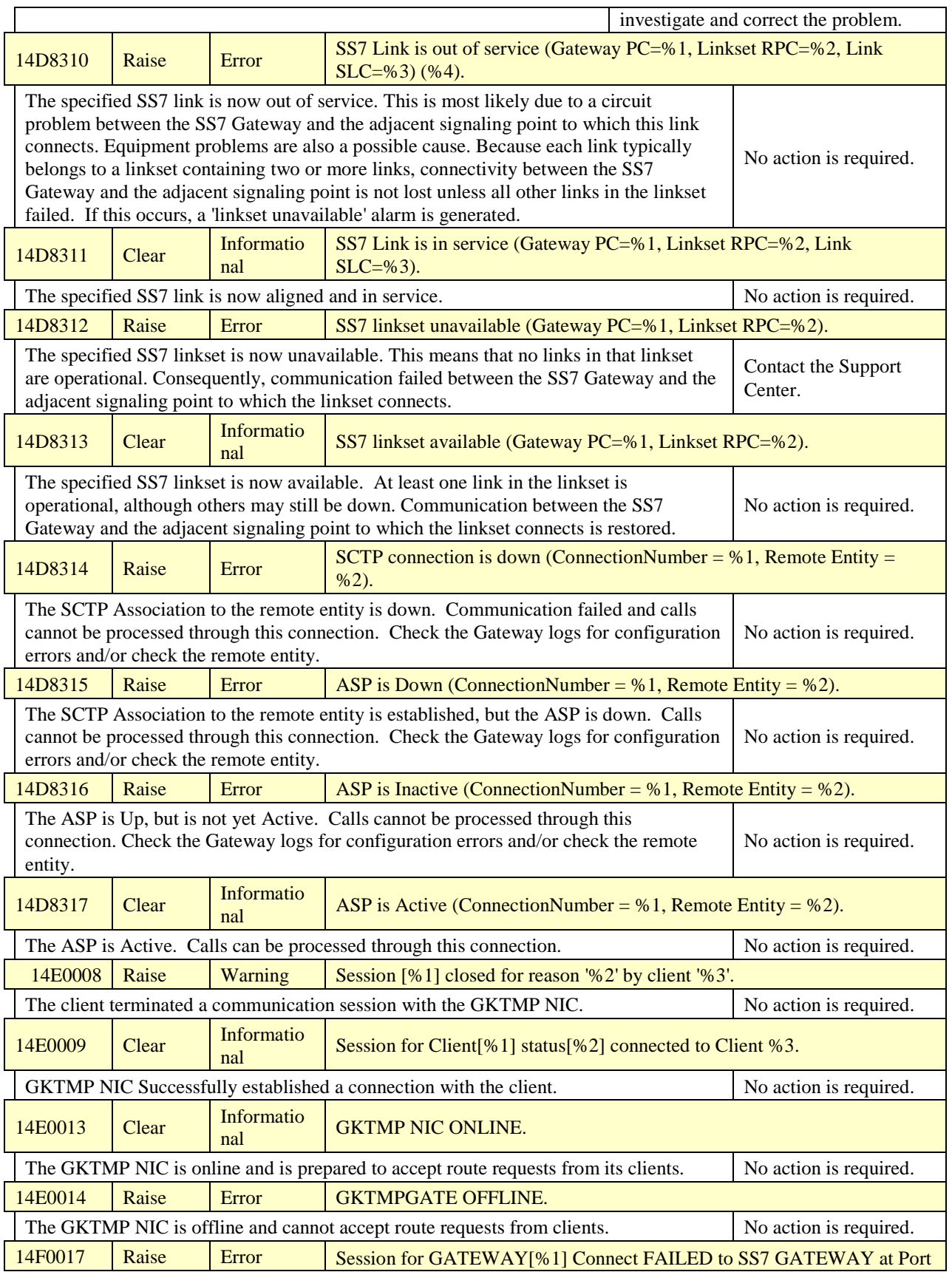

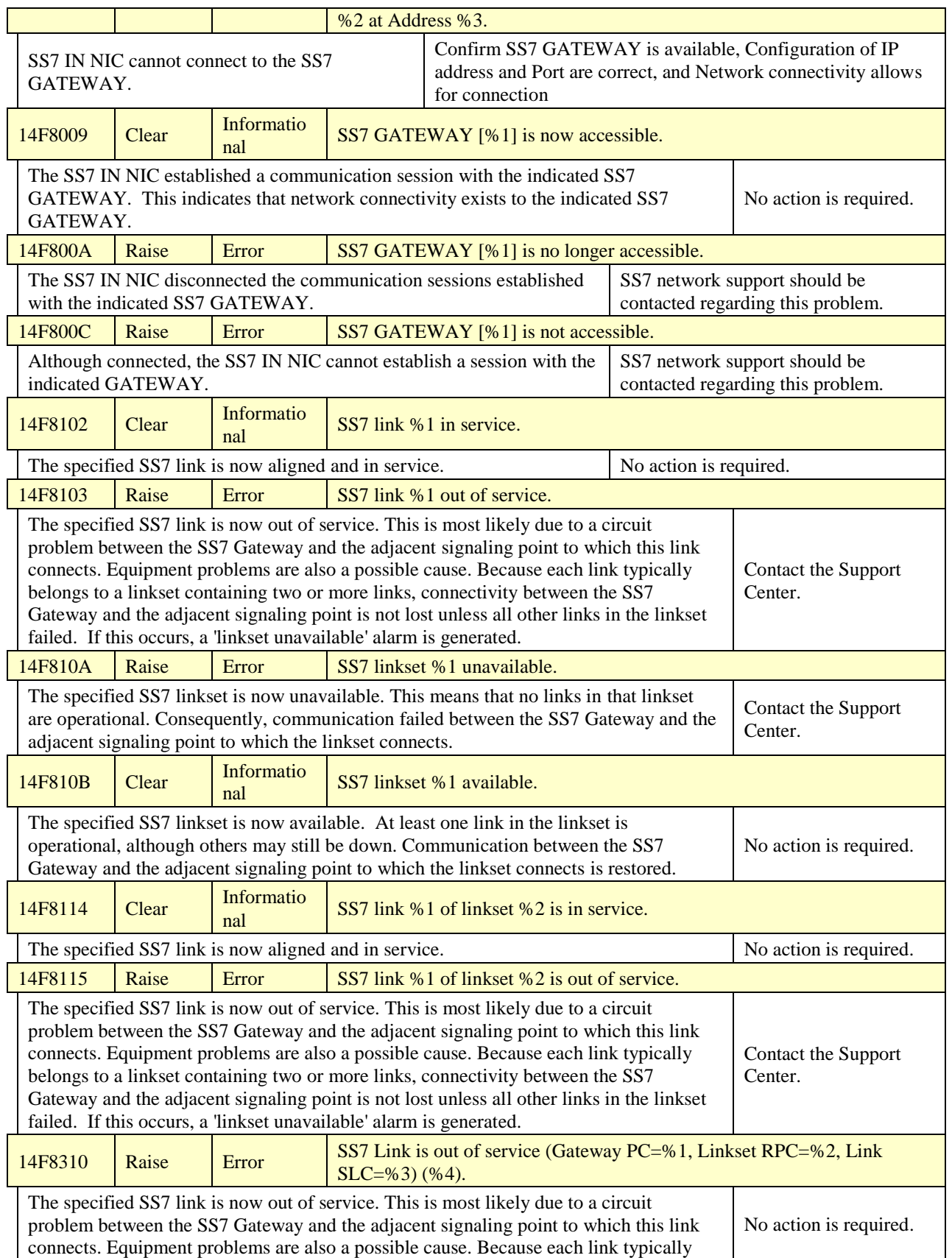

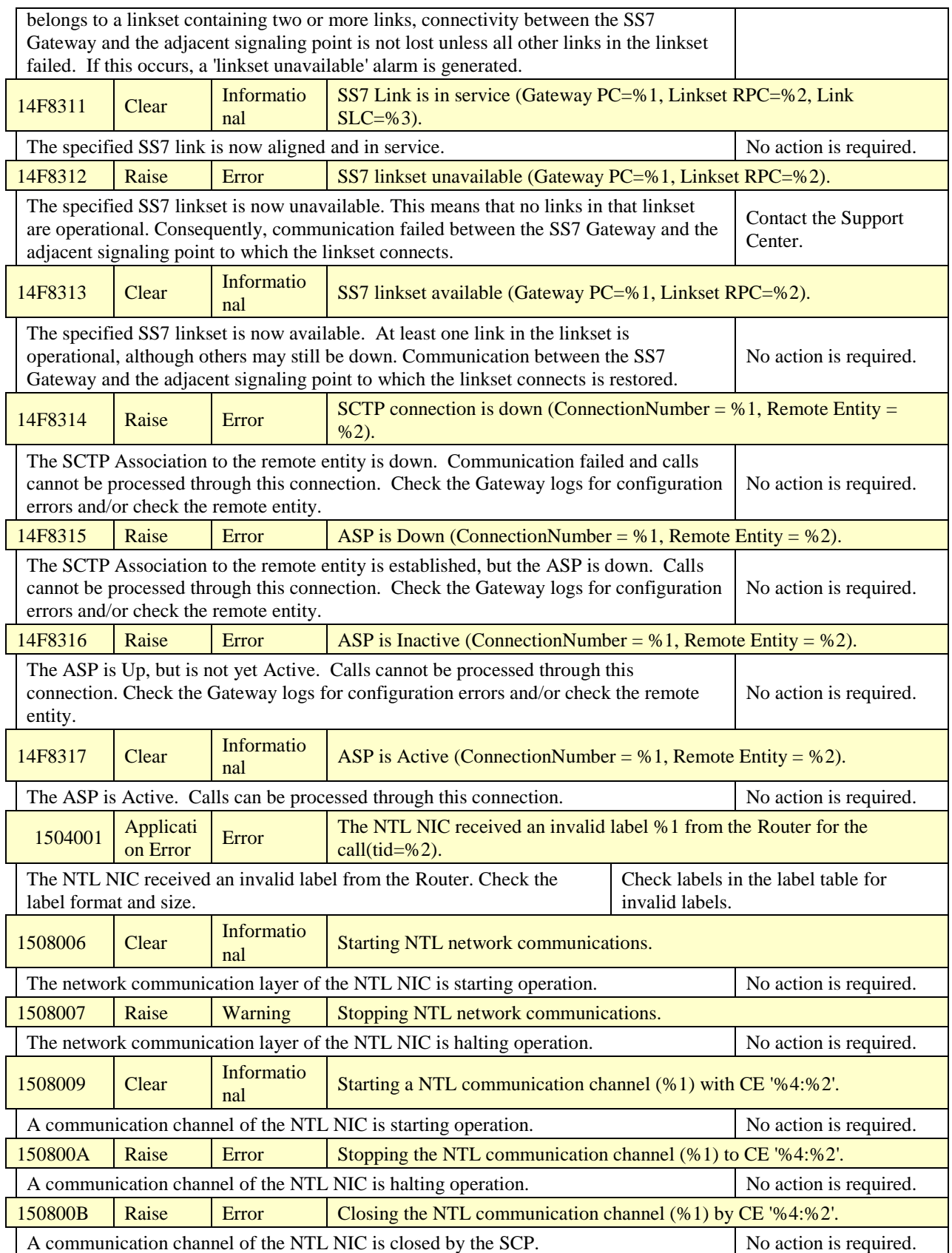

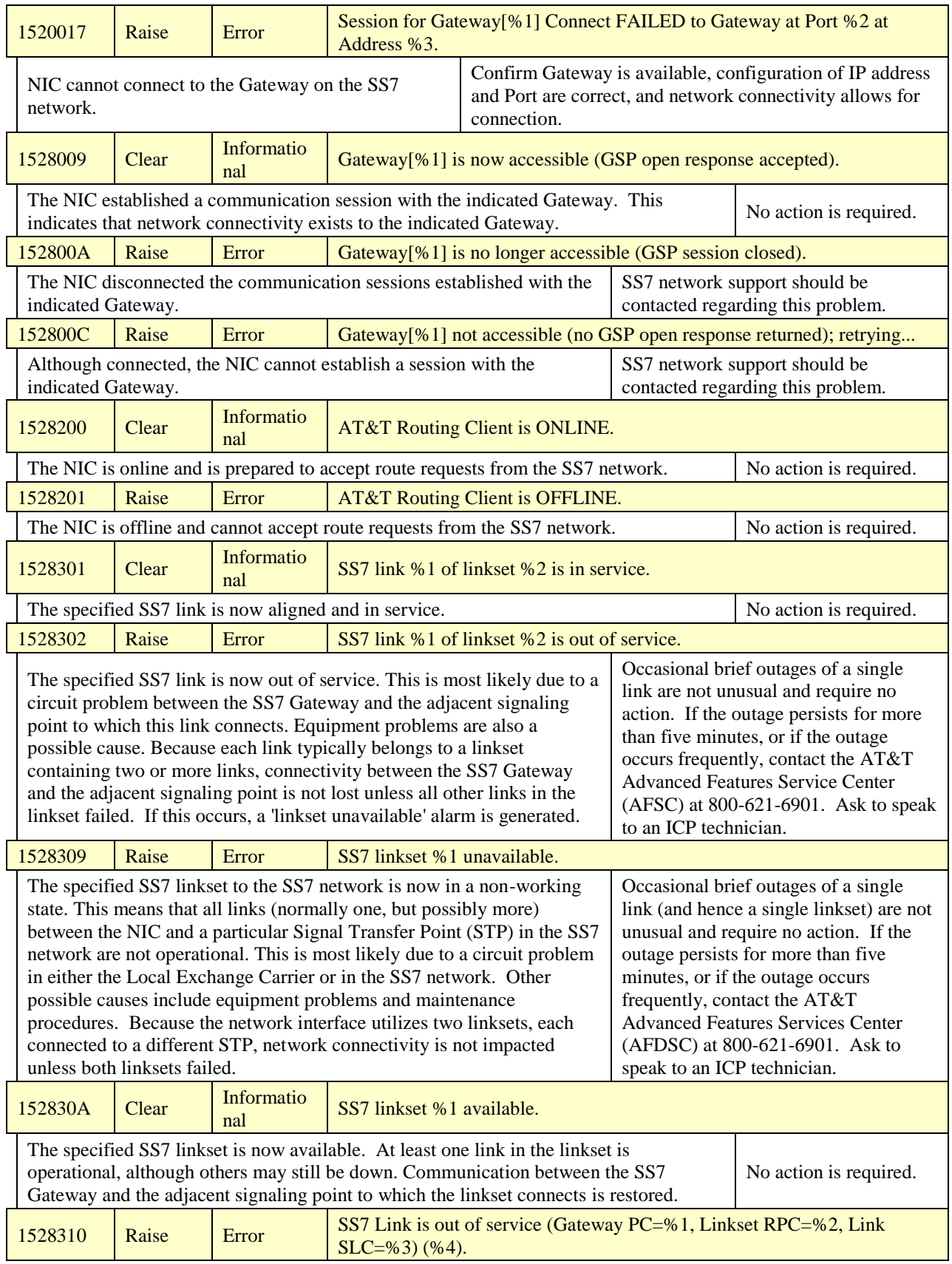

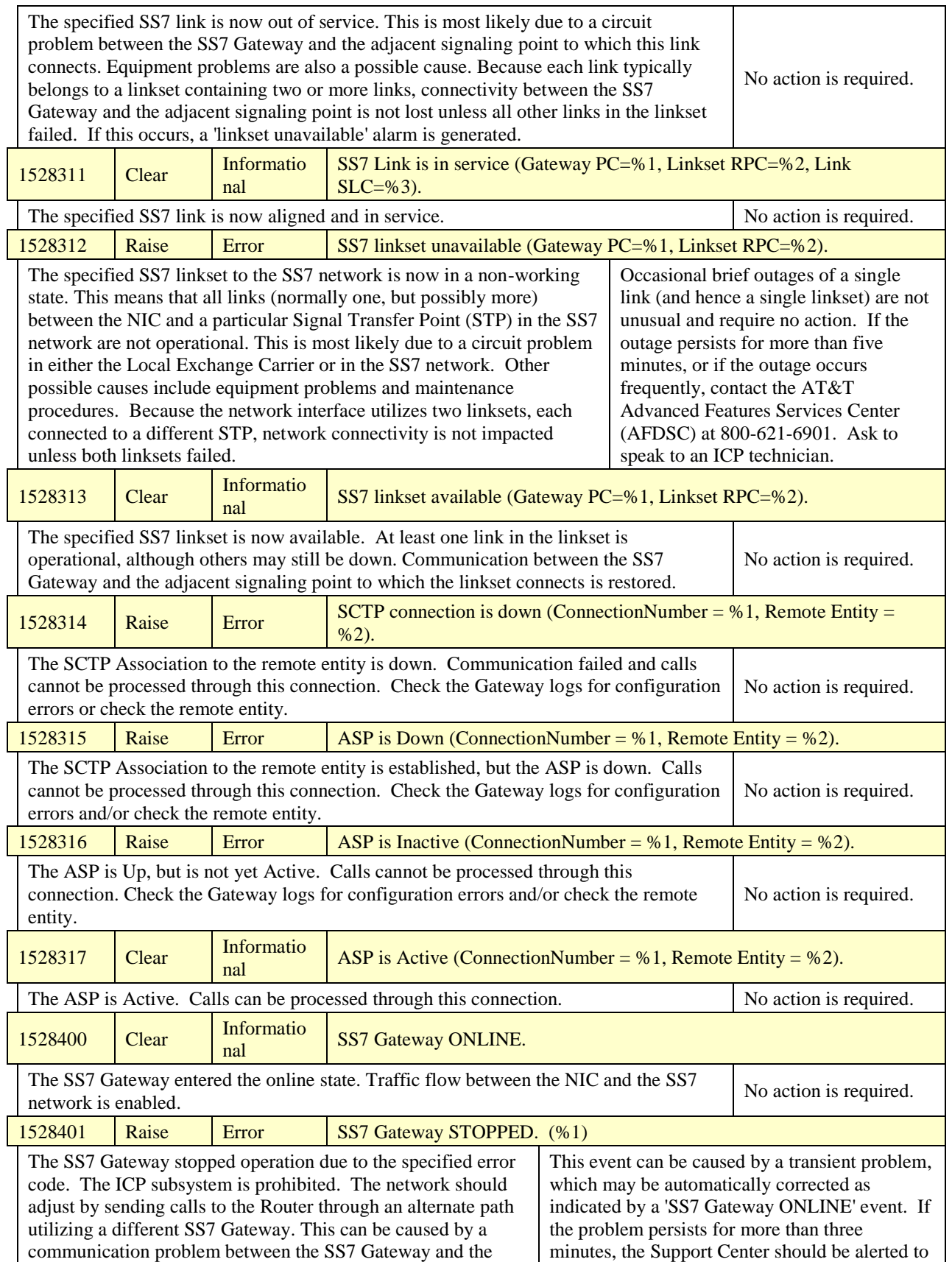

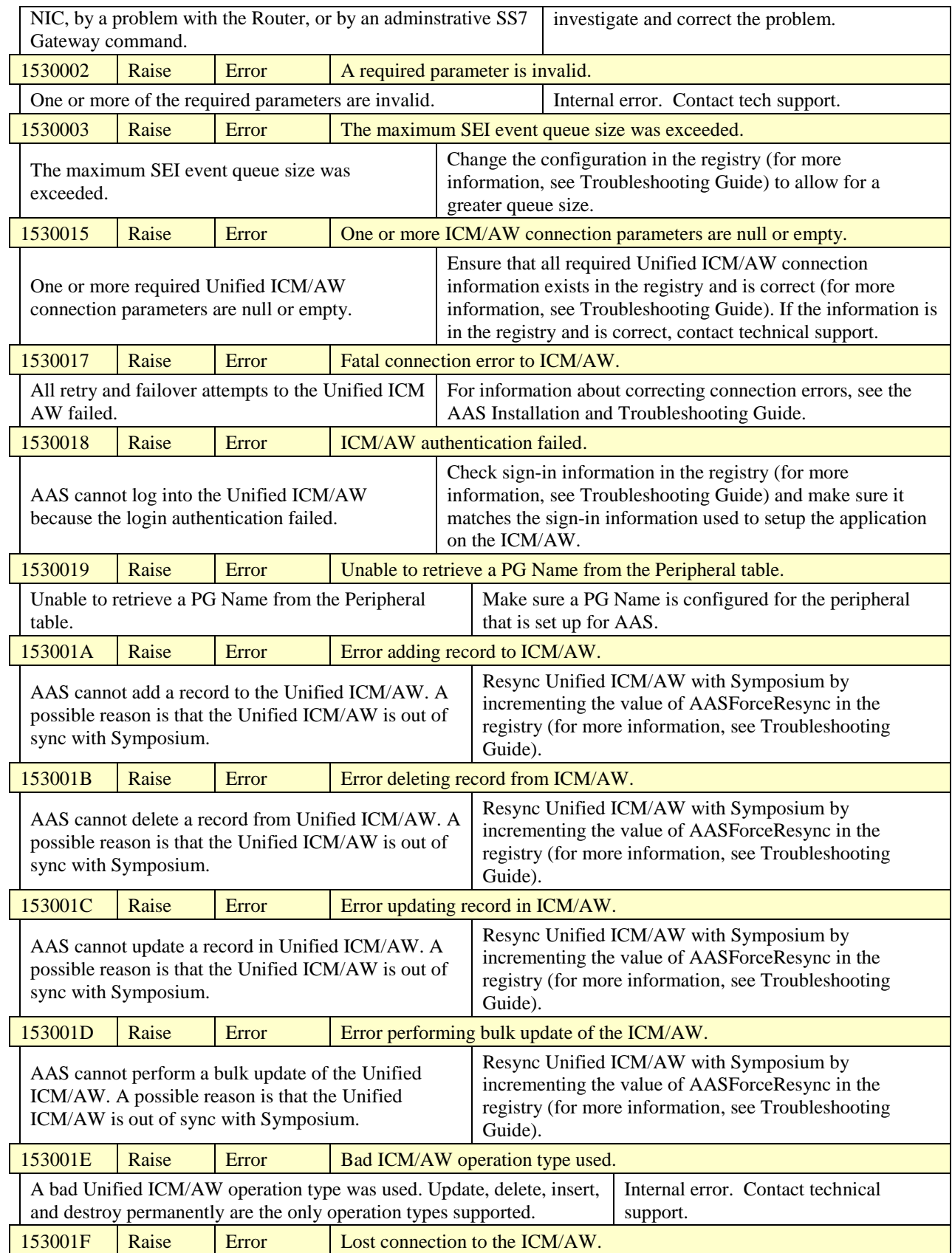

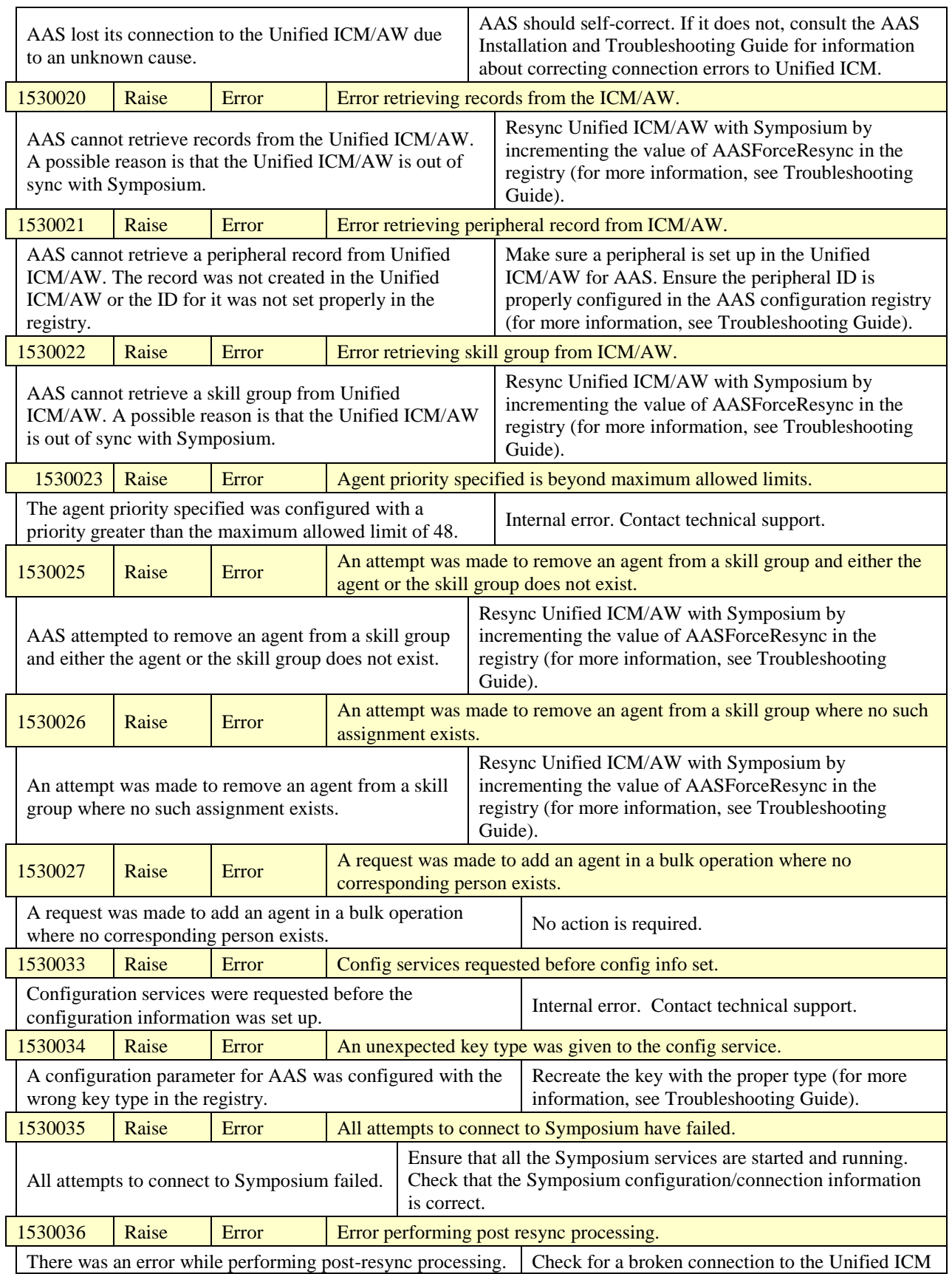

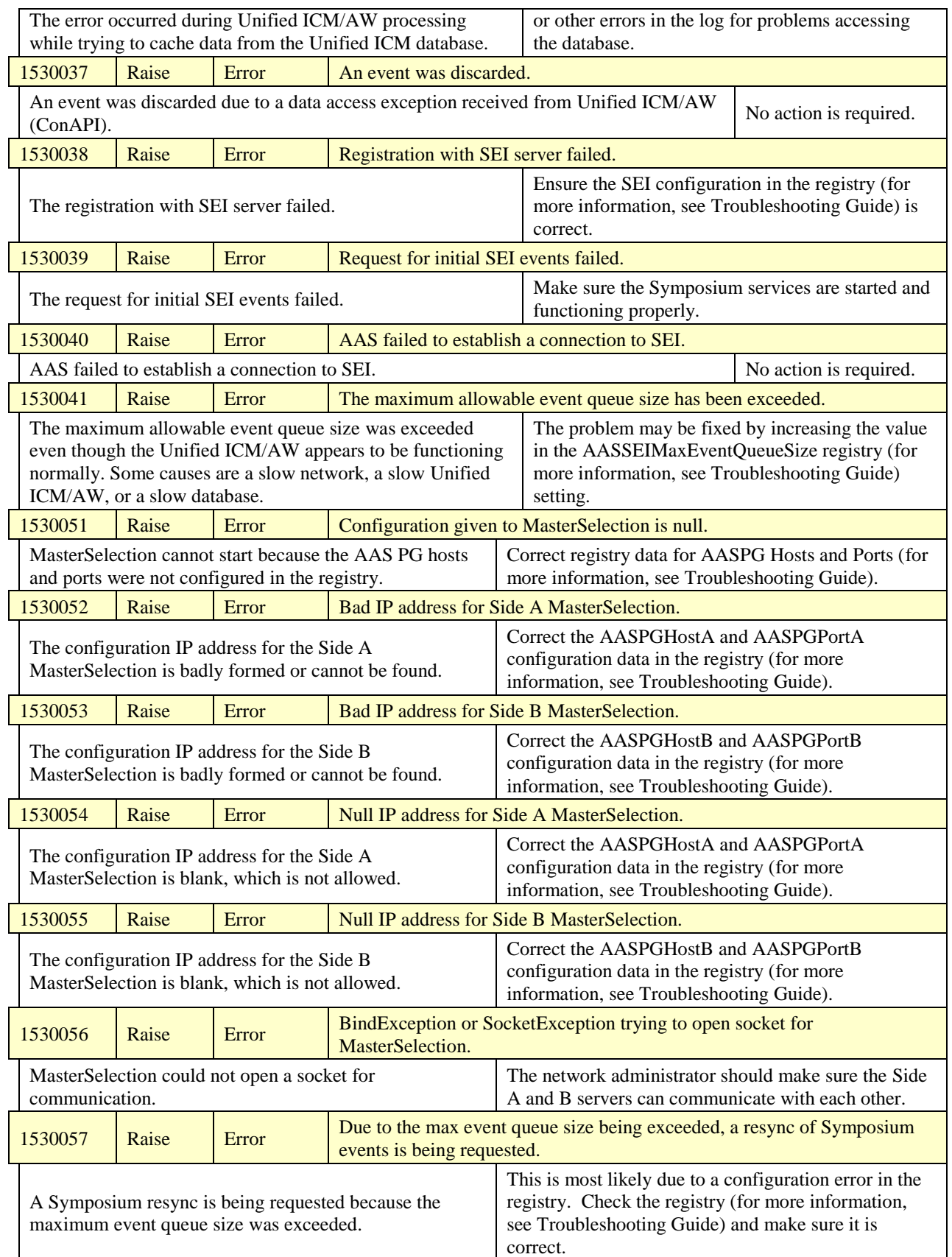

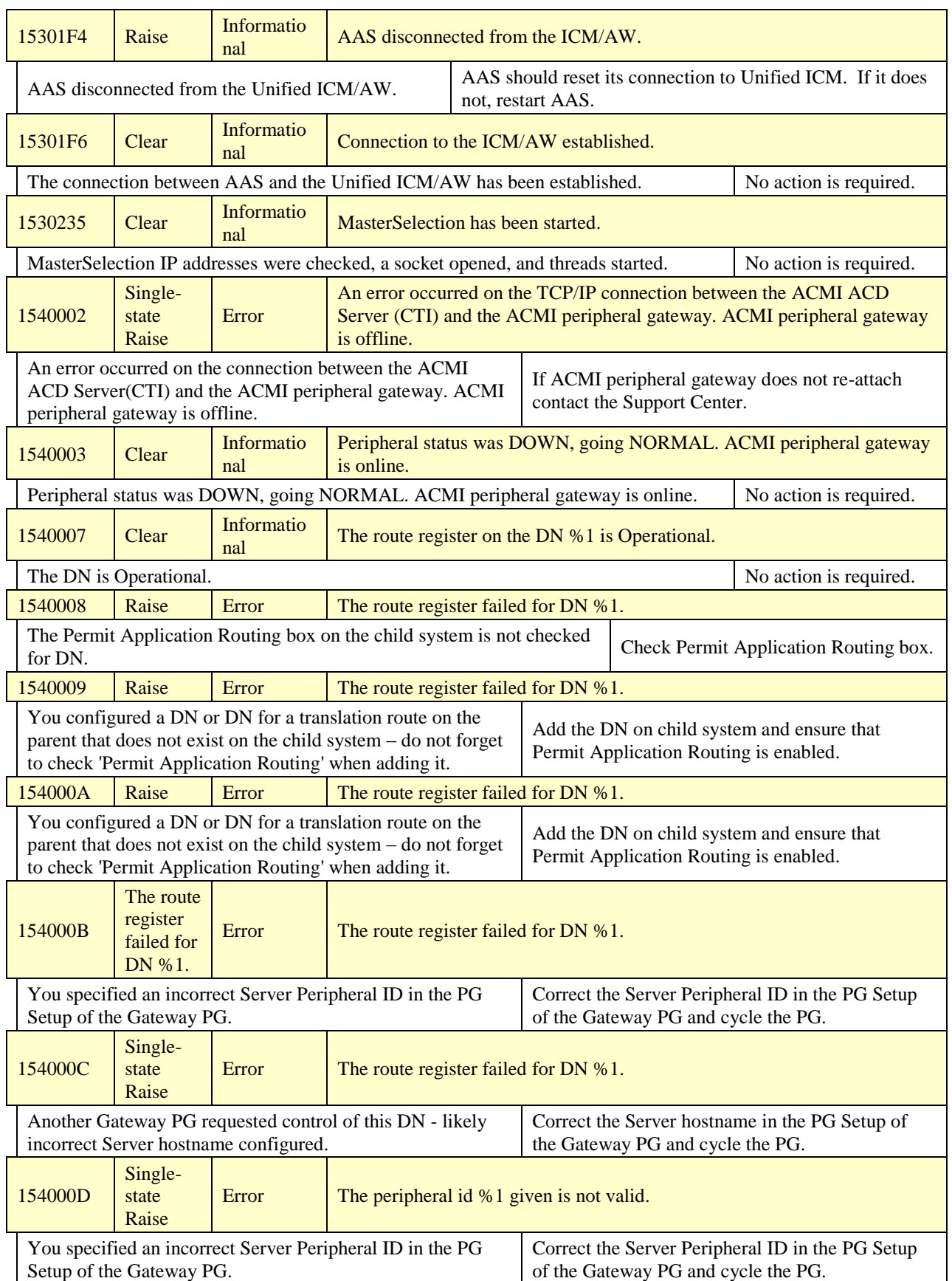
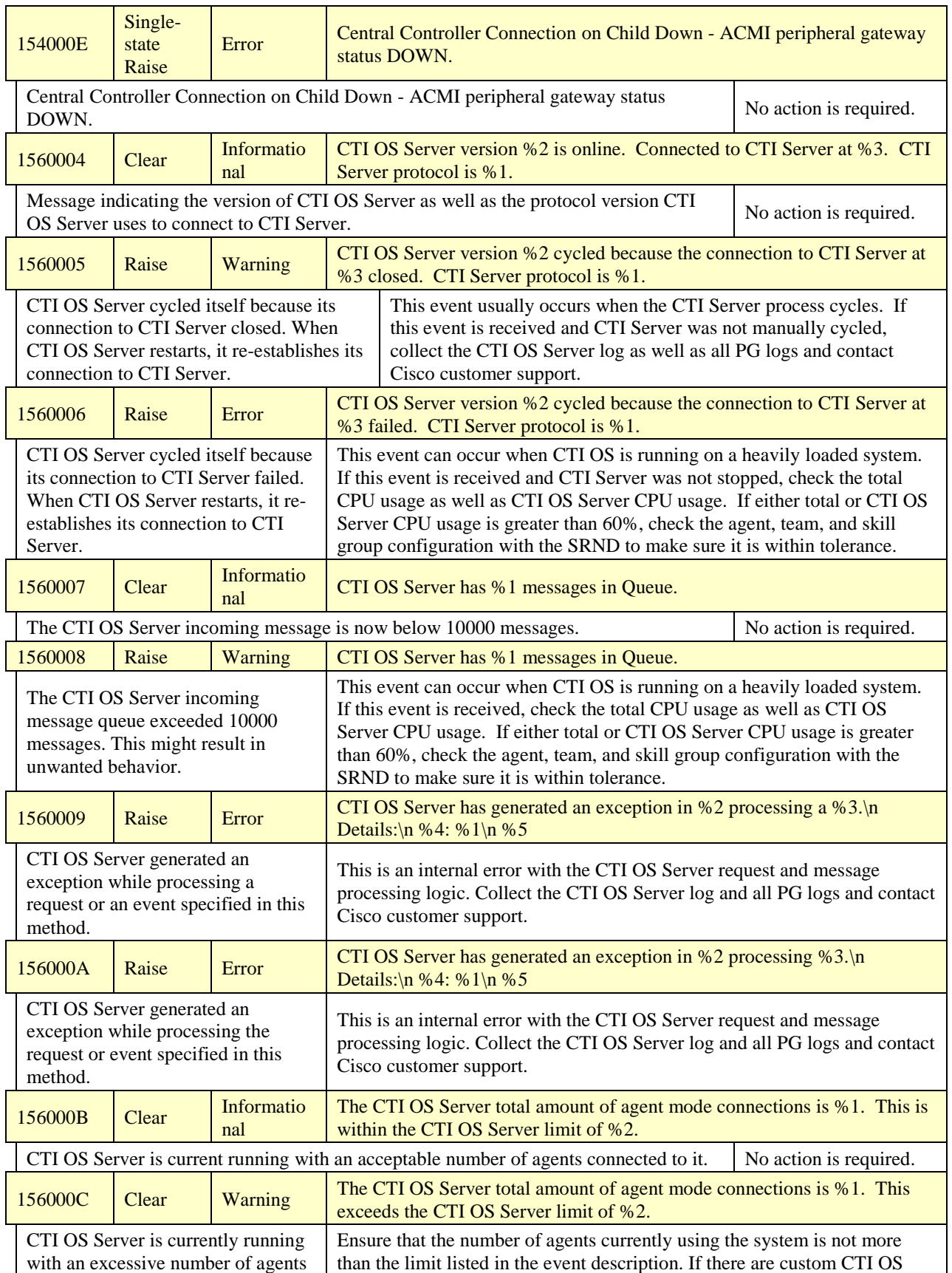

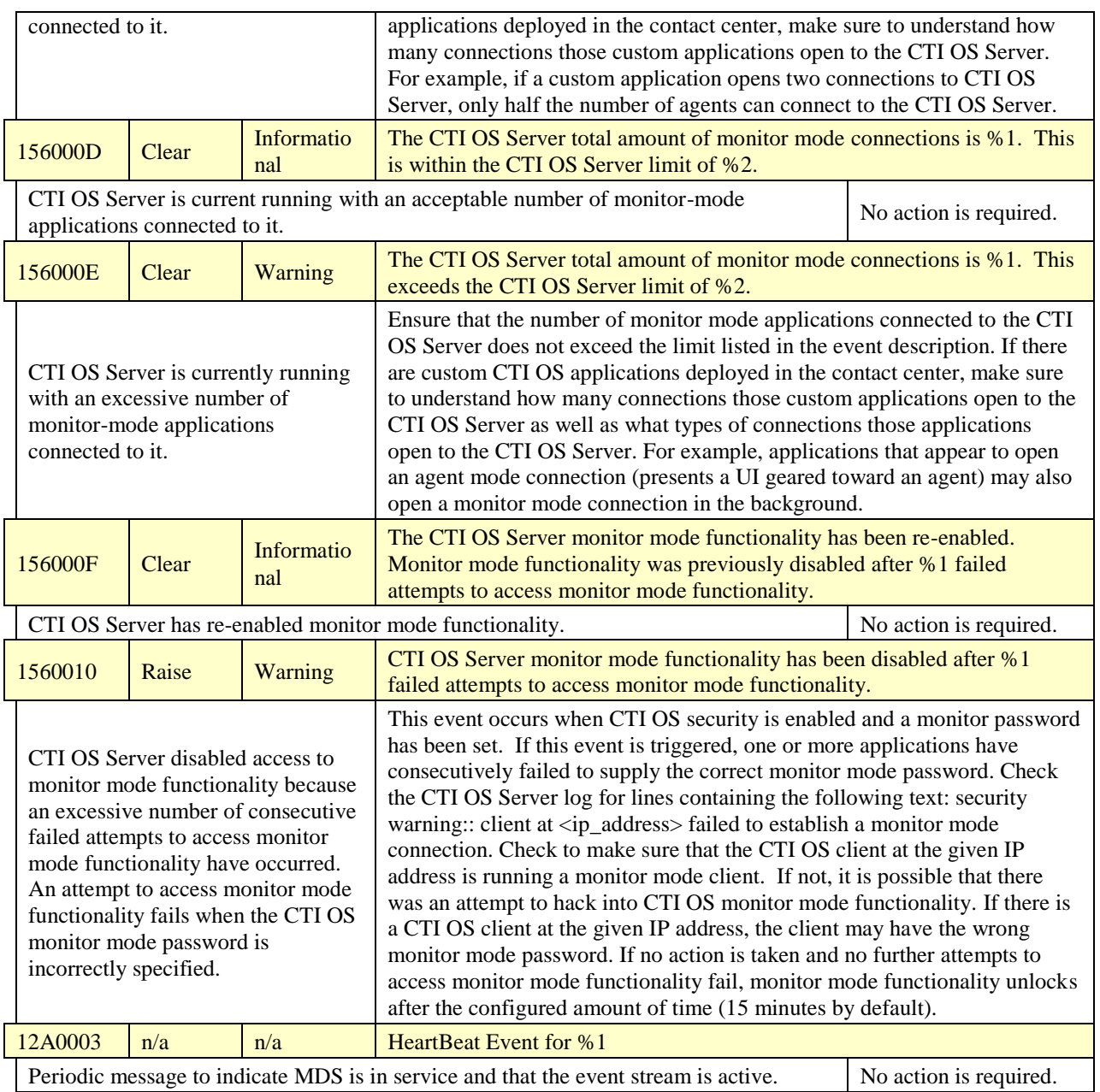